# PaperStream NX Manager 2.3

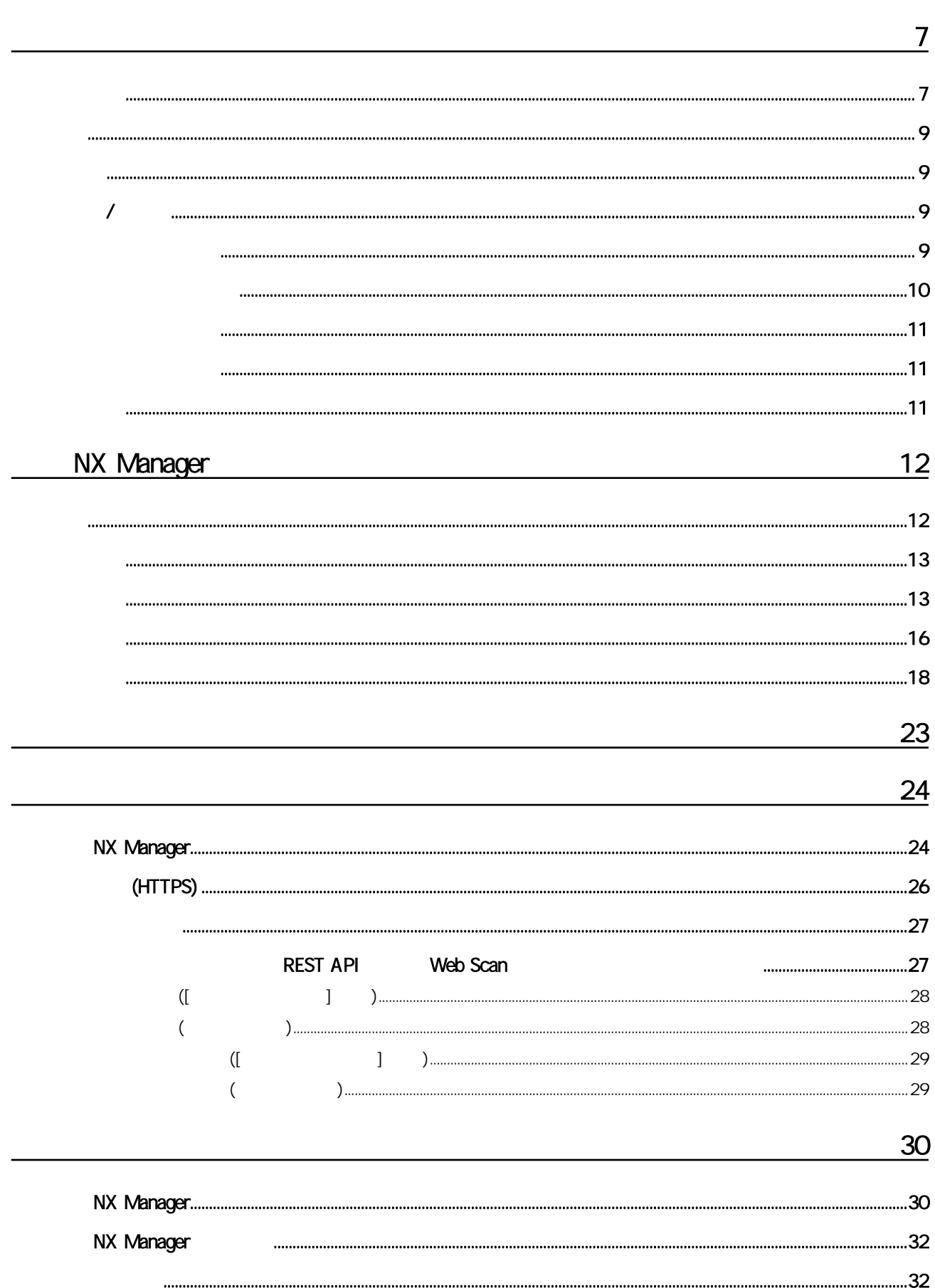

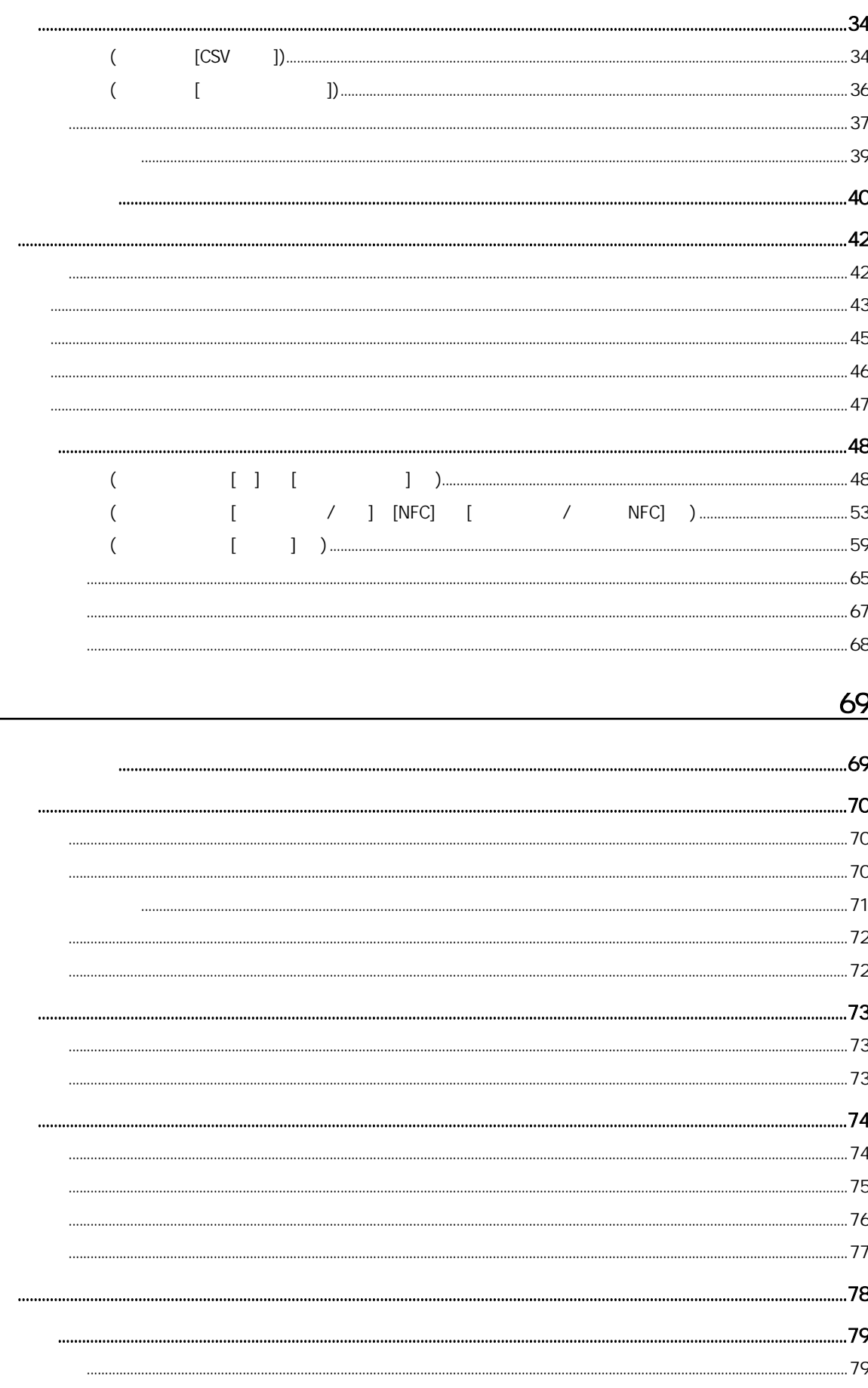

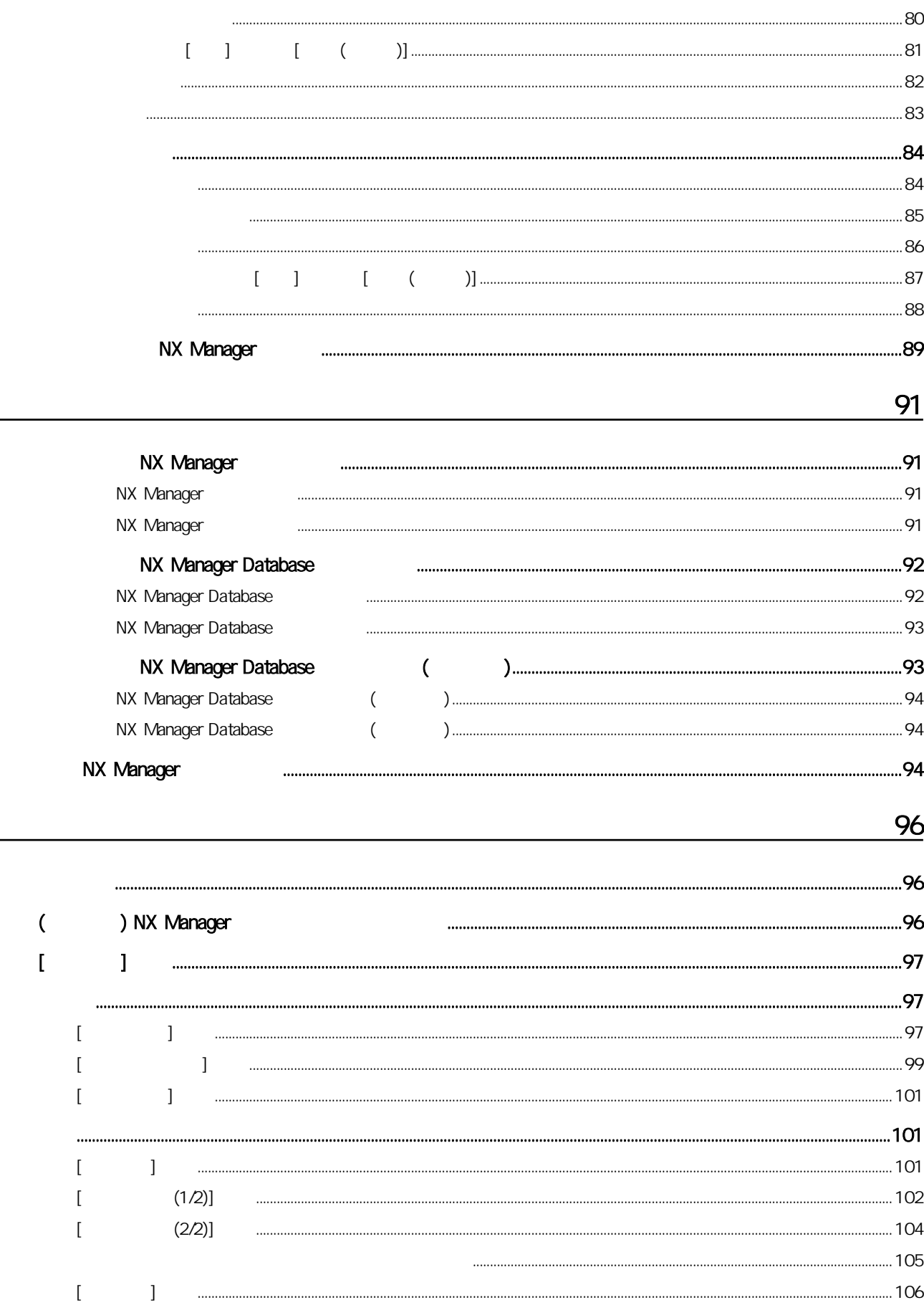

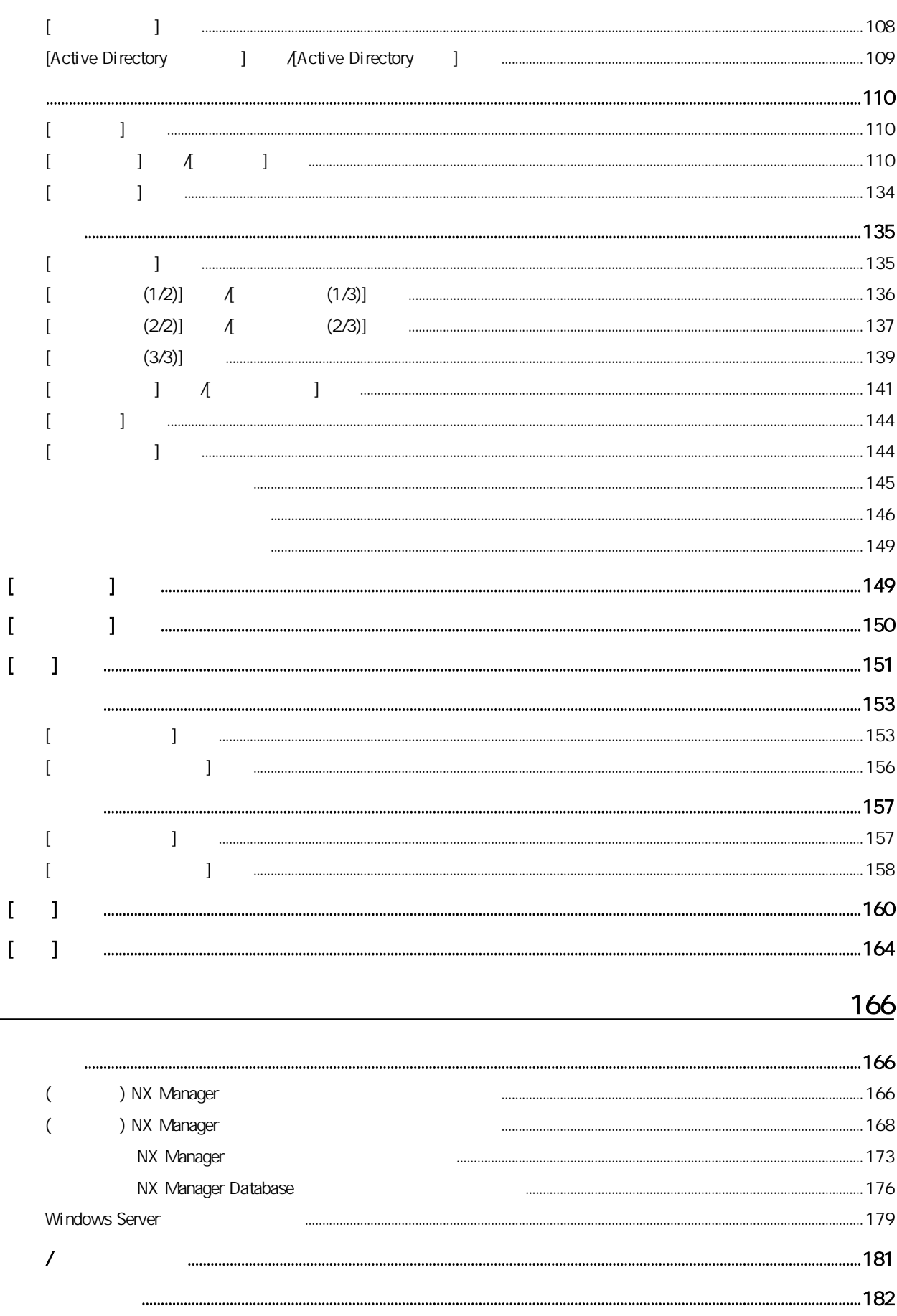

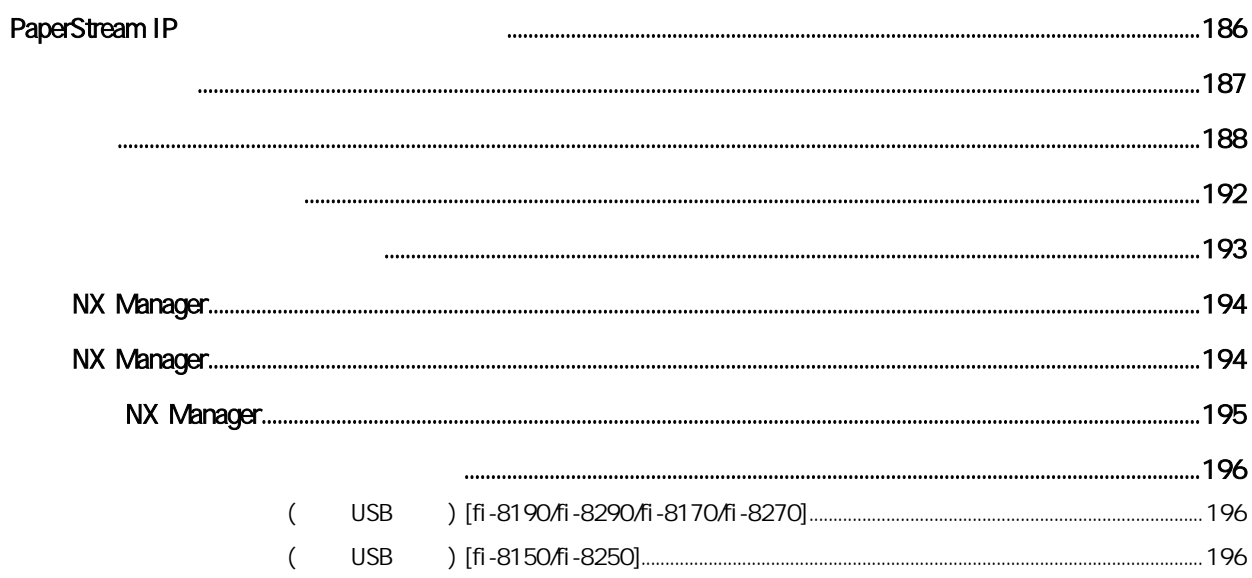

<span id="page-6-0"></span>PaperStream NX Manager

### PaperStream NX Manager

<https://www.pfu.ricoh.com/global/scanners/fi/support/manuals/>

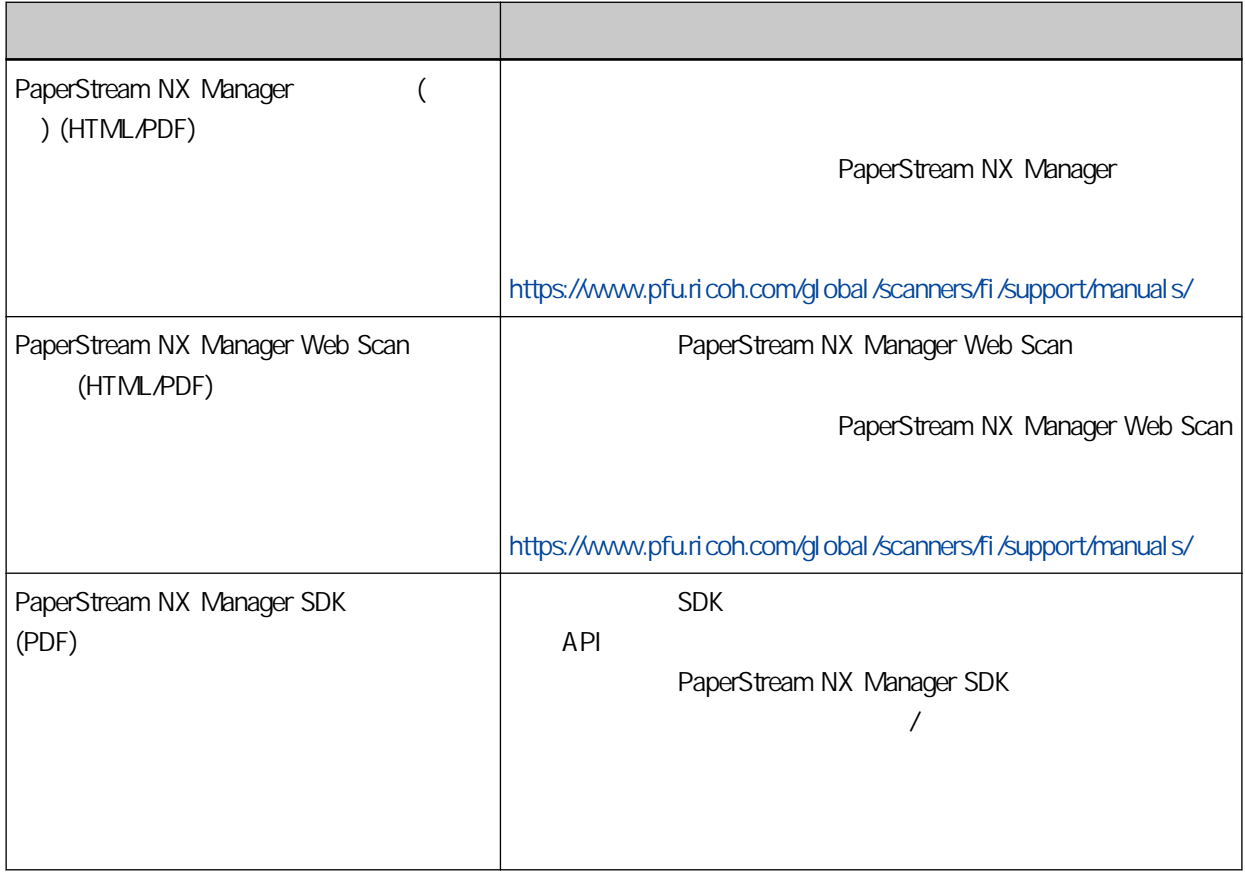

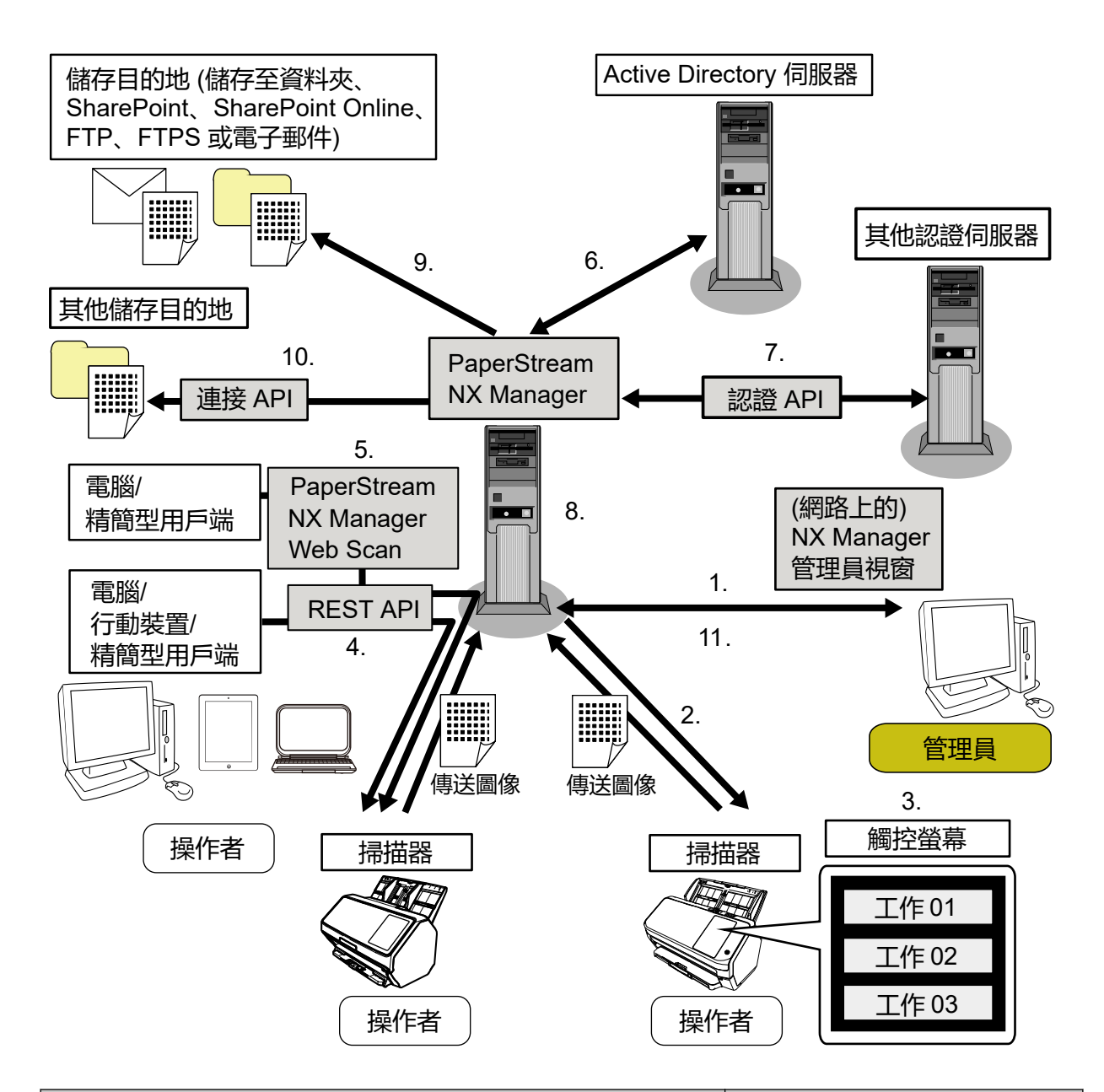

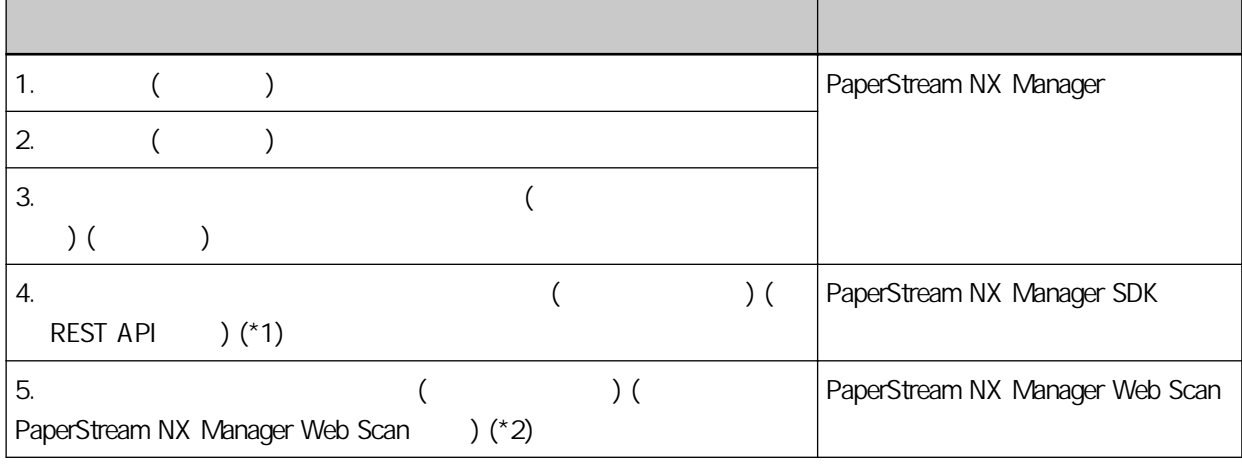

<span id="page-8-0"></span>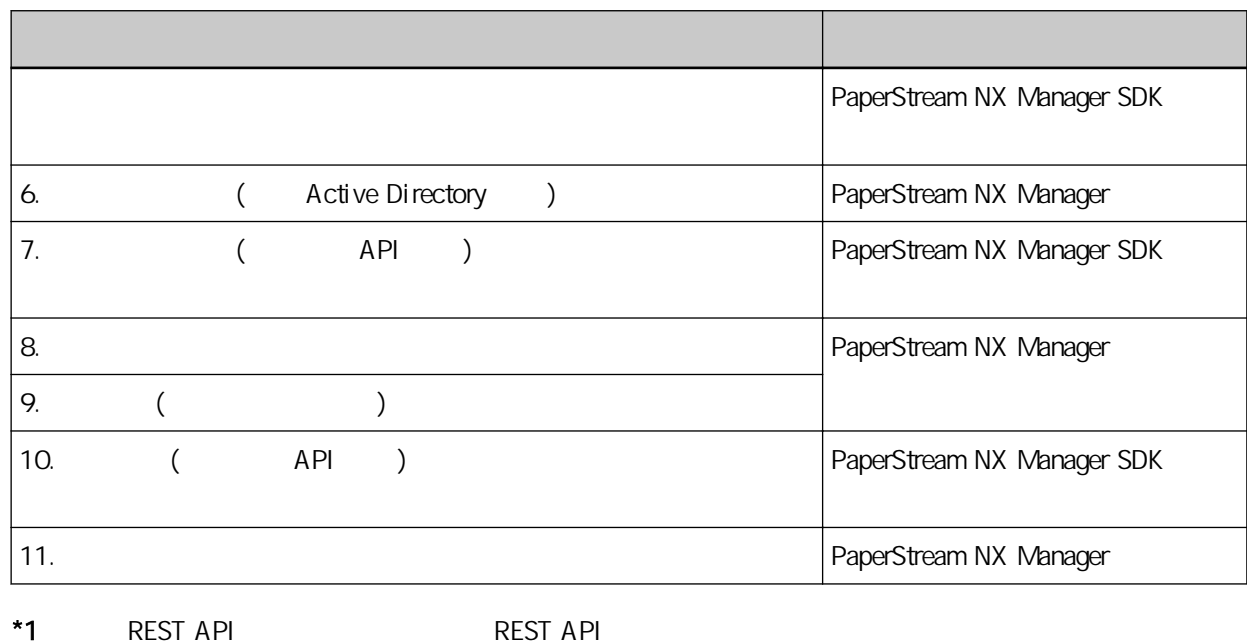

\*2: PaperStream NX Manager Web Scan

Google Google Chrome Google LLC PaperStream PFU Limited QR Code DENSO WAVE INCORPORATED

PFU Limited YOKOHAMA i-MARK PLACE, 4-5 Minatomirai 4-chome, Nishi-ku, Yokohama-shi, Kanagawa 220-8567 Japan.

## $\overline{1}$

2023 12 PFU Limited © PFU Limited 2018-2023

<span id="page-9-0"></span>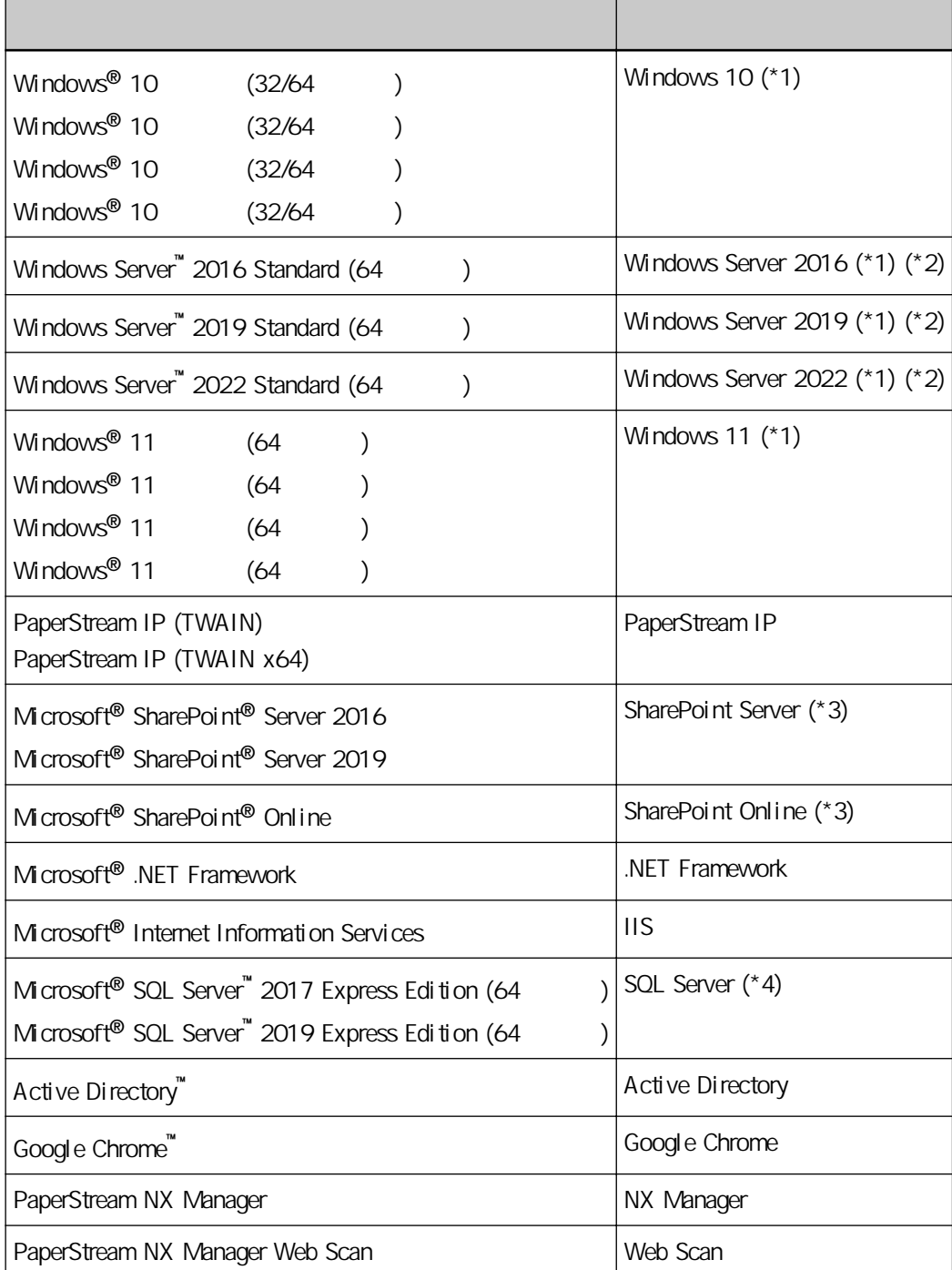

\*1:當不區分上述作業系統時,統稱為「Windows」。

<span id="page-10-0"></span>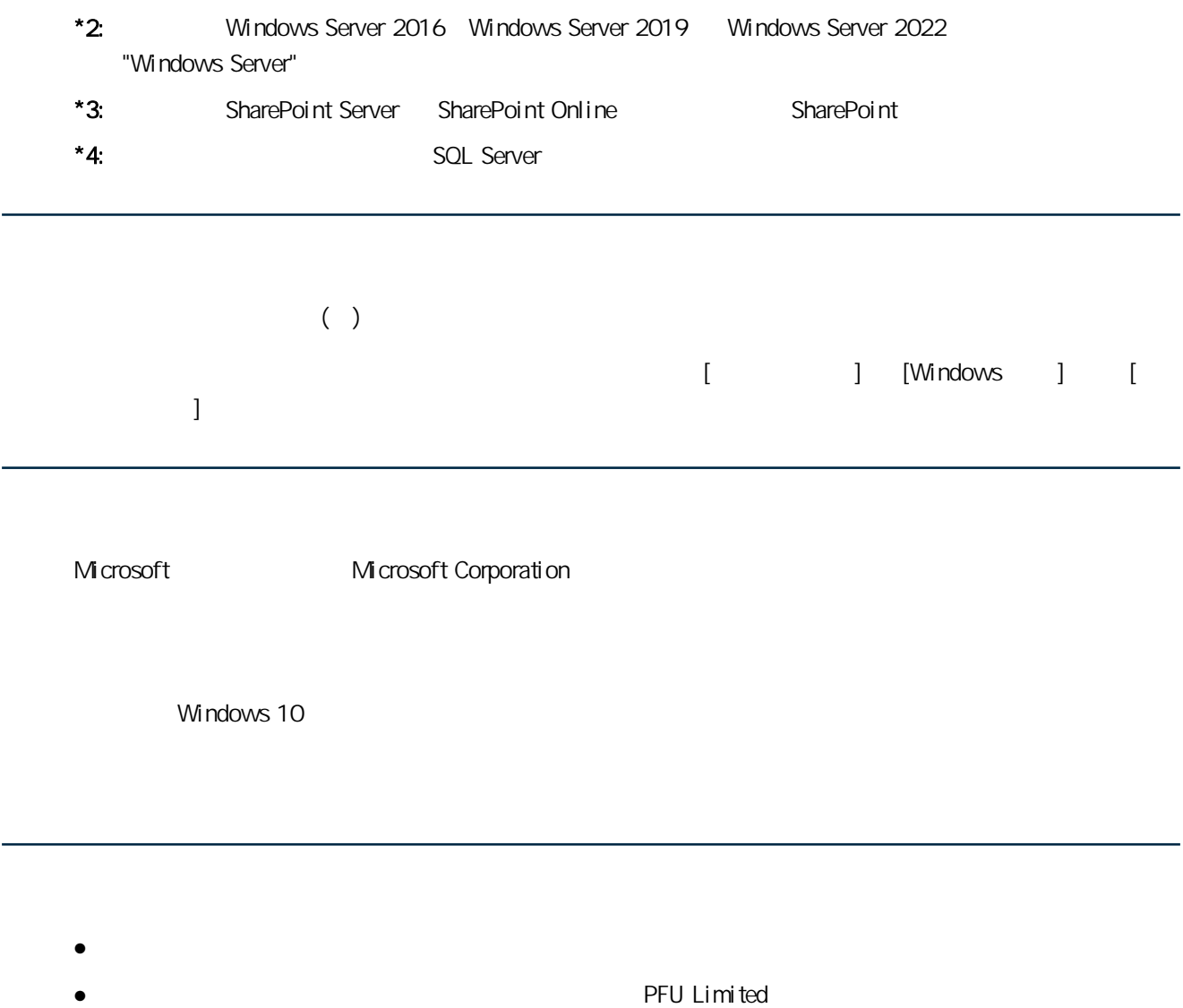

<span id="page-11-0"></span>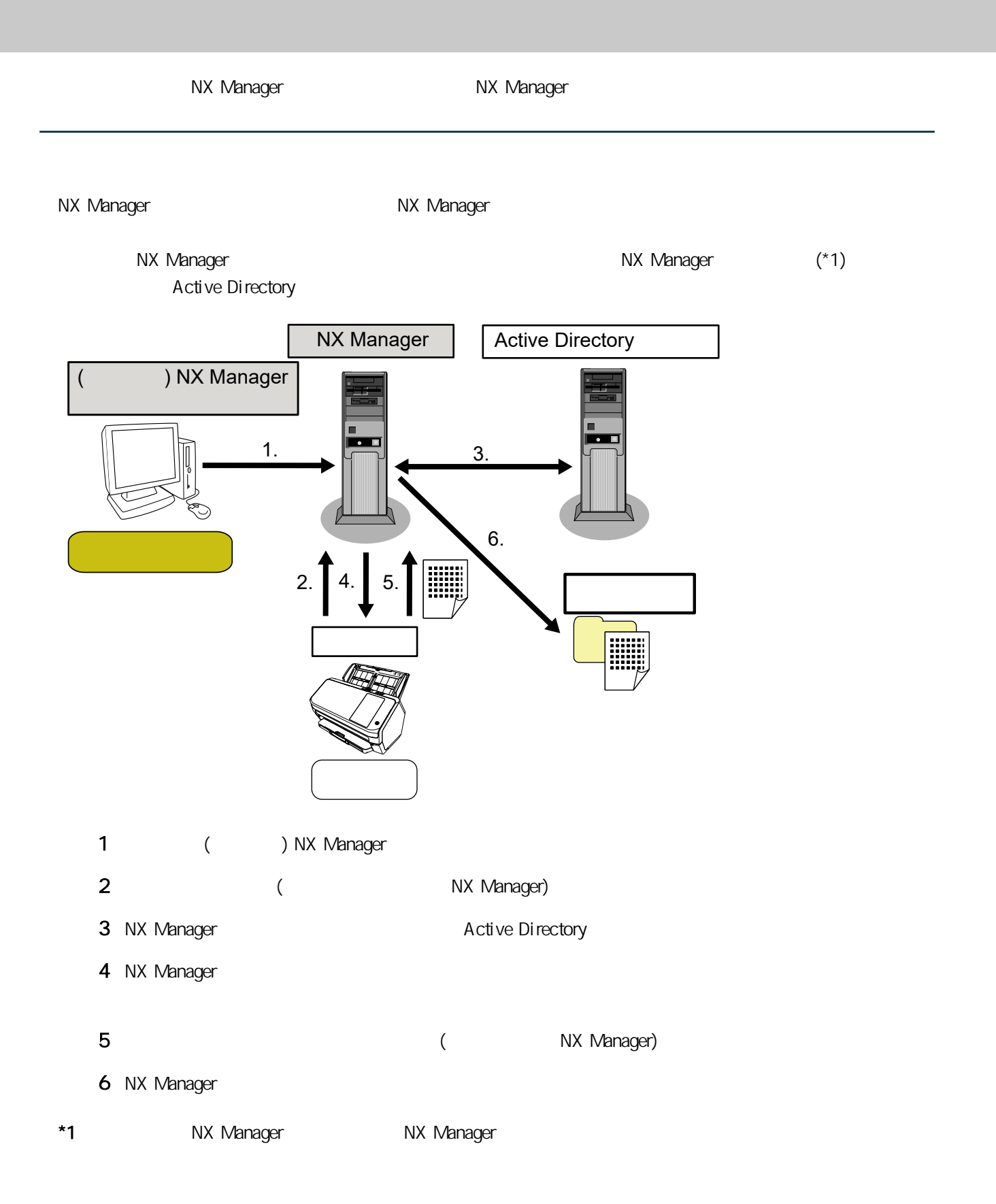

<span id="page-12-0"></span>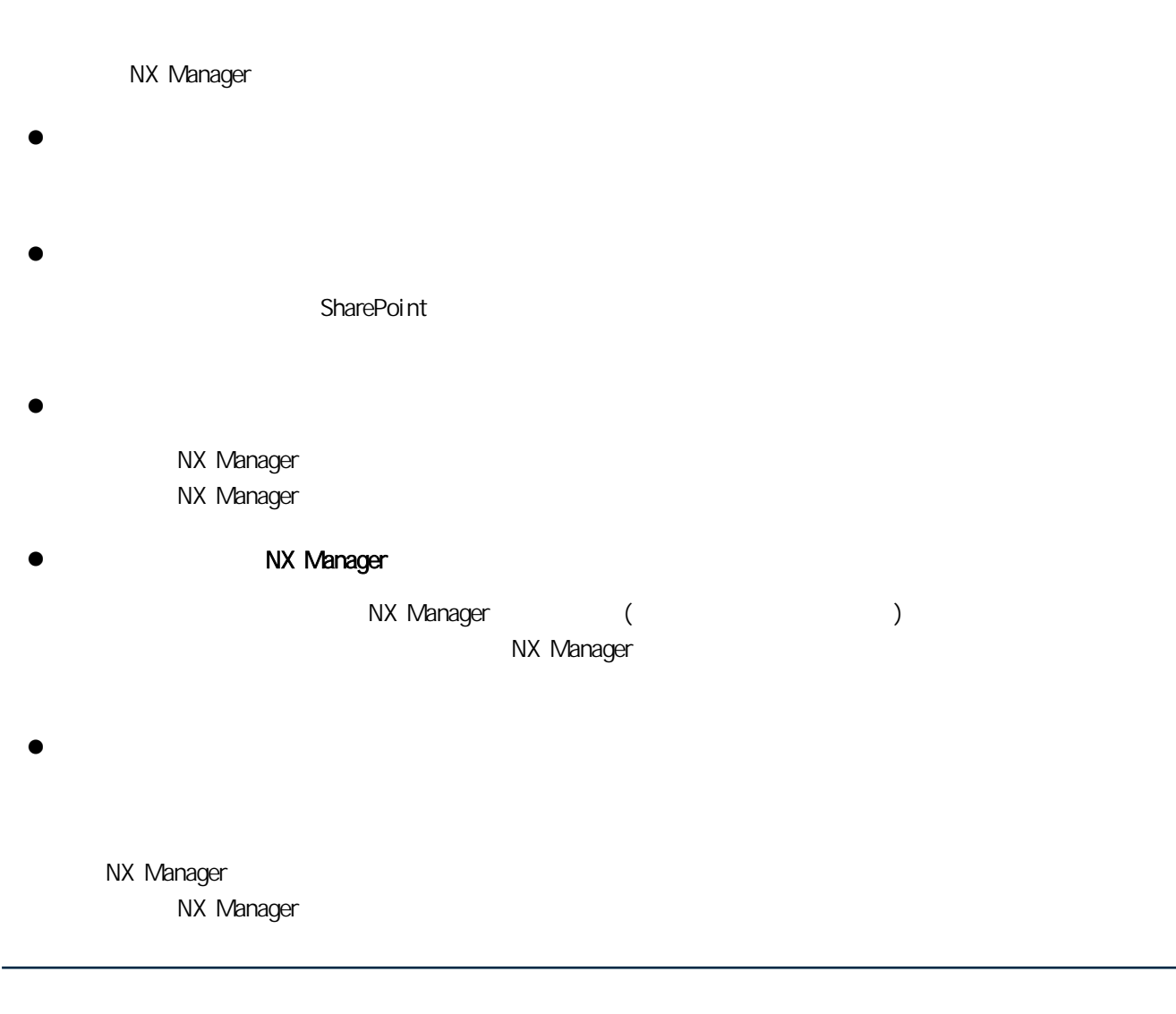

 $\bullet$ 

NX Manager and Active Directory and Active Directory and Active Directory NX Manager 2012 API 2013

![](_page_12_Picture_137.jpeg)

![](_page_13_Picture_135.jpeg)

![](_page_13_Figure_2.jpeg)

 $(20)$ 

 $\bullet$ 

 $[$ 

當認證方式為 [使用者名稱/密碼]、[NFC] 或 [使用者名稱/密碼或 NFC] 時,新增使用者至工作群組可將工

 $\left[ \begin{array}{ccc} \text{ } & \text{ } \\ \text{ } & \text{ } \end{array} \right]$ 

![](_page_13_Picture_136.jpeg)

2

![](_page_14_Figure_1.jpeg)

工作 f

1 [ / ] [NFC] [ / NFC] 2 建立工作。

 $\overline{a}$ 

 $\mathbf b$ 

 $\overline{\mathbf{c}}$ 

工作 d

e<sup>l</sup>

 $\mathbf f$ 

- $3$ 
	- $4$
	- $5$   $\overline{\phantom{2}}$   $\overline{\phantom{2}}$

## \*1  $[Active \text{ Directory}]$

認證方式 工作群組的  $/$ NFC 使用者 認證使用者的以下其中一項,將顯示與認證使用者對應的工作。  $\bullet$  $\bullet$ 掃描器 掃描器 開啟掃描器將顯示與掃描器對應的工作。

<span id="page-15-0"></span>![](_page_15_Figure_1.jpeg)

![](_page_16_Figure_1.jpeg)

 $\frac{1}{\sqrt{2}}$ 

• ( ) NX Manager NX Manager

- <span id="page-17-0"></span>NX Manager  $\bullet$ NX Manager NX Manager • Active Directory NX Manager Active Directory **Active Directory Active Directory**  $\bullet$ NX Manager **API** API **API STATE EXAMPLE API STATE API** NX Manager API  $API$  (exercise exercise exercise exercise exercise exercise exercise exercise exercise exercise exercise exercise exercise exercise exercise exercise exercise exercise exercise exercise exercise exercise exercise exercise PaperStream NX Manager SDK (
SharePoint SharePoint Online FTP FTPS ) NX Manager 當 [儲存目的地] 選為 [電子郵件] 時,可將影像附加至電子郵件中傳送。  $\bullet$ NX Manager NX Manager  $API$ ECM (Enterprise Contents Management) API  $API$  (exercise), and  $API$ PaperStream NX Manager SDK  $\bullet$ 此使用者可透過 (網路上的) NX Manager 管理員視窗來使用 NX Manager。
	- 操作者

- $\bullet$ 
	- $(*1)$
	- Windows Server 2016
	- Windows Server 2019
	- Windows Server 2022
	- $\bullet$  .NET Framework 4.7.2
	- $\bullet$  IIS 8.0

![](_page_18_Picture_186.jpeg)

![](_page_18_Picture_187.jpeg)

![](_page_18_Picture_188.jpeg)

- NX Manager HTTP/HTTPS
- $\bullet$  IPv4 (IPv6)

![](_page_18_Picture_189.jpeg)

<span id="page-19-0"></span>![](_page_19_Picture_212.jpeg)

#### $*1$

· PaperStream NX Manager

 $\bullet$ 

 $\bullet$ 

- fi-8190
- fi-8290
- fi-8170
- fi-8270
- fi-8150

- fi-8250
- $\bullet$  fi-7300NX

![](_page_20_Picture_127.jpeg)

![](_page_20_Picture_128.jpeg)

 $\bullet$ NX Manager NX Manager  $\bullet$ 

![](_page_20_Picture_129.jpeg)

![](_page_21_Picture_31.jpeg)

<span id="page-22-0"></span>![](_page_22_Picture_125.jpeg)

# ┸

![](_page_22_Picture_126.jpeg)

# $\mathbf{I}$

![](_page_22_Picture_127.jpeg)

<span id="page-23-0"></span>![](_page_23_Picture_129.jpeg)

### 3 NX Manager

#### $4$

![](_page_23_Picture_130.jpeg)

• PaperStream NX Manager [SQL Server Configuration Manager] \$20 Server (NXMANAGER) 1 [Windows] [R] [ ] 2 [ ] SQLServerManager14.msc [ ] [SQL Server Configuration Manager] 3 **Same Example 2** [SQL Server Services] 4 以滑鼠右鍵按一下顯示於右側的 [SQL Server(NXMANAGER)],然後按一下 [重新啟動]。 ● 視需要變更 SQL Server 設定。 NX Manager PaperStream NX Manager Database, The Contract of the V ● SQL Server 2017 Express Edition / - SQL Server SQL Server FILESTREAM FILESTREAM **Nicrosoft FILESTREAM** SQL Server 32 FILESTREAM - 若使用預先定義的個體,請將個體名稱欄位留白。 **MSSQLSERVER**  $\bullet$ - 與掃描器通訊的設定  $(20447)$  $($  HTTP) - 與瀏覽器通訊的設定  $(10447)$  $(MTTP)$ - REST API  $(30447)$ (
HTTPS) Web Scan  $(40447)$ (
HTTPS)  $(18)$ ● 視需要可變更用來建立 REST API 連結或 Web Scan 連結的認證功能的設定。 REST API Web Scan

<span id="page-25-0"></span>![](_page_25_Figure_0.jpeg)

![](_page_25_Figure_1.jpeg)

<span id="page-26-0"></span><PaperStream NX Manager ANXManager\Application\Bin\CertHash.xml

● cc ce a0 66 e3 9c 9b 2a 65 45 03 a3 c4 f4 e5 e6 ad ec df 9f

<?xml version="1.0" encoding="utf-8" ?> <IISPolicy> <CertHash>cc ce a0 66 e3 9c 9b 2a 65 45 03 a3 c4 f4 e5 e6 ad ec df 9f</CertHash> </IISPolicy>

### NX Manager

![](_page_26_Picture_163.jpeg)

![](_page_26_Picture_164.jpeg)

![](_page_26_Picture_165.jpeg)

 $1$ 

![](_page_26_Picture_166.jpeg)

<span id="page-27-0"></span>![](_page_27_Picture_112.jpeg)

<span id="page-28-0"></span>![](_page_28_Picture_99.jpeg)

net localgroup PaperStreamNxManagerOperators

<span id="page-29-0"></span>本節說明 (網路上的) NX Manager 管理員視窗中的設定。

![](_page_29_Picture_71.jpeg)

![](_page_29_Picture_72.jpeg)

![](_page_29_Picture_73.jpeg)

- 在 [安全性] 標籤下,選擇 [信任的網站],並按一下 [網站] 按鈕。在出現的 [信任的網站] 視窗 h NX Manager The Term is the FQDN and the Second Second Second Second Second Second Second Second Second Second Second Second Second Second Second Second Second Second Second Second Second Second Second Second Second Secon - 在 [一般] 標籤下,按一下 [刪除] 按鈕以刪除暫存檔案及歷程記錄。 ートの Windows Server インター・コンピュータ こうしょう しょうしょう こうしょう しょうしょう しょうしゅう しょうしゅう しょうしゅう しょうしゅう しょうしゅう しょうしゅう しょうしゅう  $\begin{bmatrix} 1 & 1 & 1 \end{bmatrix}$  [IE  $\begin{bmatrix} 1 & 1 \end{bmatrix}$  [UE

### $2 \angle$

admin password  $(96)$ 

### 3 [ ]

 $($  ) NX Manager

![](_page_30_Picture_79.jpeg)

![](_page_30_Picture_80.jpeg)

<span id="page-31-0"></span>![](_page_31_Picture_63.jpeg)

- 在 (網路上的) NX Manager 管理員視窗中設定認證方式。
- 1 ( ) NX Manager [ ]

 $\bar{\rm I}$ 

![](_page_32_Picture_25.jpeg)

3 指定各項目。

<span id="page-33-0"></span>![](_page_33_Picture_85.jpeg)

 $\lbrack \qquad \rbrack$ 

![](_page_34_Picture_40.jpeg)

2 按一下 [匯入掃描器資訊] 按鈕。  $\left( \begin{array}{ccc} 1 & 0 & 0 \\ 0 & 0 & 0 \\ 0 & 0 & 0 \\ 0 & 0 & 0 \\ 0 & 0 & 0 \\ 0 & 0 & 0 \\ 0 & 0 & 0 \\ 0 & 0 & 0 \\ 0 & 0 & 0 \\ 0 & 0 & 0 \\ 0 & 0 & 0 \\ 0 & 0 & 0 \\ 0 & 0 & 0 & 0 \\ 0 & 0 & 0 & 0 \\ 0 & 0 & 0 & 0 \\ 0 & 0 & 0 & 0 & 0 \\ 0 & 0 & 0 & 0 & 0 \\ 0 & 0 & 0 & 0 & 0 \\ 0 & 0 & 0 & 0 & 0 \\ 0 & 0 &$ 

![](_page_34_Picture_41.jpeg)

![](_page_34_Figure_4.jpeg)

<span id="page-35-0"></span>![](_page_35_Figure_0.jpeg)

# $\lbrack$

![](_page_35_Picture_60.jpeg)

# 2 按一下 [匯入掃描器資訊] 按鈕。
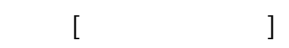

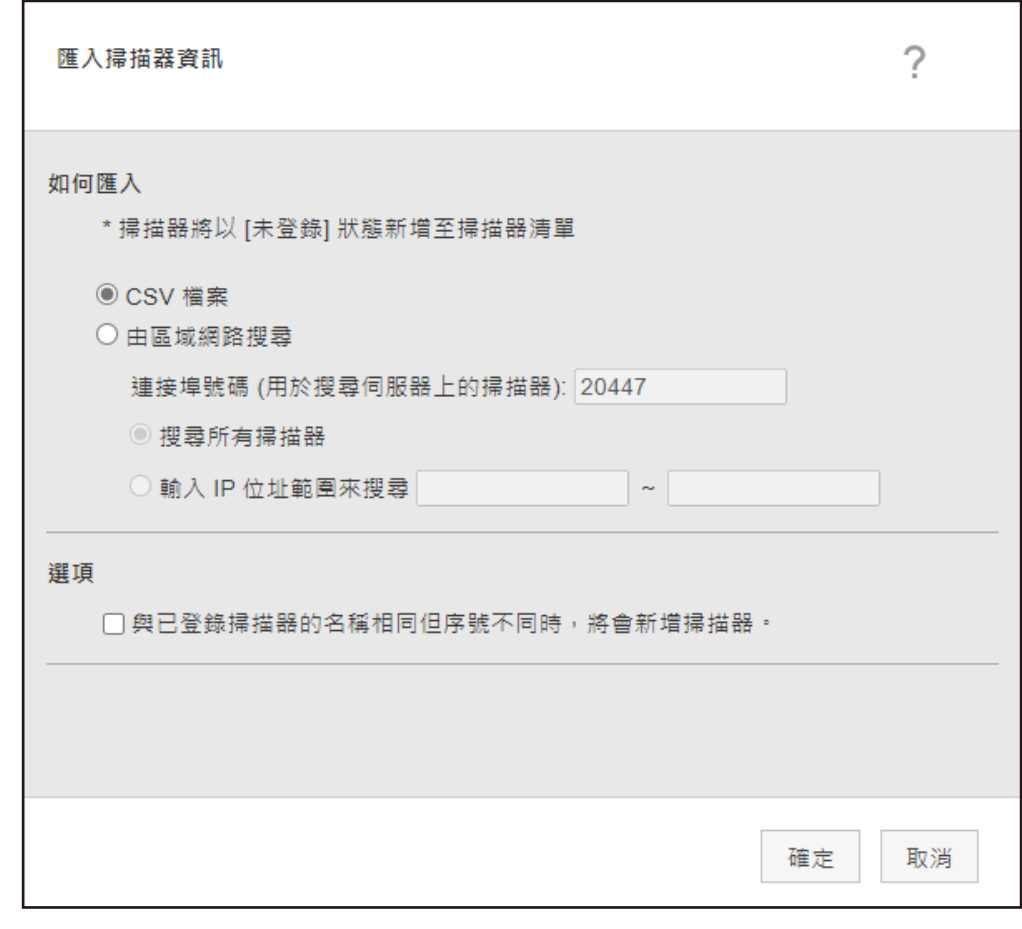

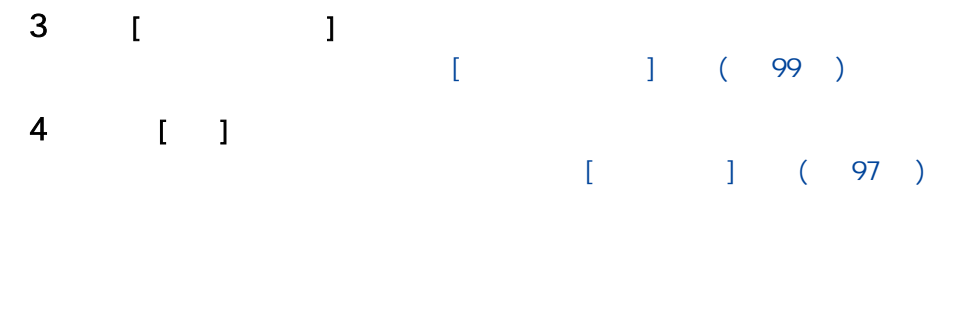

1 ( ) NX Manager [ ]

 $\begin{array}{ccc} & & & \\ & & & \end{array}$ 

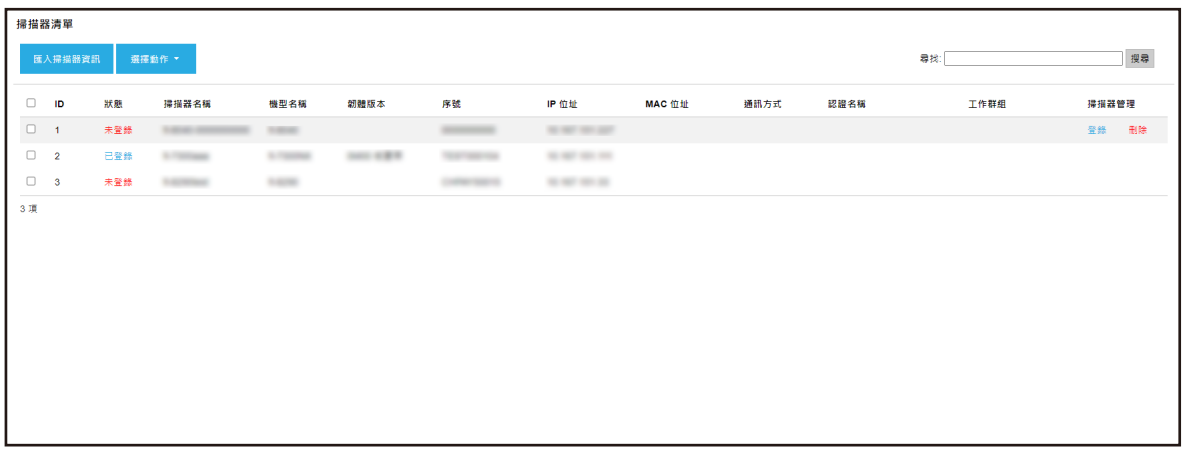

## 2 將滑鼠游標移到掃描器列上,在出現的 [掃描器管理] 欄中按一下 [登錄]。  $\begin{bmatrix} 1 & 1 \\ 1 & 1 \end{bmatrix}$

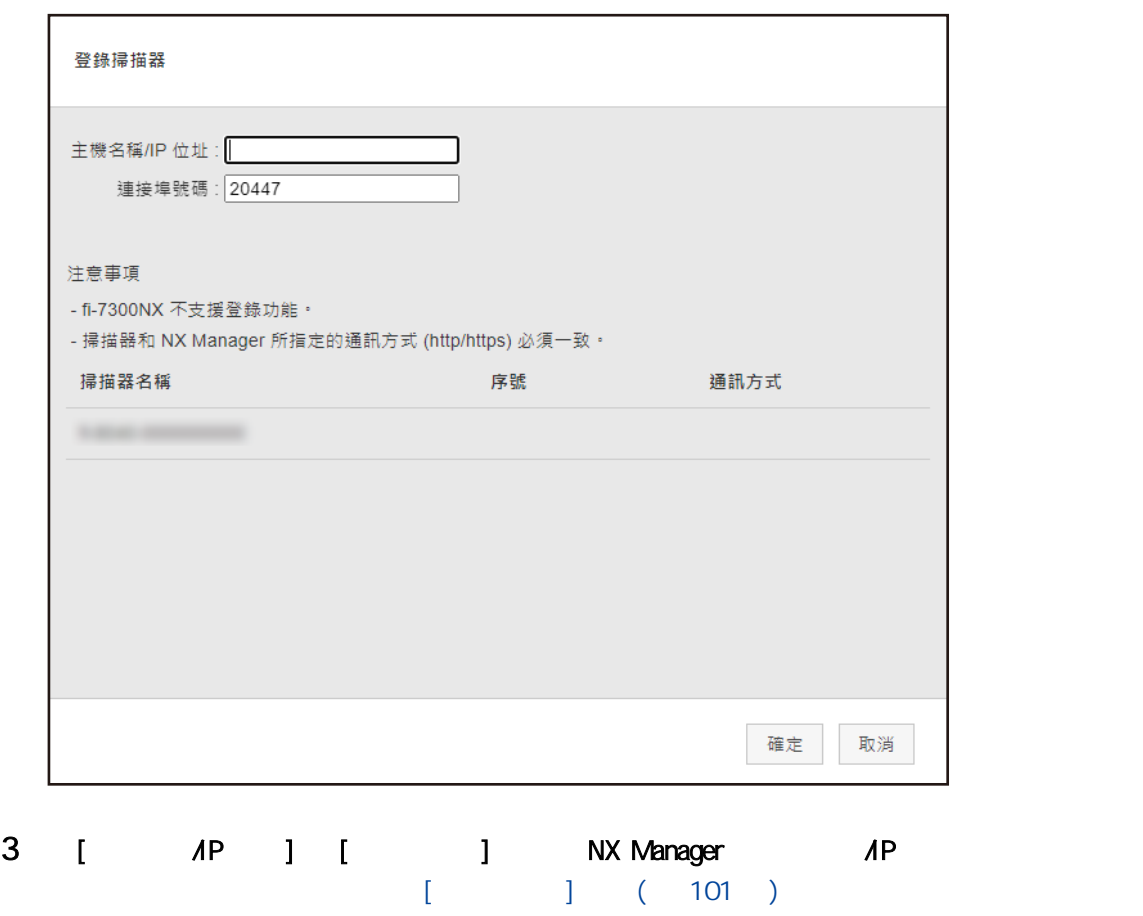

4 按一下 [確定] 按鈕。

NX Manager

## 1 ( ) NX Manager entity is a set of the set of the set of the set of the set of the set of the set of the set o 出現 [掃描器清單] 視窗。

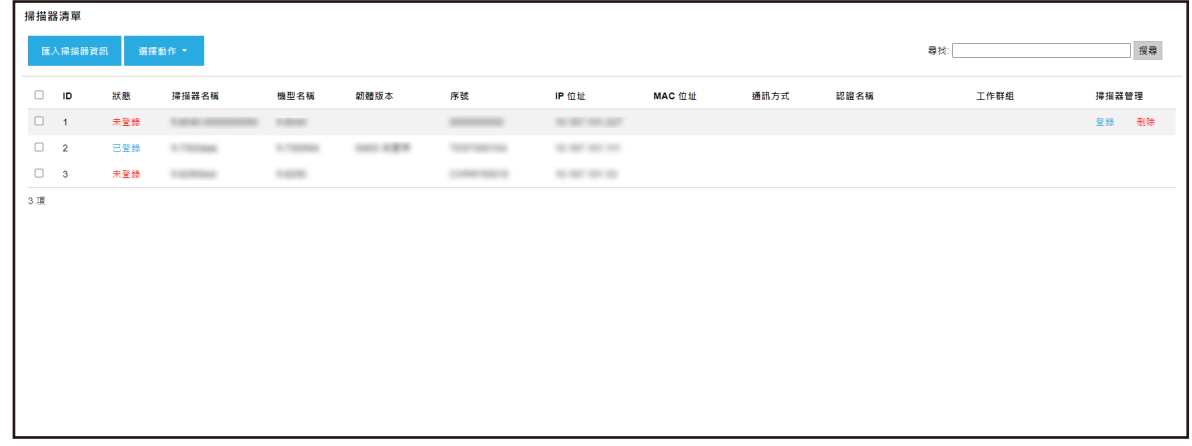

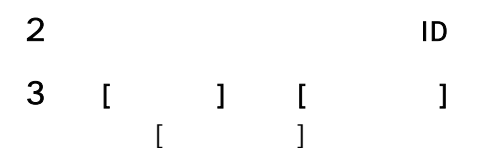

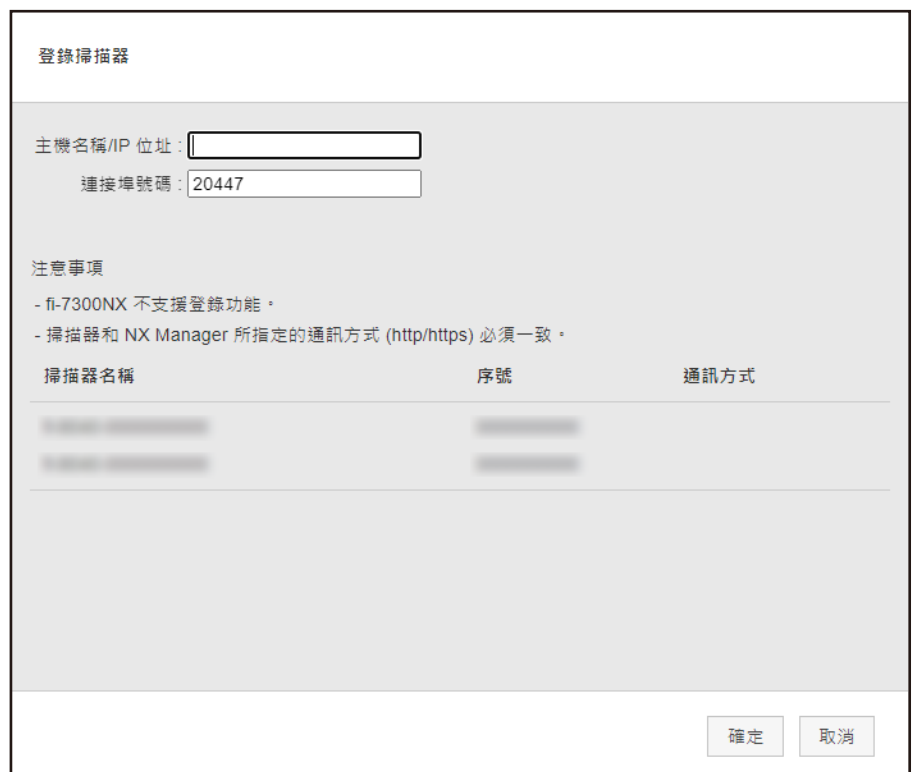

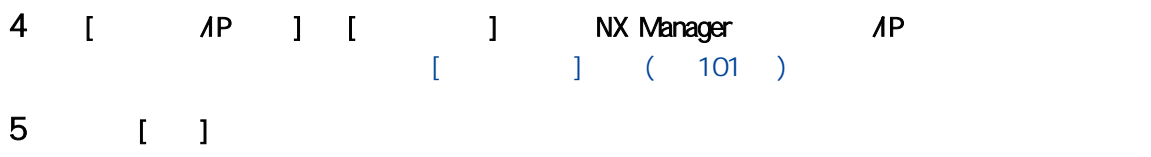

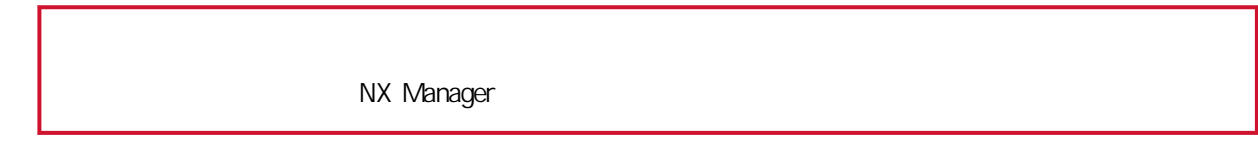

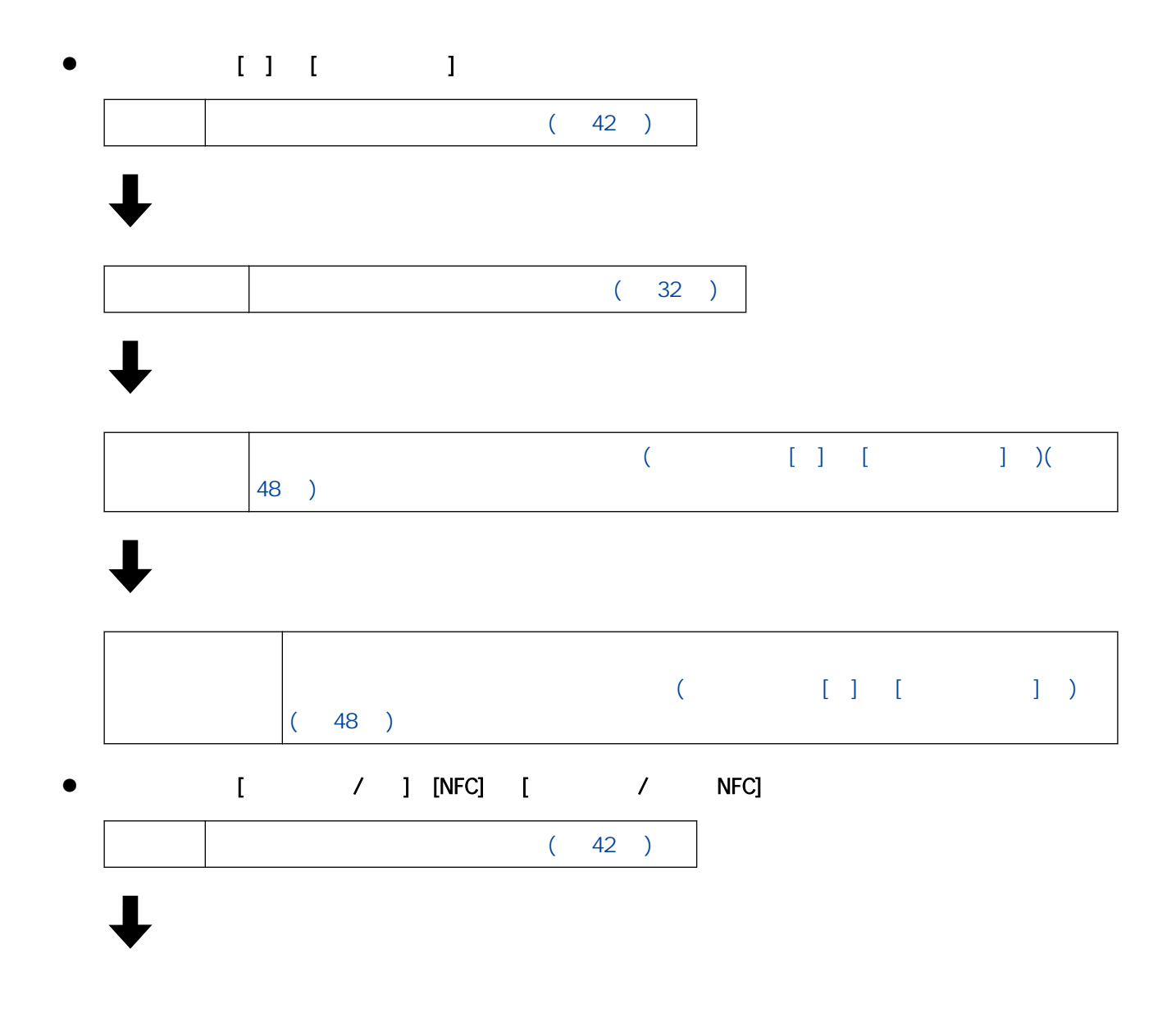

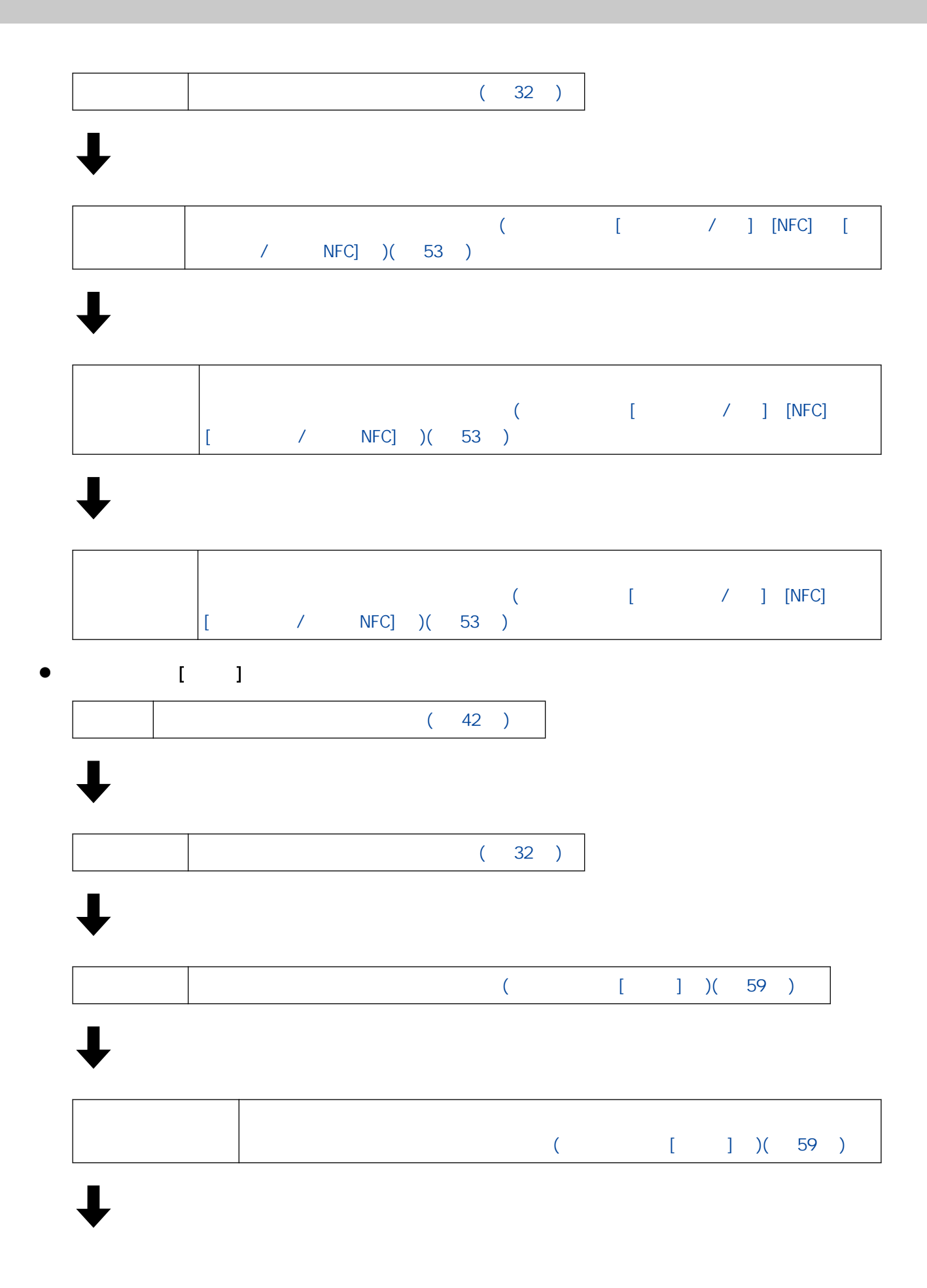

<span id="page-41-0"></span>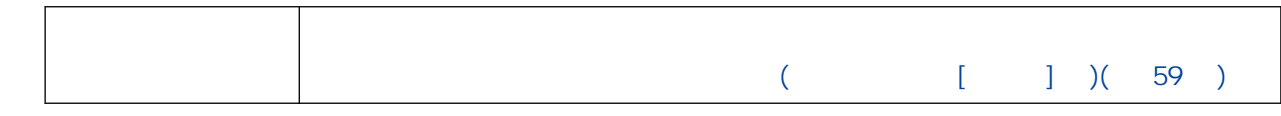

- (  $)$  NX Manager
	- $\lceil -1 \rceil$

## 1 ( ) NX Manager [ ]  $\Box$

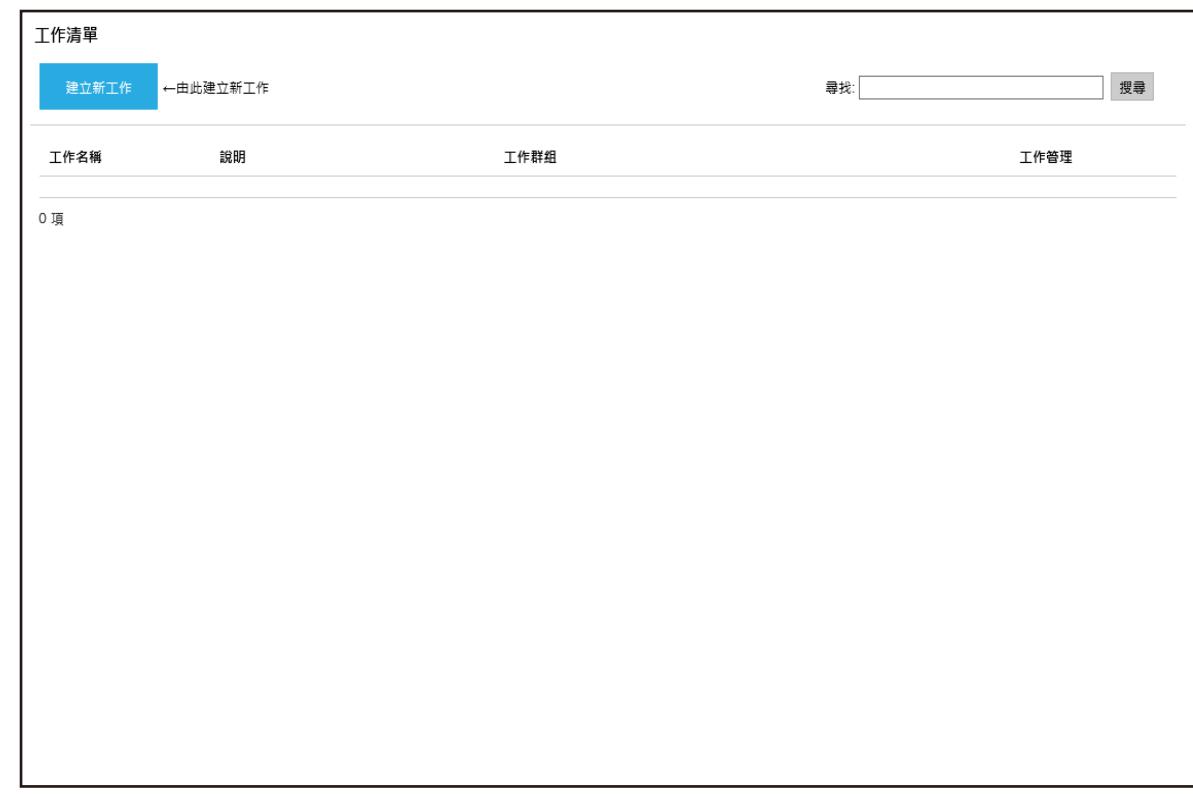

# $2 \t\t\t [ \t\t\t ]$

 $1$ 

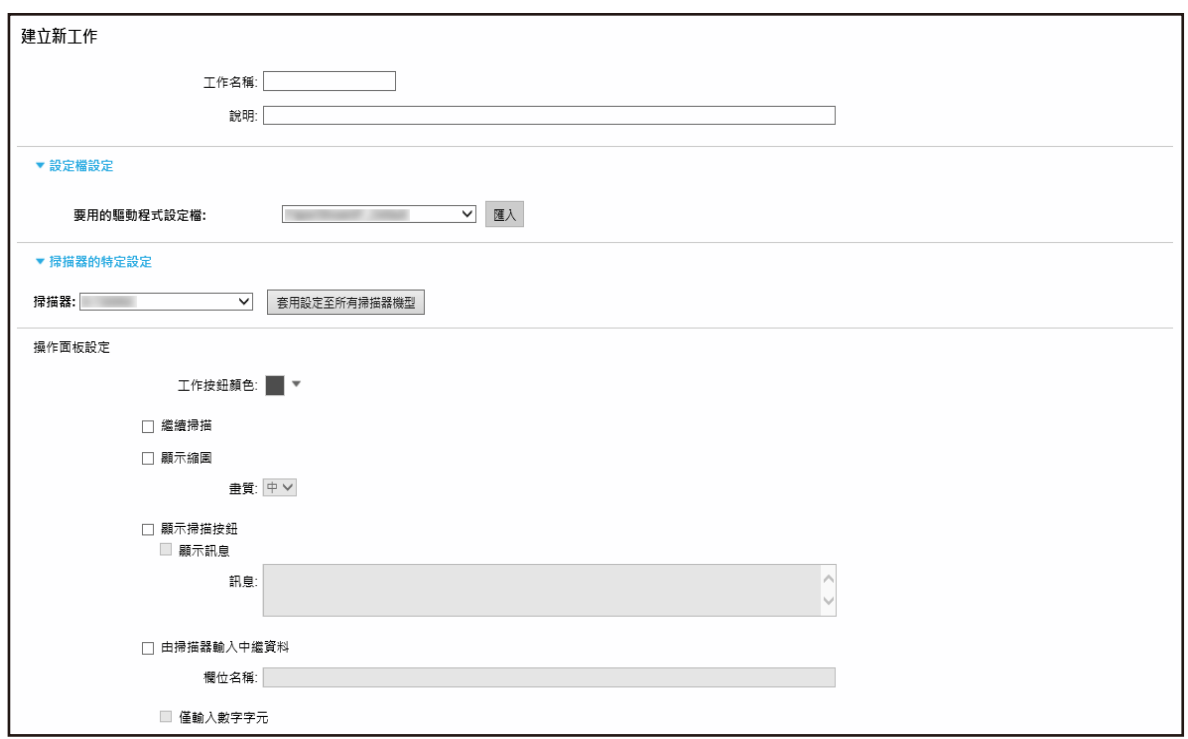

 $\overline{3}$ 

# $[$   $]$   $]$   $[$   $]$   $[$   $]$   $[$   $]$   $[$   $]$   $[$   $]$   $[$   $]$   $[$   $]$   $[$   $]$   $[$   $]$   $[$   $]$   $[$   $]$   $[$   $]$   $[$   $]$   $[$   $]$   $[$   $]$   $[$   $]$   $[$   $]$   $[$   $]$   $[$   $]$   $[$   $]$   $[$   $]$   $[$   $]$   $[$   $]$   $[$   $]$   $[$   $]$   $[$   $]$

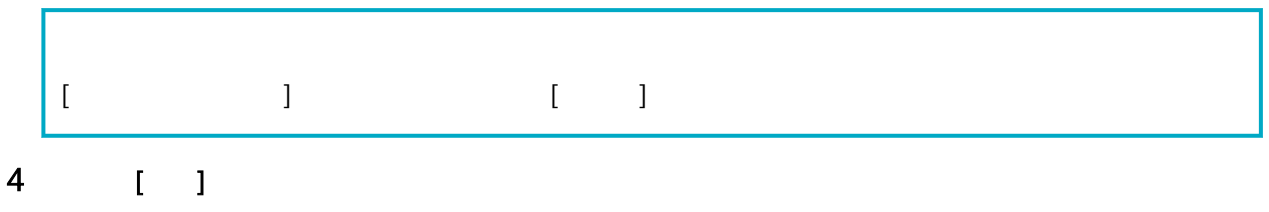

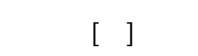

# 1 ( ) NX Manager [ ]

# $\begin{bmatrix} 1 & 1 \\ 1 & 1 \end{bmatrix}$

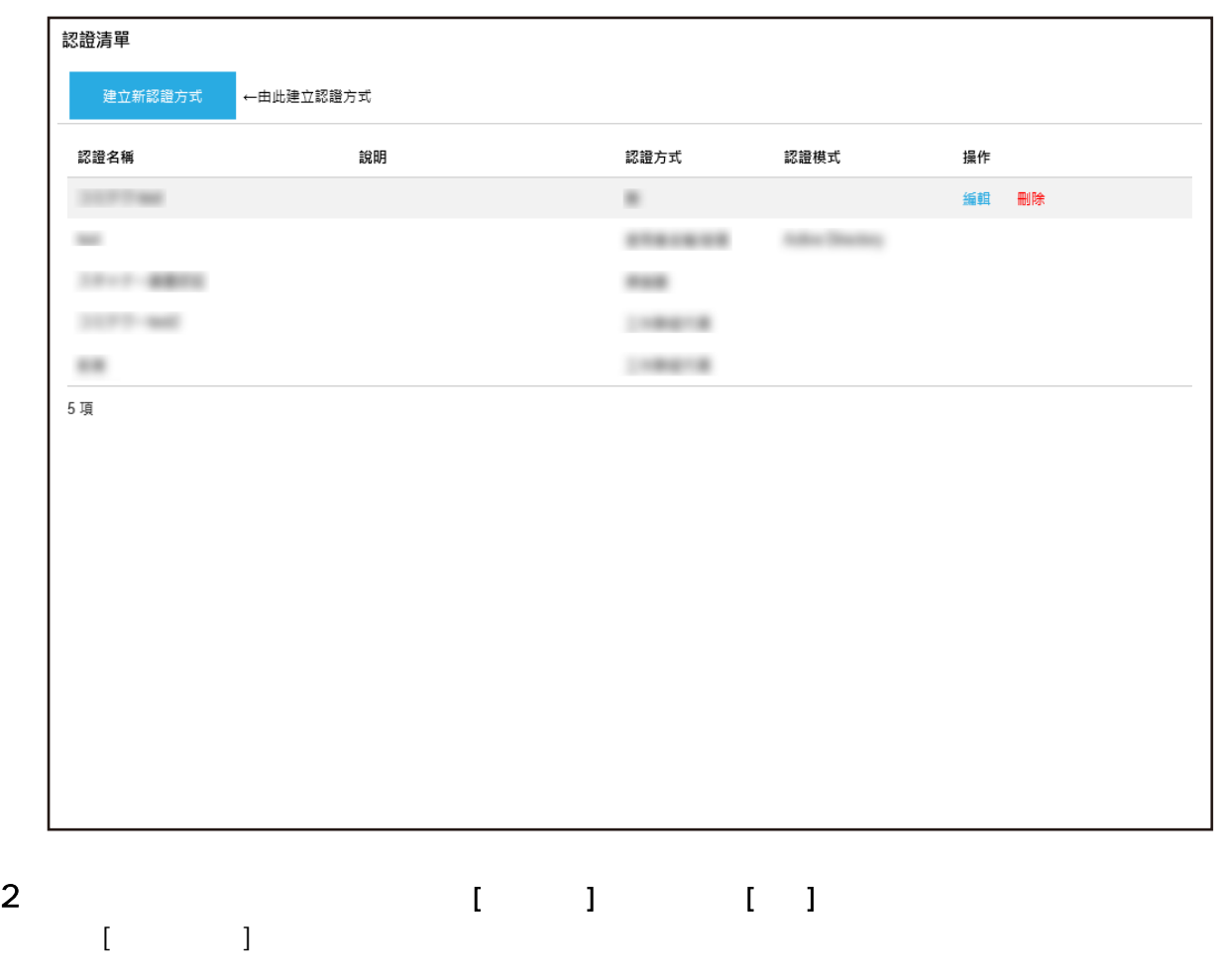

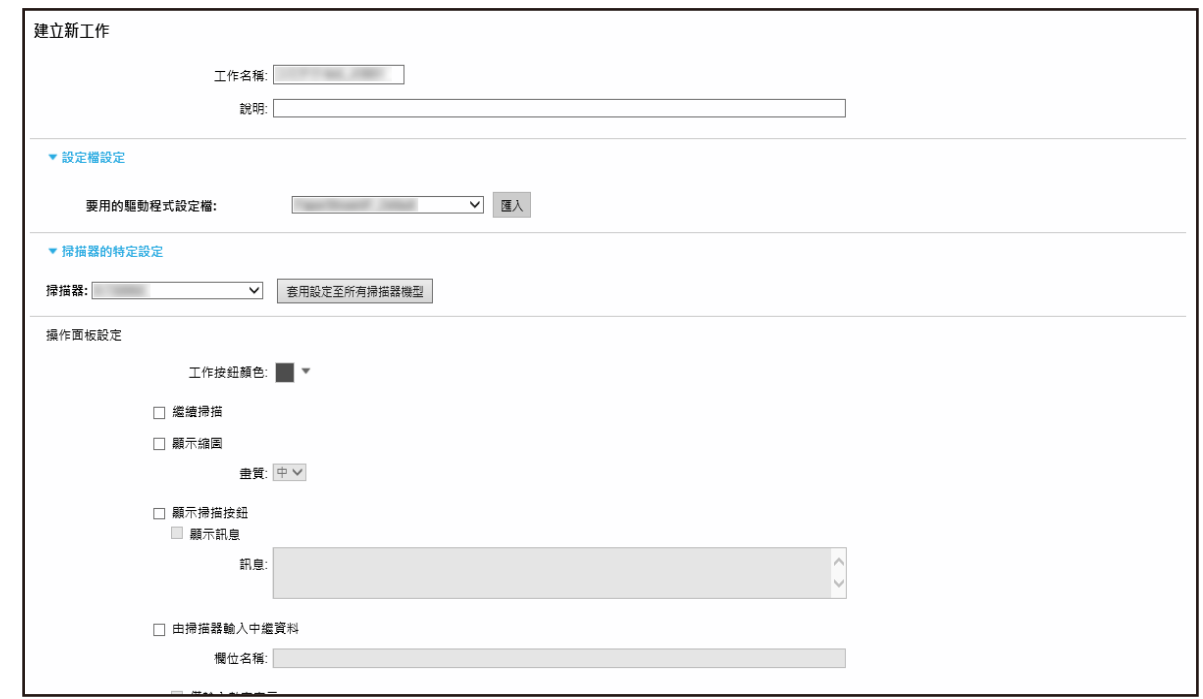

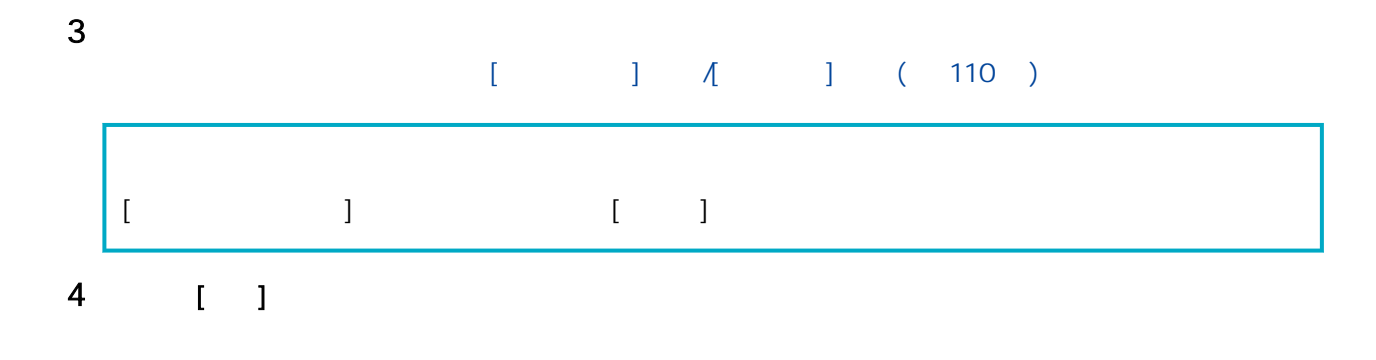

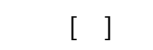

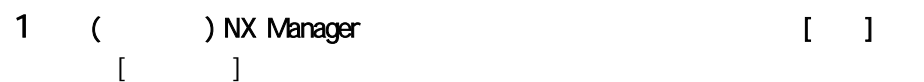

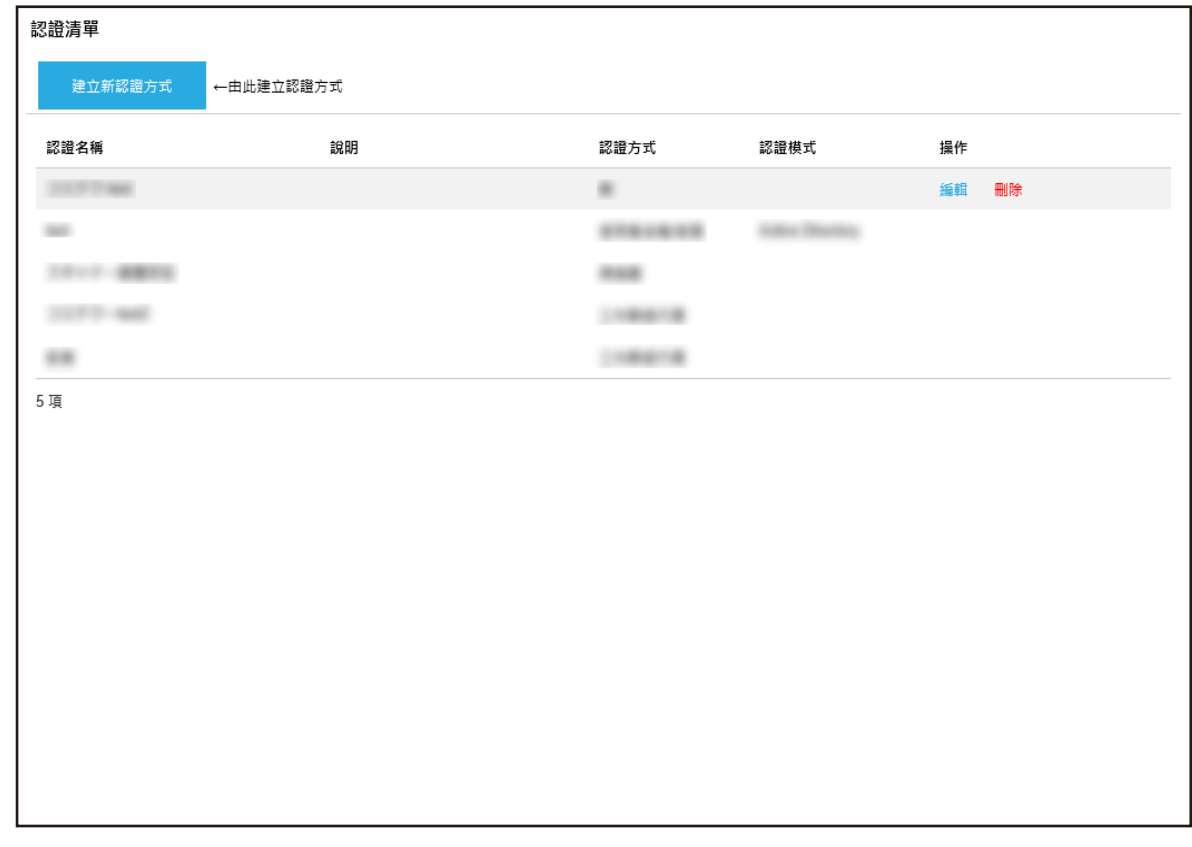

2 將滑鼠游標移到工作列上,在出現的 [工作管理] 欄中按一下 [編輯]。

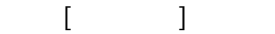

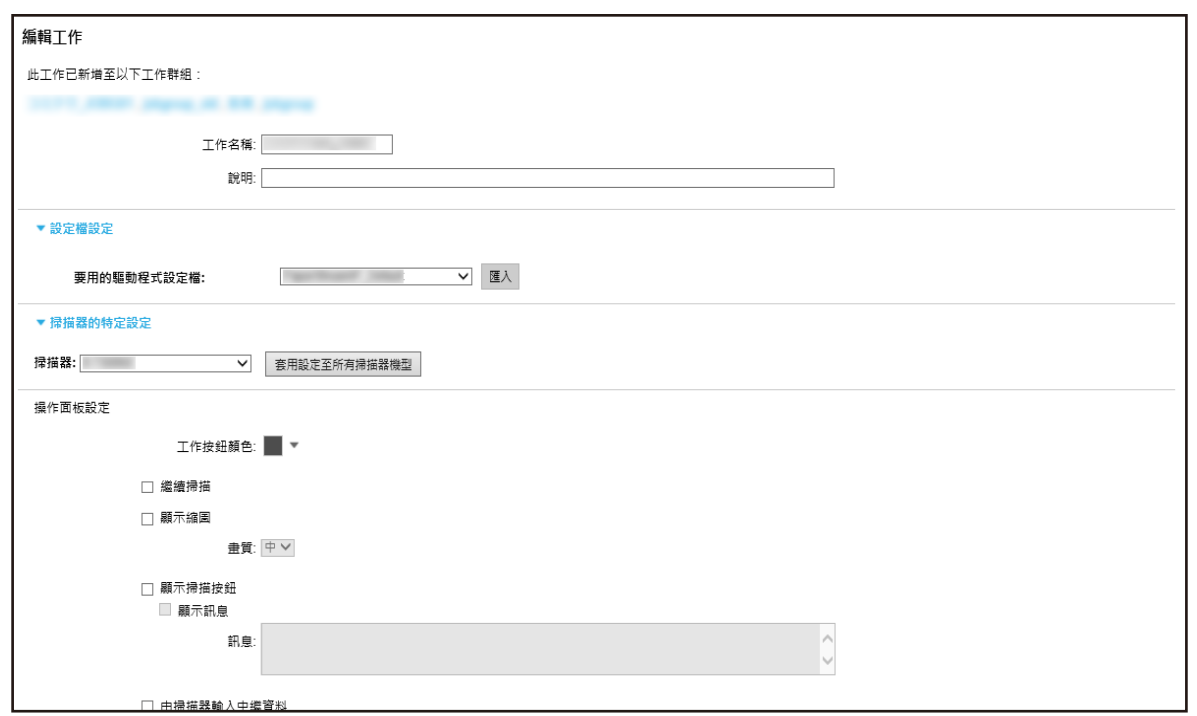

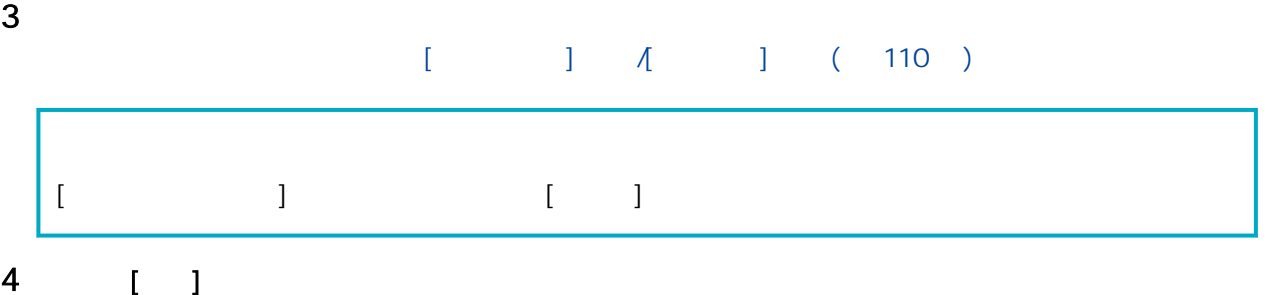

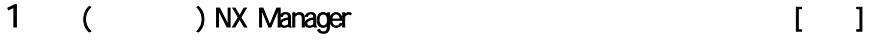

 $\begin{array}{ccc} & & 1 & \\ & & \end{array}$ 

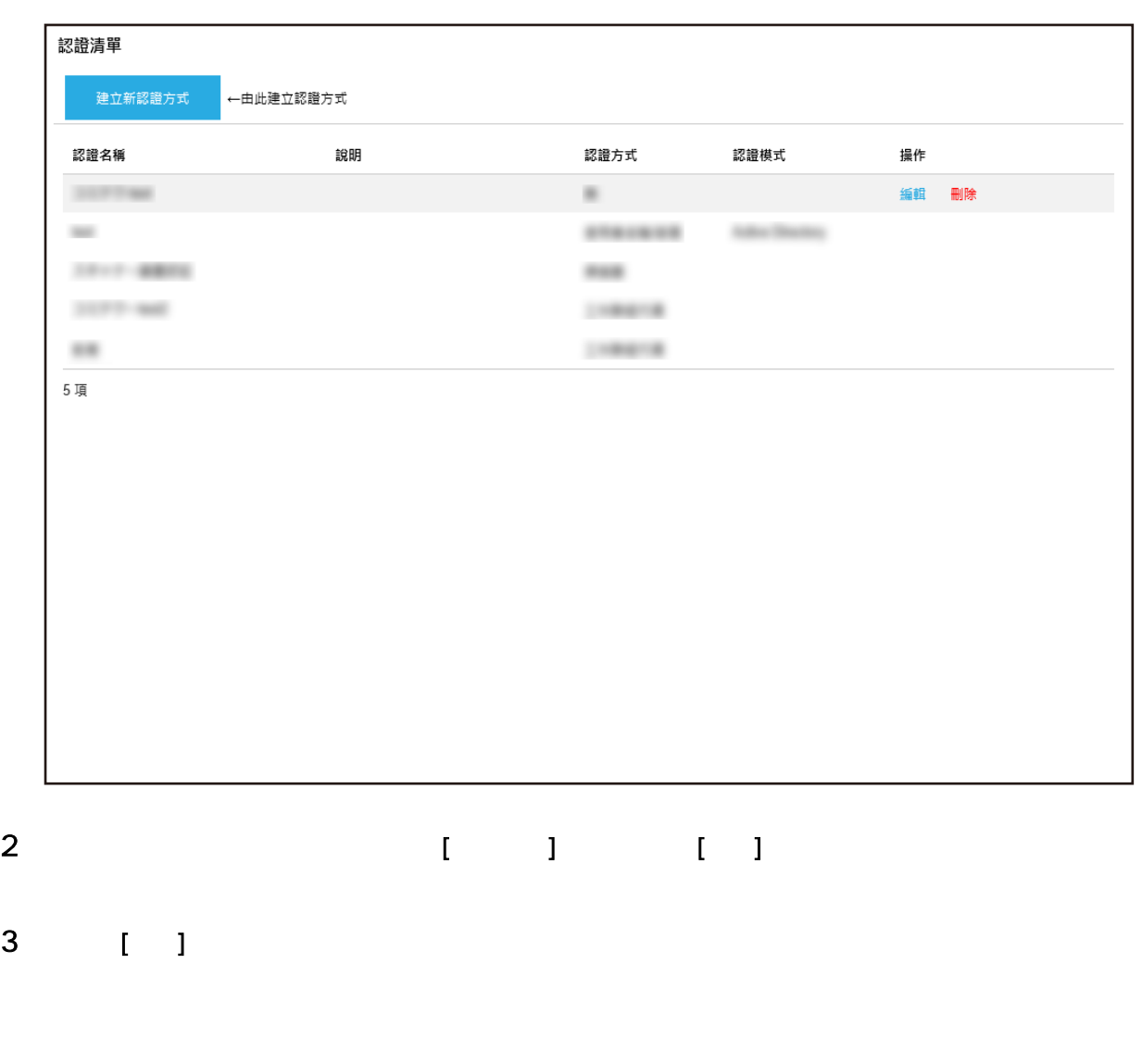

1 ( ) NX Manager [ ]

 $\lceil \, \rceil - 1 \rceil$ 

<span id="page-47-0"></span>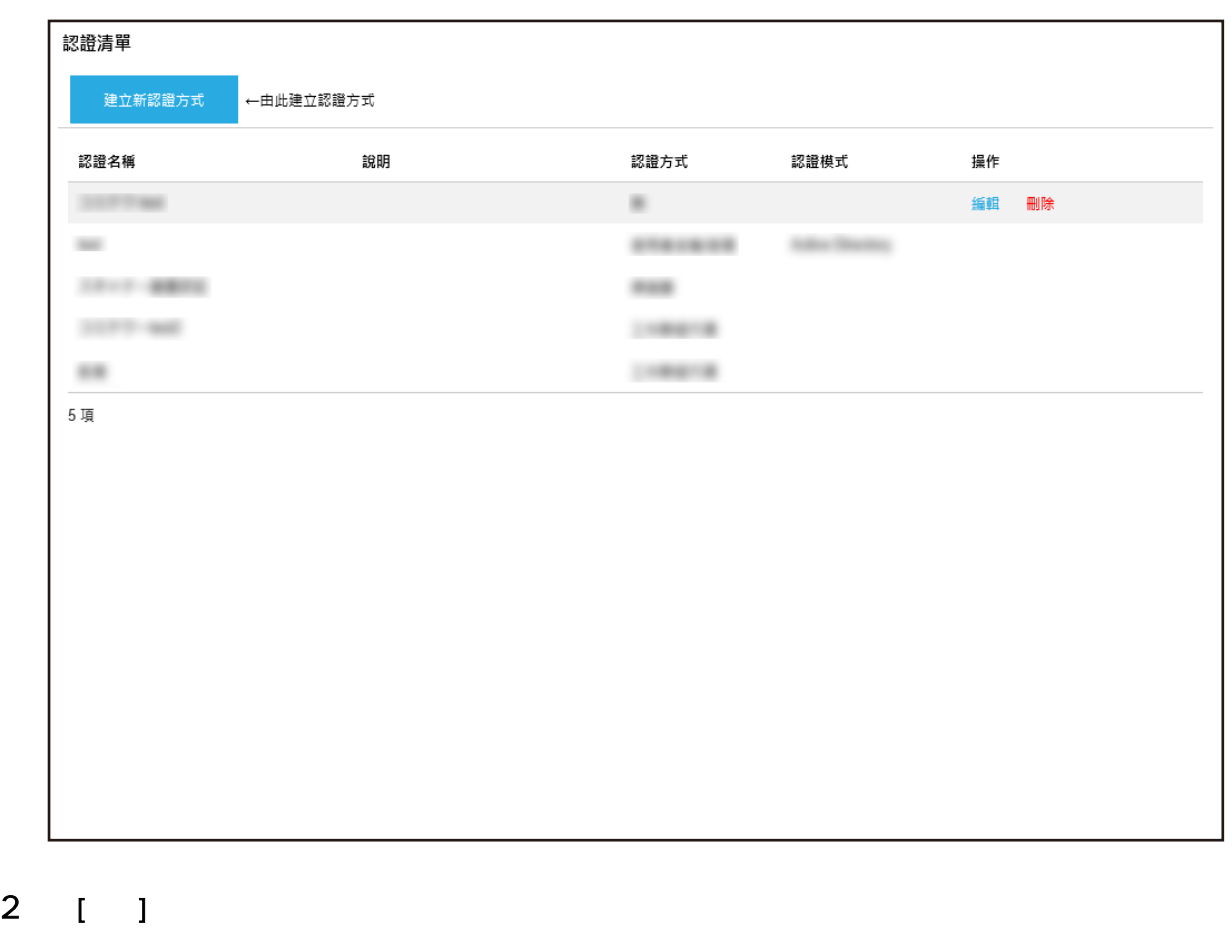

- $[$   $]$   $($  110  $)$
- 3 [ ]
- 在 (網路上的) NX Manager 管理員視窗中設定工作群組。

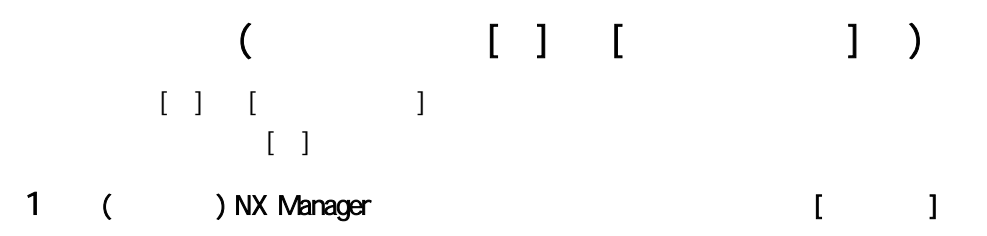

 $\begin{array}{ccc} & & & 1 \\ & & & \end{array}$ 

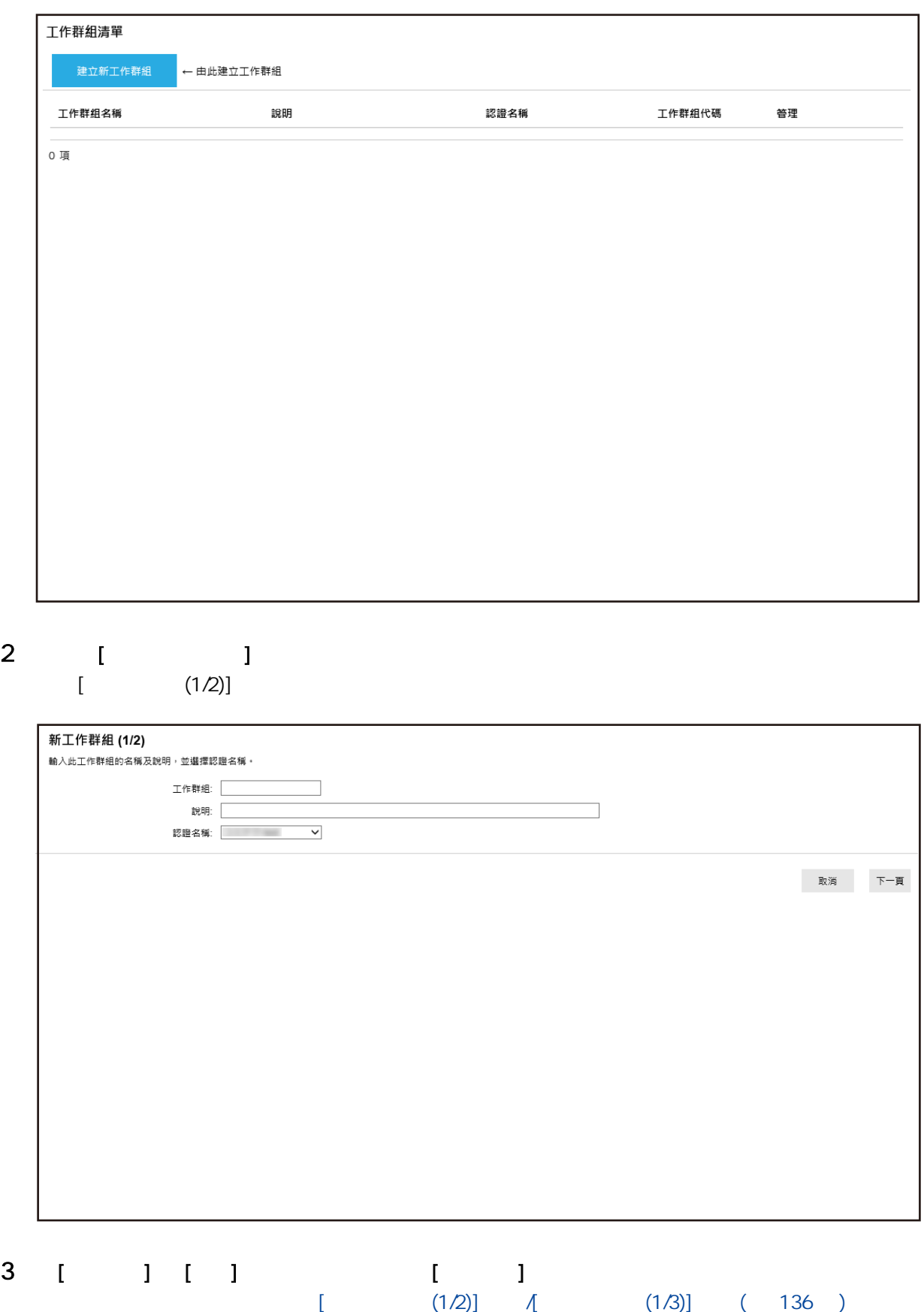

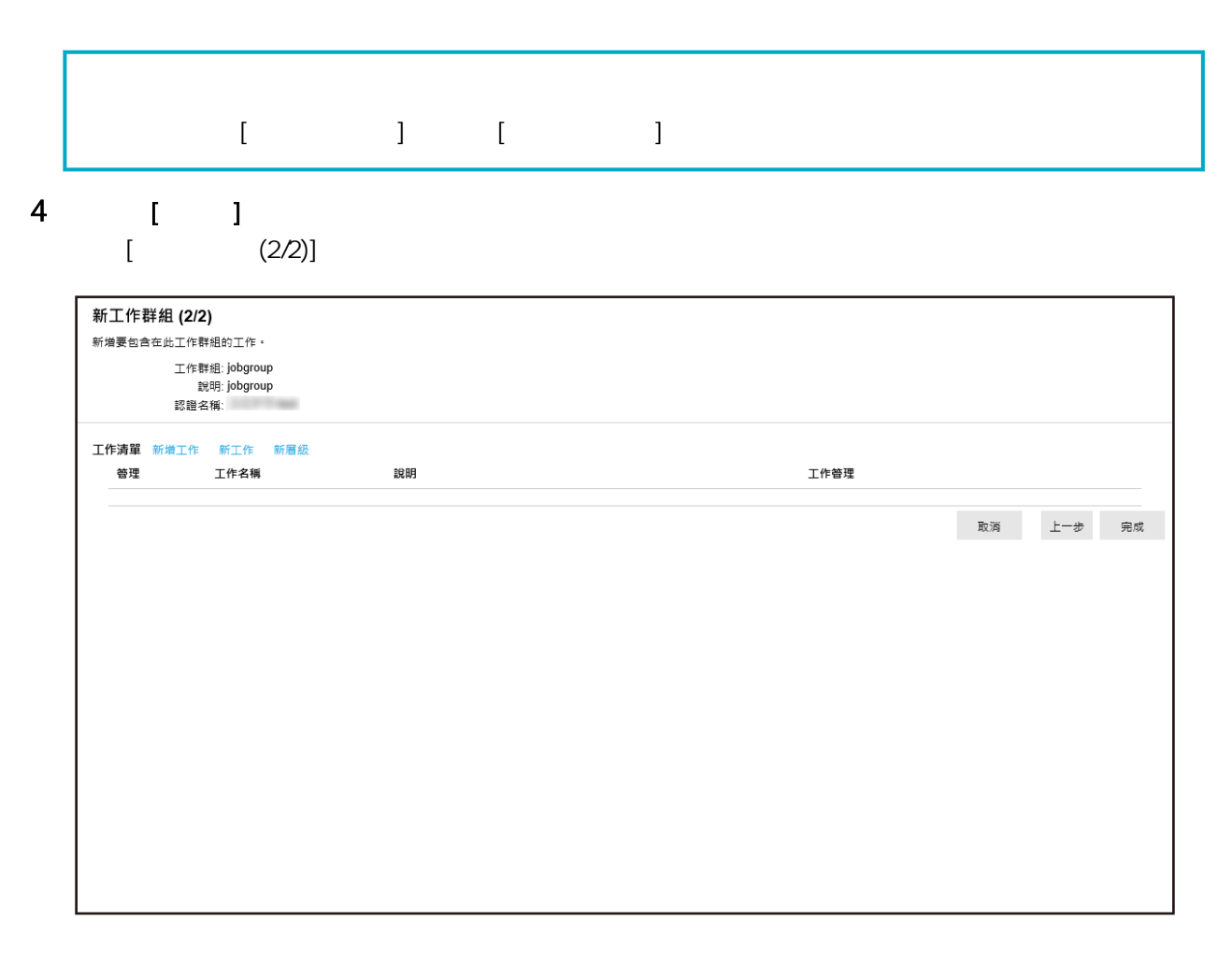

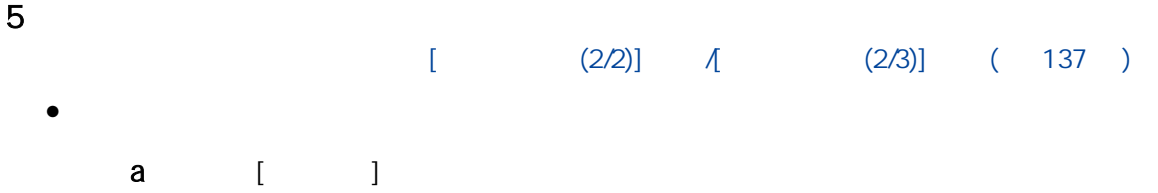

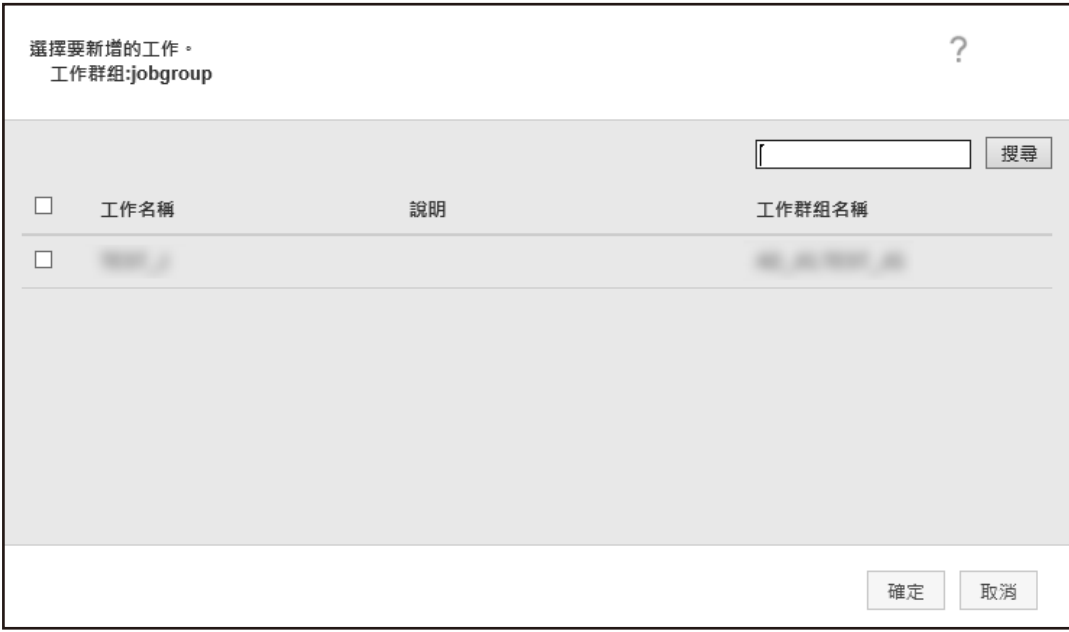

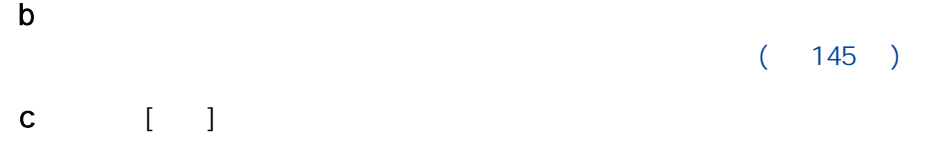

### $\bullet$

a [ ]  $\begin{bmatrix} 1 & 1 \\ 1 & 1 \end{bmatrix}$ 

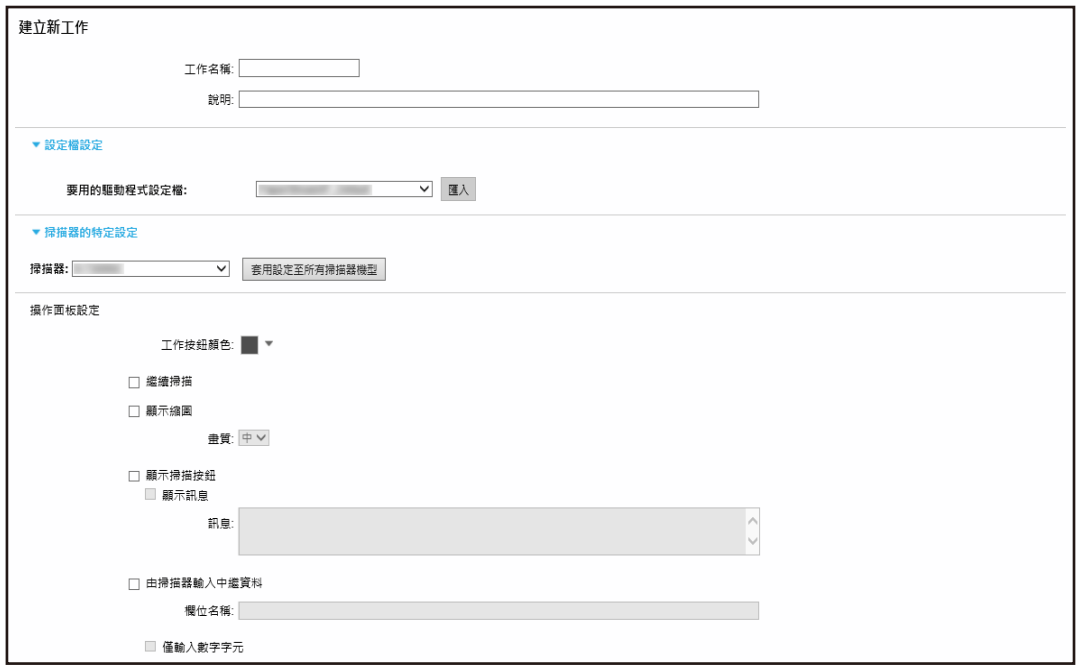

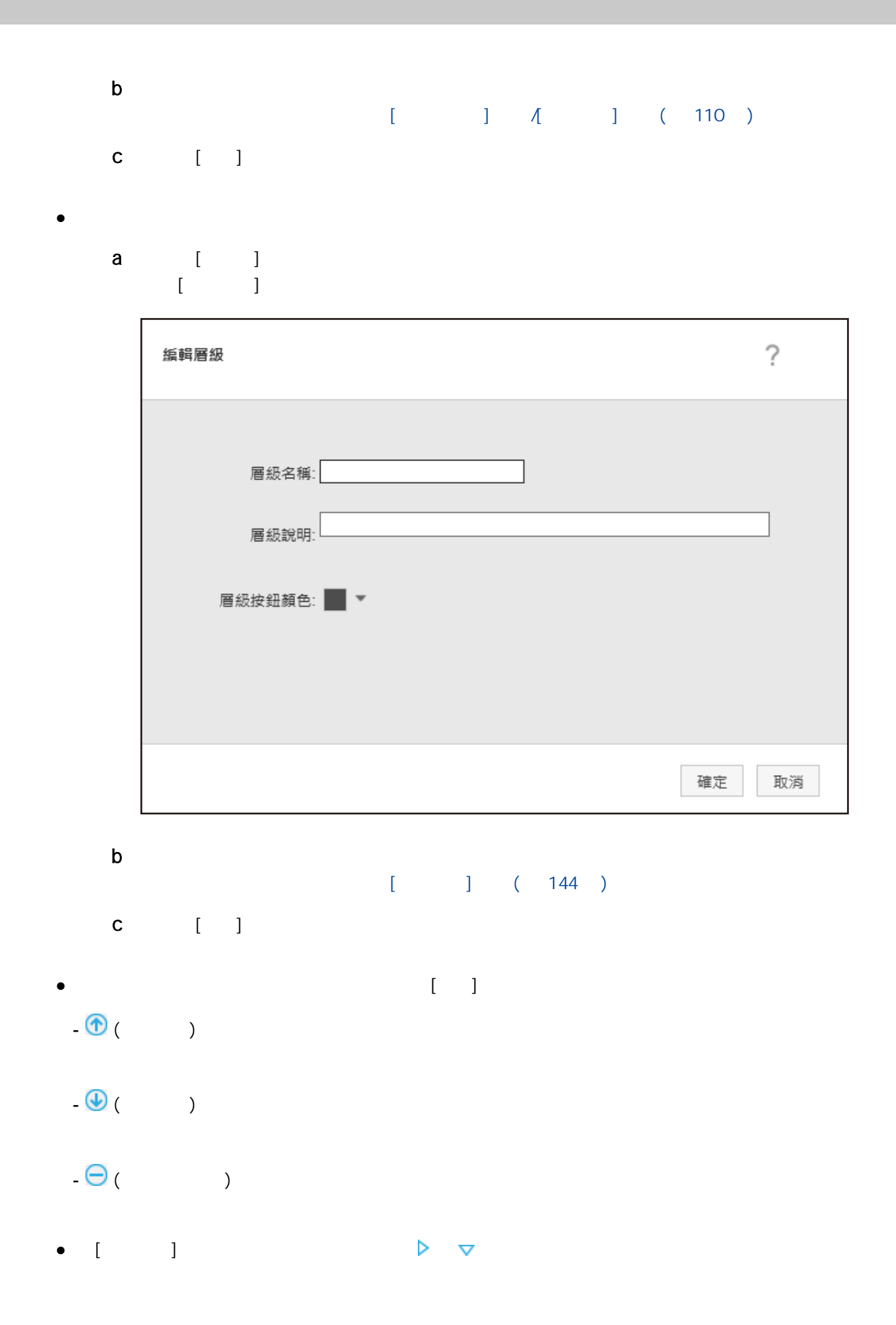

- <span id="page-52-0"></span> $\triangleright$  $\triangledown$  $\qquad \qquad$  [  $\qquad \qquad$  ] - 編輯、複製  $\begin{bmatrix} 1 & 1 \\ 1 & 1 \end{bmatrix}$
- 新工作

- 新增工作

- $\mathbb{R}$  and  $\mathbb{R}$  and  $\mathbb{R}$  and  $\mathbb{R}$ 6 [ ]
- $[$   $/$   $]$   $[$   $[$   $]$   $[$   $]$   $[$   $]$   $[$   $]$   $/$  $NFC$ ]  $)$ 當認證方式為 [使用者名稱/密碼]、[NFC] 或 [使用者名稱/密碼或 NFC] 時,如下建立新工作群組。 1 ( ) NX Manager [ ]

 $\begin{array}{ccc} & & & 1 \\ & & & \end{array}$ 

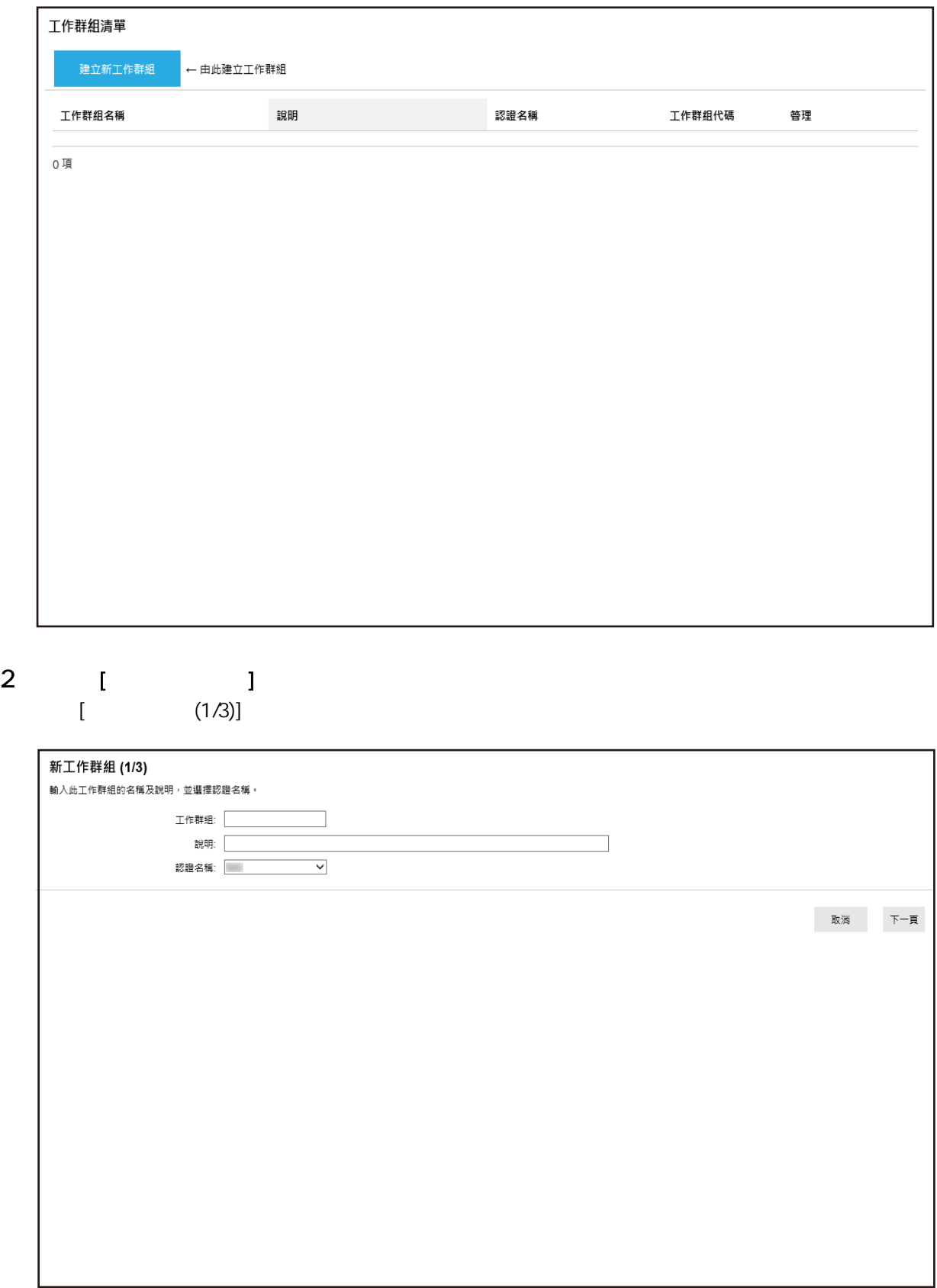

## 3 【 】 【 】 【 】 【  $[$  (1/2)]  $[$  (1/2)]  $[$  (1/3)]  $[$  (136  $]$

## 4 按一下 [下一頁] 按鈕。  $[$  (2/3)]

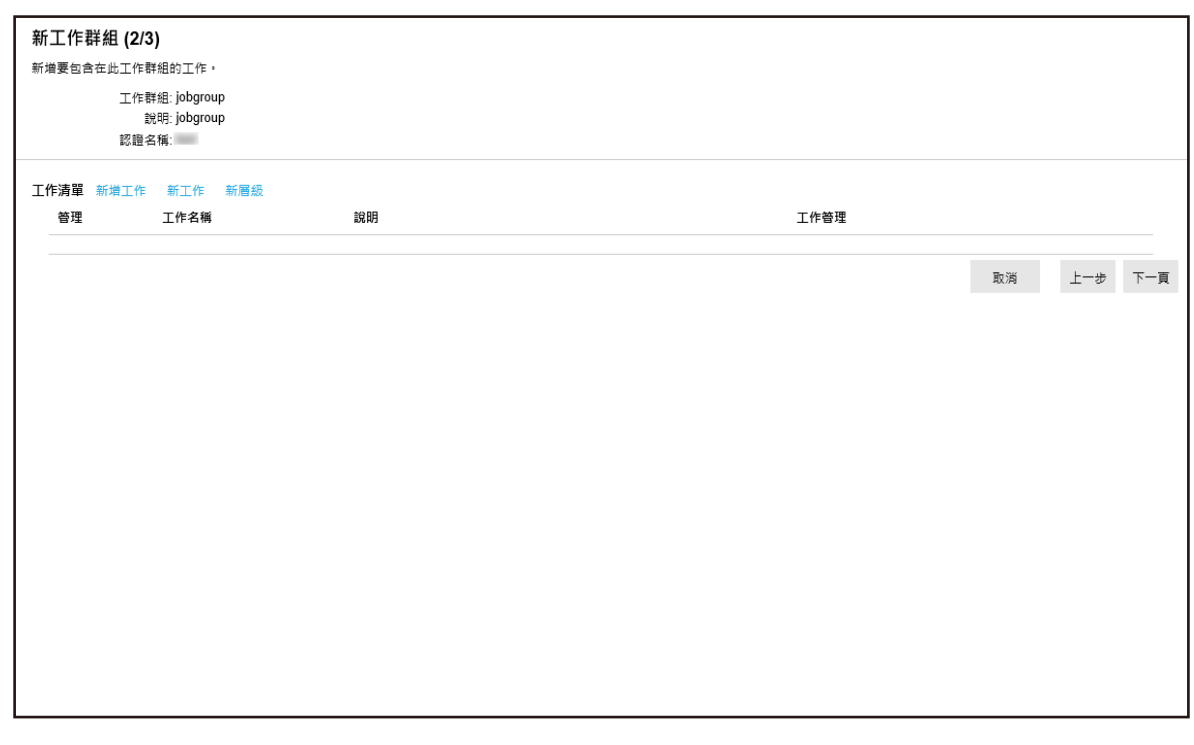

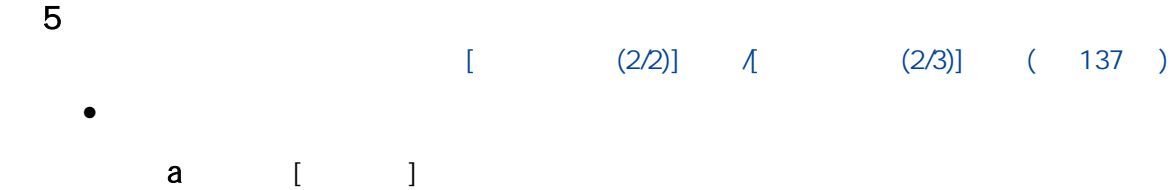

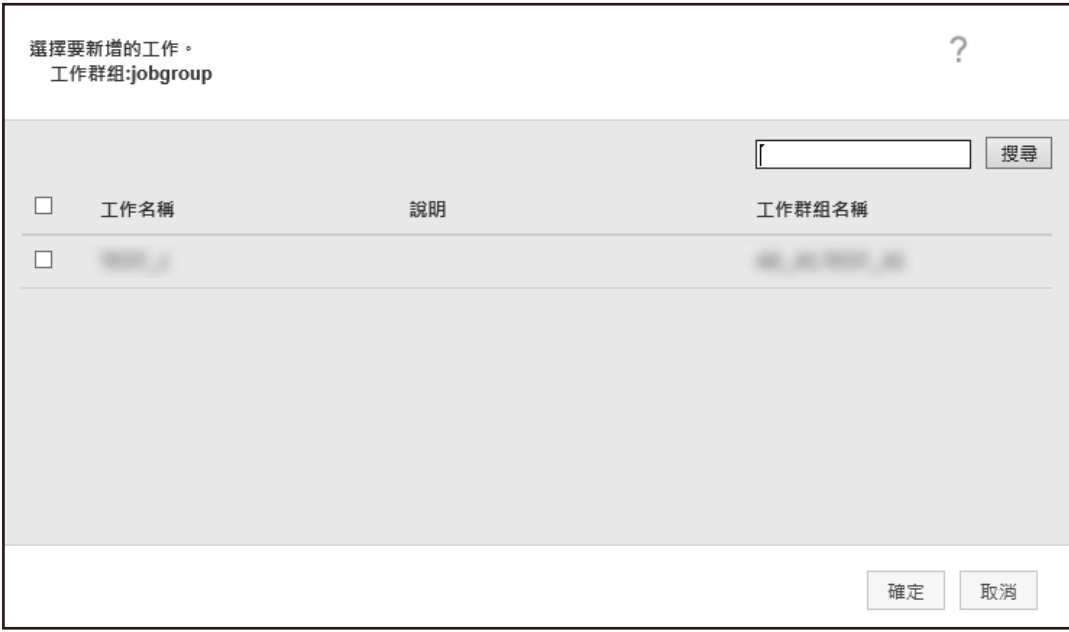

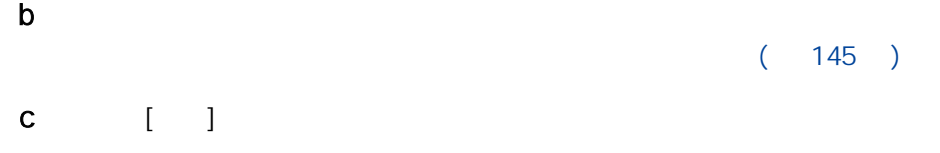

### $\bullet$

a [ ]  $\begin{bmatrix} 1 & 1 \\ 1 & 1 \end{bmatrix}$ 

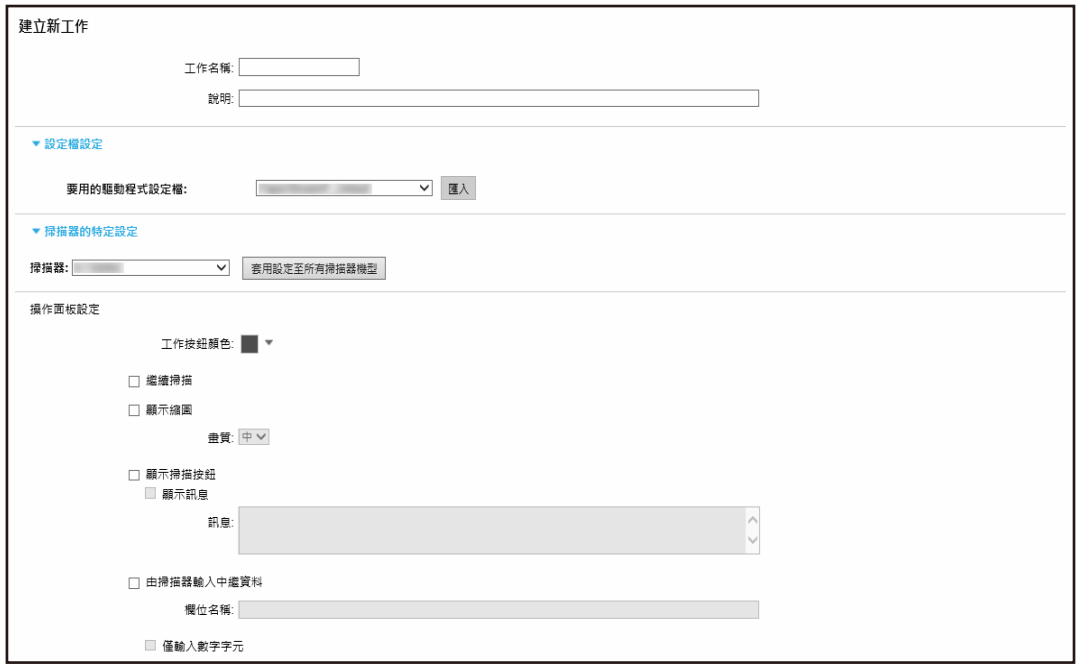

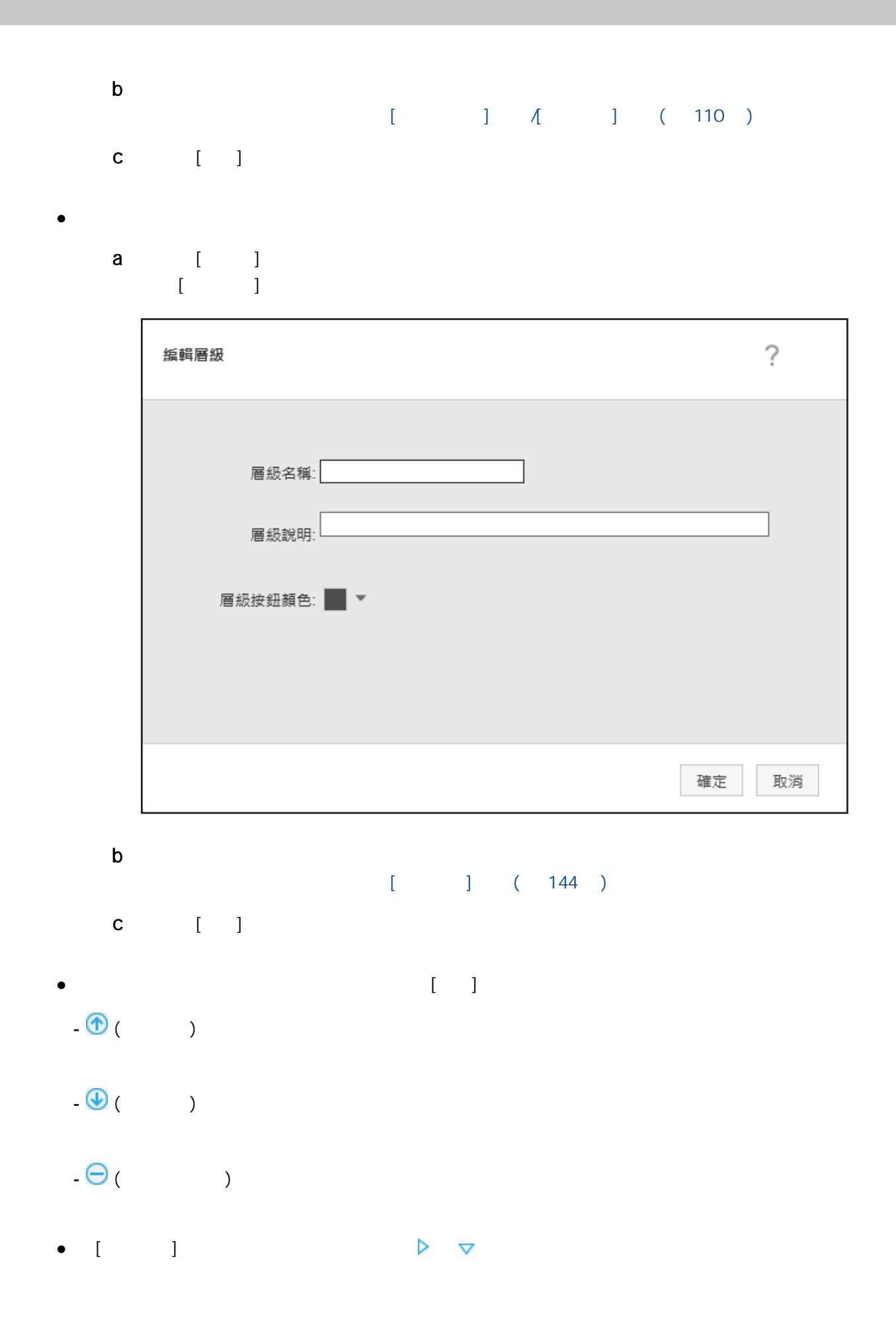

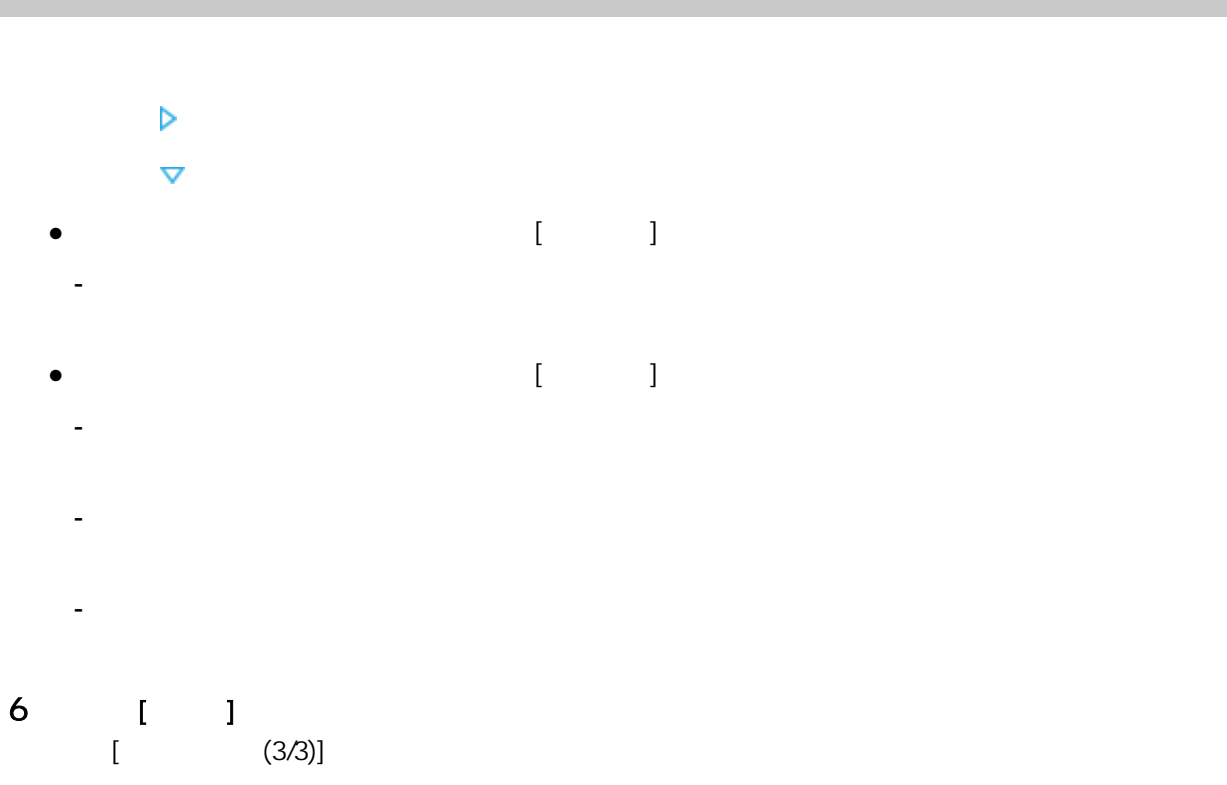

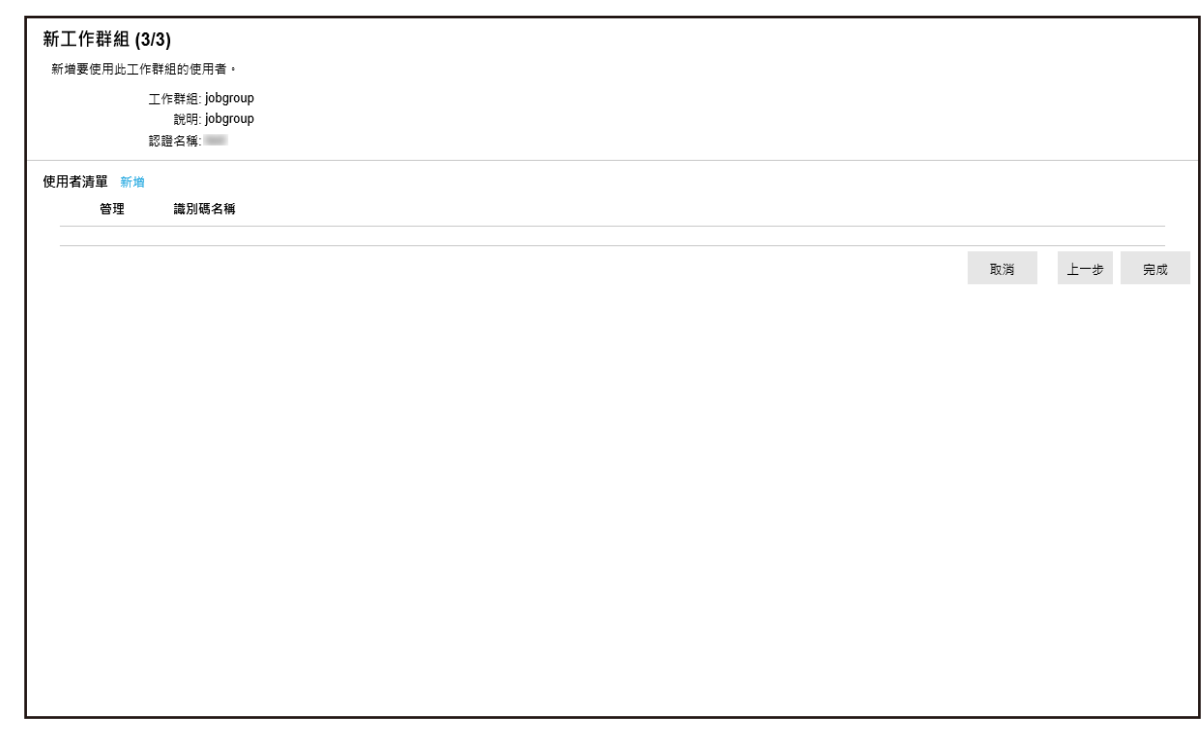

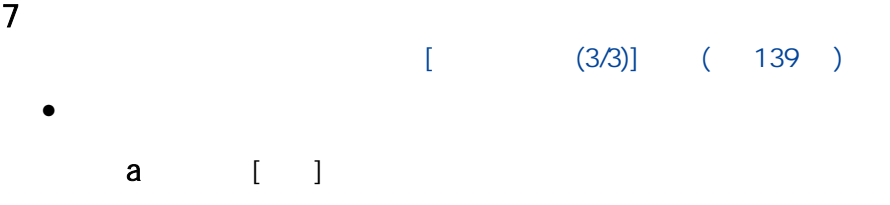

<span id="page-58-0"></span>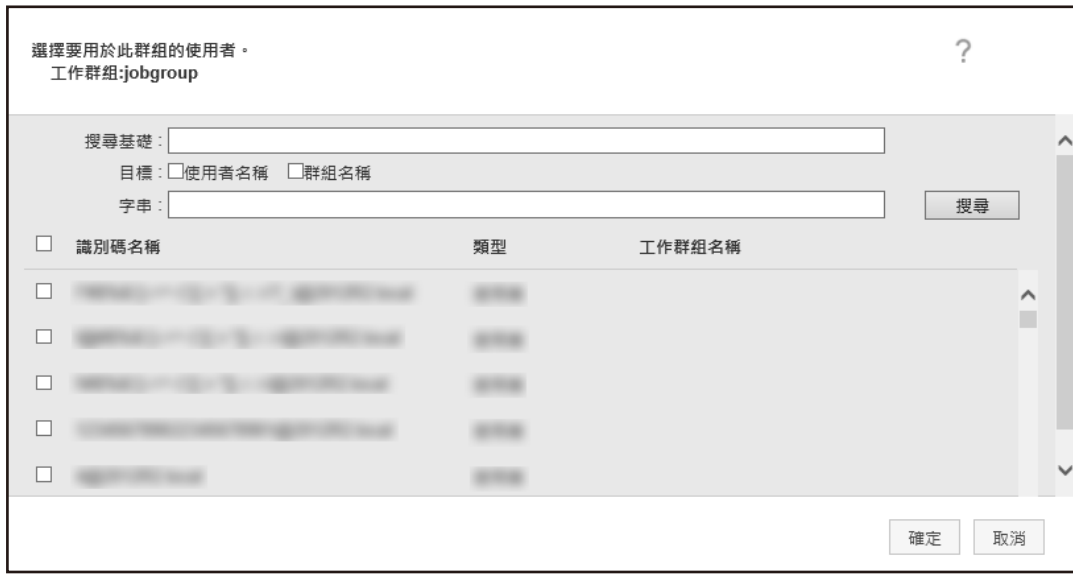

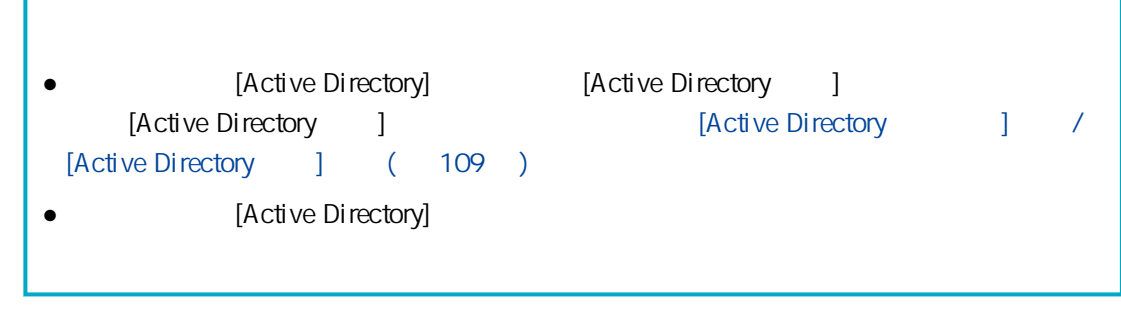

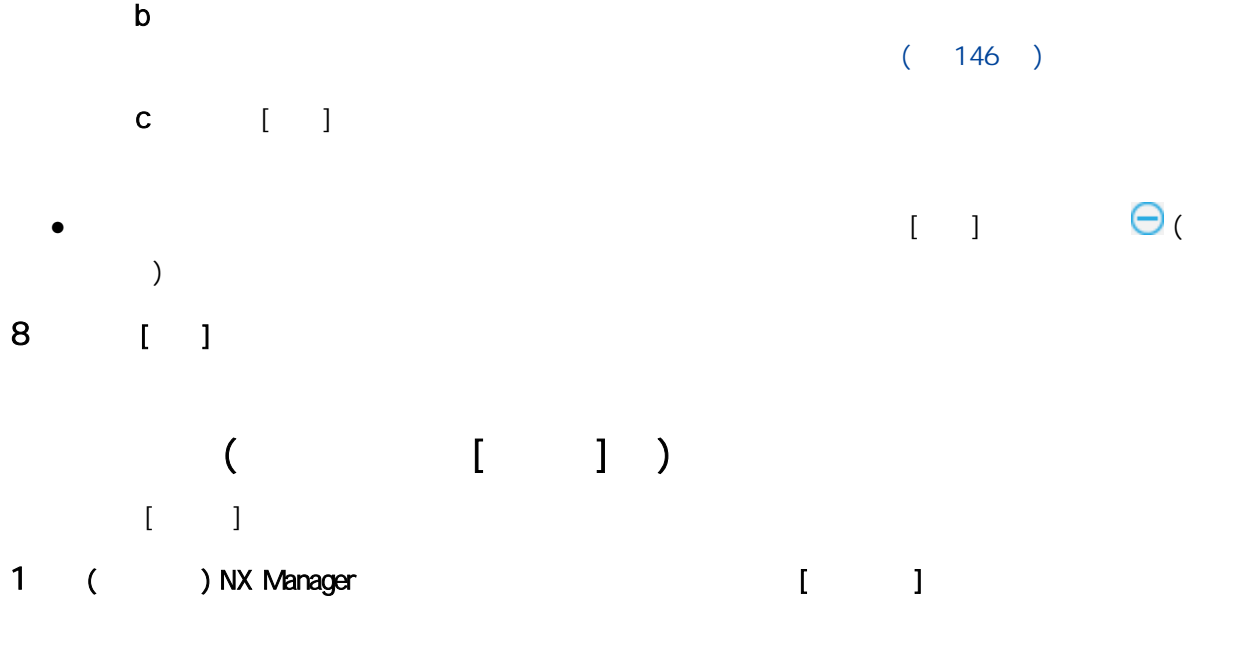

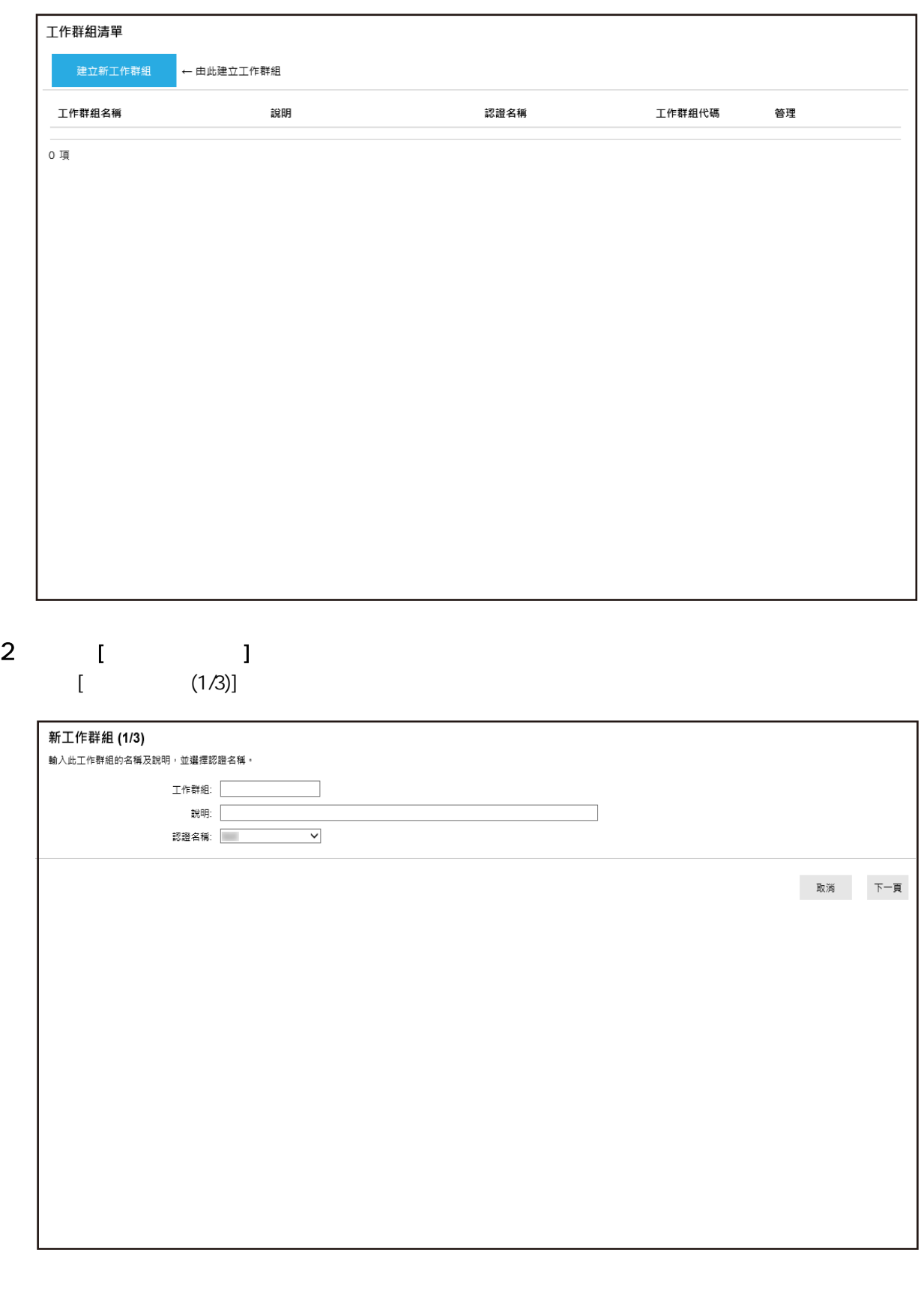

在 [工作群組] 及 [說明] 中輸入數值,並選擇 [認證名稱]。

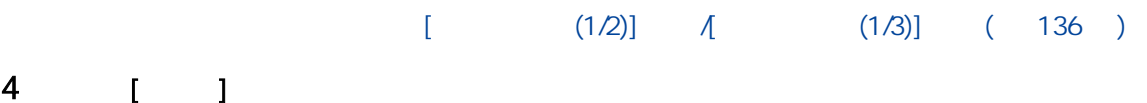

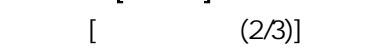

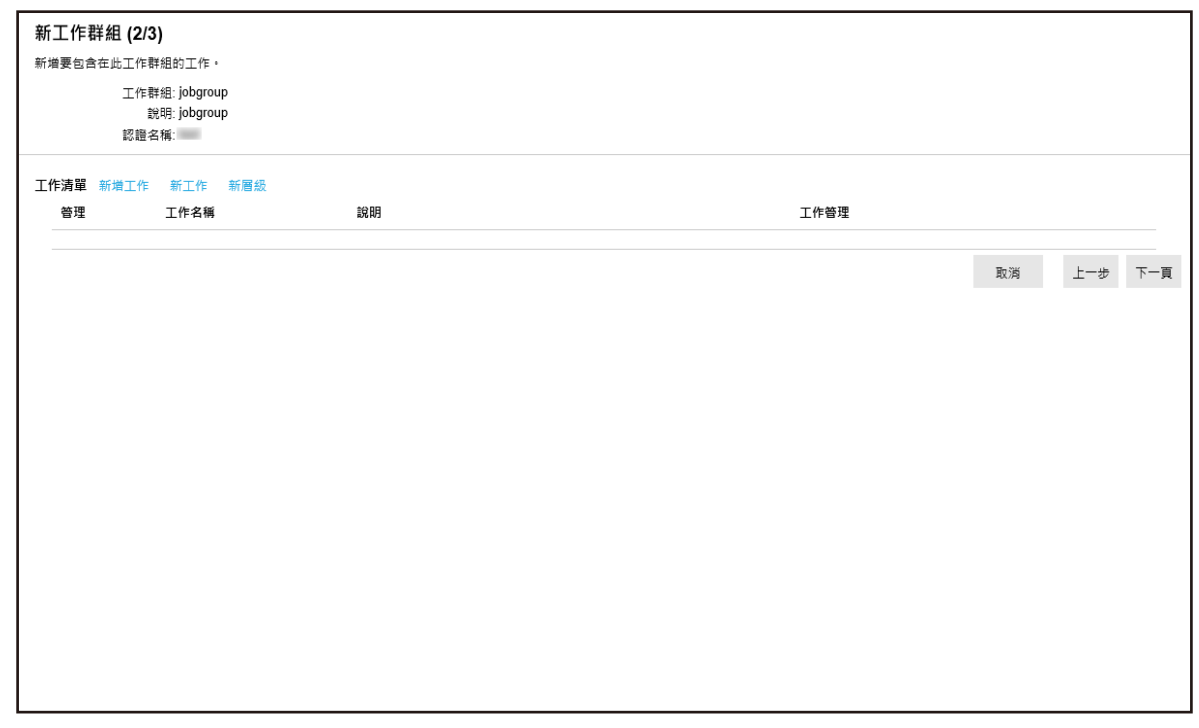

- 5 在工作群組中設定工作。  $[$  (2/2)]  $A$  (2/3)] ( 137 )  $\bullet$ 
	- a [ ]

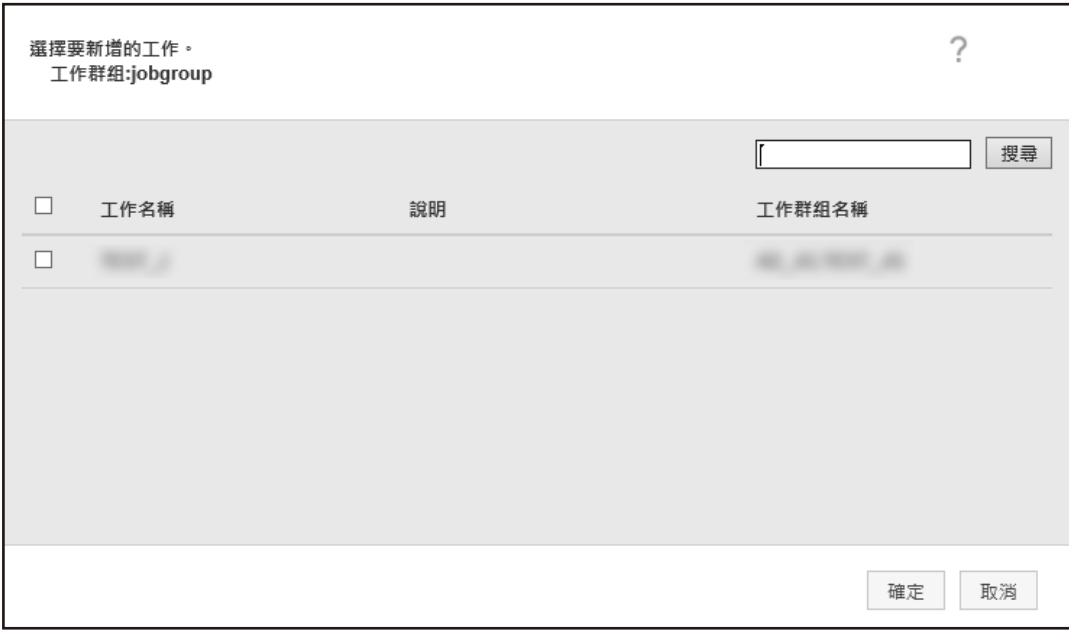

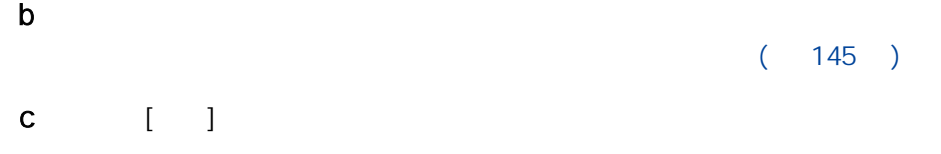

### $\bullet$

a [ ]  $\begin{bmatrix} 1 & 1 \\ 1 & 1 \end{bmatrix}$ 

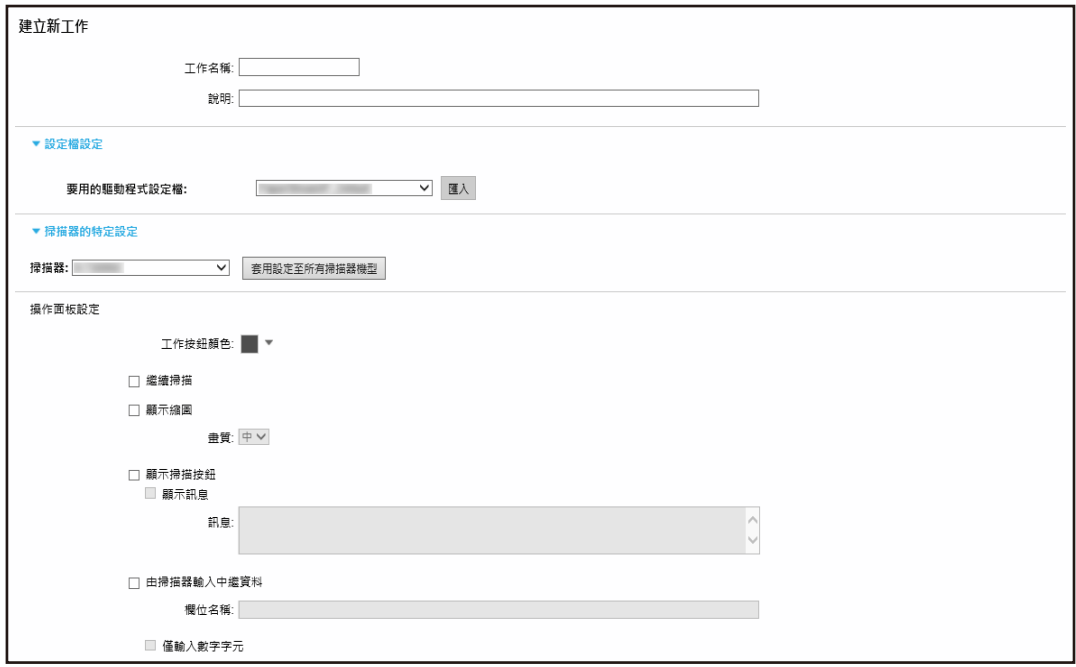

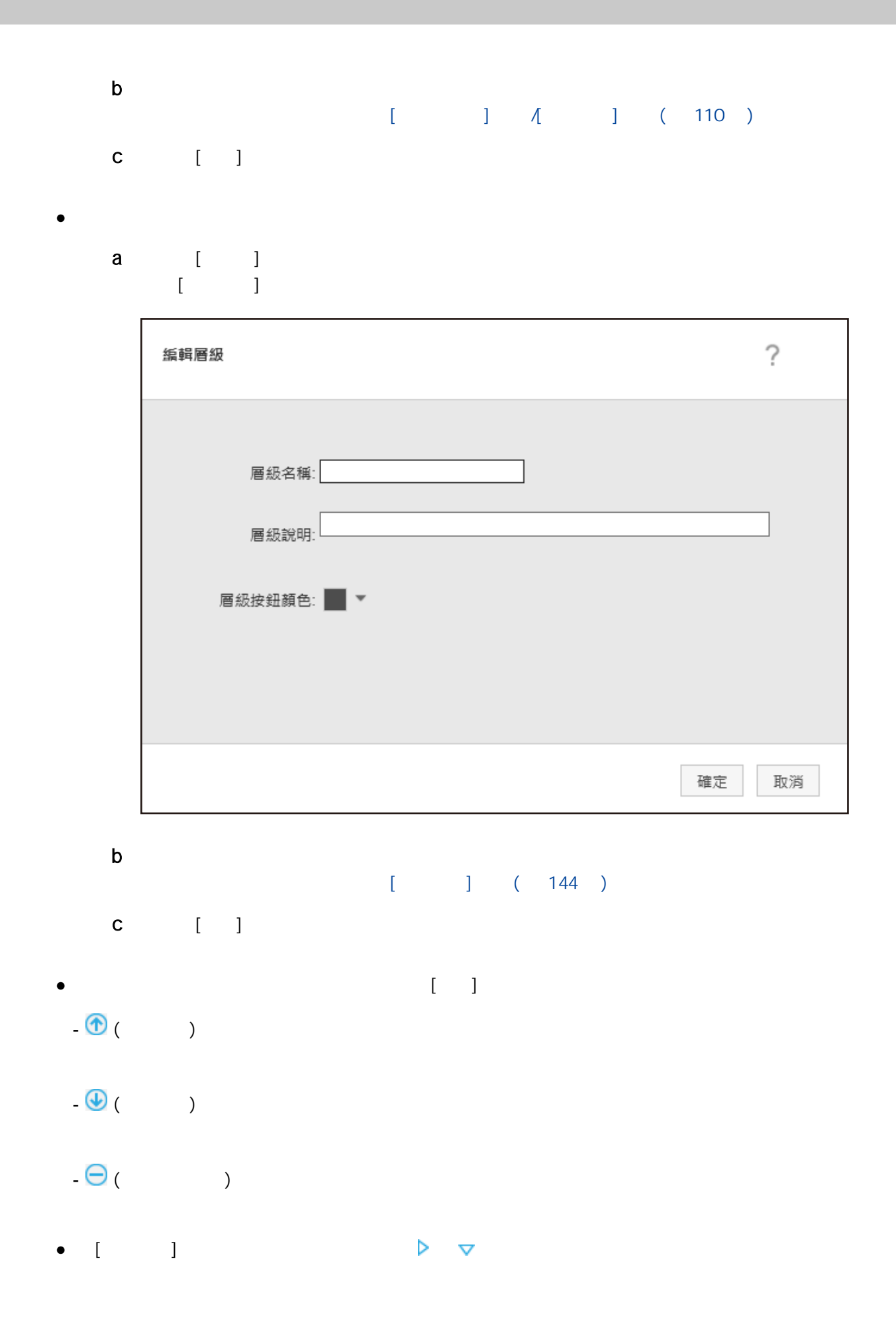

63

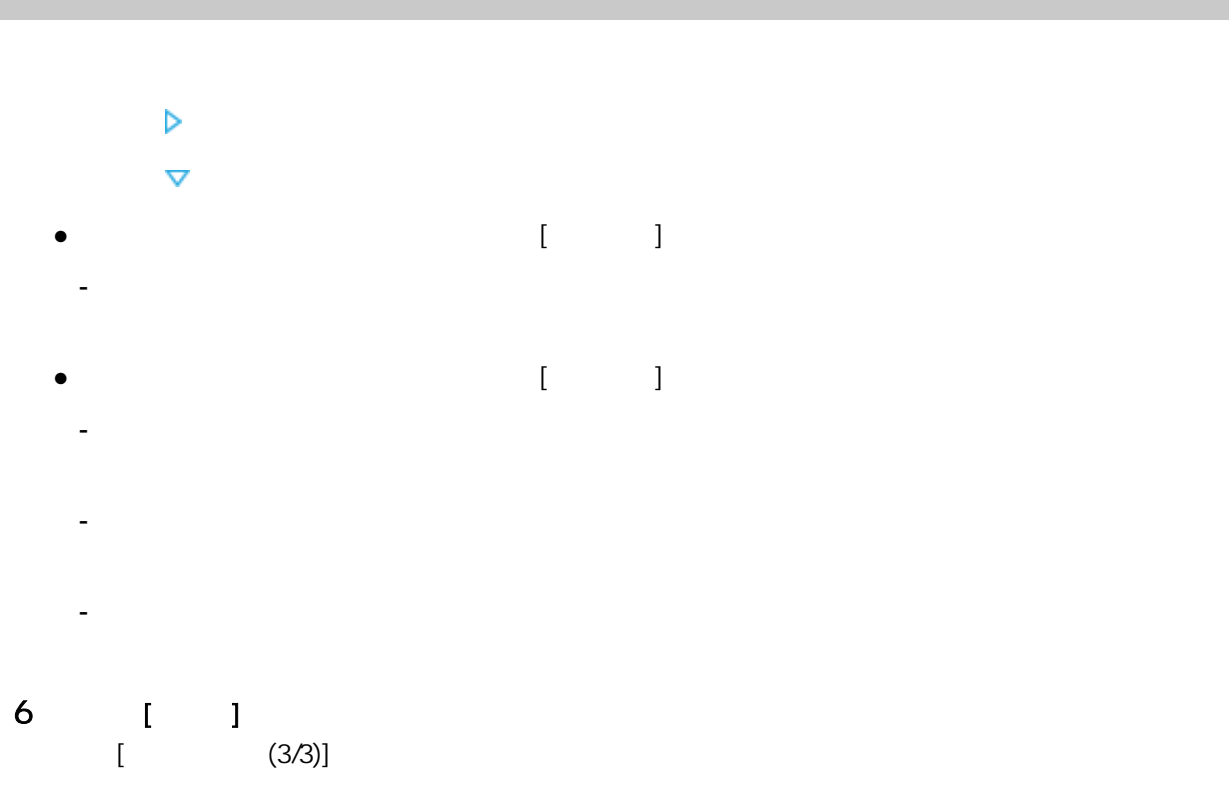

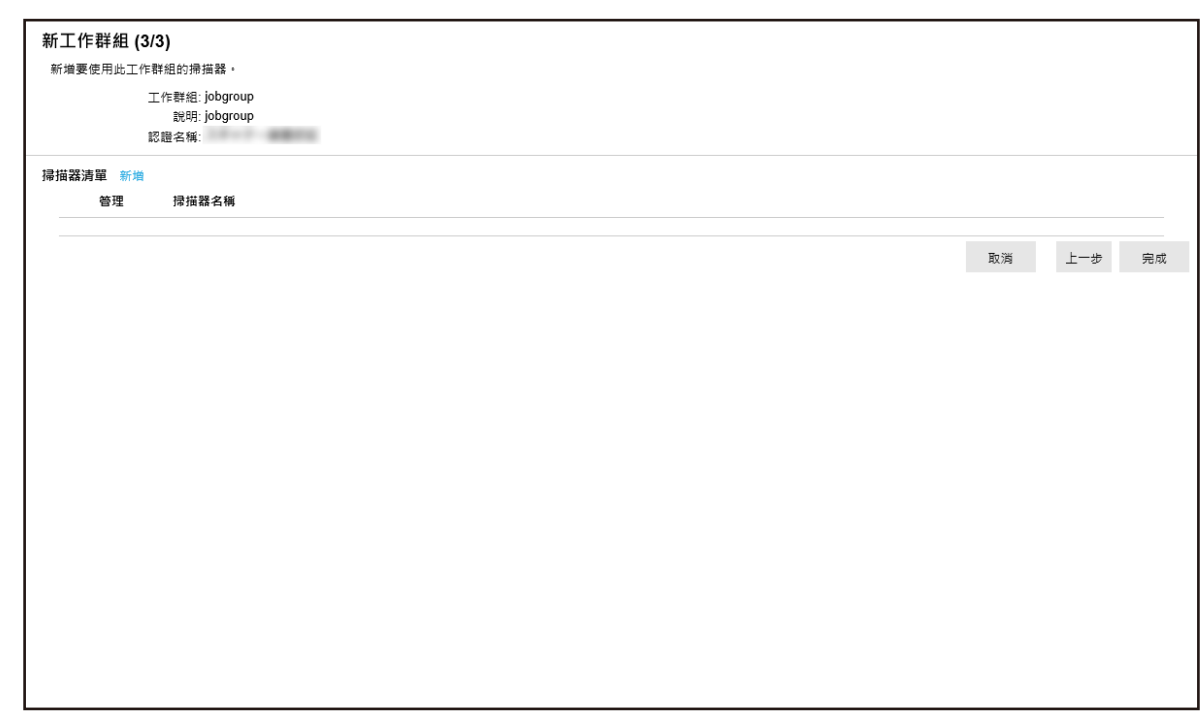

 $7$  $[$  (3/3)]  $($  139  $)$  $\bullet$ a [ ]

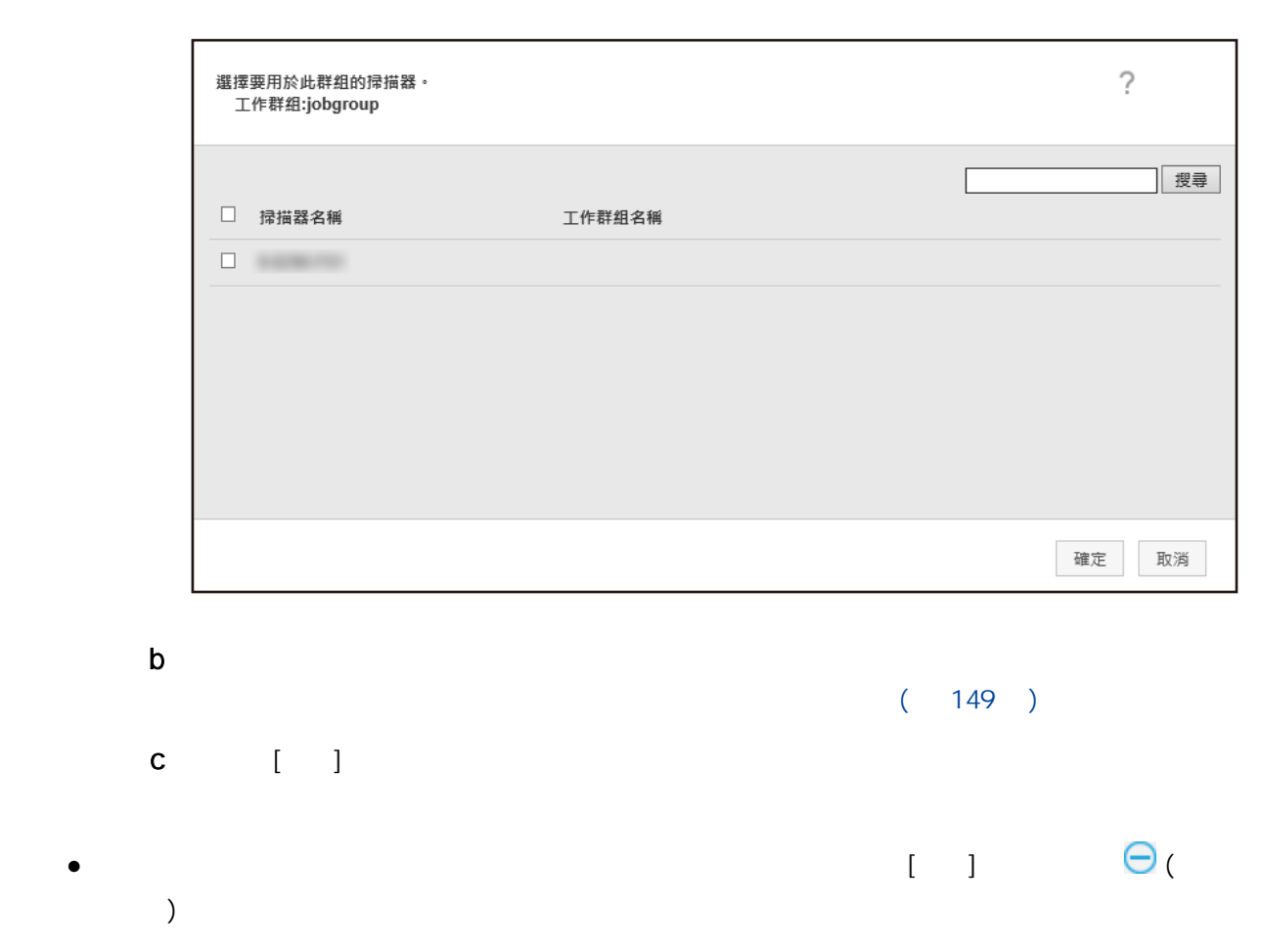

8 [ ]

本節說明當認證方式為 [使用者名稱/密碼]、[NFC] 或 [使用者名稱/密碼或 NFC] 時的範例。 1 ( ) NX Manager [ ]  $\begin{array}{ccc} & & & \\ \text{I} & & & \end{array}$ 

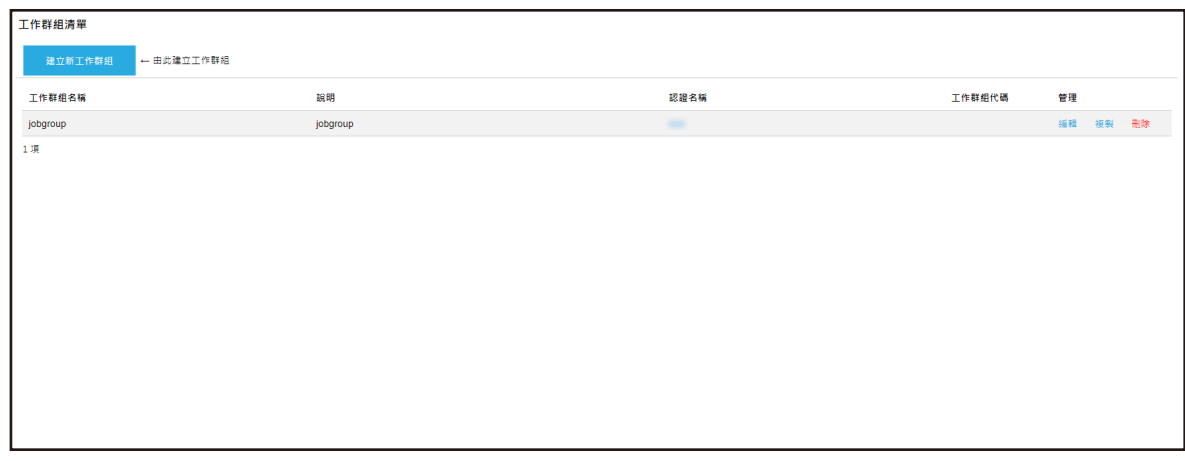

2 將滑鼠游標移到工作群組列上,在出現的 [管理] 欄中按一下 [複製]。  $\begin{bmatrix} 1 & 1 \\ 1 & 1 \end{bmatrix}$ 

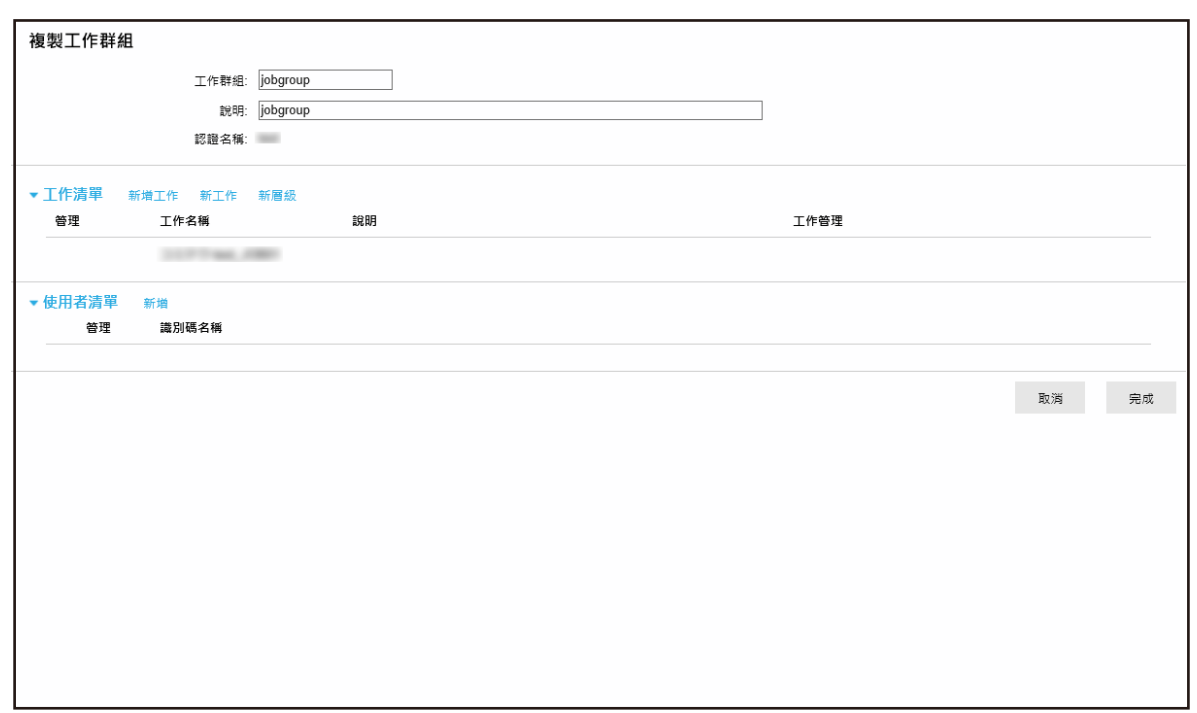

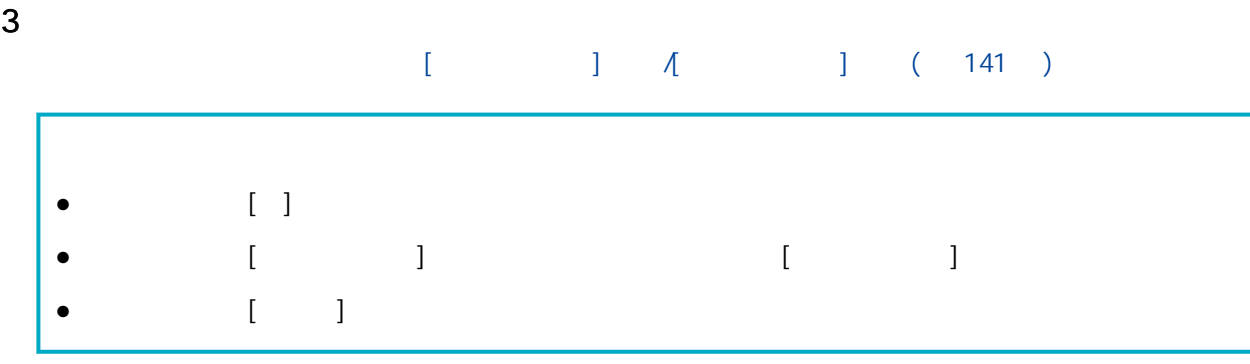

# 4 按一下 [完成] 按鈕。

 $\overline{3}$ 

本節說明當認證方式為 [使用者名稱/密碼]、[NFC] 或 [使用者名稱/密碼或 NFC] 時的範例。

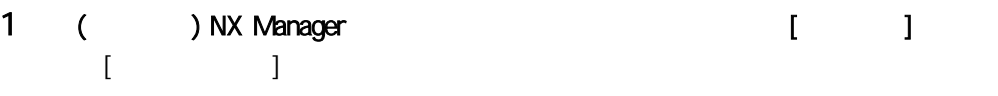

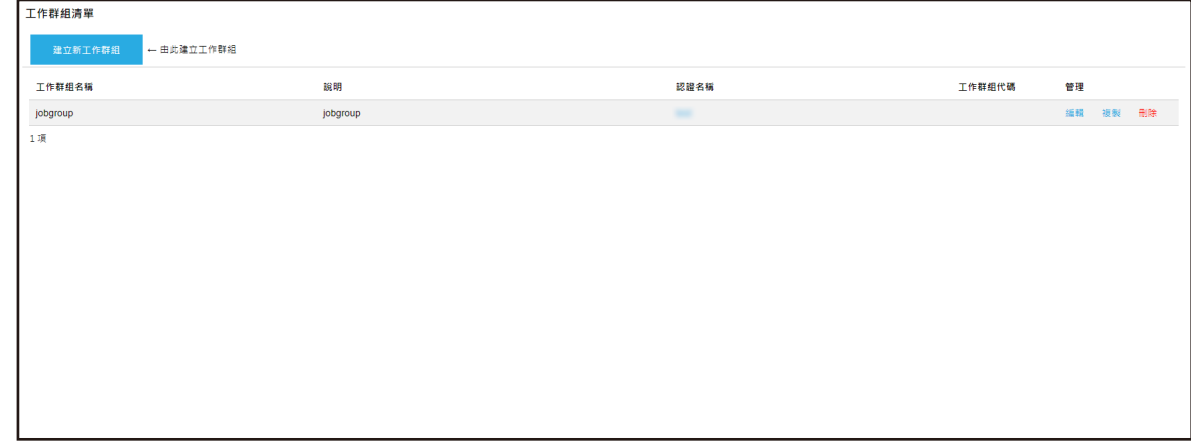

 $2 \t\t\t [ \t1 \t\t [ \t1 \t1 \t1]$  $\blacksquare$  [  $\blacksquare$   $\blacksquare$  ]  $\blacksquare$ 

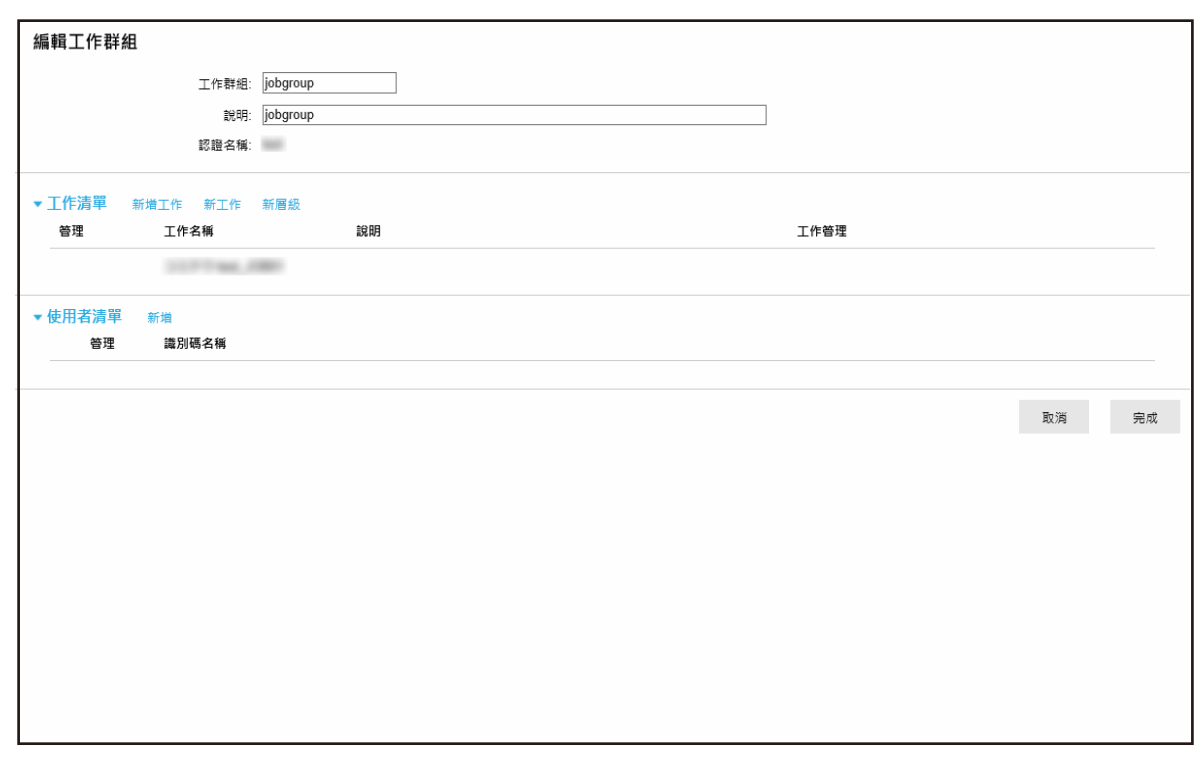

 $[$   $]$   $]$   $[$   $]$   $[$   $]$   $[$   $]$   $[$   $[$   $]$   $[$   $]$   $[$   $]$   $[$   $]$   $[$   $]$   $[$   $]$   $[$   $]$   $[$   $]$   $[$   $]$   $[$   $]$   $[$   $]$   $[$   $]$   $[$   $]$   $[$   $]$   $[$   $]$   $[$   $]$   $[$   $]$   $[$   $]$   $[$   $]$   $[$   $]$   $[$   $]$   $[$   $]$   $[$ 

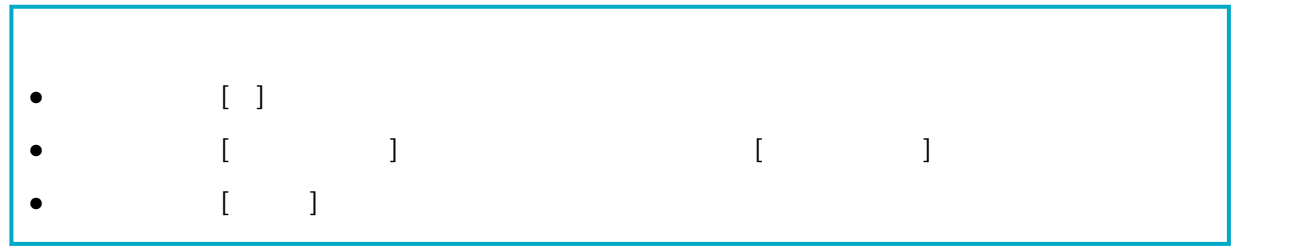

4 按一下 [完成] 按鈕。

本節說明當認證方式為 [使用者名稱/密碼]、[NFC] 或 [使用者名稱/密碼或 NFC] 時的範例。

1 ( ) NX Manager entity is a set of the set of the set of the set of the set of the set of the set of the set o  $\begin{bmatrix} 1 & 1 \\ 1 & 1 \end{bmatrix}$ 

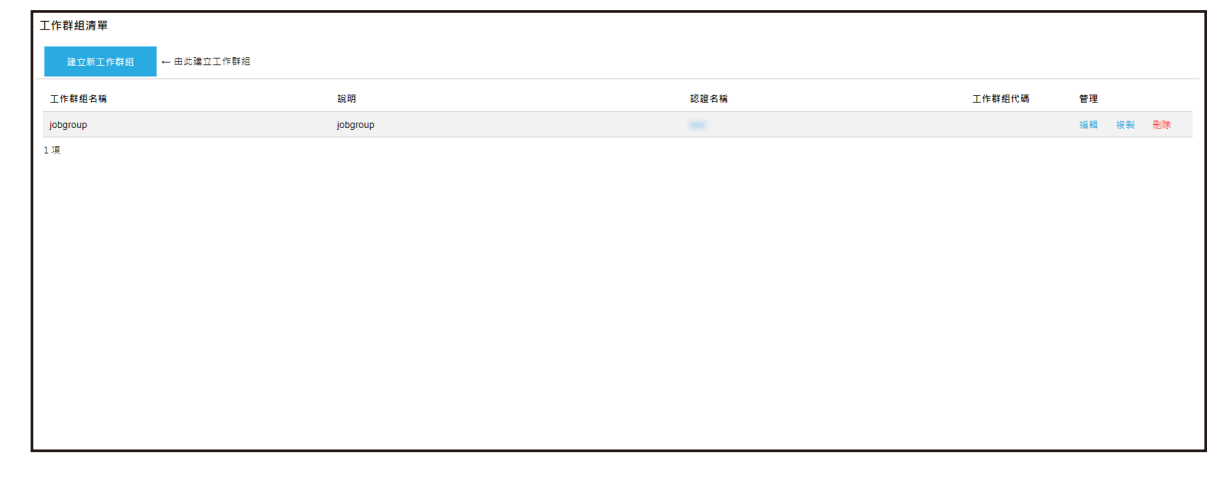

2 將滑鼠游標移到工作群組列上,在出現的 [管理] 欄中按一下 [刪除]。

3 [ ]

1  $P$ 

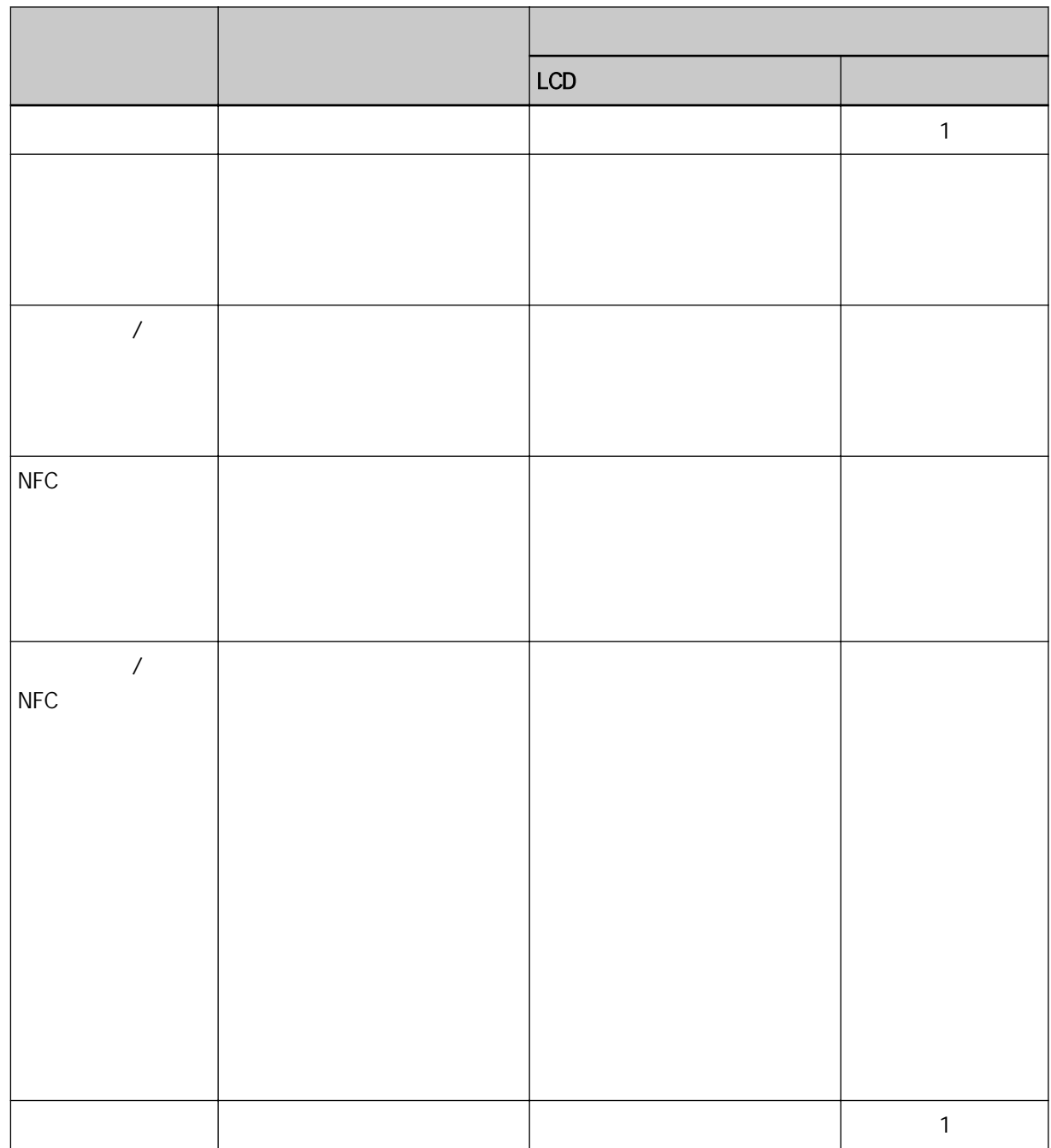

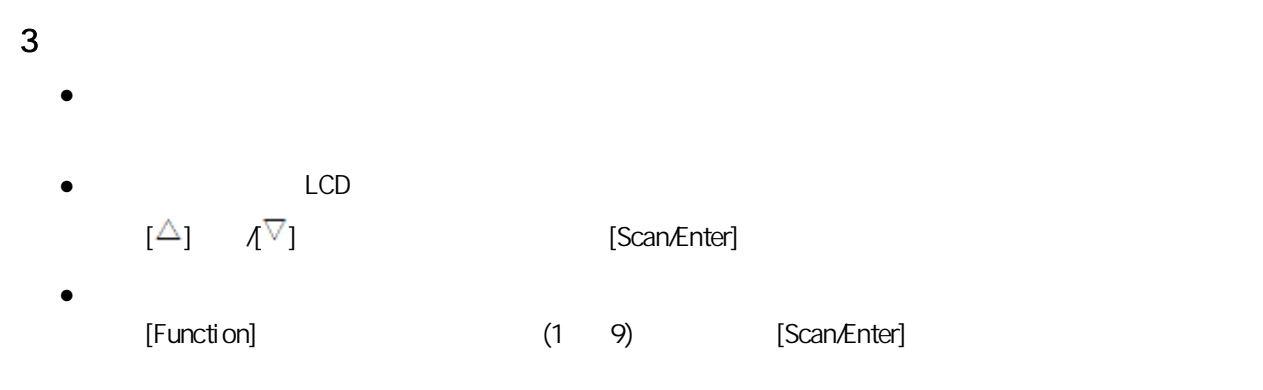

在 (網路上的) NX Manager 管理員視窗中管理掃描器。

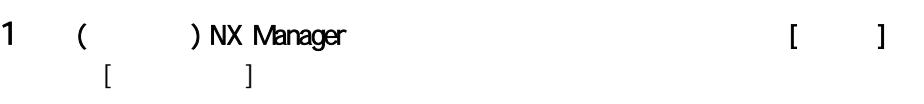

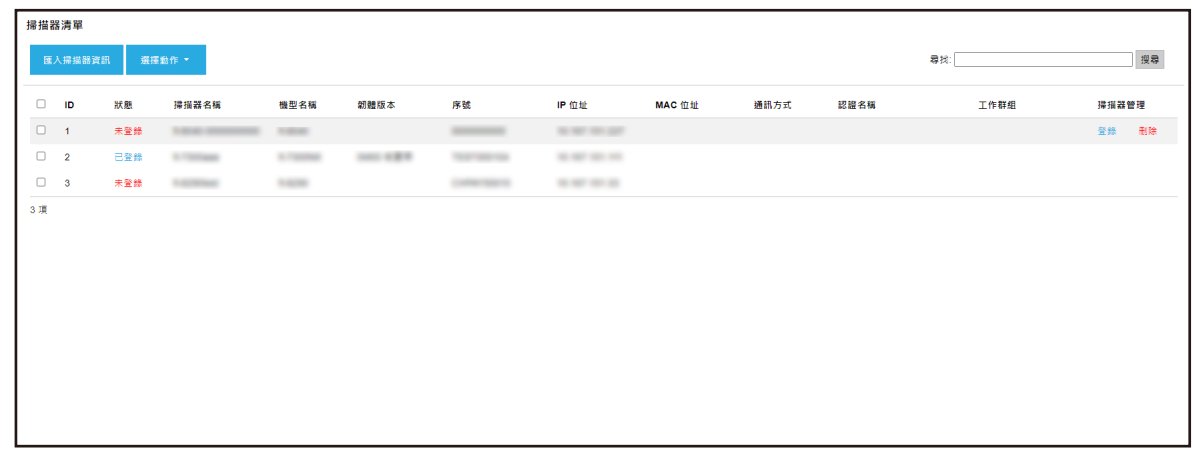

- $\overline{2}$  $[$   $]$   $($  97  $)$
- 1 ( ) NX Manager [ ]

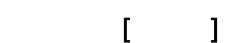

 $\lbrack$ 

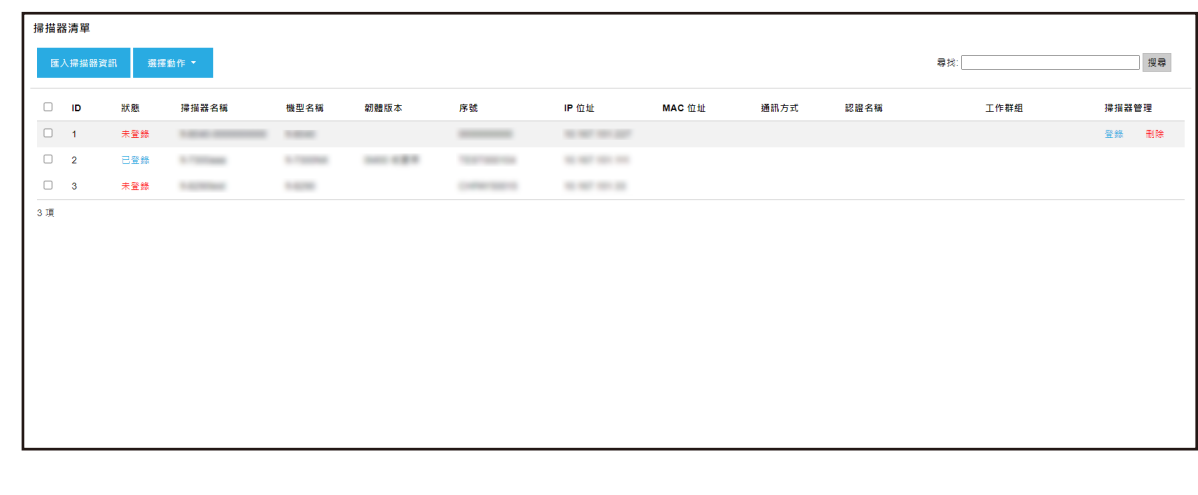

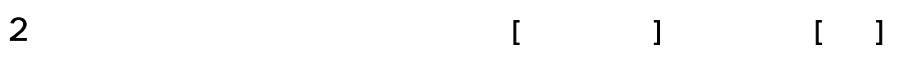

3 [ ]

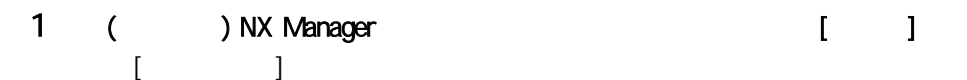

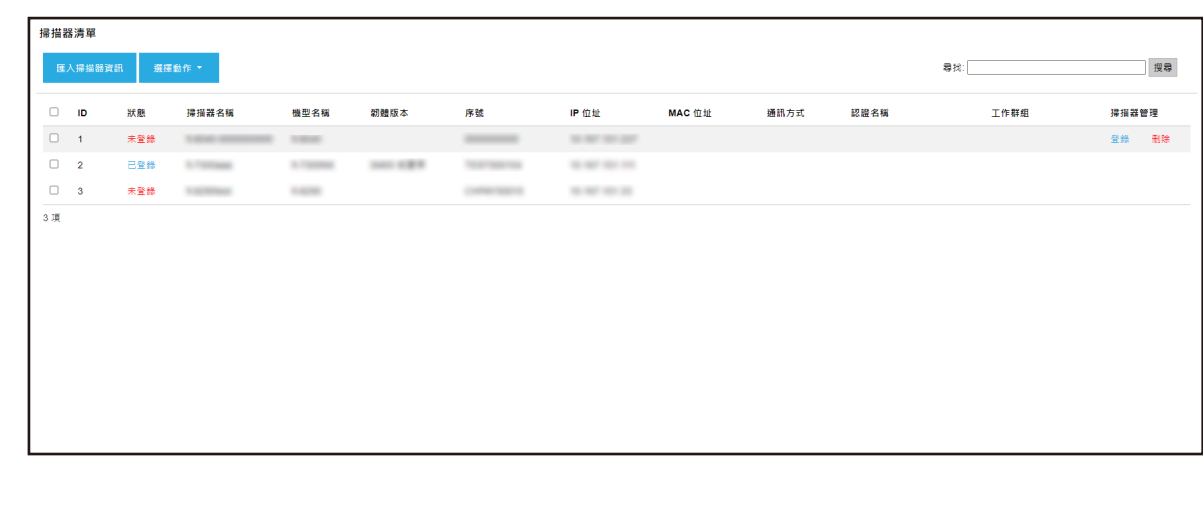

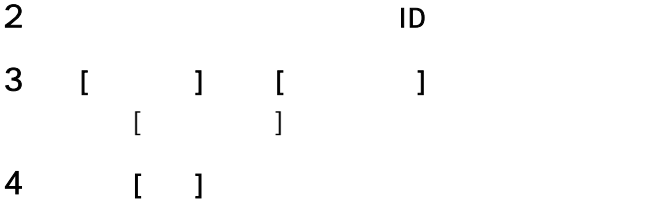

## 1 ( ) NX Manager entity is a set of the set of the set of the set of the set of the set of the set of the set o 出現 [掃描器清單] 視窗。

#### 掃描器清單 搜尋 □ ID 狀態 撐指器名稱<br>□ 1 未登錄 朝體版本<br> **工作群组** 機型名稱 通訊方式 認證名稱 <br>撐損器管理  $\sim$ 登録 田除  $\label{eq:1.1} \begin{split} \mathcal{L}^{\alpha}(\mathcal{L}^{\alpha})=\mathcal{L}^{\alpha}(\mathcal{L}^{\alpha})=\mathcal{L}^{\alpha}(\mathcal{L}^{\alpha})=\mathcal{L}^{\alpha}(\mathcal{L}^{\alpha})=\mathcal{L}^{\alpha}(\mathcal{L}^{\alpha})=\mathcal{L}^{\alpha}(\mathcal{L}^{\alpha})=\mathcal{L}^{\alpha}(\mathcal{L}^{\alpha})=\mathcal{L}^{\alpha}(\mathcal{L}^{\alpha})=\mathcal{L}^{\alpha}(\mathcal{L}^{\alpha})=\mathcal{L}^{\alpha}(\mathcal{L}^{\alpha})=\mathcal{L}$ **STERN Services**  $\sim$  000 mm and  $\sim$  $\frac{1}{3\pi}$

# 2 [ ]  $[$   $]$   $($  97  $)$ 3 [ ]

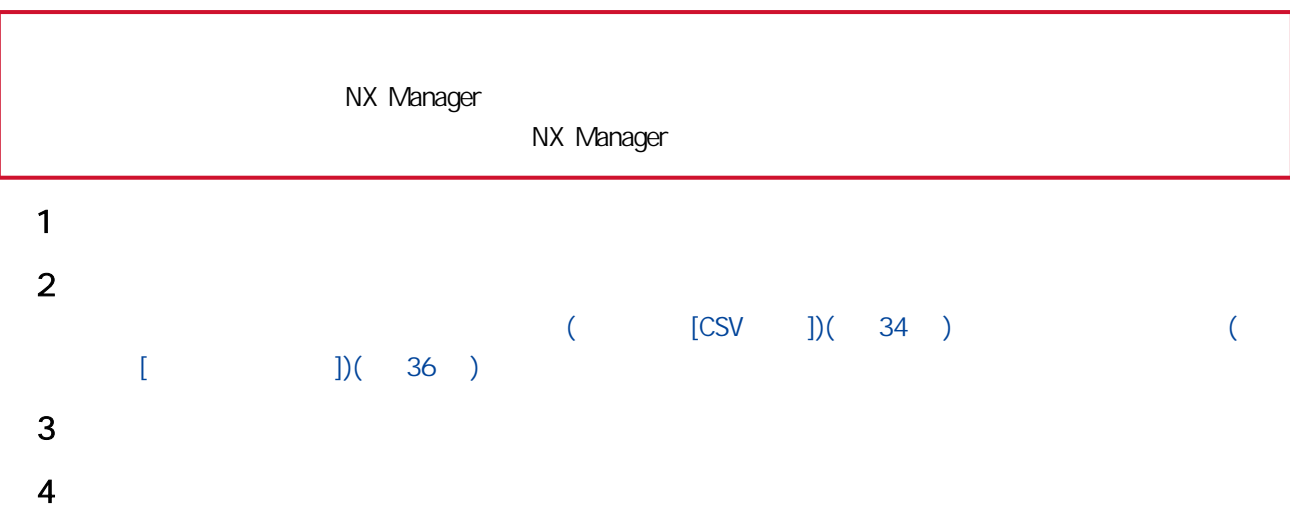
## $(37)$

在 (網路上的) NX Manager 管理員視窗中管理使用者。

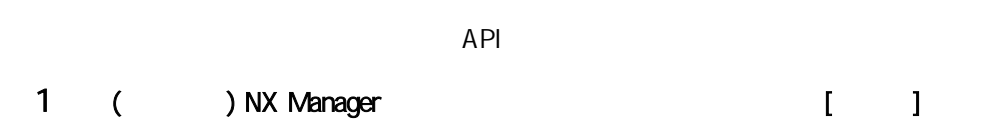

 $\begin{bmatrix} 1 & 1 \\ 1 & 1 \end{bmatrix}$ 

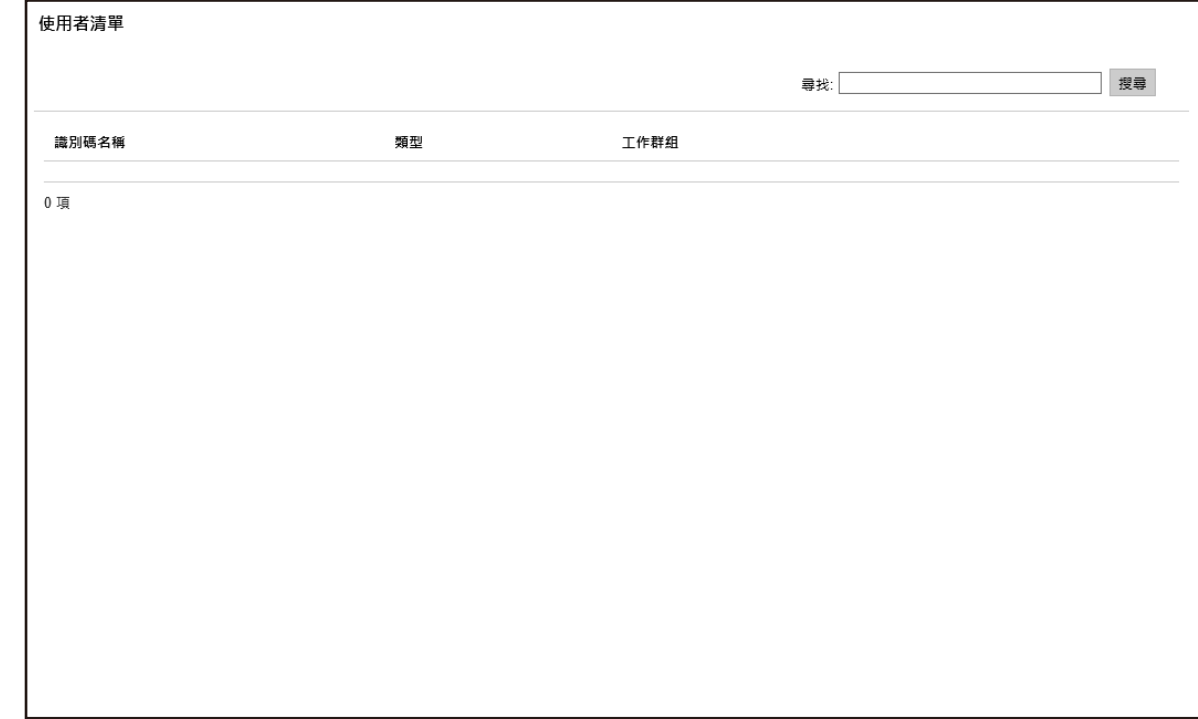

 $\overline{2}$  $[$   $]$   $]$   $($  149  $)$ 

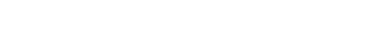

 $API$ 

 $\lbrack 1 \rbrack$ 

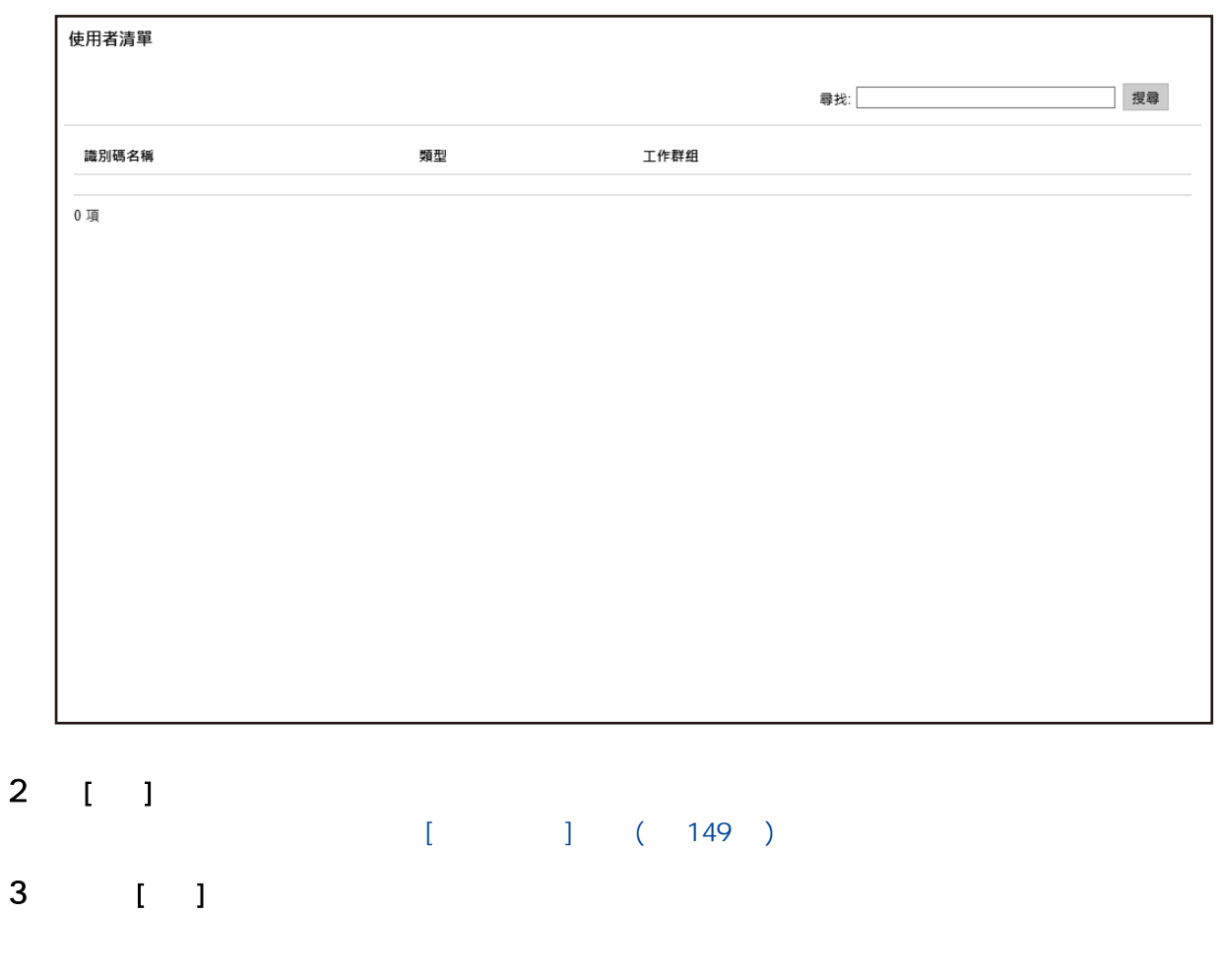

在 (網路上的) NX Manager 管理員視窗中管理設定檔。

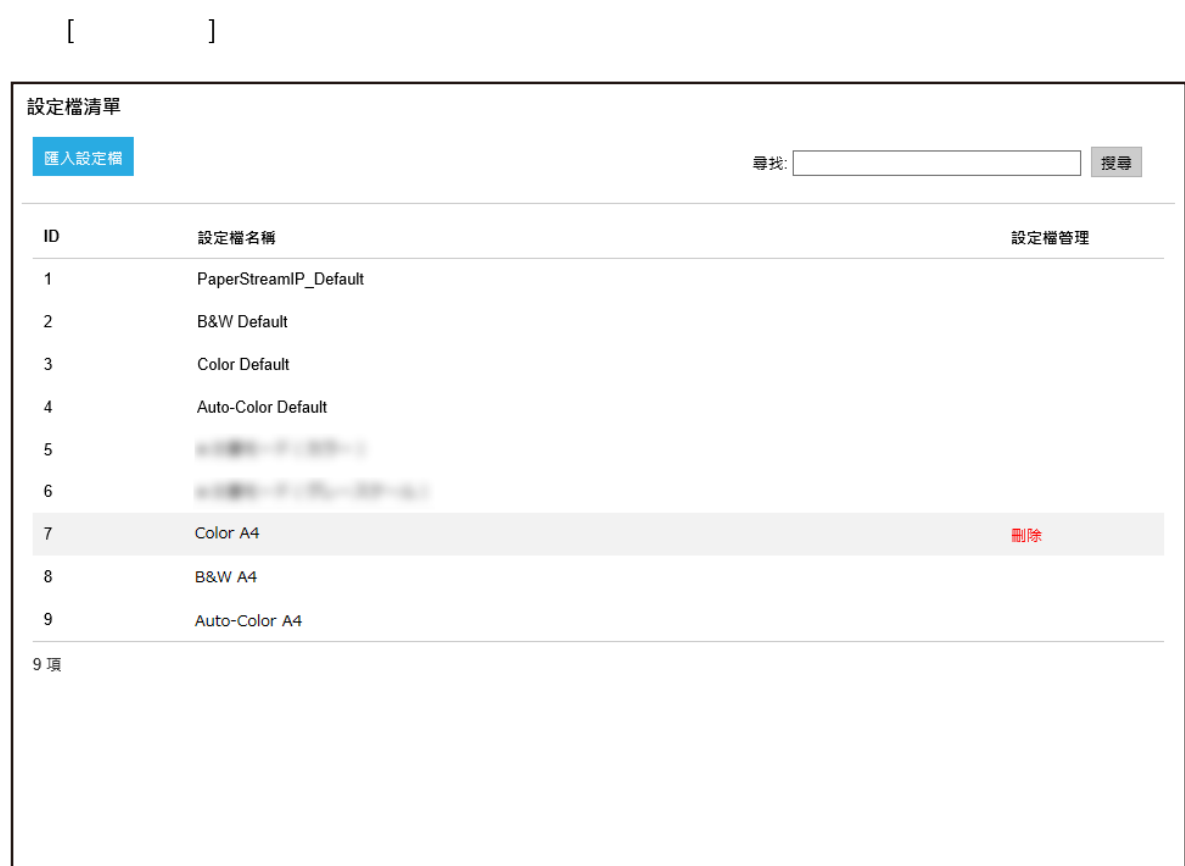

 $2$ 

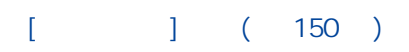

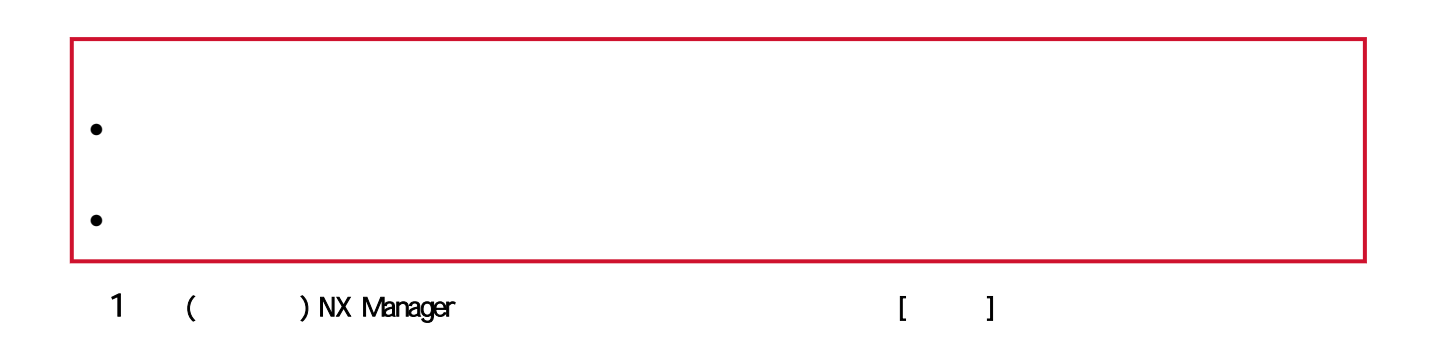

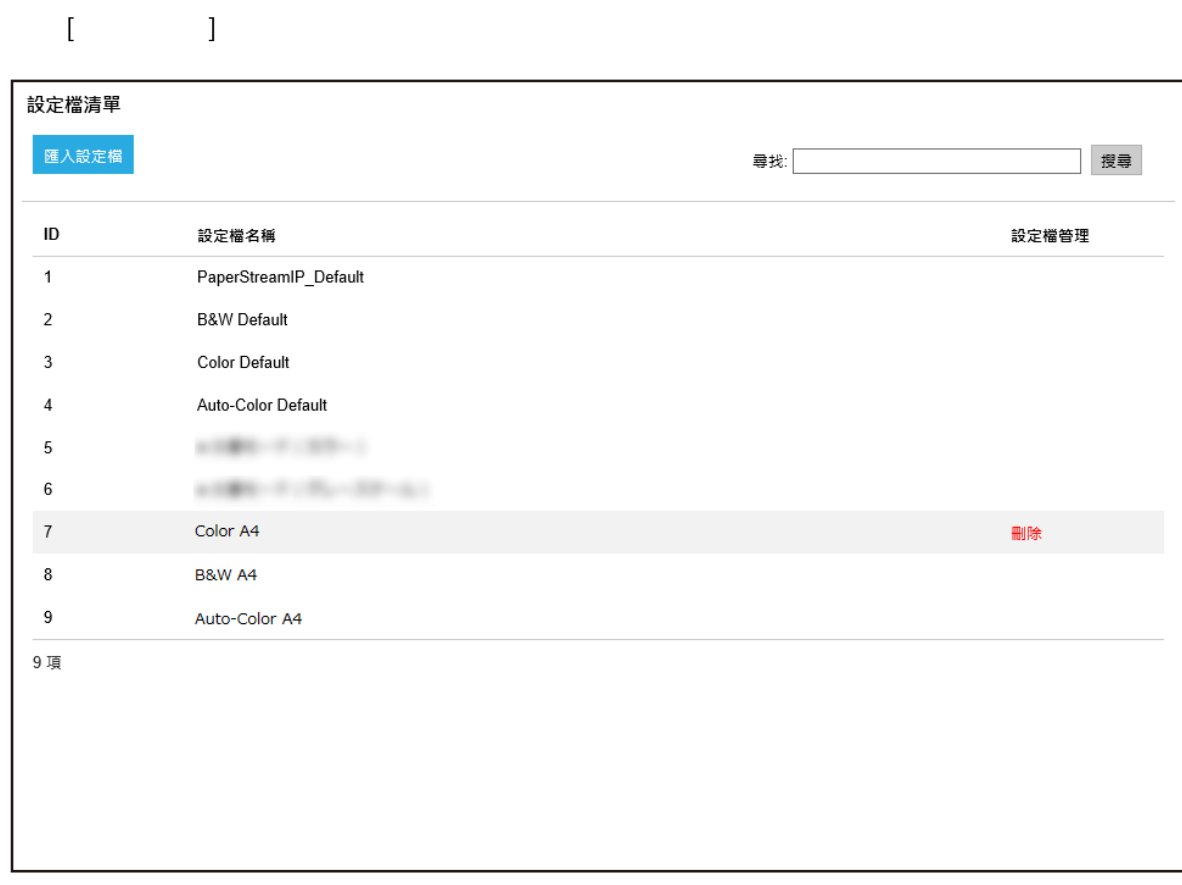

- 2 按一下 [匯入設定檔] 按鈕。  $\blacksquare$  [  $\blacksquare$   $\blacksquare$  ]  $\blacksquare$
- **3 Stream IP PaperStream IP** 在 PaperStream IP 驅動程式設定檔之中,僅可匯入一個備份自 PaperStream IP 驅動程式的掃描設定檔  $(*.pav)$

### 4 按一下 [開啟] 按鈕。

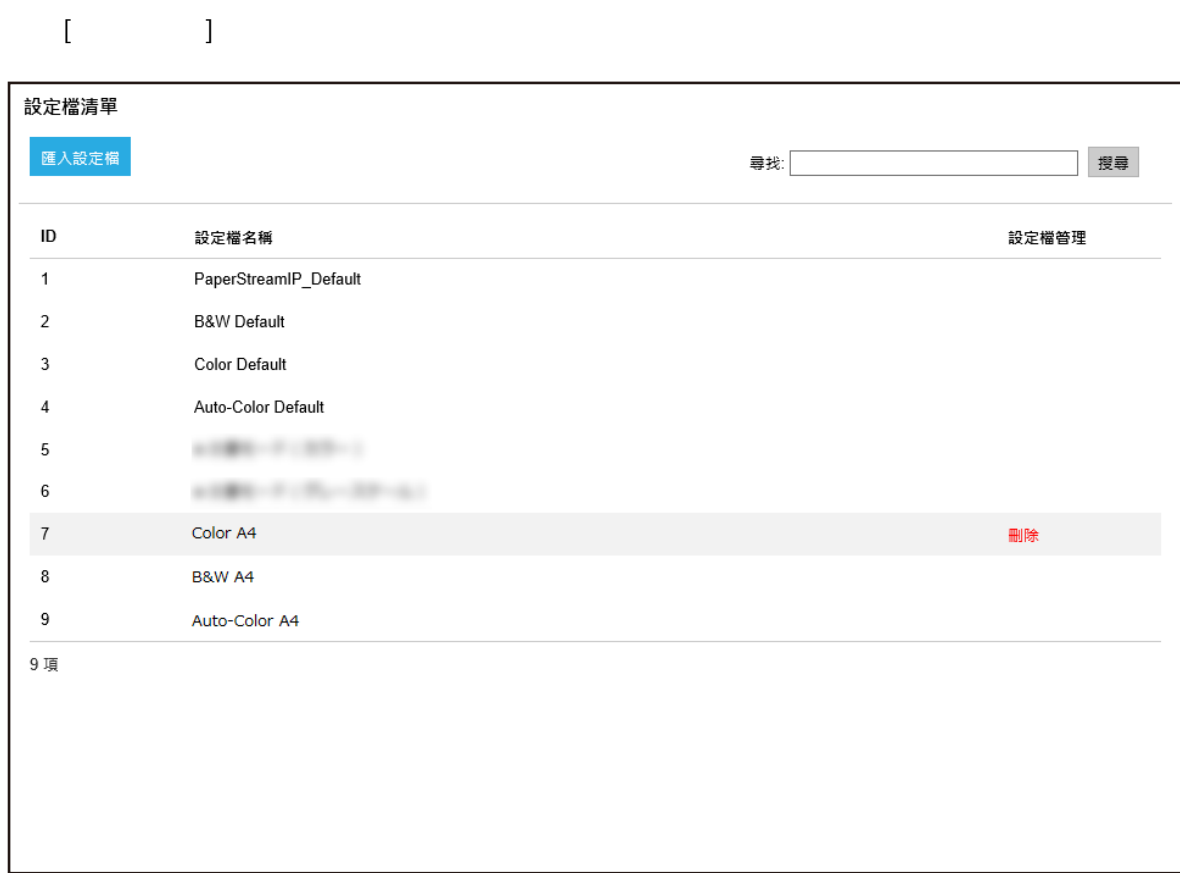

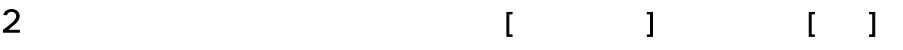

## 3 [ ]

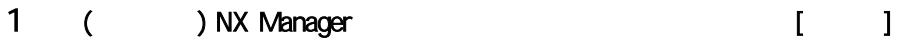

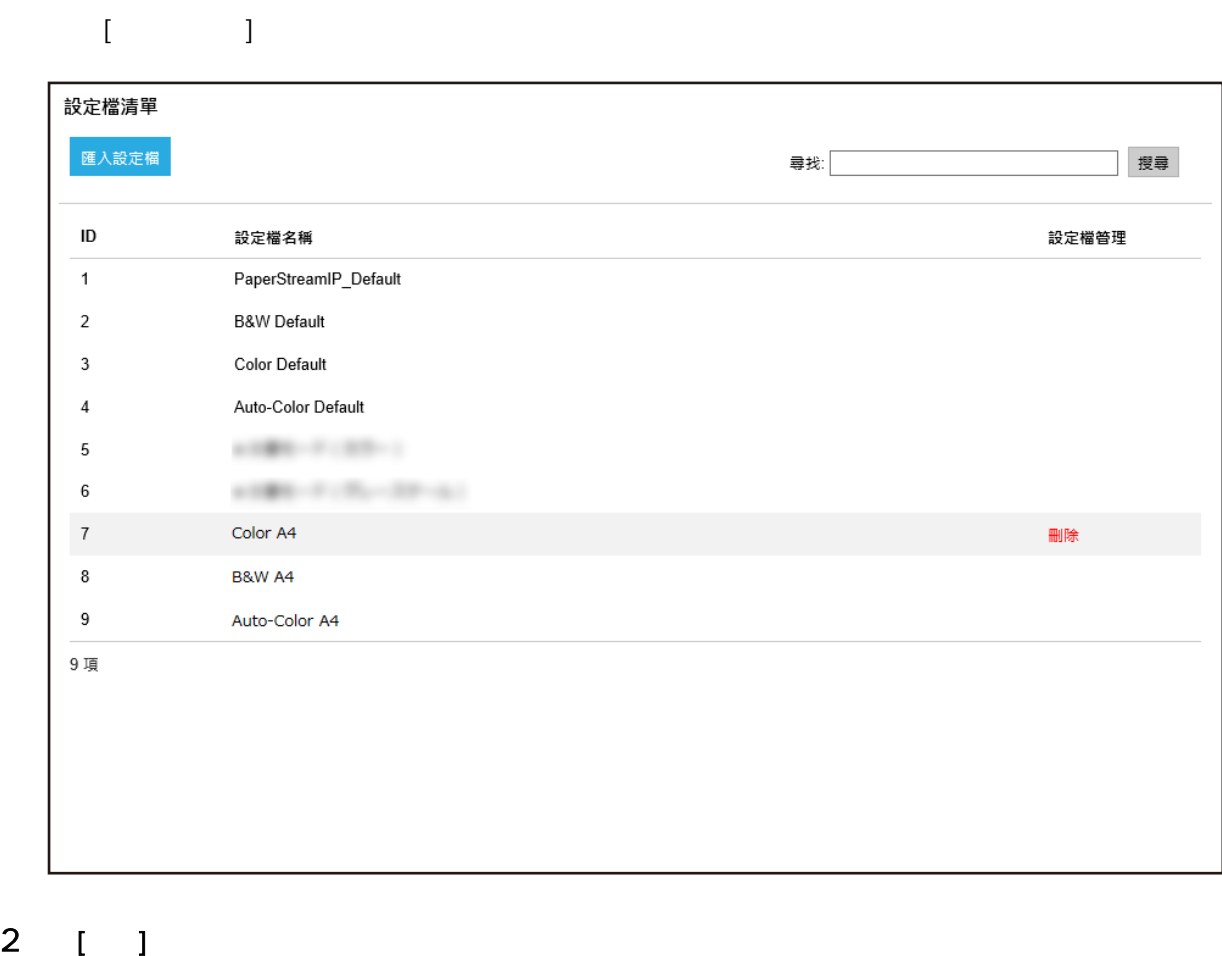

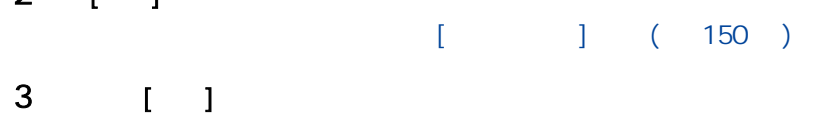

在 (網路上的) NX Manager 管理員視窗中檢查狀態。

 $\lceil \cdot \rceil$ 

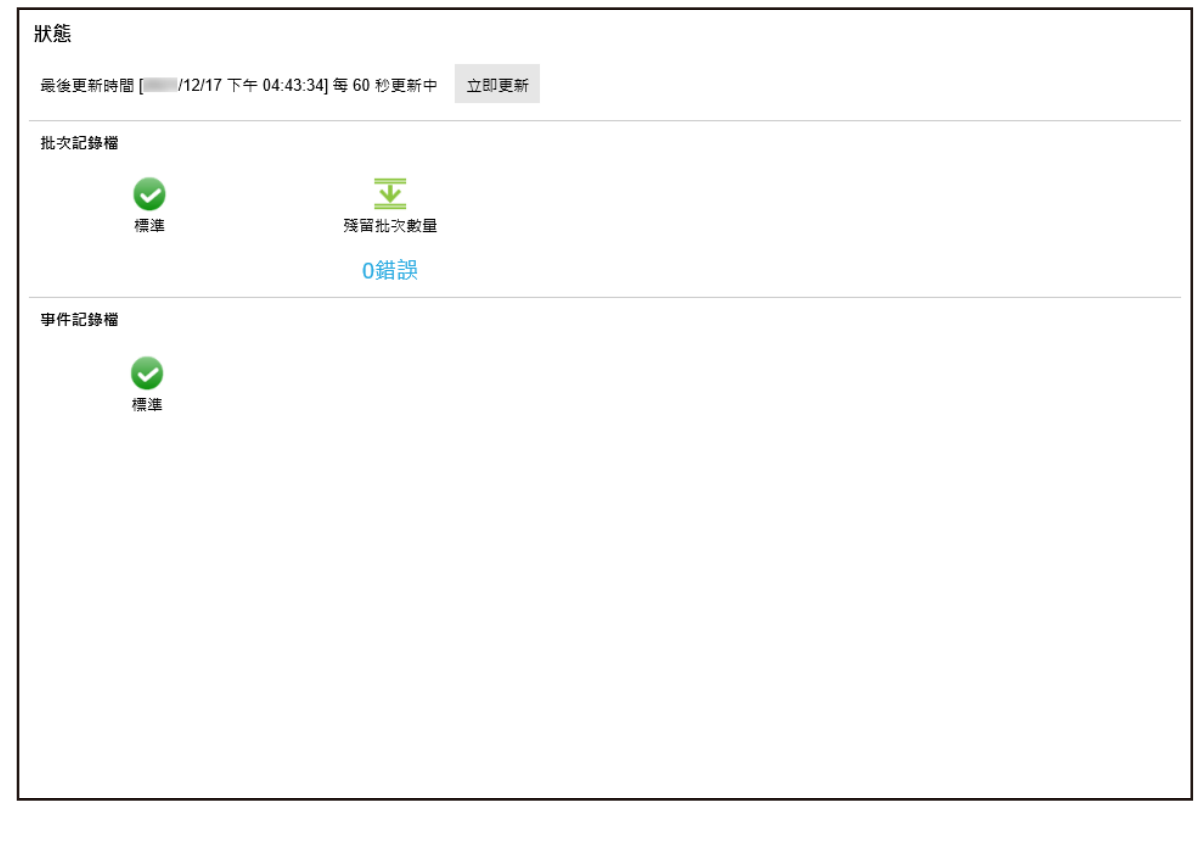

- 2  $1$   $1$  $[$   $]$   $($  151  $)$
- 在 (網路上的) NX Manager 管理員視窗中監看掃描狀態。
- 1 ( ) NX Manager [ ]

### $\begin{array}{ccc} & & & 1 \\ & & & 1 \end{array}$

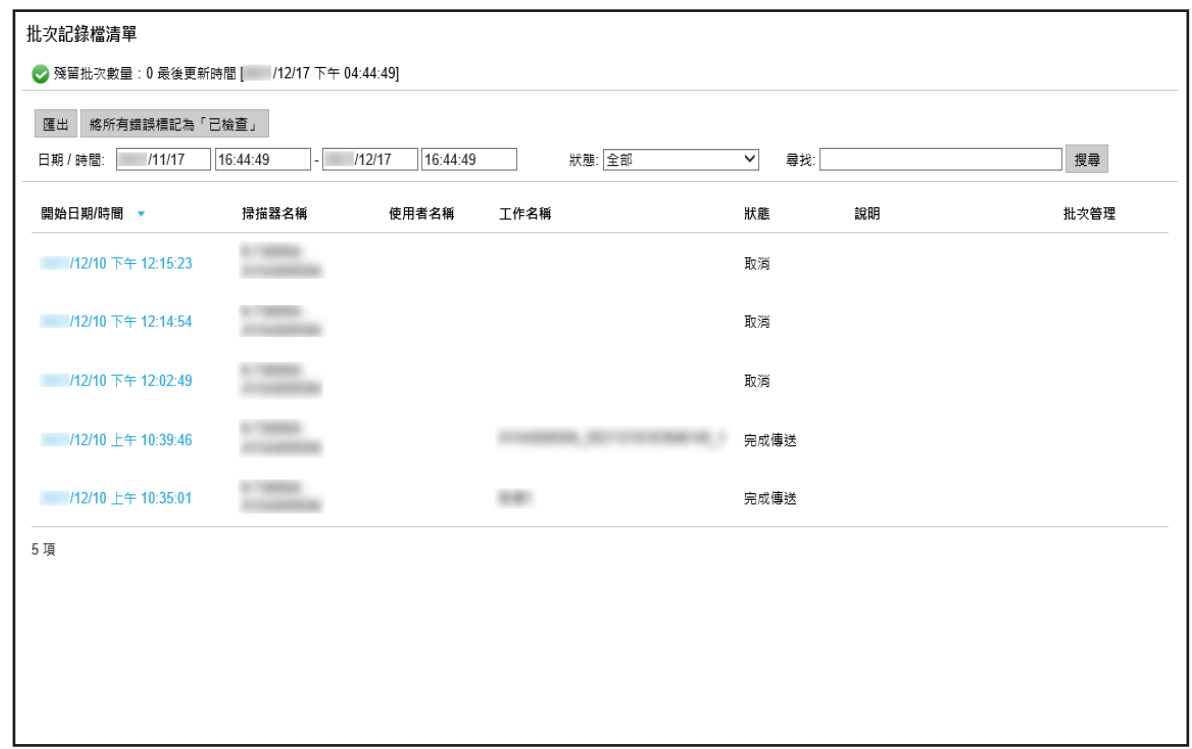

2 檢查掃描狀態。

# $\begin{bmatrix} 1 & 1 & 1 \end{bmatrix}$  (  $\begin{bmatrix} 153 & 1 \end{bmatrix}$

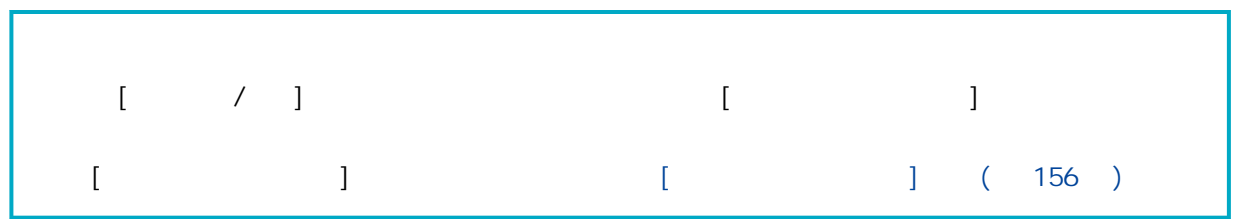

 $\llbracket \cdot \rbrack$   $\llbracket \cdot \rbrack$ 

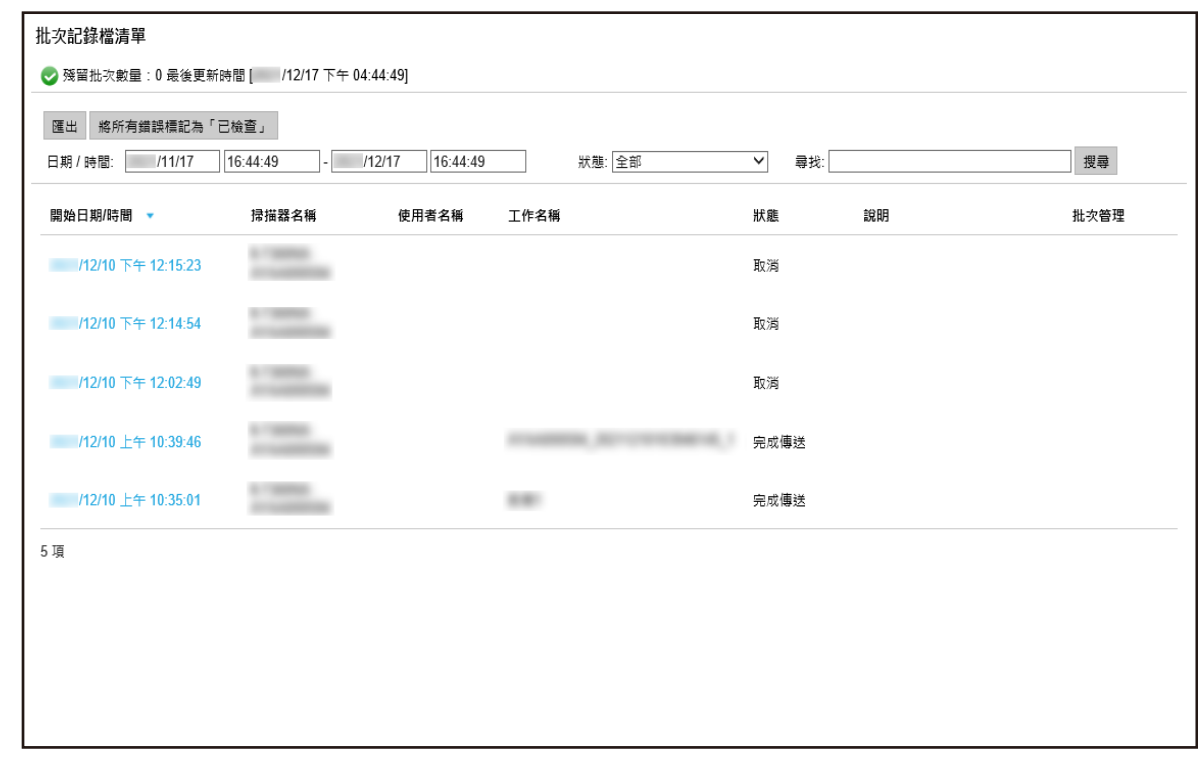

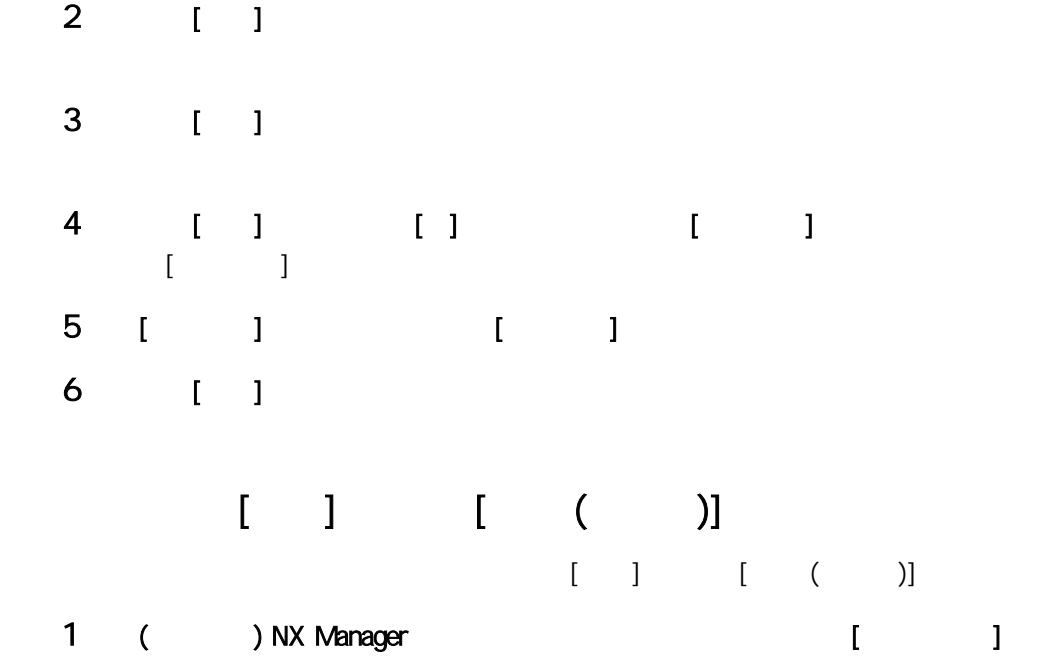

### $1$

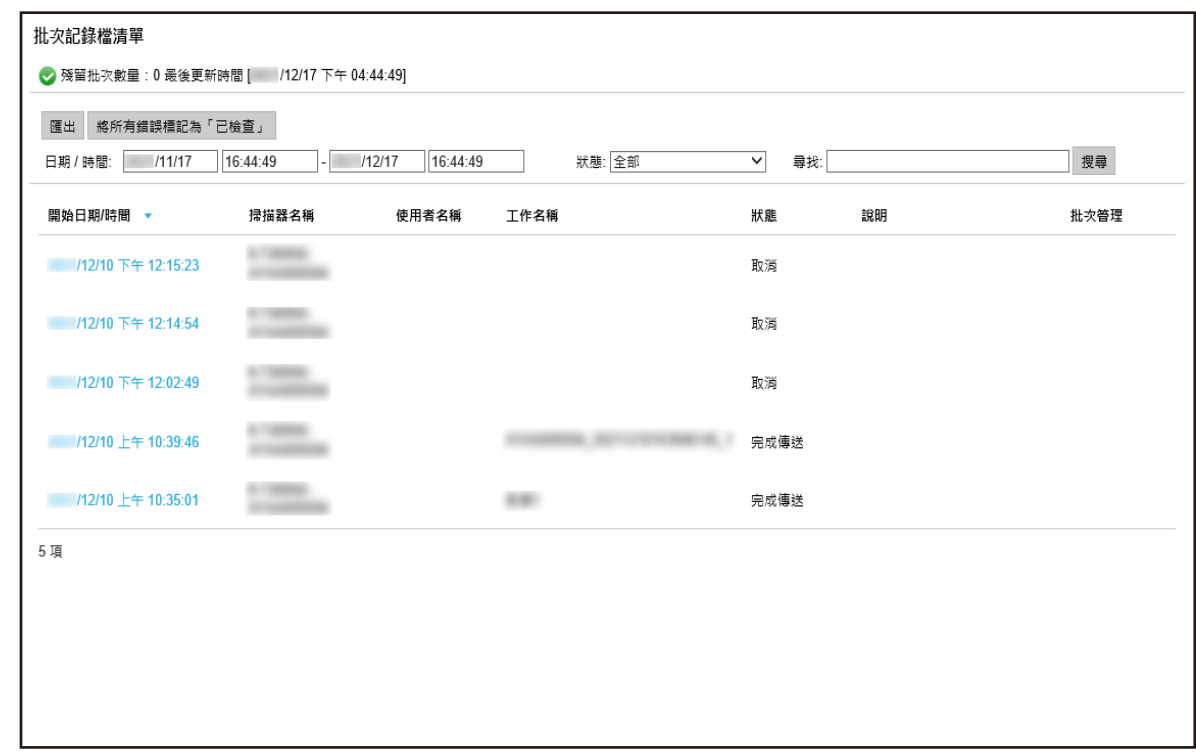

## 2 按一下 [將所有錯誤標記為「已檢查」] 按鈕。

3 [ ]  $[ \quad ] \qquad [ \quad ( \quad )]$ 

### $($

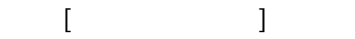

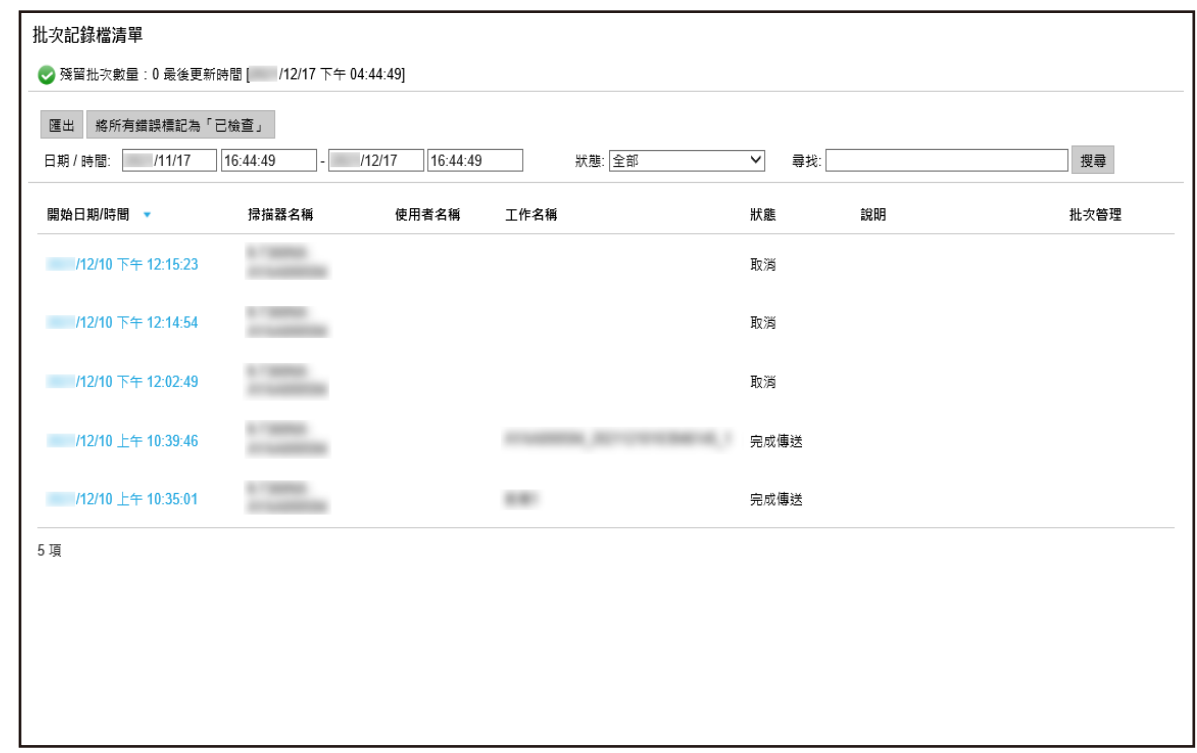

# 2 在 [日期 / 時間] 欄位中輸入數值、由 [狀態] 功能表中選擇狀態,並在 [尋找] 中輸入部分字串或完整字  $[$   $]$   $[$   $]$   $($   $153$   $)$

### 3  $[1]$

在 (網路上的) NX Manager 管理員視窗的左方功能表中,按一下 [批次記錄檔] 後,當出現的 [批次記錄檔清單]  $\begin{bmatrix} 1 & 1 & 1 \end{bmatrix}$  (  $\begin{bmatrix} 1 & 1 & 1 \end{bmatrix}$  ) NX Manager (  $166$  )

 $\llbracket \cdot \rbrack$ 

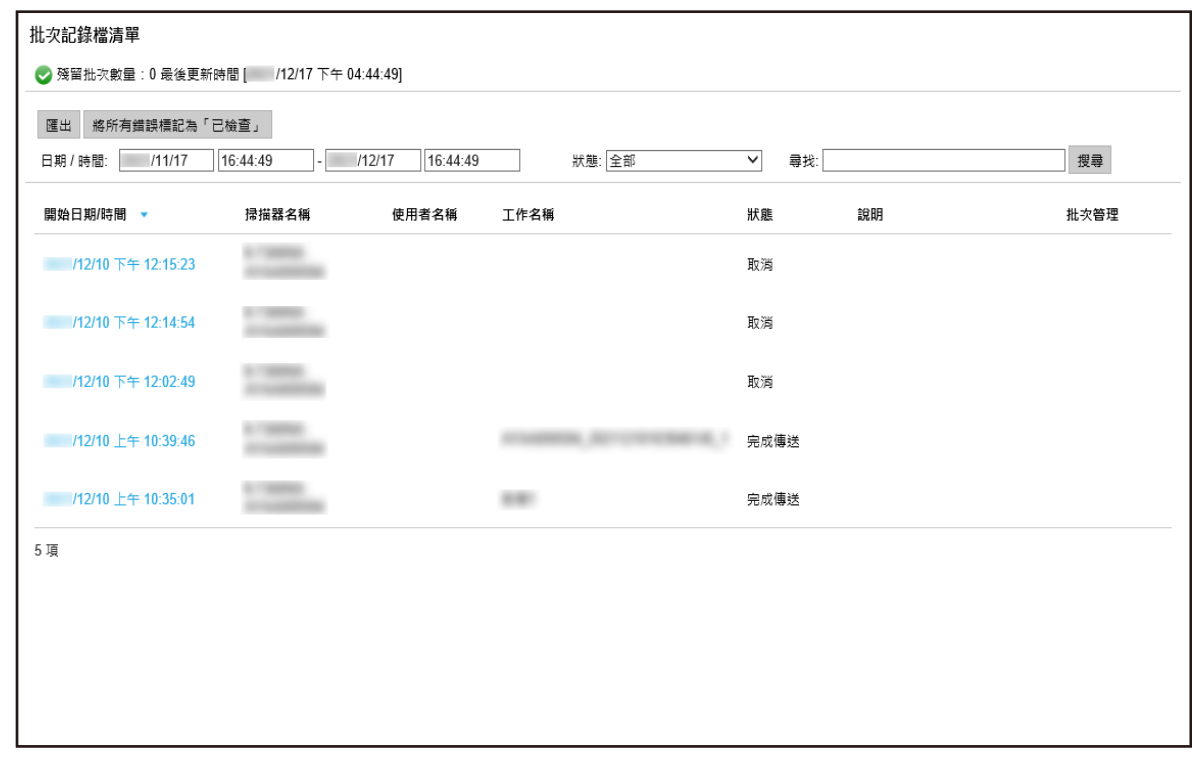

- 2 【 】 【 】
- 3 【 】
- 在 (網路上的) NX Manager 管理員視窗中管理事件記錄檔。 extending the Namager entity of NX Manager NX Manager 1
- 1 ( ) NX Manager [ ]

 $\begin{array}{ccc} & & & 1 \\ \end{array}$ 

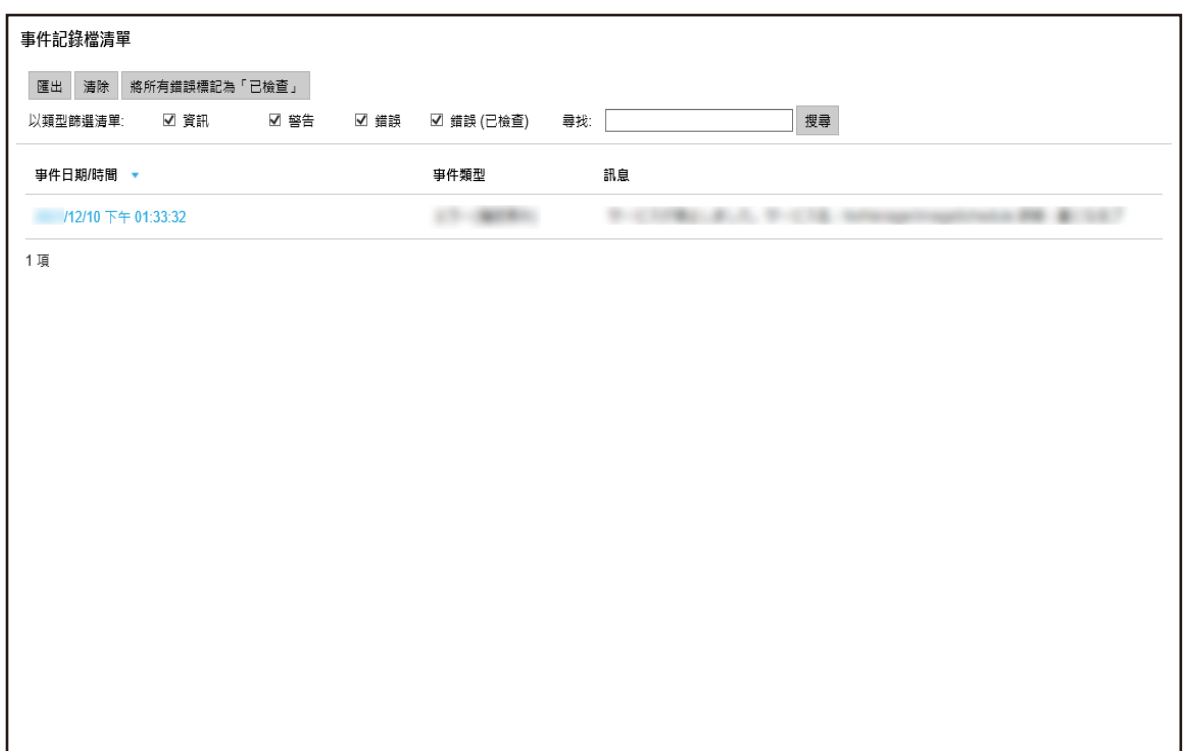

 $\overline{2}$ 

### $[$   $]$   $[$   $]$   $[$   $[$   $157$   $]$

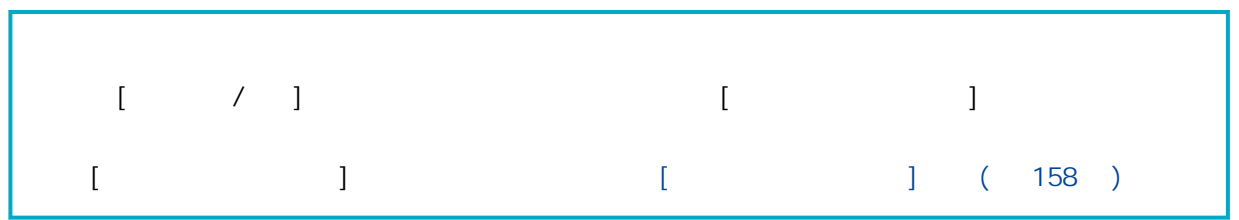

出現 [事件記錄檔清單] 視窗。

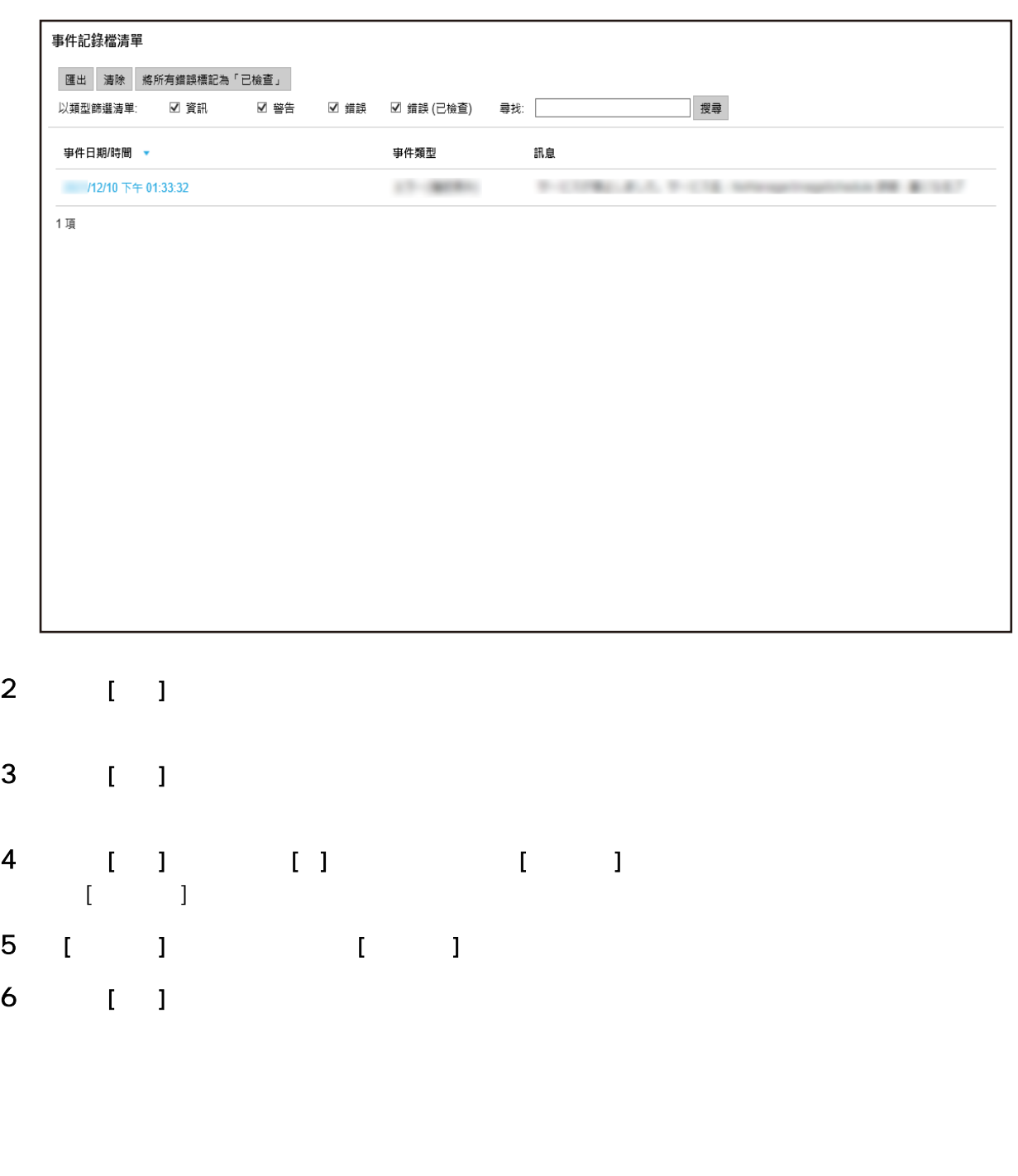

 $\begin{array}{ccc} & & & 1 \\ \end{array}$ 

|                                                |                                       |  |  |  | 事件類型          |                                                        |  |  |  |  |  |
|------------------------------------------------|---------------------------------------|--|--|--|---------------|--------------------------------------------------------|--|--|--|--|--|
|                                                | 事件日期/時間 ▼<br>/12/10 下午 01:33:32       |  |  |  | $17 - 307833$ | 訊息<br>$3 - 2$<br><b>COLLECT</b><br><b>BULEAU PITES</b> |  |  |  |  |  |
| 1項                                             |                                       |  |  |  |               |                                                        |  |  |  |  |  |
|                                                |                                       |  |  |  |               |                                                        |  |  |  |  |  |
|                                                |                                       |  |  |  |               |                                                        |  |  |  |  |  |
|                                                |                                       |  |  |  |               |                                                        |  |  |  |  |  |
|                                                |                                       |  |  |  |               |                                                        |  |  |  |  |  |
|                                                |                                       |  |  |  |               |                                                        |  |  |  |  |  |
|                                                |                                       |  |  |  |               |                                                        |  |  |  |  |  |
|                                                |                                       |  |  |  |               |                                                        |  |  |  |  |  |
|                                                |                                       |  |  |  |               |                                                        |  |  |  |  |  |
|                                                |                                       |  |  |  |               |                                                        |  |  |  |  |  |
|                                                |                                       |  |  |  |               |                                                        |  |  |  |  |  |
|                                                |                                       |  |  |  |               |                                                        |  |  |  |  |  |
| $\begin{bmatrix} 1 & 1 \\ 1 & 1 \end{bmatrix}$ |                                       |  |  |  |               |                                                        |  |  |  |  |  |
|                                                |                                       |  |  |  |               |                                                        |  |  |  |  |  |
|                                                | $\begin{bmatrix} 1 & 1 \end{bmatrix}$ |  |  |  |               |                                                        |  |  |  |  |  |

1 ( ) NX Manager [ ]

 $\begin{array}{ccc} & & & 1 \\ \end{array}$ 

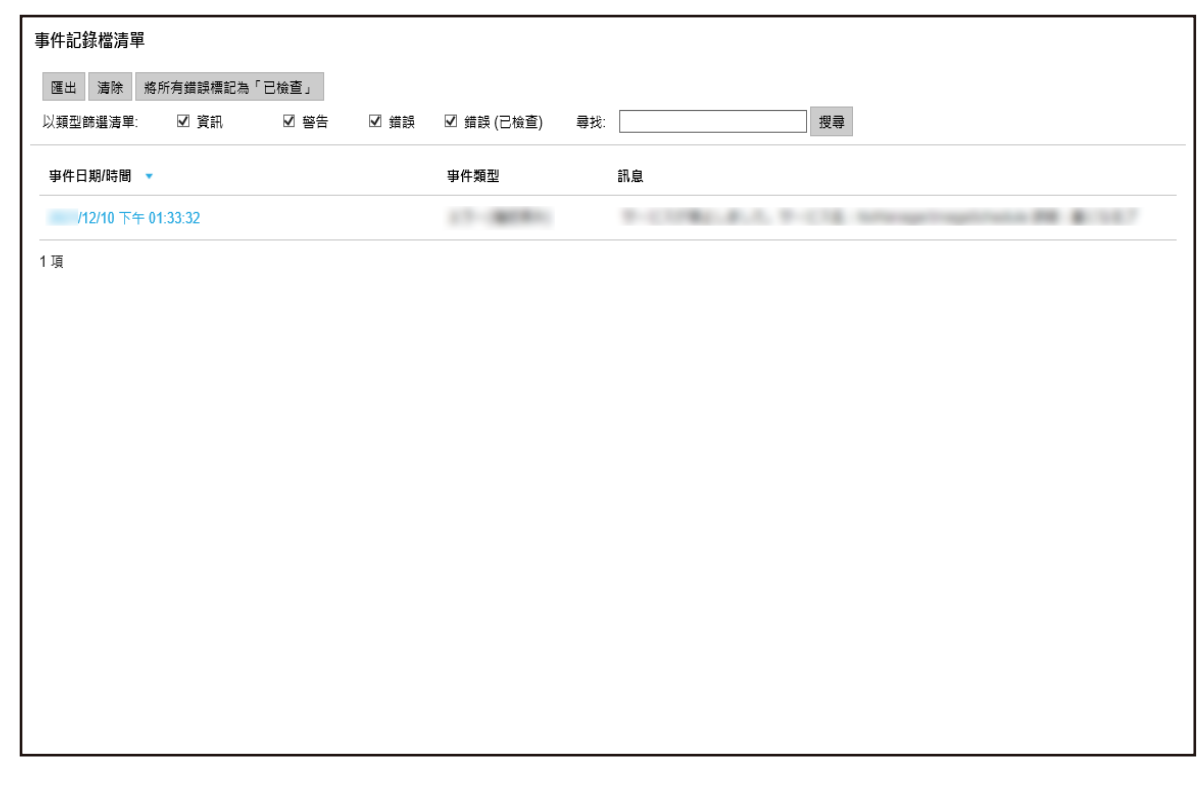

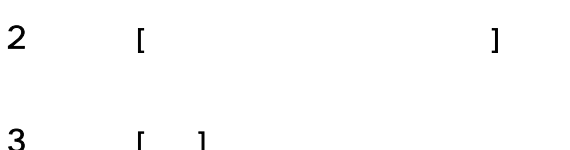

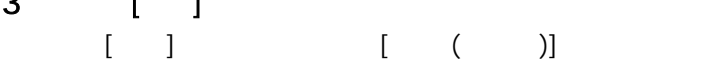

 $[ \hspace{1.5cm} ]$ 

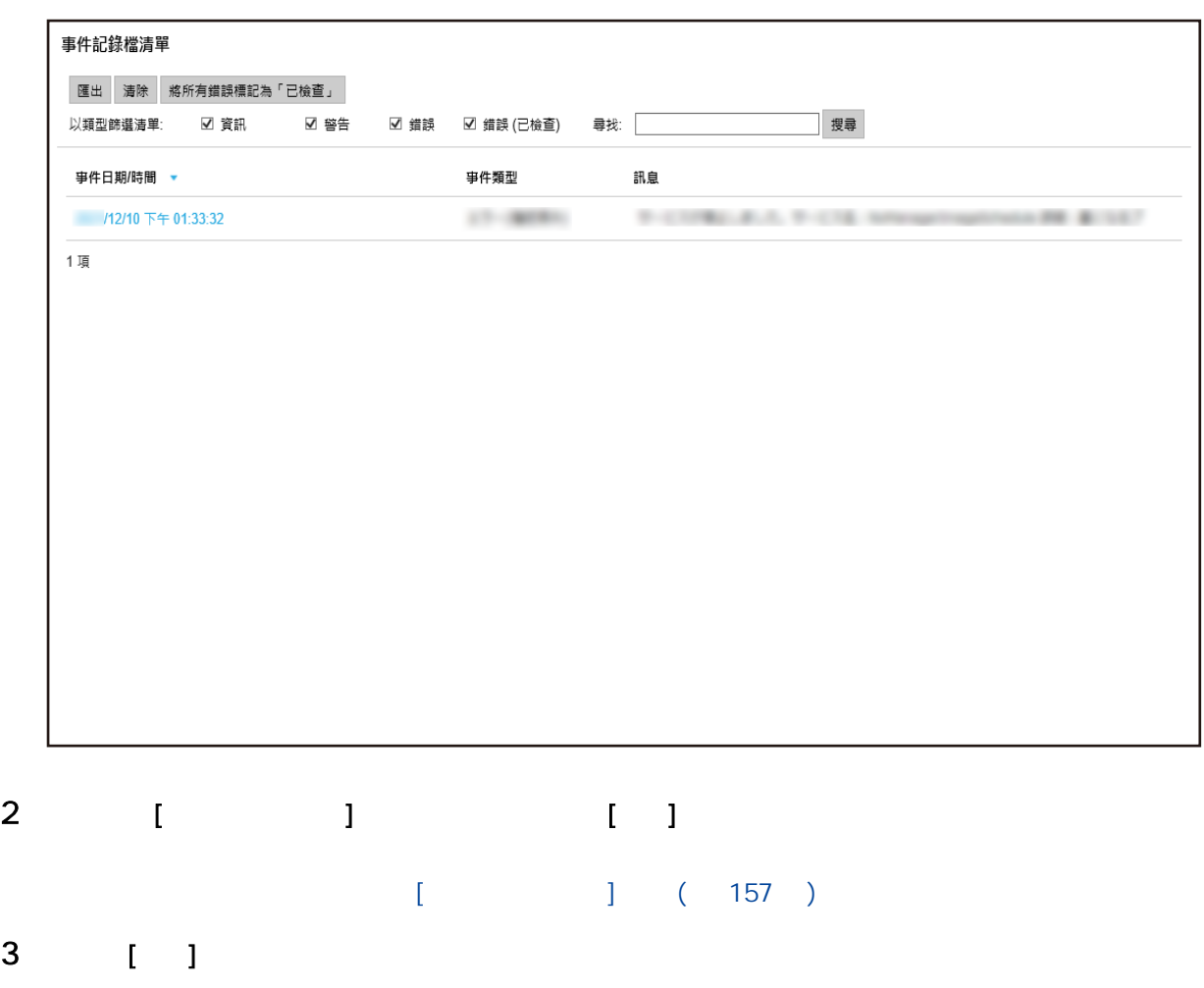

### NX Manager

NX Manager

1 (Xet also a control of the system of the system of the system of the system of the system of the system of the system of the system of the system of the system of the system of the system of the system of the system of t 碼]。

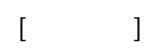

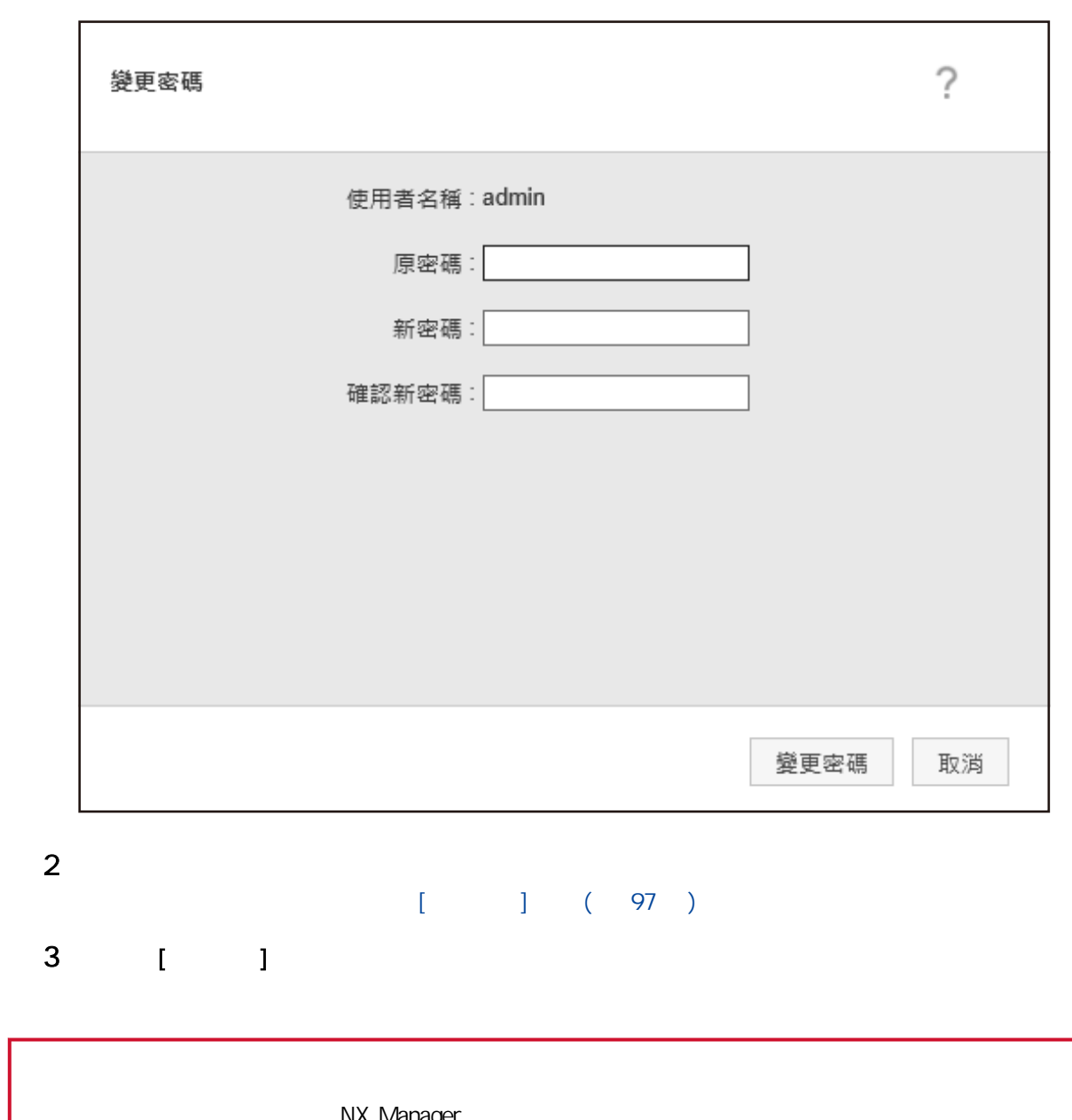

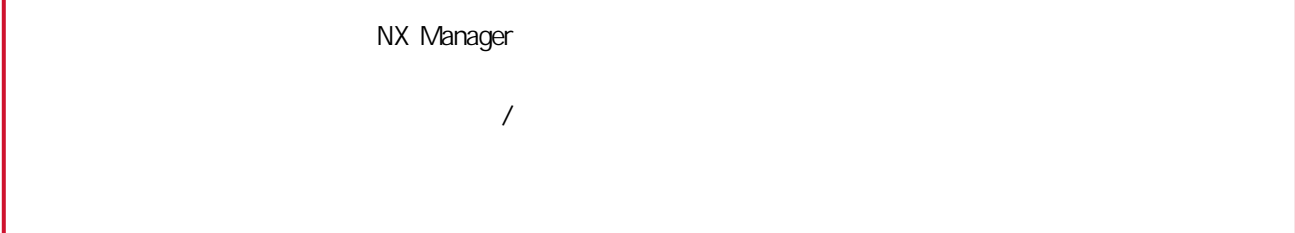

NX Manager

<span id="page-90-0"></span>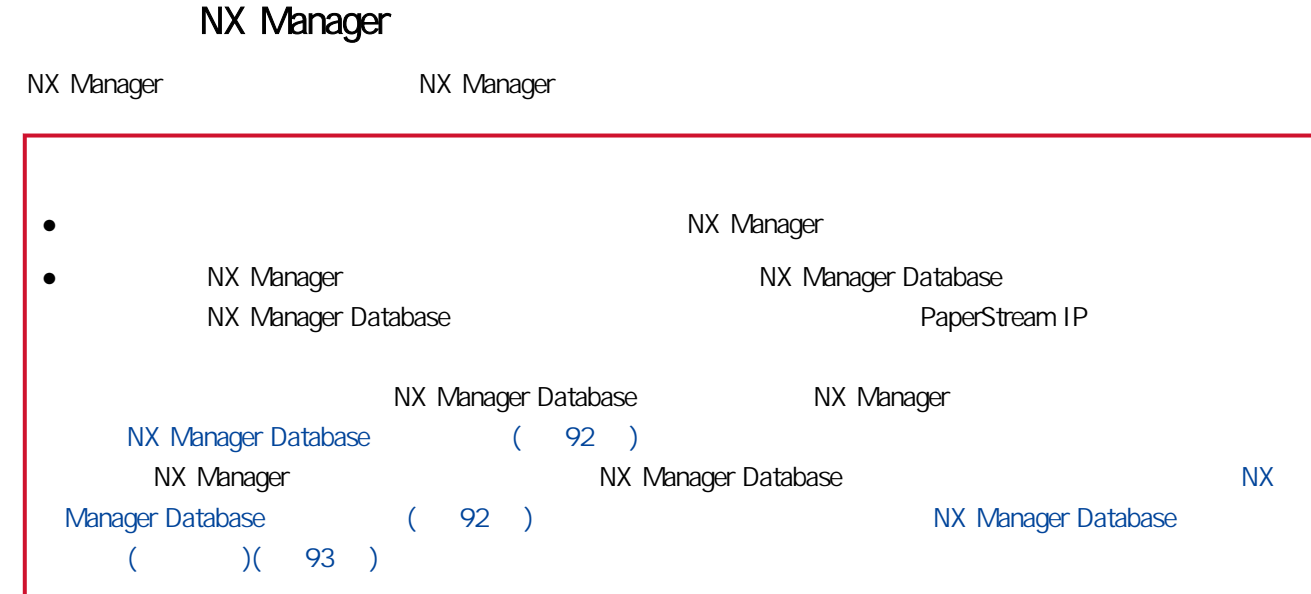

### NX Manager

NX Manager

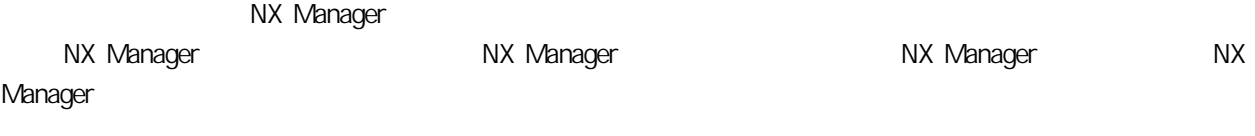

 $\bullet$ 

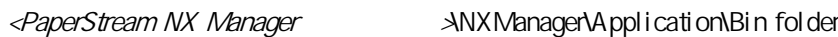

● 命令格式

 $\big|$ NmBackup.exe <  $\big|$ 

 $\bullet$ 

- 0

-  $\circ$ 

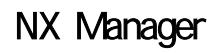

NX Manager NX Manager NX Manager NX Manager 2012

 $\bullet$ 

<span id="page-91-0"></span>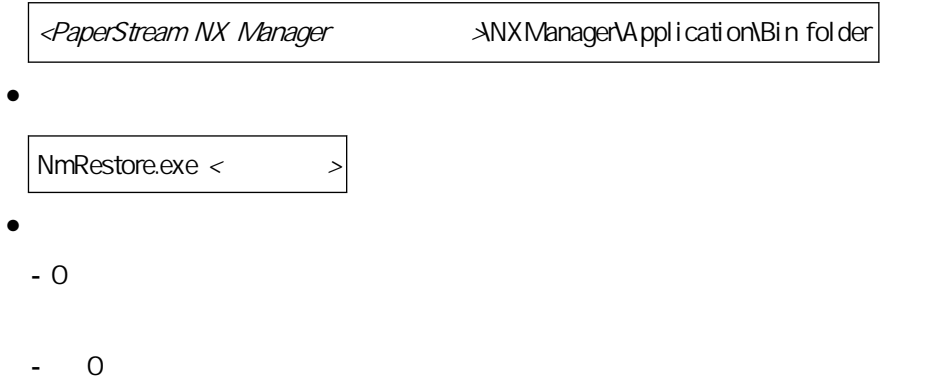

NX Manager Database

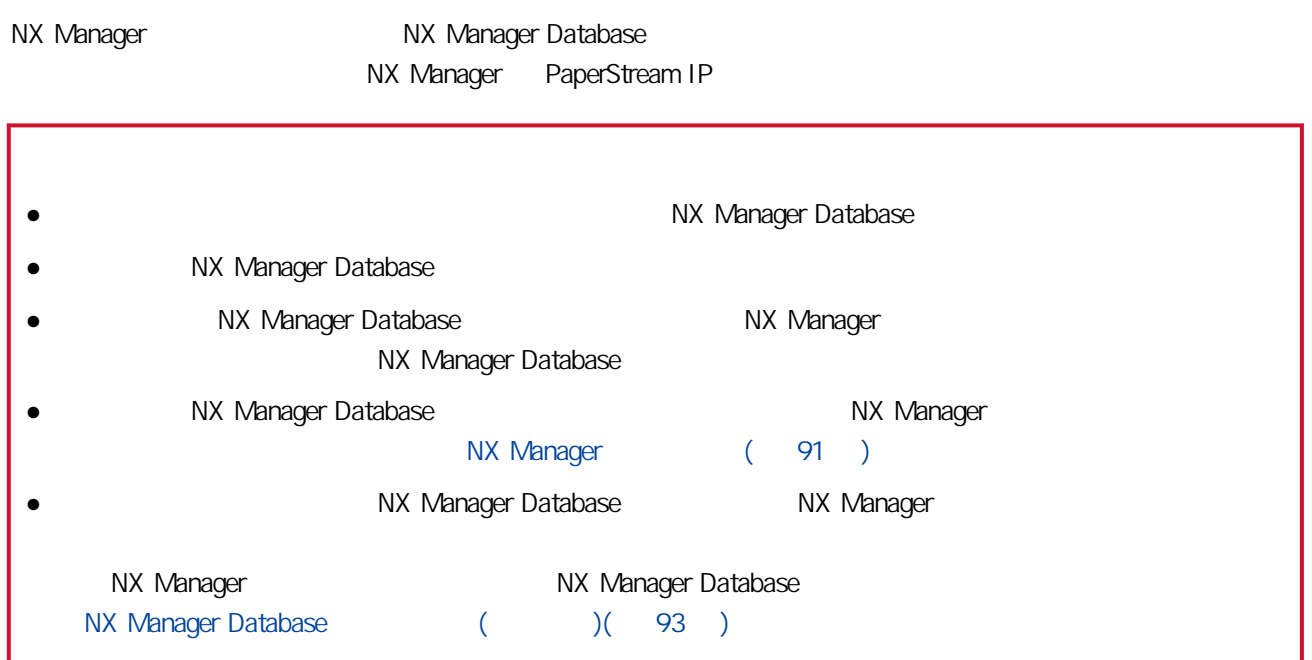

### NX Manager Database

NX Manager Database NX Manager Database

 $\bullet$ 

<PaperStream NX Manager ANXManager\Database\Bin folder

● 命令格式

NmDatabaseBackup.exe < >

 $\bullet$ 

- 0

<span id="page-92-0"></span> $- 0$ 

### NX Manager Database

NX Manager Database **NX Manager Database** NX Manager Database  $\bullet$ <PaperStream NX Manager ANXManager\Database\Bin folder ● 命令格式  $MmD$ atabaseRestore.exe <  $\rightarrow$  $\bullet$ - 0  $- 0$ 

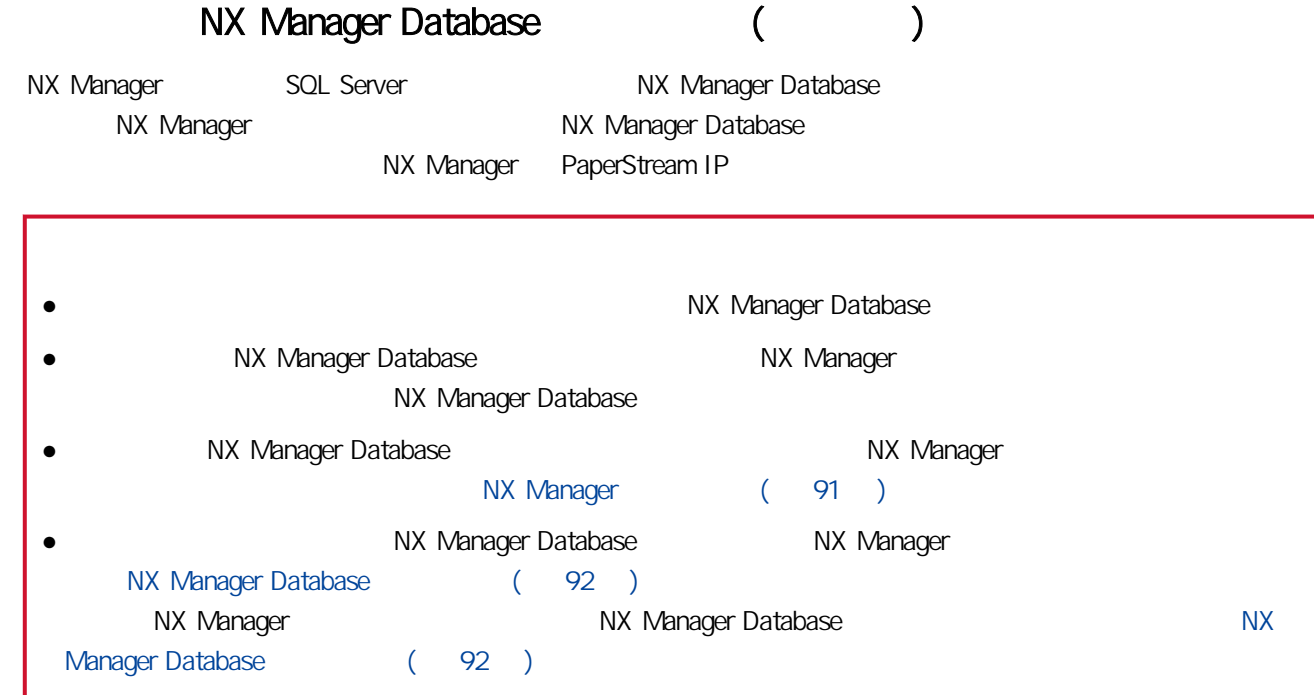

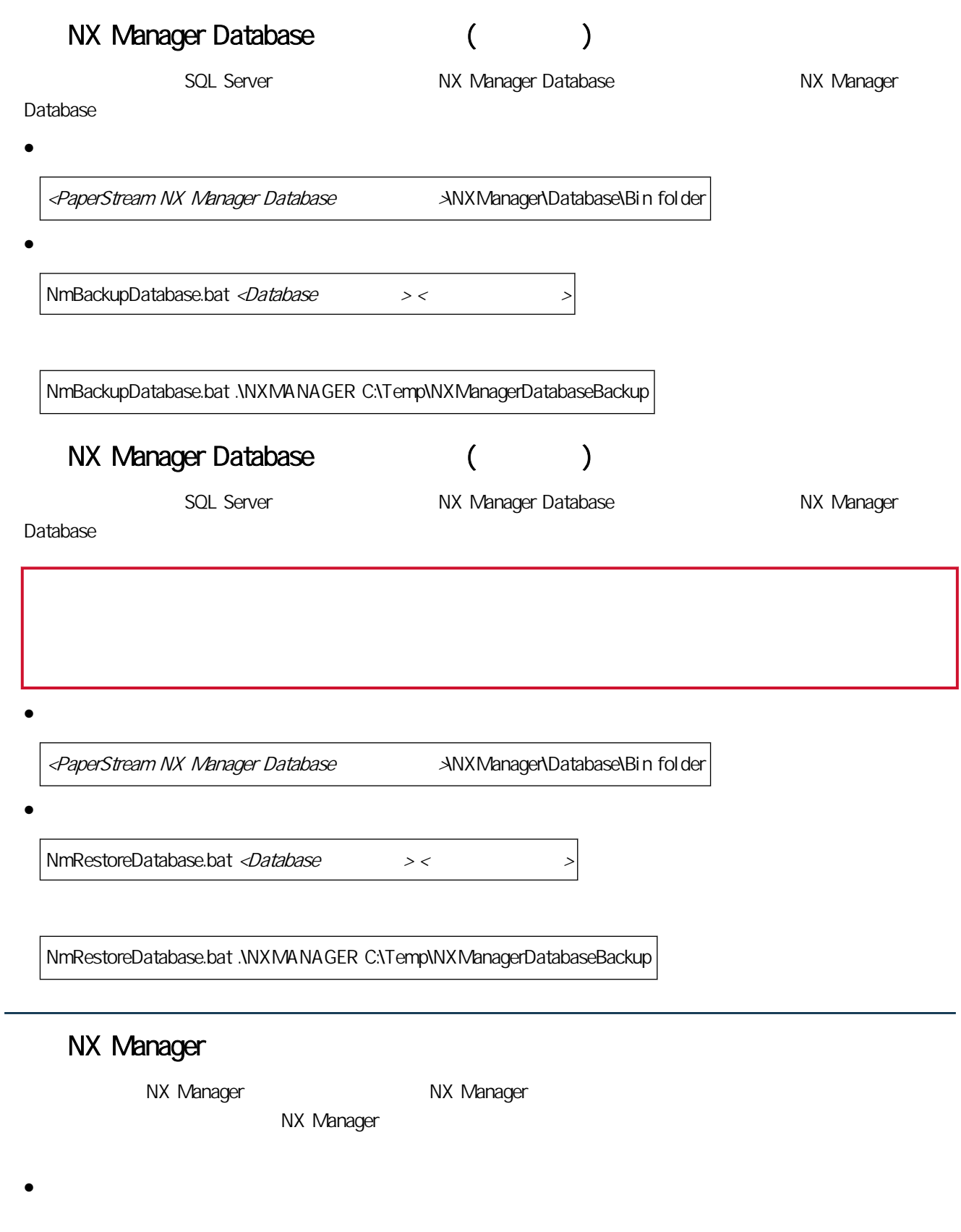

- NX Manager

<PaperStream NX Manager ANXManager\Application\Bin folder

<PaperStream NX Manager Database ANXManager\Database\Bin folder

PaperStream NX Manager Database

PaperStream NX Manager PaperStream IP (TWAIN x64)

<PaperStream NX Manager ANXManager\Application\Bin folder

PaperStream NX Manager Database

<PaperStream NX Manager Database ANXManager\Database\Bin folder

PaperStream NX Manager Database  $\sqrt{2}$ 

● 命令格式

 $\mathsf{Nmlnvestigate.e}$  and  $\mathsf{Nmlnvestigate.e}$  and  $\mathsf{Nmlnveligate.e}$ 

顯示處理狀態時指定 -v

 $\bullet$ 

- 0

 $\overline{O}$ 

### 本節說明 (網路上的) NX Manager 管理員視窗。

NX Manager NX Manager NX Manager  $\bar{1}$ 

NX Manager

# (
Wanager) NX Manager

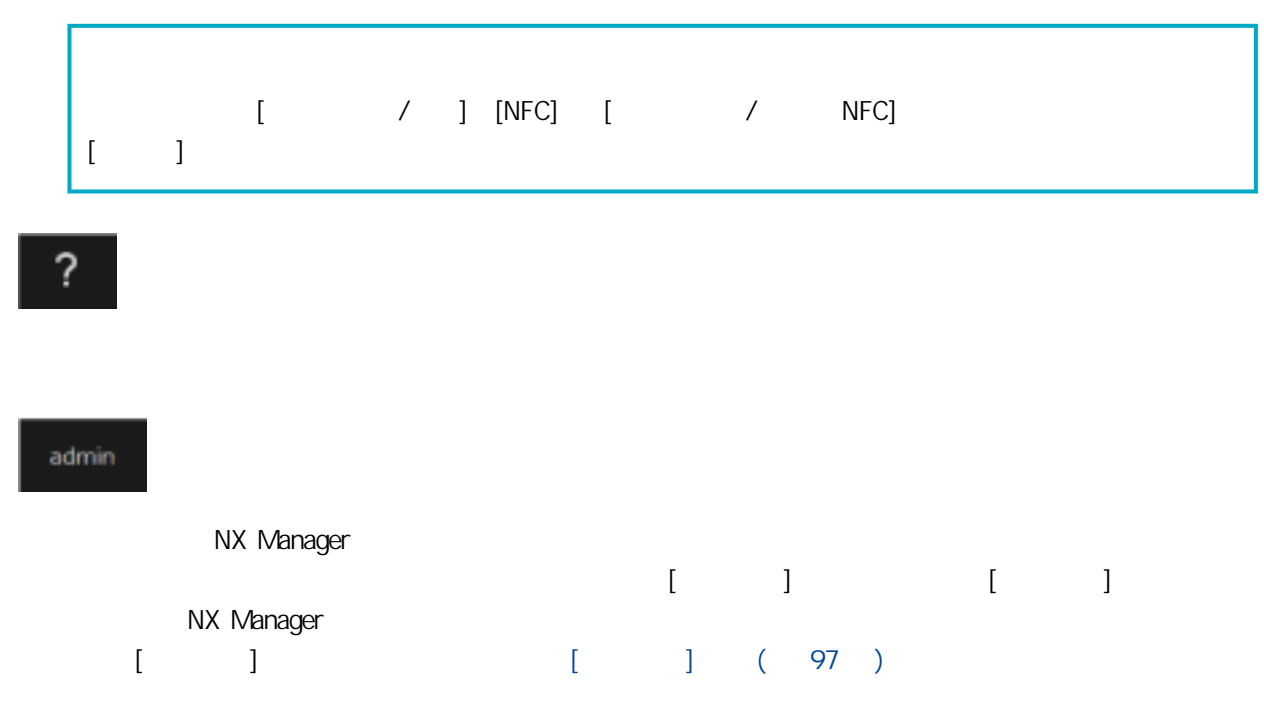

<span id="page-96-0"></span>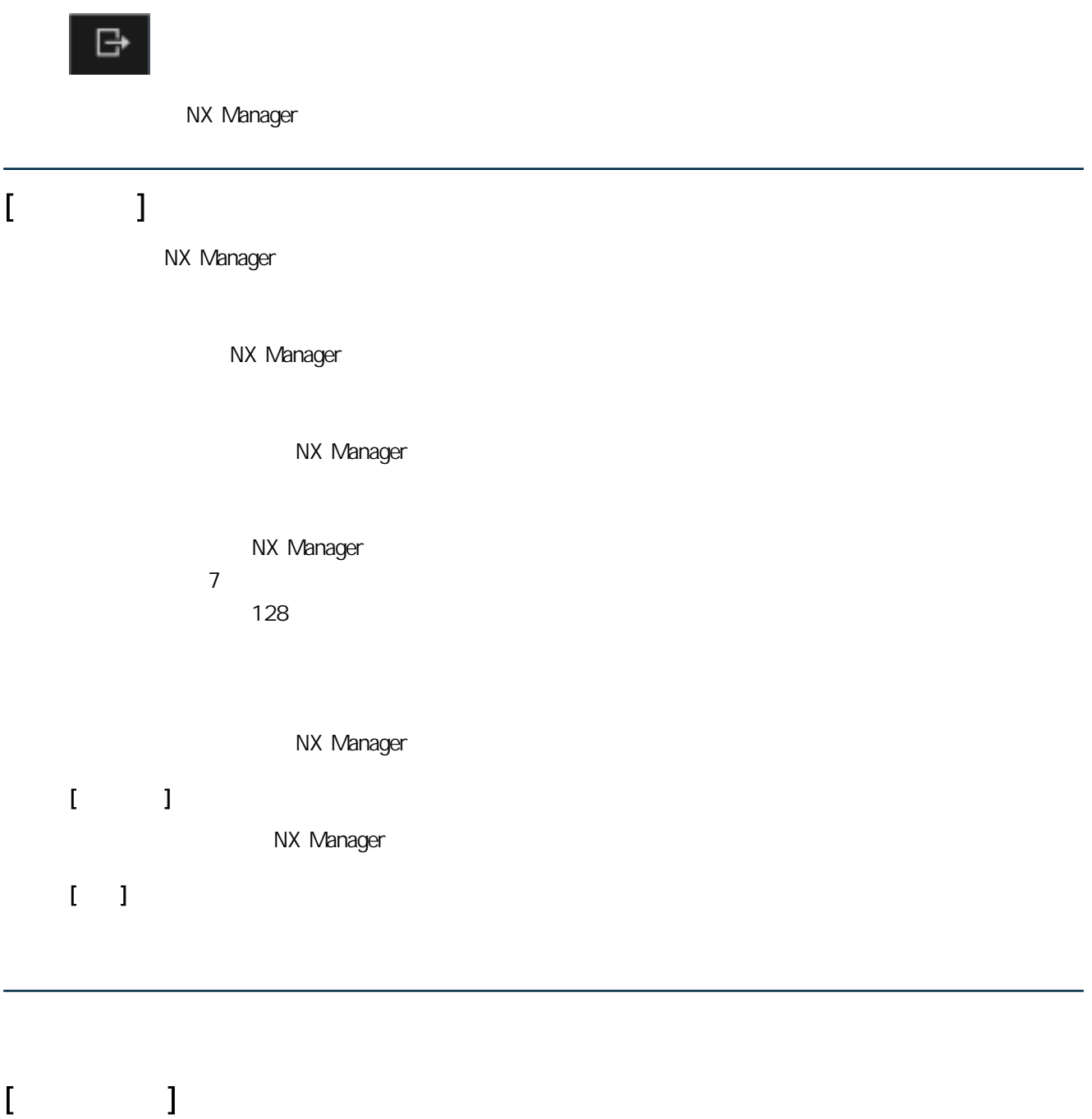

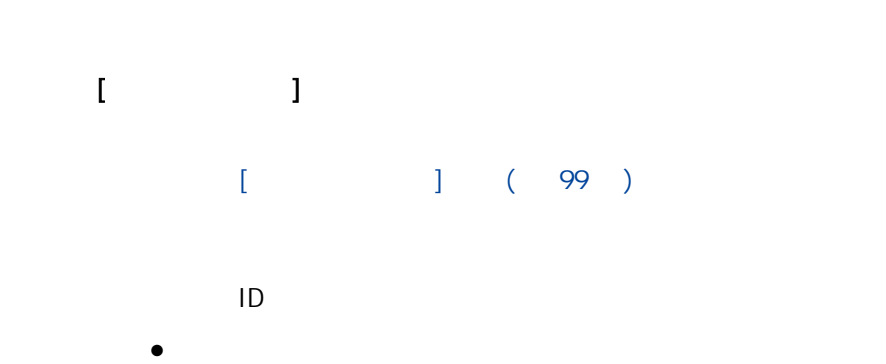

# 可登錄 fi-8190/fi-8290/fi-8170/fi-8270/fi-8150/fi-8250。  $[$   $]$   $($  101  $)$  $\bullet$  $\begin{bmatrix} 1 & 1 & 1 \end{bmatrix}$ 最多可以輸入 32 個字元。  $[1 \quad 1]$ ID 將會顯示 ID。  $[1D]$  $[1D]$ NX Manager  $\bullet$ NX Manager NX Manager
[  $\qquad$  ]  $\bullet$ NX Manager NX Manager
[ ]  $\bullet$ NX Manager a (a) NX Manager entity of the NAS Manager entity of the Handbach service of the Handbach service of the Handbach service of the Handbach service of the Handbach service of the Handbach service of the Handbach service of t  $\mathbf{I}$ [PaperStream NX Manager] San Anxiet NX Manager [2002]

<span id="page-98-0"></span>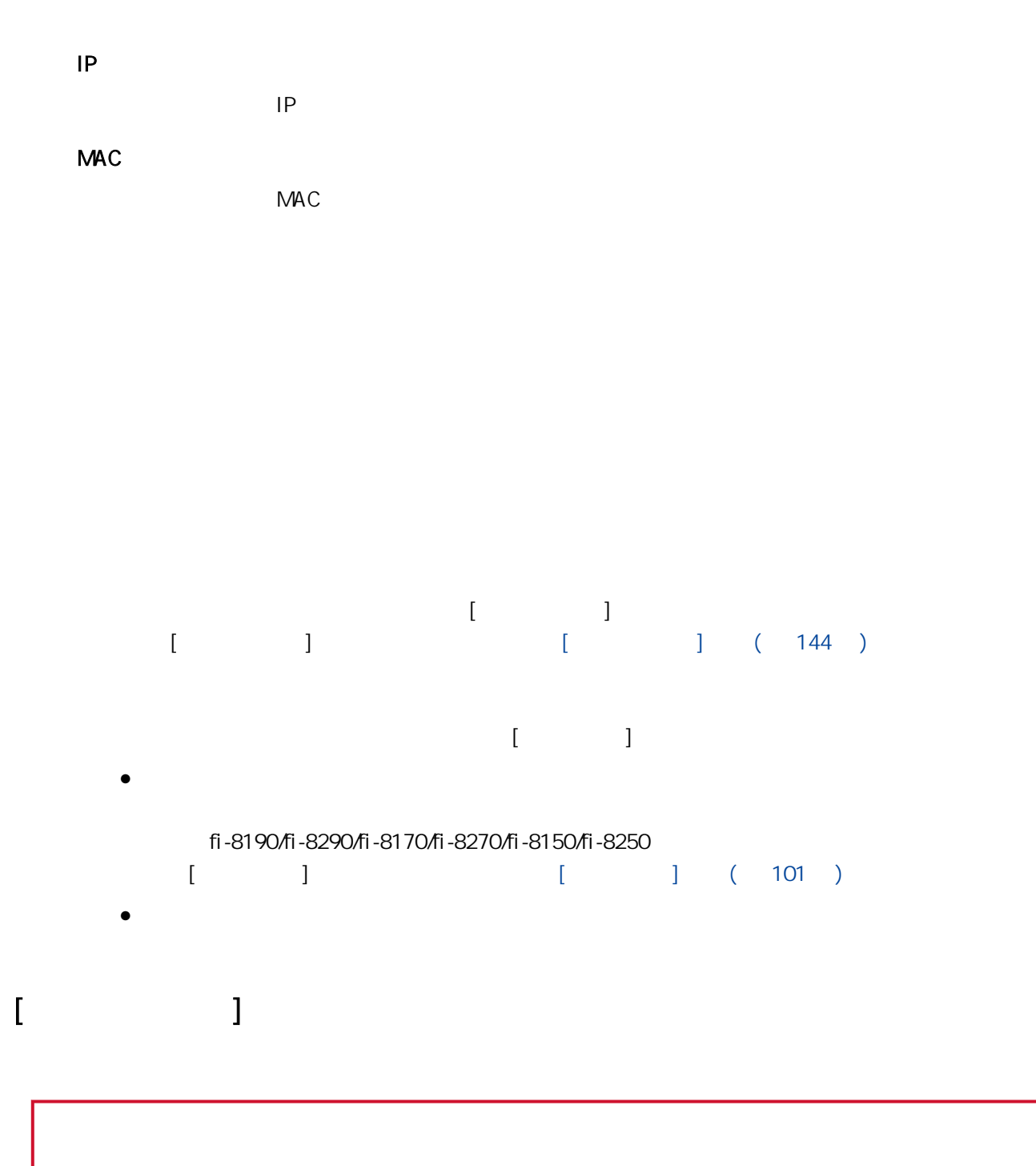

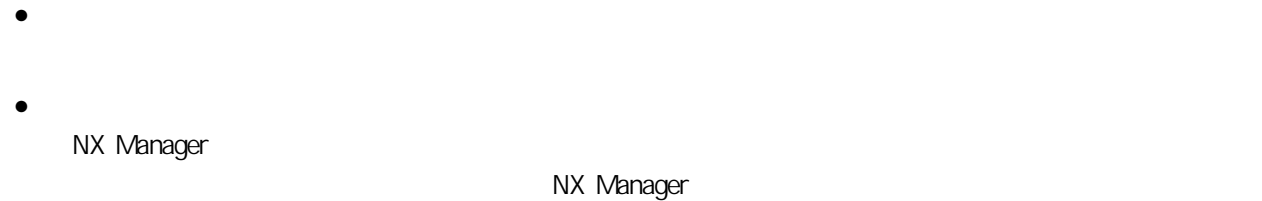

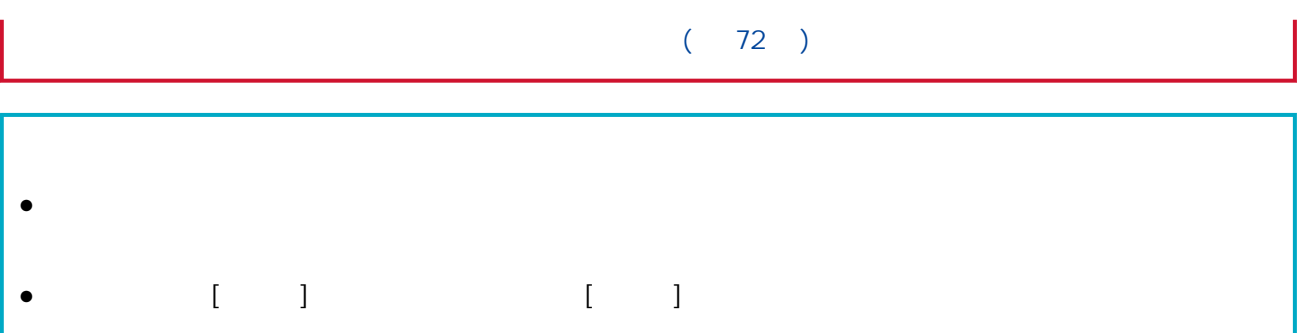

#### CSV

CSV CSV

 $\mathbf{P}$ ,  $\mathbf{P}$ ,  $\mathbf{P}$ ,  $\mathbf{P}$ 

 $\bullet$  [IP  $\bullet$  12]  $\bullet$  12]  $\bullet$ 

● 將「通訊協定」欄指定為「http」或「https」。此欄的輸入值不區分大小寫。若指定為「http」 https http

#掃描器名稱,掃描器機型名稱,序號,IP 位址,通訊協定 "fi-8290-F01","fi-8290","ABCD000nn1","192.xxx.xxx.111","http" "fi-8290-F02","fi-8290","ABCD000nn5","192.xxx.xxx.111" "fi-8170-G01","fi-8170","ABCD000nn7","" # IP

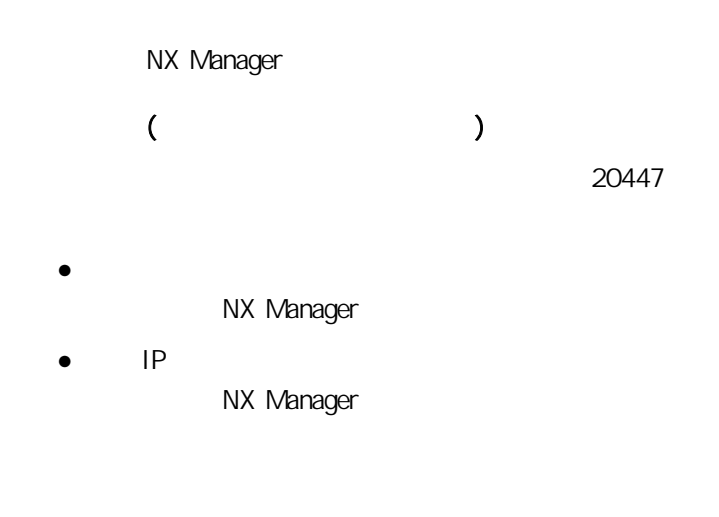

 $[$ 

PaperStream NX Manager 2.0

<span id="page-100-0"></span>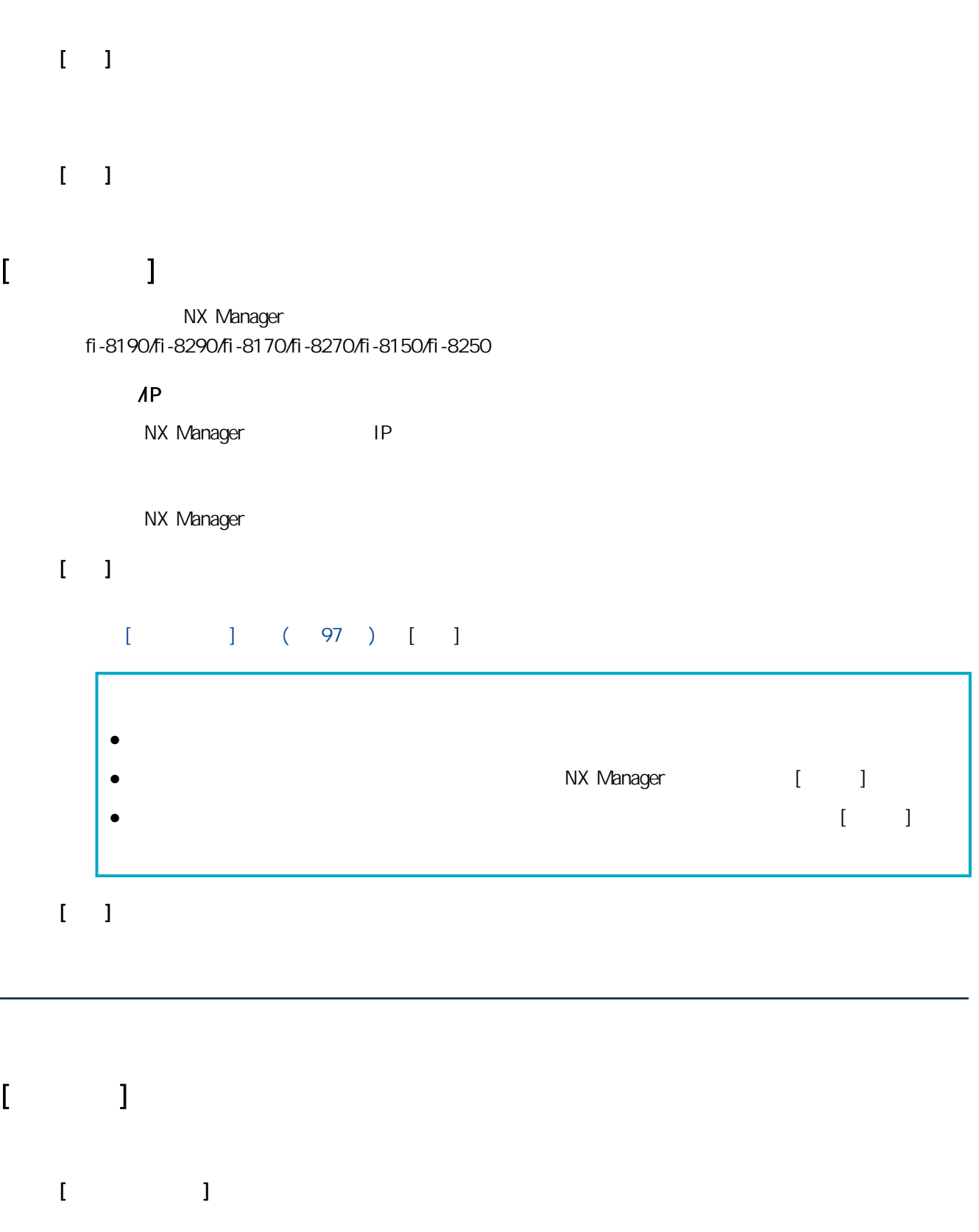

### [ / ] [NFC] [ / NFC]

 $\bar{\mathbf{r}} = \mathbf{r}$  $\bullet$  $\begin{bmatrix} 1 & 1 \\ 1 & 1 \end{bmatrix}$  $[$   $]$   $($  106  $)$  $\bullet$ 

# $[$  (1/2)]

- 最多可以輸入 32 個字元。
	- 最多可以輸入 256 個字元。
	-
- $\bullet$
- $\overline{\phantom{a}}$
- $\bullet$  NFC
- $\bullet$  / NFC - 使用者名稱及密碼
- 智慧卡

### 當認證方式為 [使用者名稱/密碼]、[NFC] 或 [使用者名稱/密碼或 NFC] 時

### ● Active Directory

 $\bullet$ 

r

- Active Directory
- $\bullet$   $\bullet$   $\mathsf{API}$ Active Directory and a set of the Directory and API and the API entity of the API

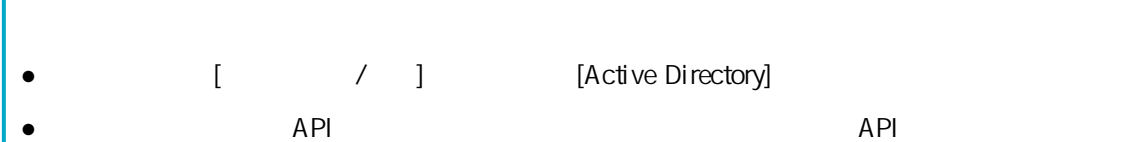

#### [Active Directory]

Active Directory 最多可以輸入 255 個字元。

#### Active Directory 最多可以輸入 5 個字元。

 $[SSL]$ 

SSL

 $\sim 636$  $389$ 

最多可以輸入 255 個字元。

cn=Users,dc=example,dc=com

- NTLM
- $\bullet$  Kerberos(V5)
- Kerberos/NTLM

#### (Realm)

(Realm) 最多可以輸入 255 個字元。

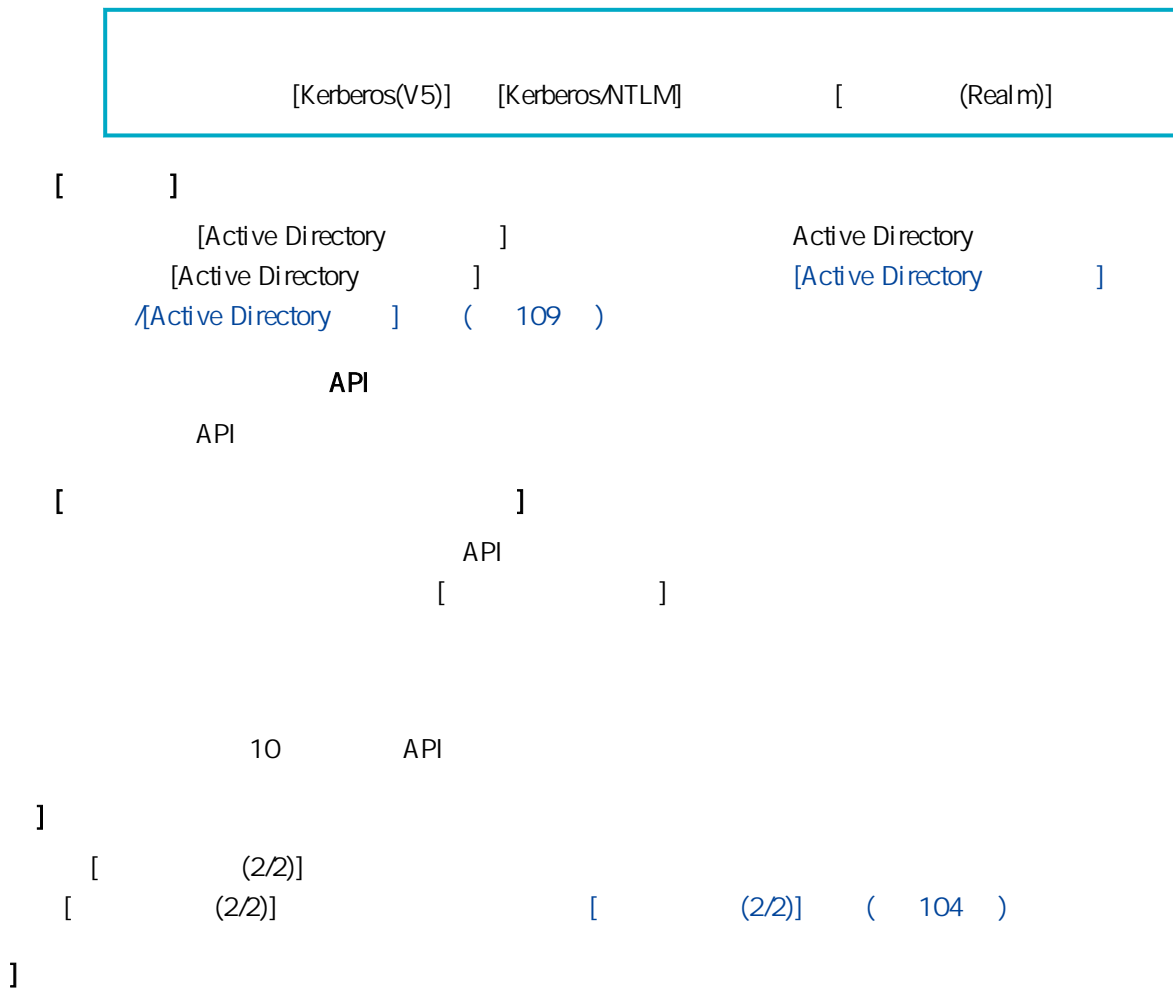

# $[$  (2/2)]

 $\Gamma$ 

 $\mathbf I$ 

<span id="page-104-0"></span>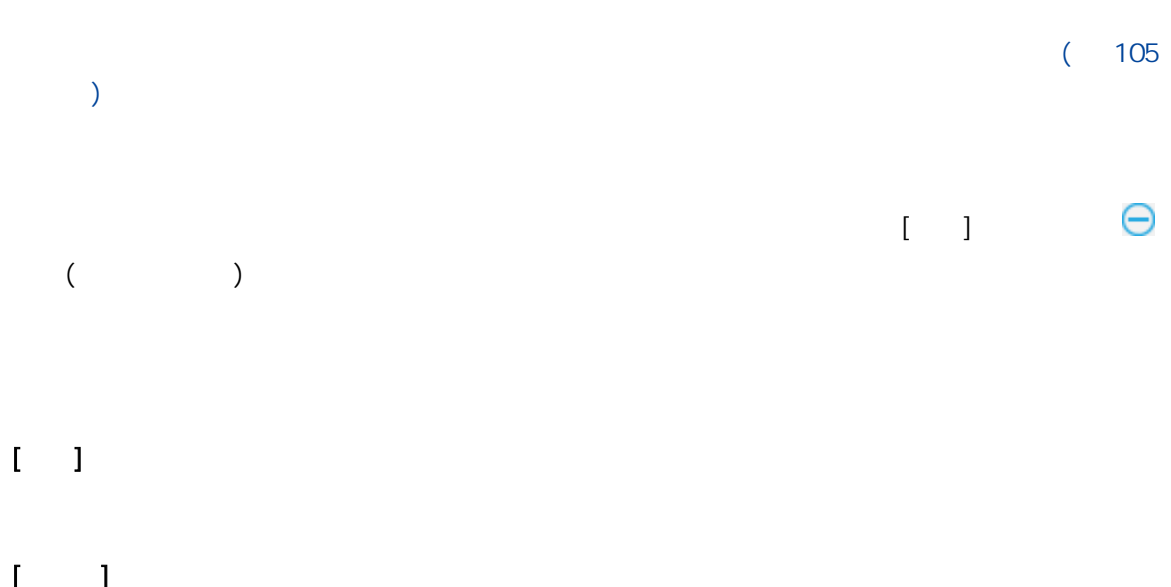

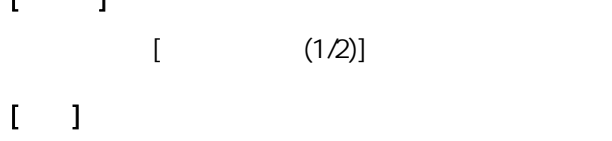

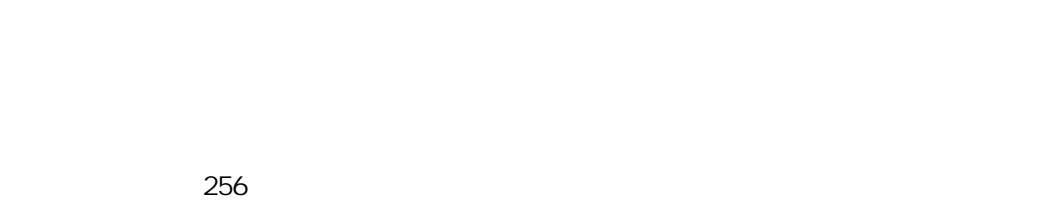

 $\left[ \begin{array}{ccc} 1 & 0 & 0 \\ 0 & 0 & 0 \end{array} \right]$  and  $\left[ \begin{array}{ccc} 1 & 0 & 0 \\ 0 & 0 & 0 \end{array} \right]$  $\left[ \begin{array}{ccc} 1 & 0 & 0 \\ 0 & 0 & 0 \end{array} \right]$  and  $\left[ \begin{array}{ccc} 1 & 0 & 0 \\ 0 & 0 & 0 \end{array} \right]$ 

 $\hat{I} = \hat{I}$ 

<span id="page-105-0"></span> $\frac{1}{2}$  $\bar{\Gamma}=\bar{\Gamma}$ 

 $[$ 

最多可以輸入 32 個字元。 最多可以輸入 256 個字元。

當認證方式為 [使用者名稱/密碼]、[NFC] 或 [使用者名稱/密碼或 NFC] 時

[Active Directory]

Active Directory

Active Directory

### $[SSL]$

SSL

#### (Realm)

(Realm)

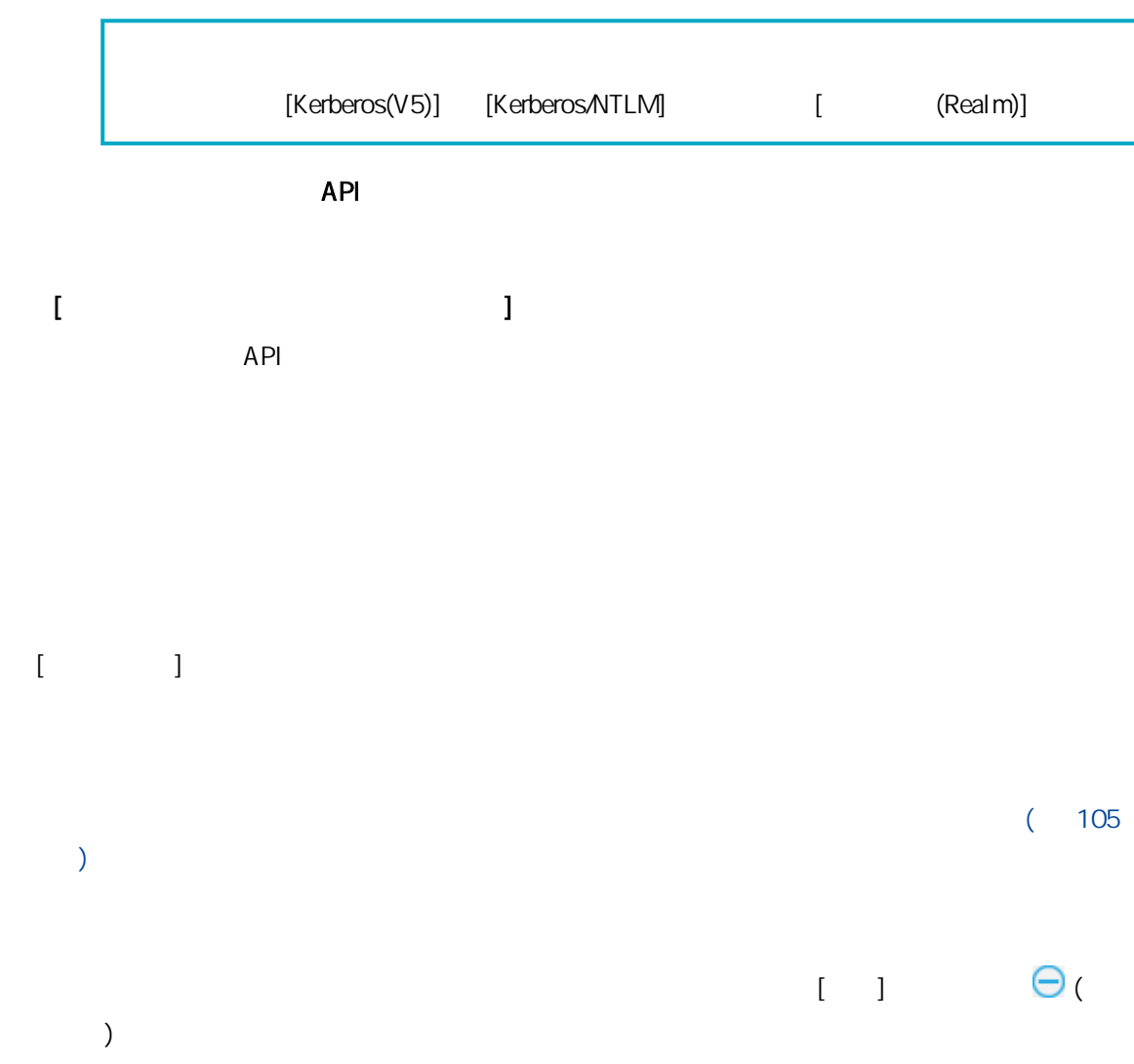

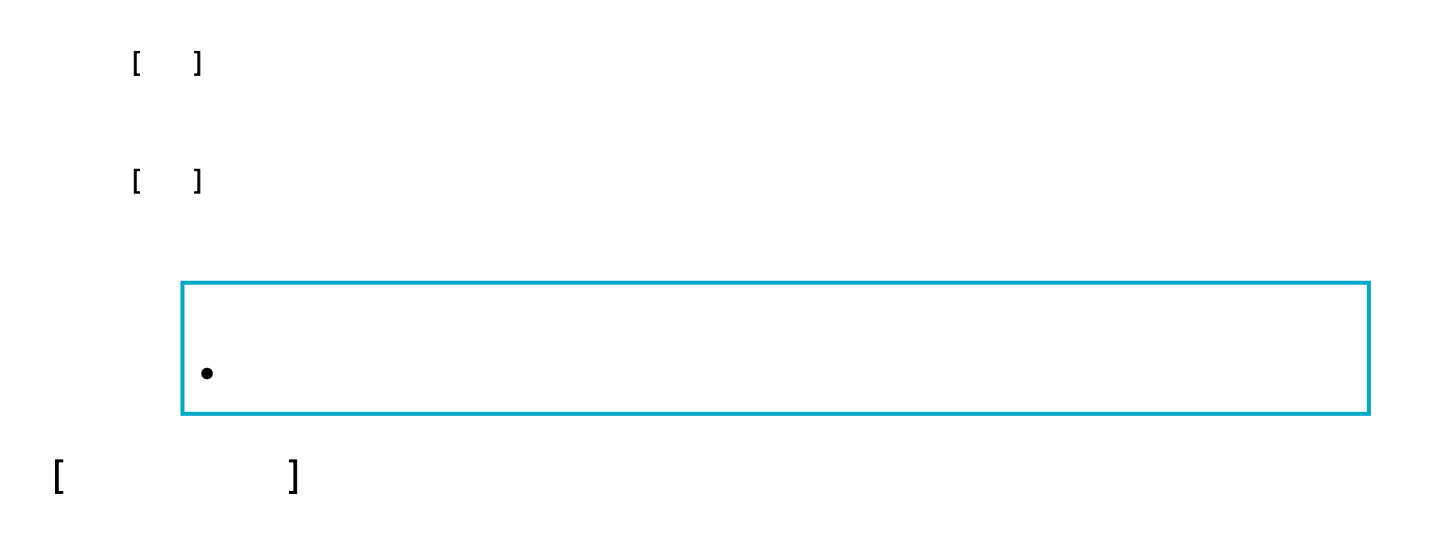

當認證方式為 [使用者名稱/密碼]、[NFC] 或 [使用者名稱/密碼或 NFC] 時

[Active Directory]

Active Directory

Active Directory

### $[SSL]$

SSL
<span id="page-108-0"></span>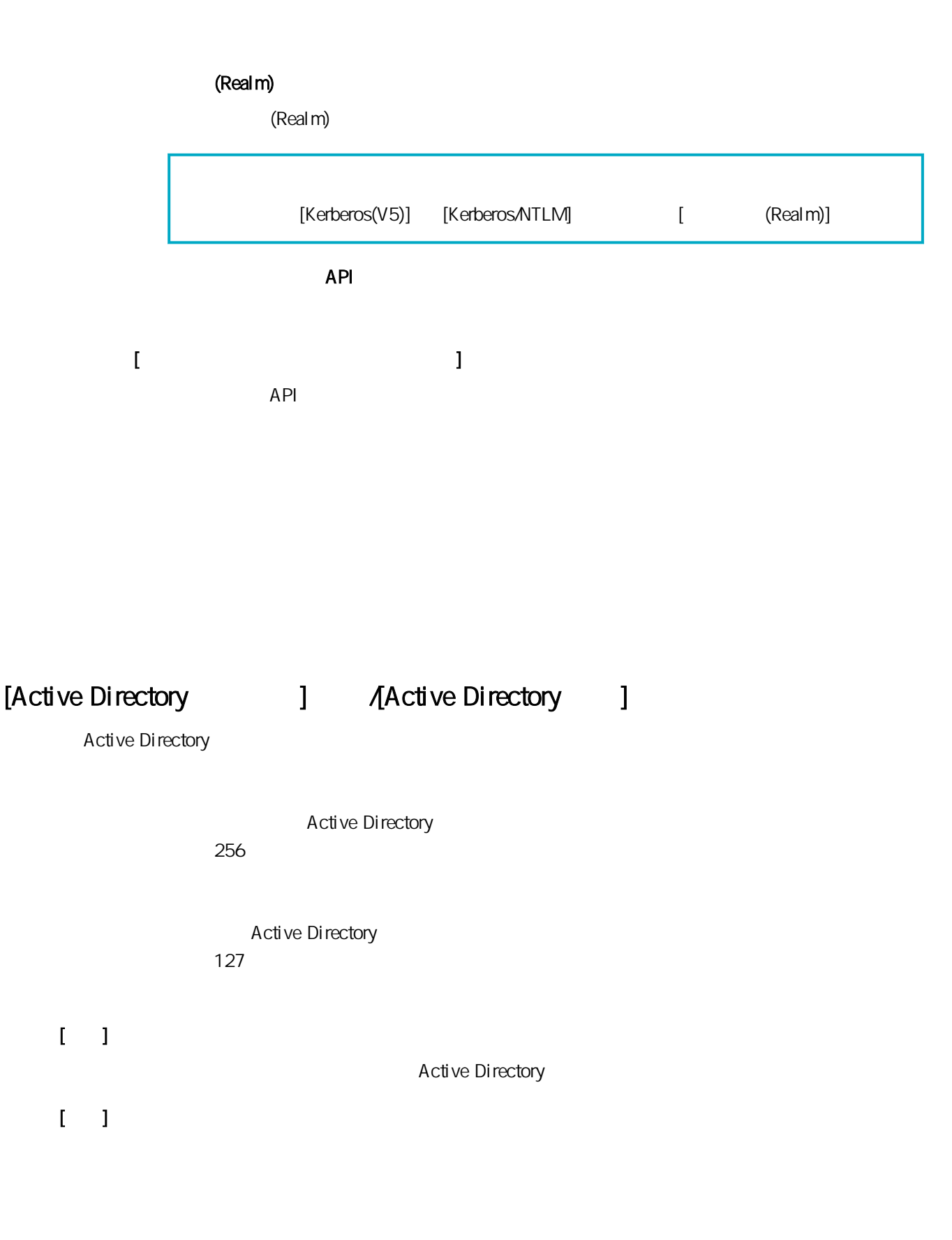

## <span id="page-109-0"></span> $[$

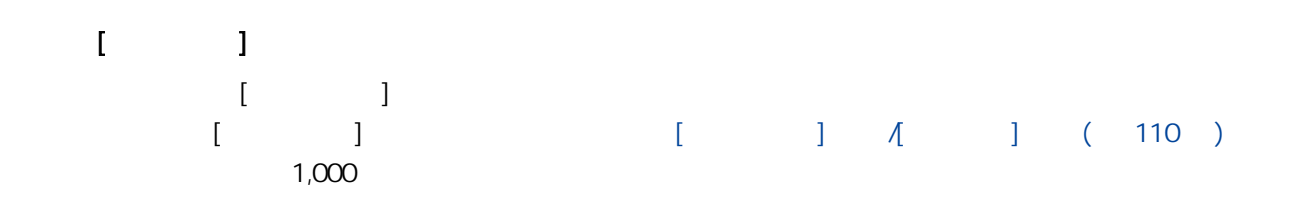

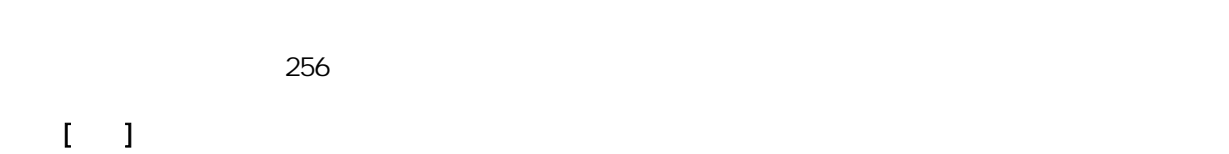

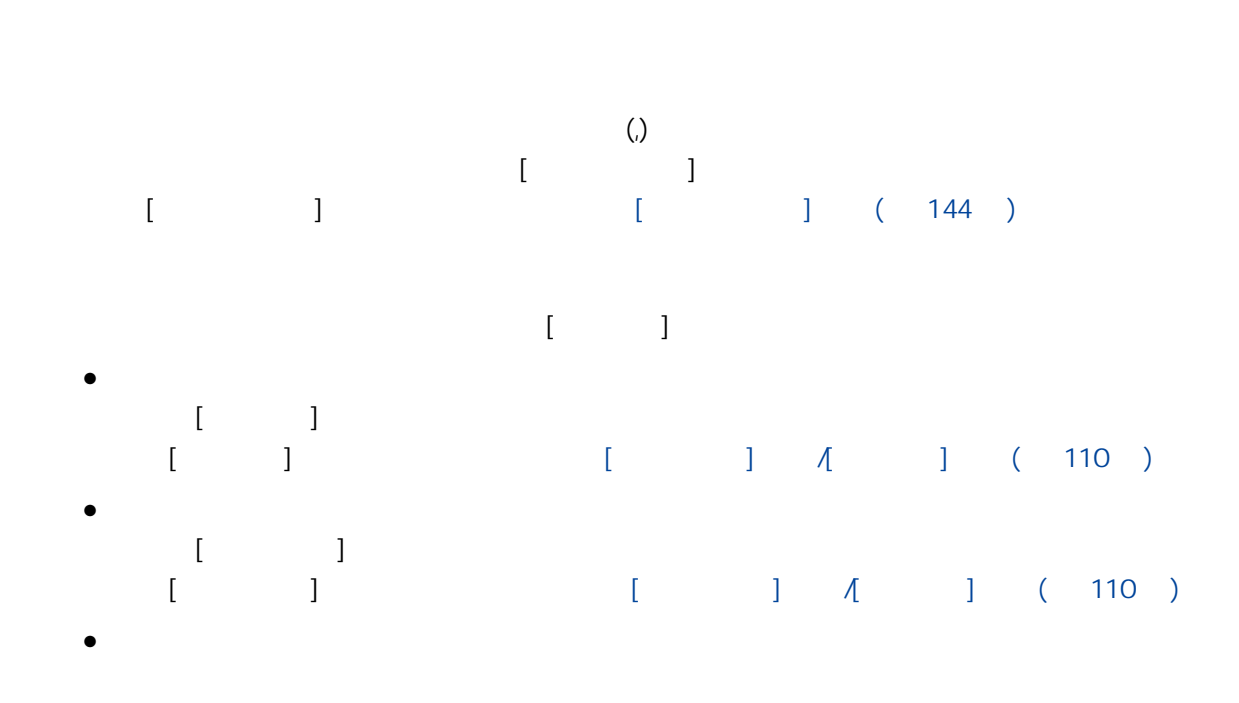

 $\begin{array}{cccccccccccccc} 1 & 1 & \Lambda & 1 \end{array}$ 

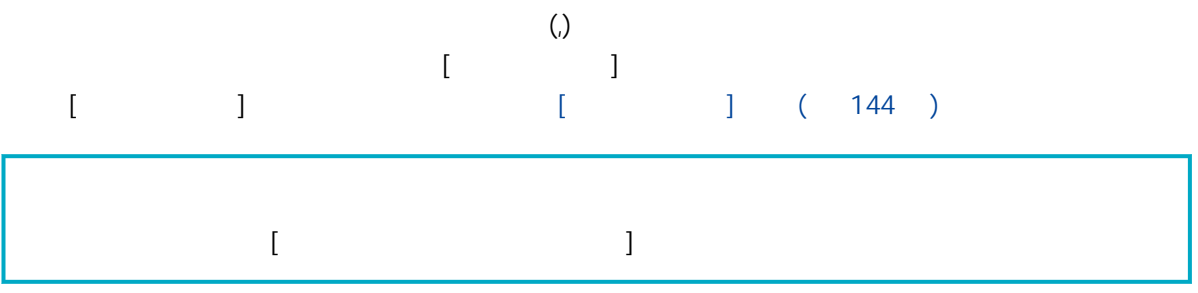

#### 最多可以輸入 48 個字元。

## $\left| \frac{\sqrt{x}}{2} \right| < 1$  0x00 0x1f

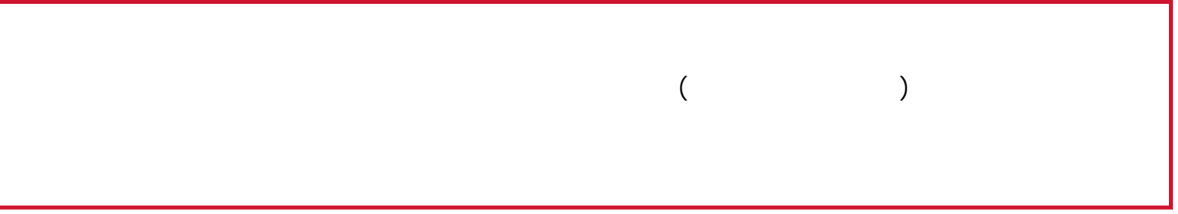

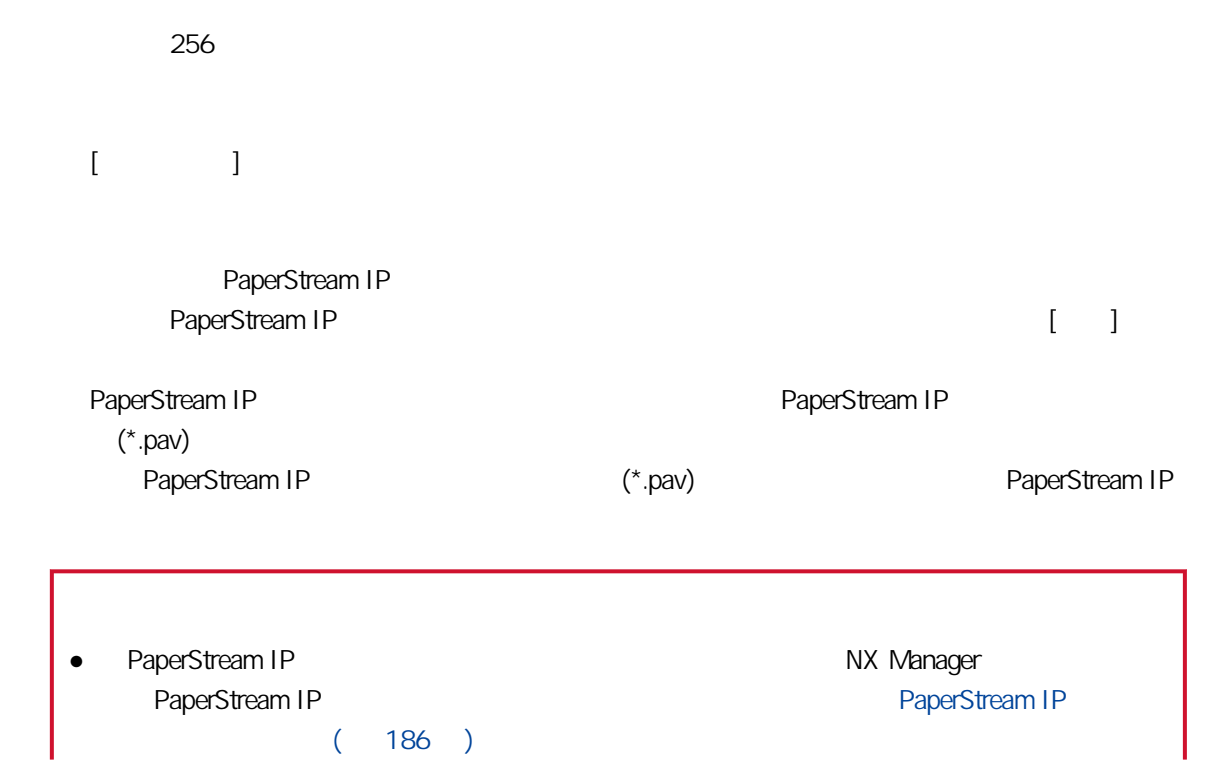

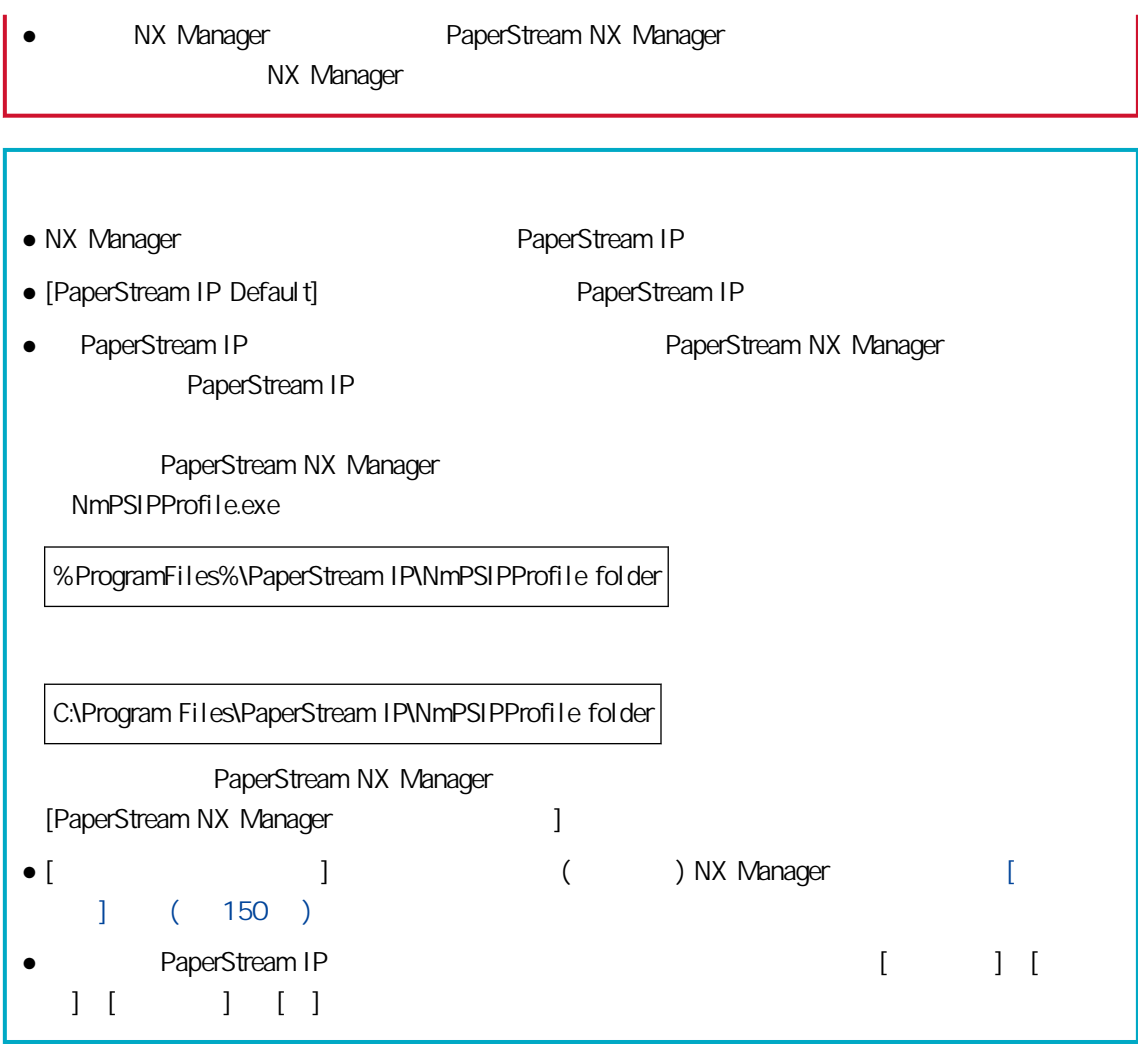

- $[ \hskip 2mm \begin{array}{ccc} \hskip 2mm & \hspace{2mm} \end{array} \hskip 2mm \end{array} \hskip 2mm \begin{array}{ccc} \hskip 2mm & \hspace{2mm} \end{array} \hskip 2mm \end{array} \hskip 2mm \begin{array}{ccc} \hskip 2mm & \hspace{2mm} \end{array} \hskip 2mm \end{array}$
- $[$  $\lbrack$   $\lbrack$   $\lbr$ 
	- $\hat{\mathbf{I}}$   $\hat{\mathbf{I}}$

掃描後繼續掃描時,無法切換 ADF 和平台。

 $\mathbf{I} = \mathbf{I}$ 

 $[ \quad ]$ 

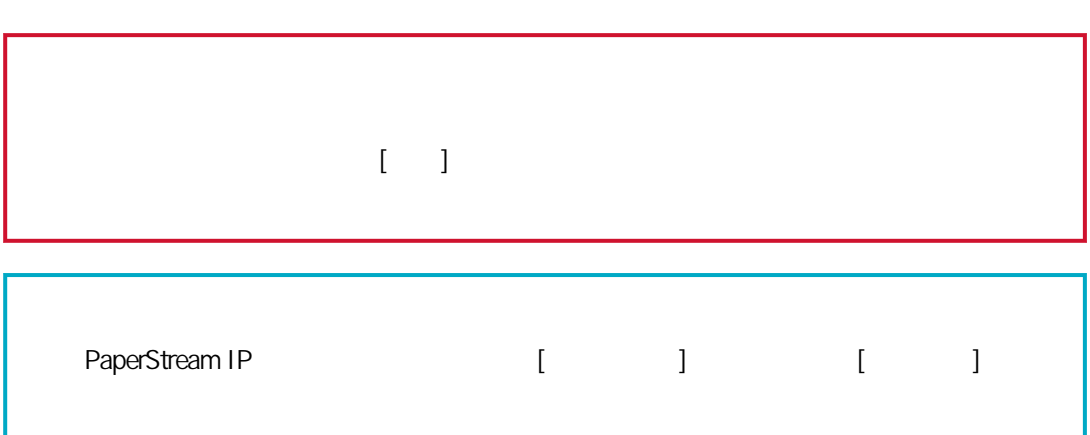

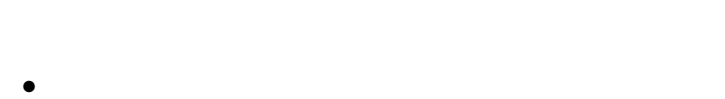

- ●
- 
- 

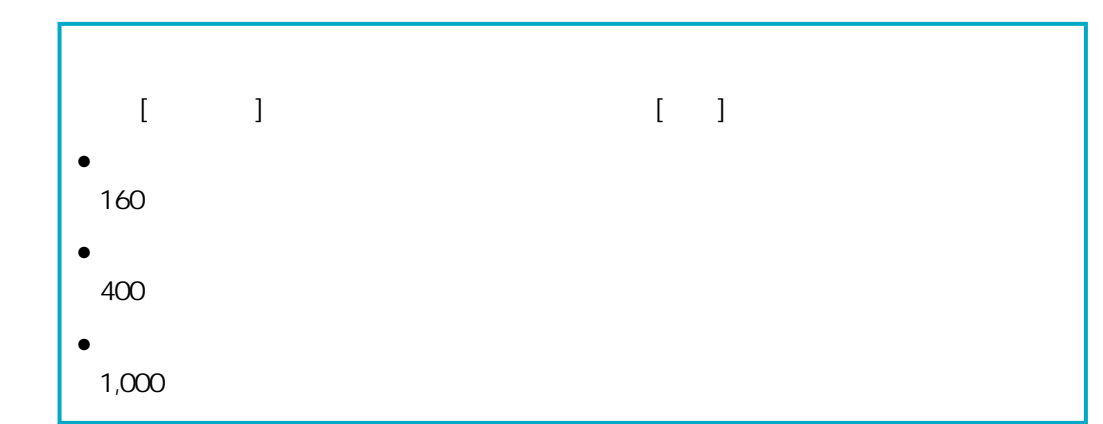

 $\mathbf{I} = \mathbf{I}$ 

●

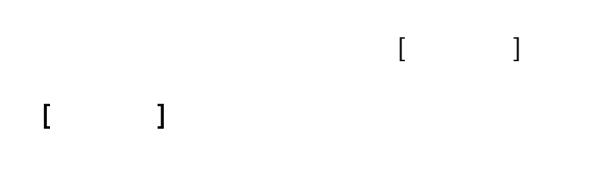

 $\begin{bmatrix} 1 & 1 \\ 1 & 1 \end{bmatrix}$ 

最多可以輸入 100 個字元。

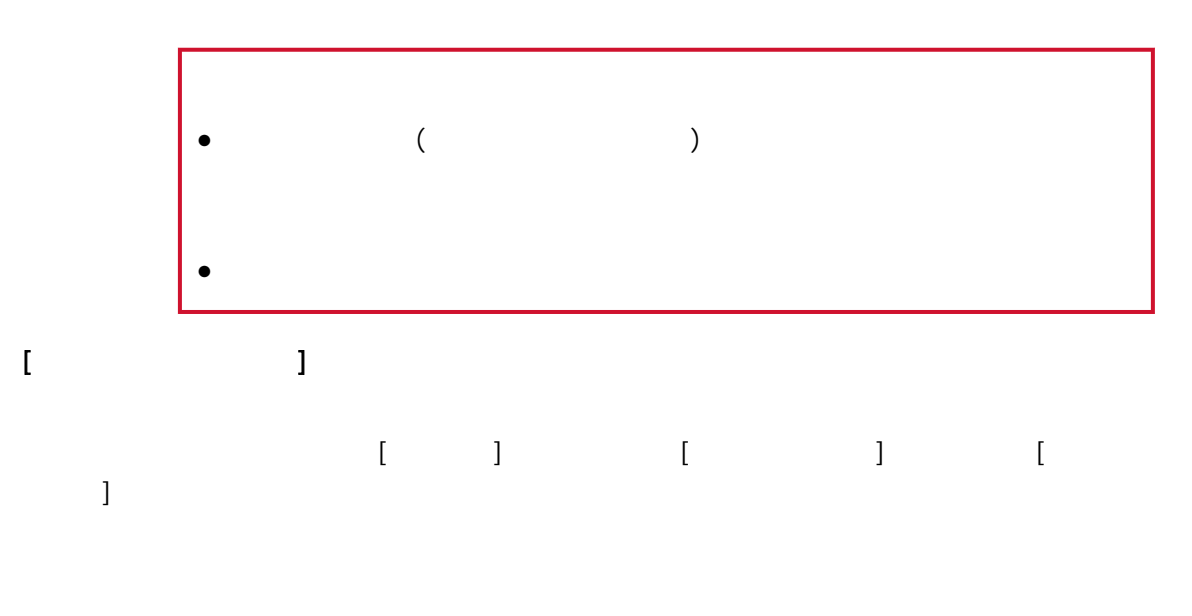

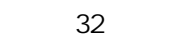

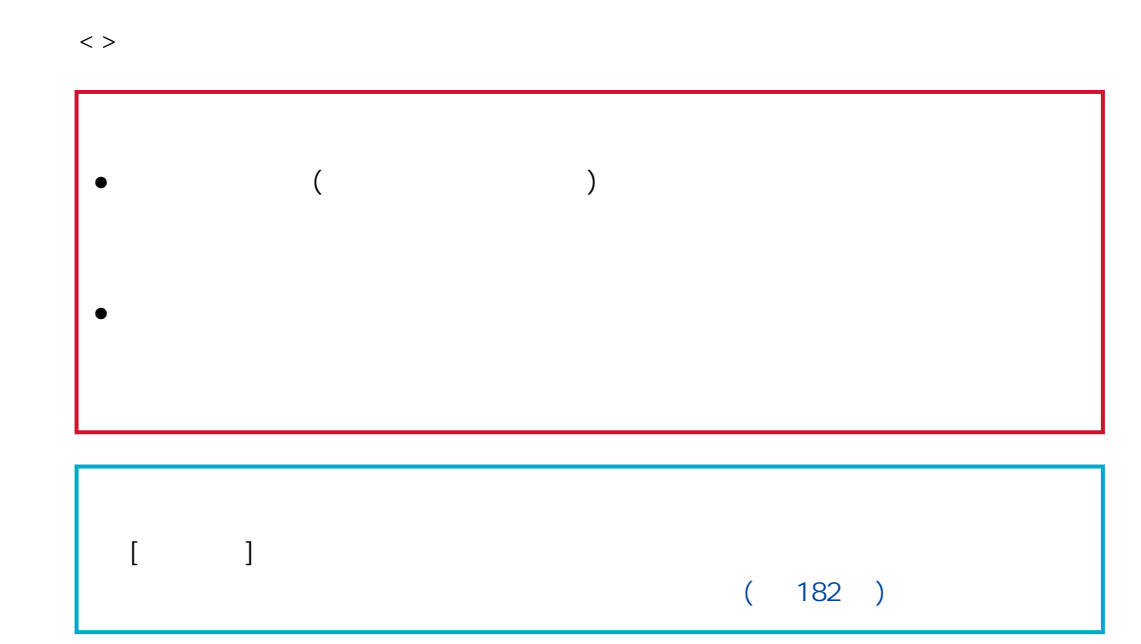

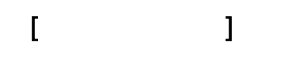

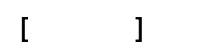

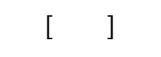

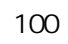

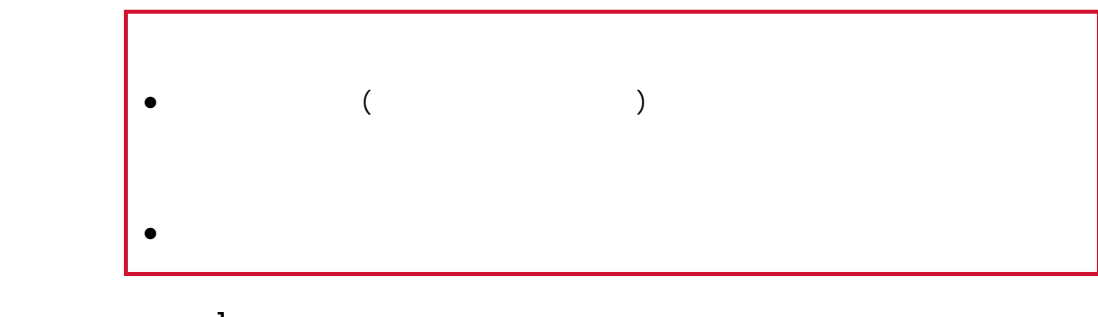

 $\Gamma$ 

Ï

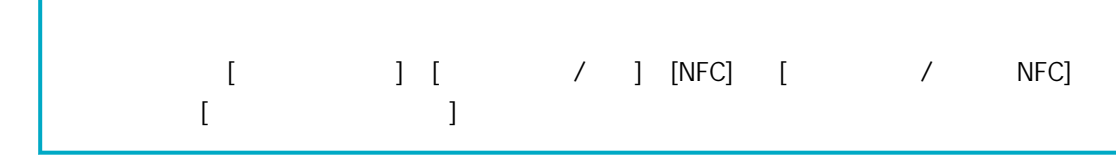

 $[$ 

 $\begin{array}{ccc} & & & \\ \text{I} & & & \end{array}$  $\mathbf{I} = \begin{bmatrix} 1 & 1 \\ 1 & 1 \end{bmatrix}$ 

 $($ 

 $\bullet$  [  $\Box$ ]

 $\begin{matrix} \bullet & [ & & ] \end{matrix}$ 

 $\bar{\rm I}$ 

 $[$ 

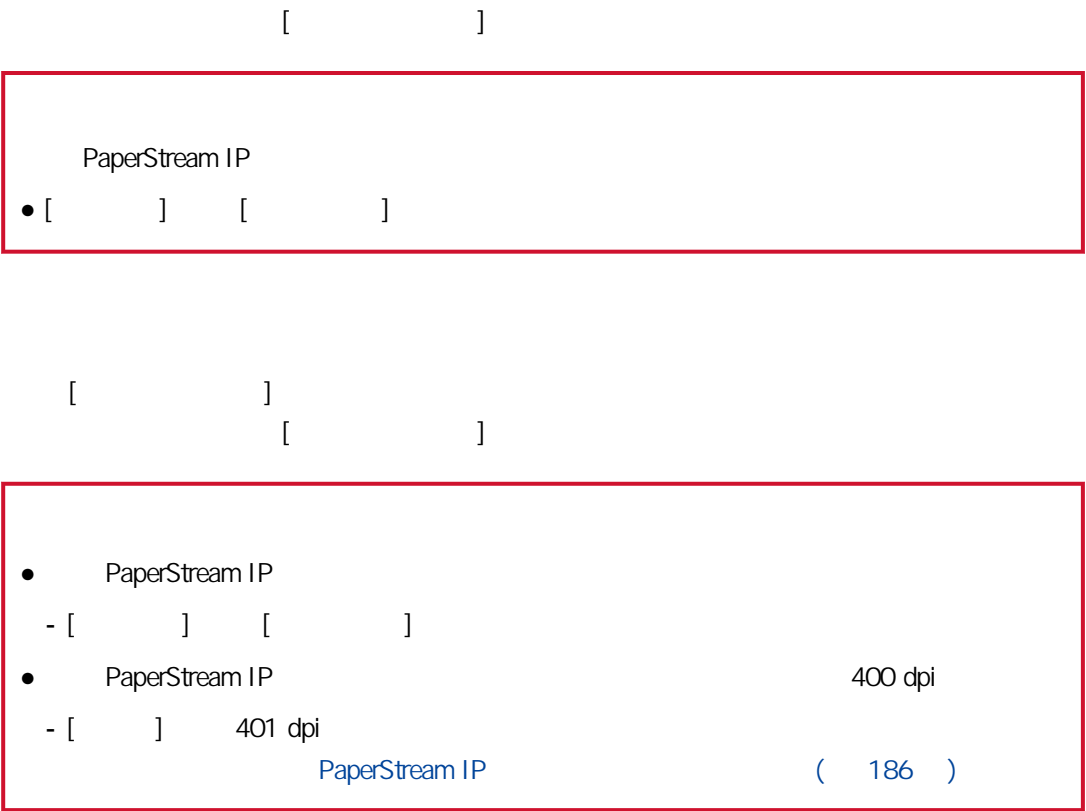

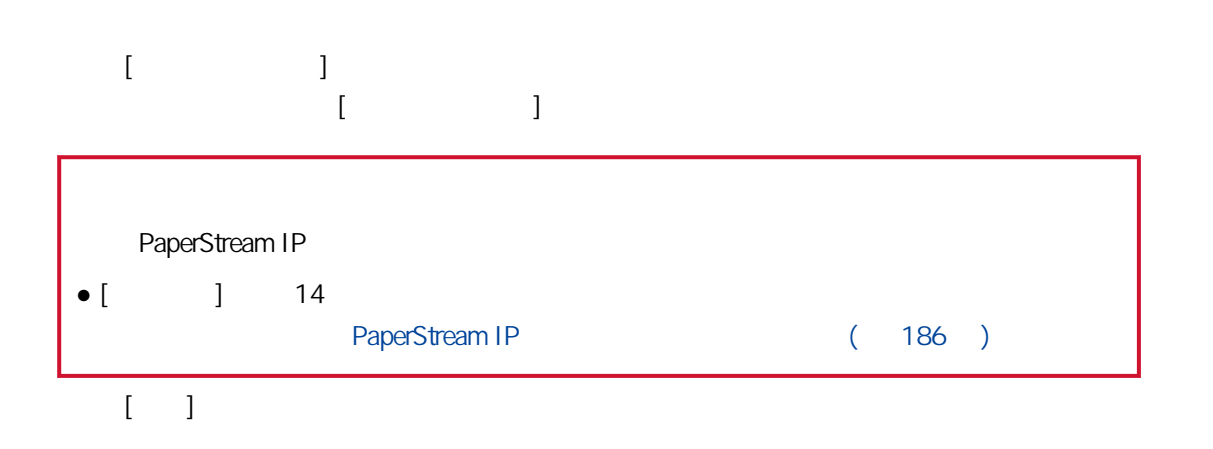

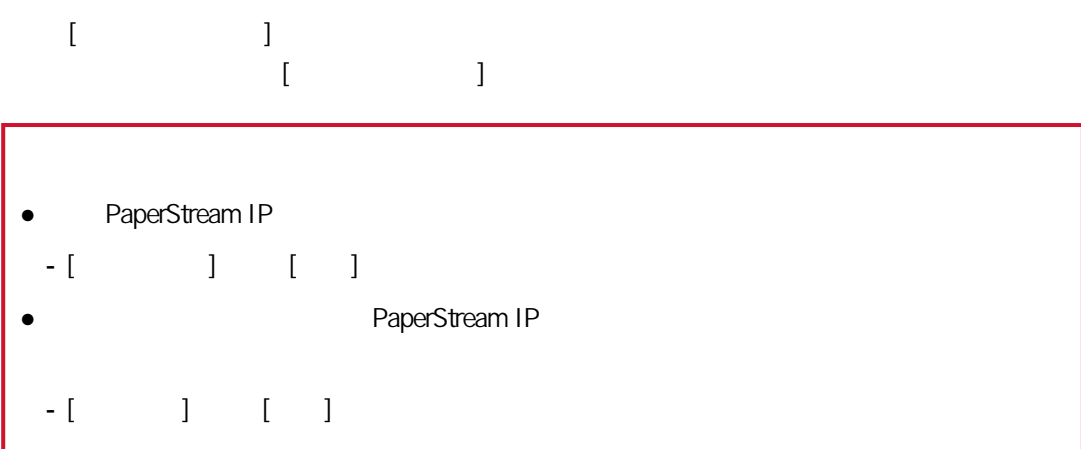

 $[ \begin{array}{cc} \hline \end{array} ]$ 

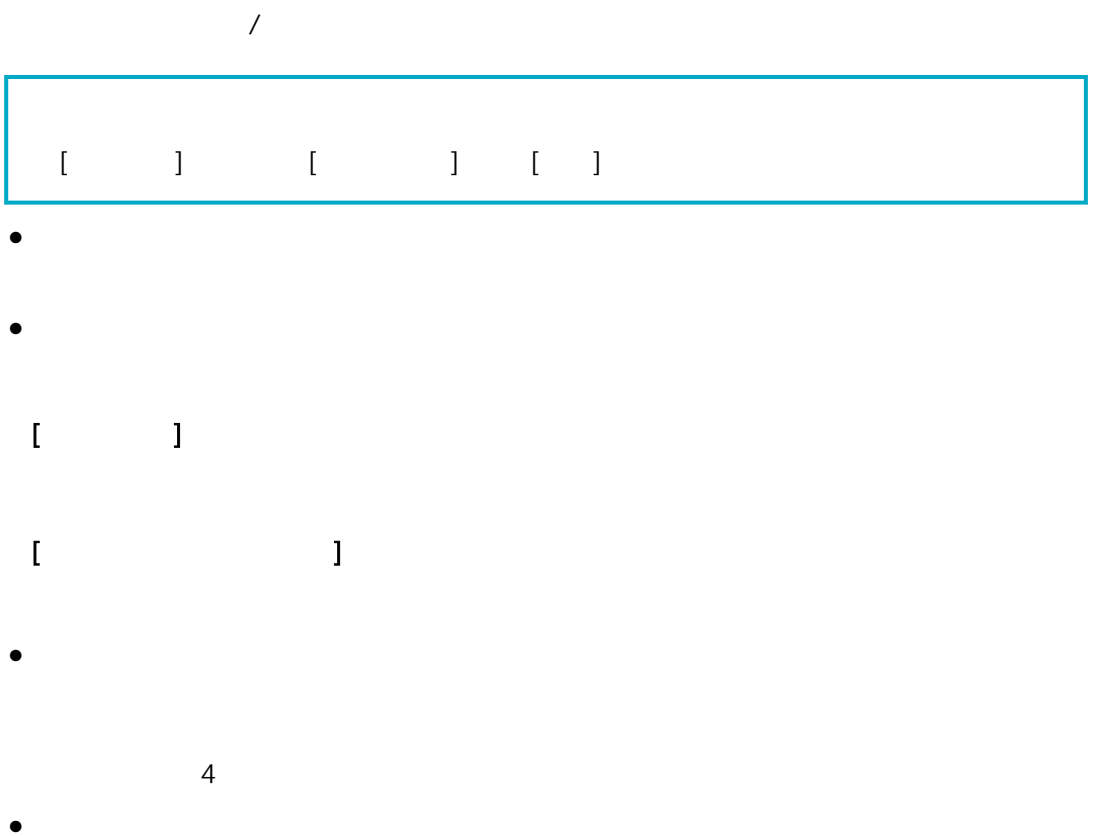

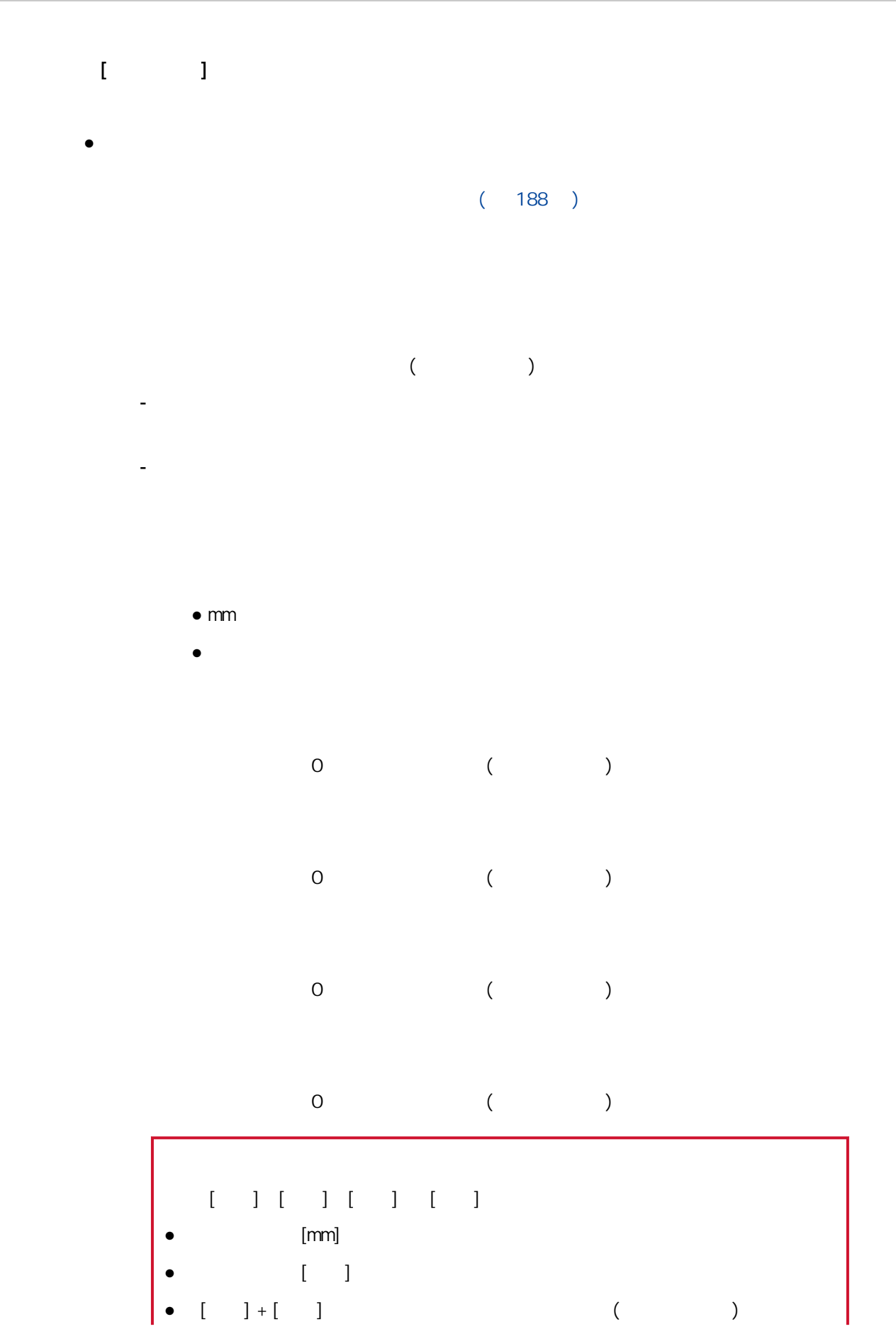

118

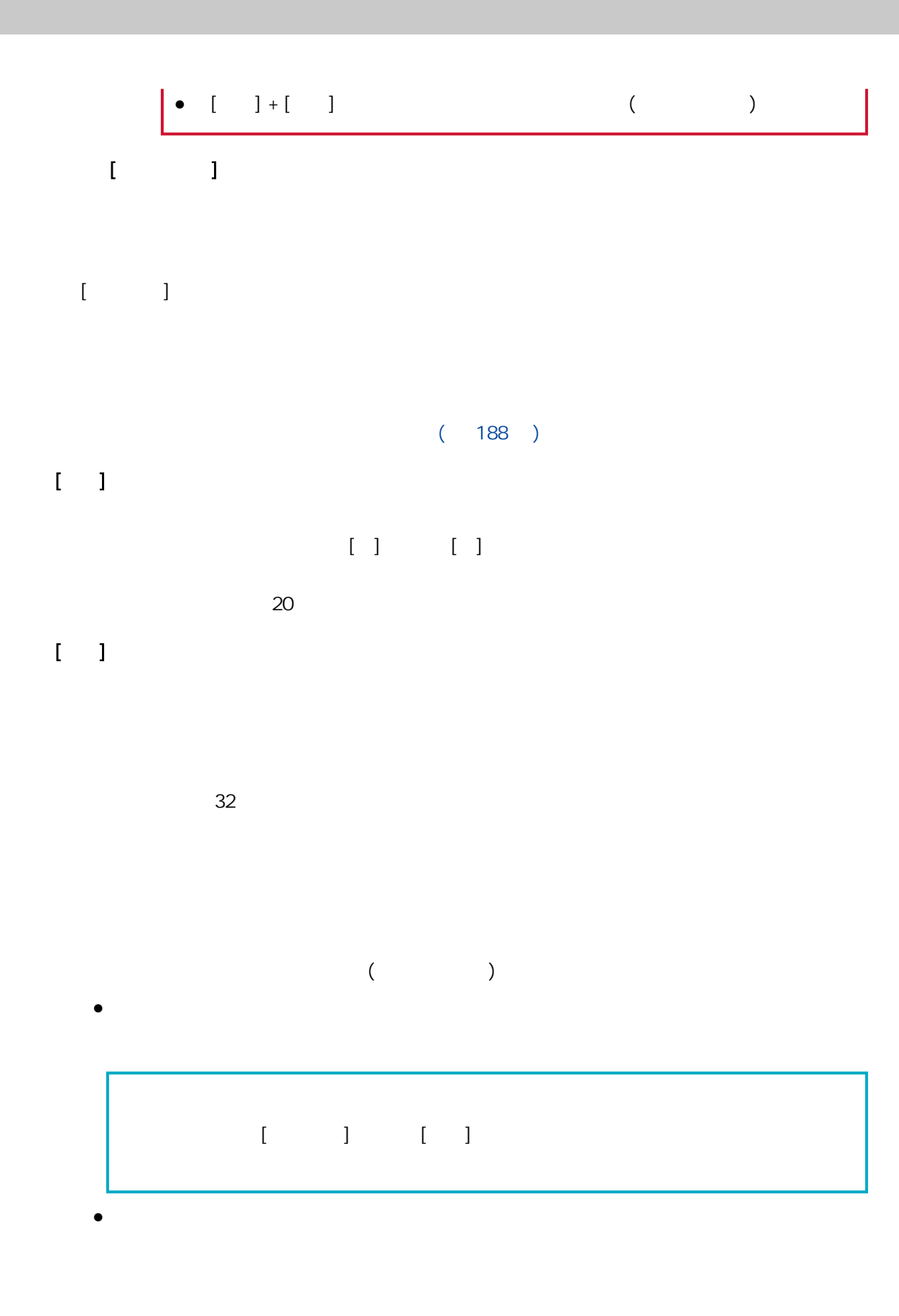

- mm

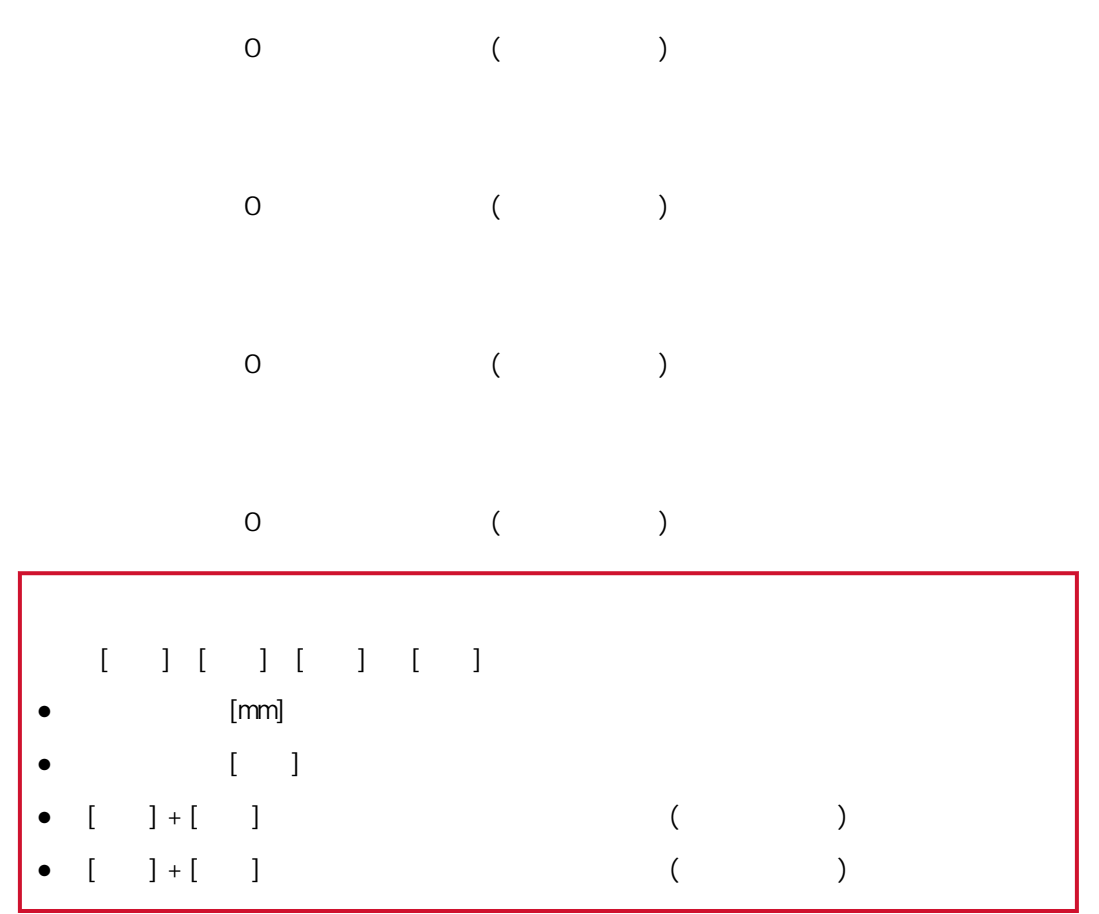

 $[$ 

- 英吋

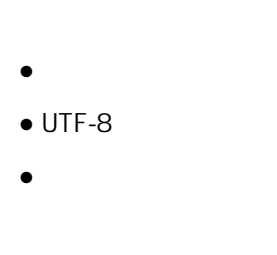

 $[ \hskip 4mm \begin{array}{ccc} \hskip -4mm \begin{array}{ccc} \hskip -4mm \begin{array}{ccc} \hskip -4mm \begin{array}{ccc} \hskip -4mm \begin{array}{ccc} \hskip -4mm \begin{array}{ccc} \hskip -4mm \begin{array}{ccc} \hskip -4mm \begin{array}{ccc} \hskip -4mm \begin{array}{ccc} \hskip -4mm \end{array} & \hskip -4mm \end{array} & \hskip -4mm \end{array} \end{array} \end{array} \end{array} \end{array} \end{array}$ 

 $\bullet$ 

- SharePoint
- SharePoint Online
- FTPÆTPS
- $\bullet$
- $\bullet$  API

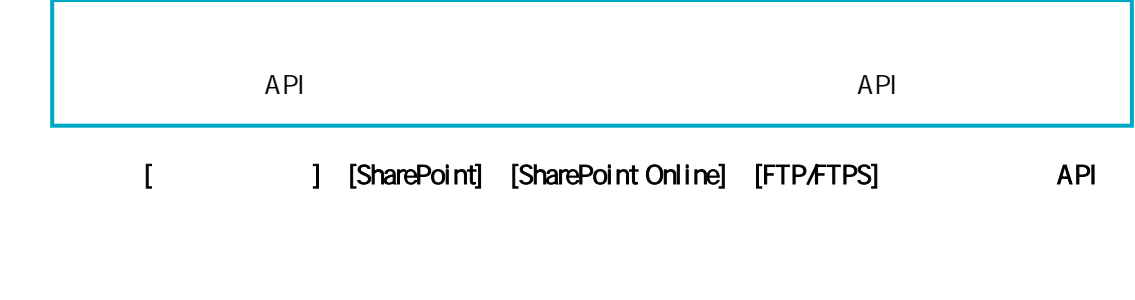

 $[$ 

[SharePoint] [SharePoint Online]

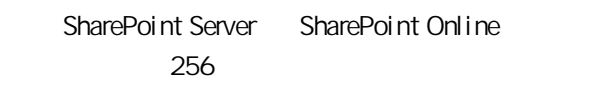

SharePoint Server SharePoint Online 最多可以輸入 255 個字元。 SharePoint Server SharePoint Online SharePoint Server SharePoint Online

> SharePoint Server SharePoint Online 最多可以輸入 256 個字元。 SharePoint Server SharePoint Online 最多可以輸入 256 個字元。

#### [ Proxy]

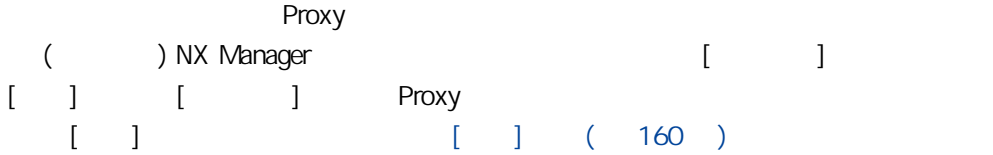

#### [FTP/FTPS]

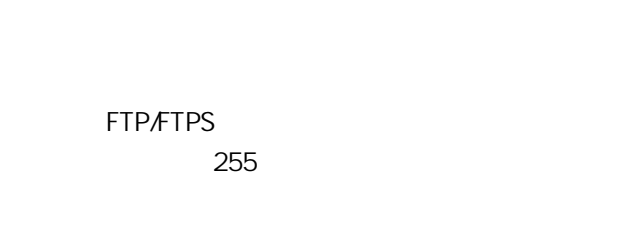

#### ● FTP

 $\bullet$  FTPS

#### ● Explicit

● Implicit

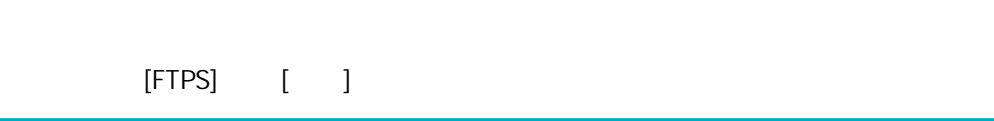

#### FTP/FTPS

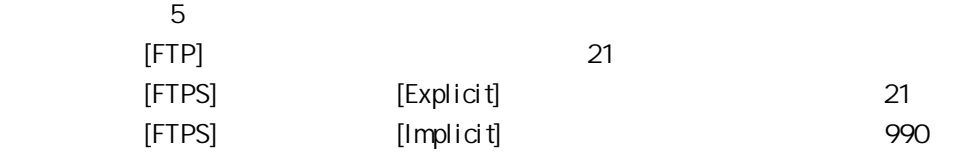

### $[$

#### [ Proxy]

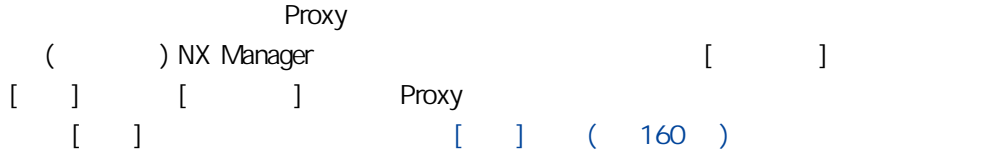

## $\bar{\mathbf{E}}$

各個電子郵件地址最多可指定 255 個字元。

 $S\!M\!T\!P$ 

#### 最多可以輸入 255 個字元。

最多可以輸入 128 個字元。

 $\bullet$ 

● Unicode(UTF-8)

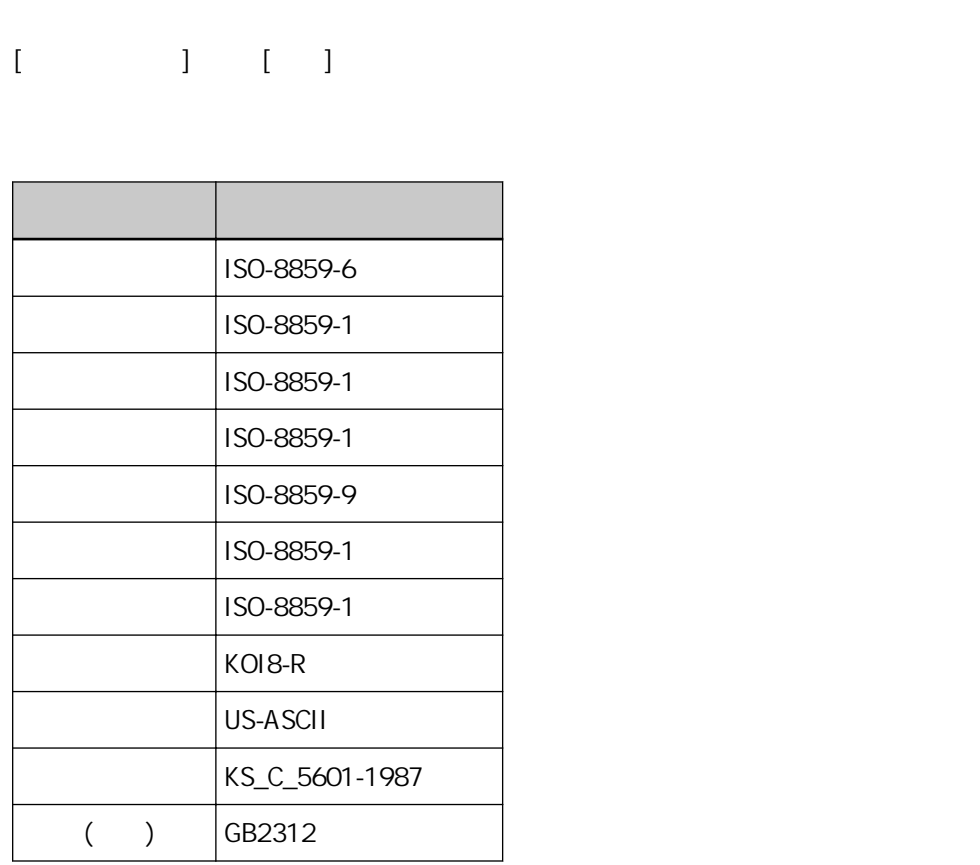

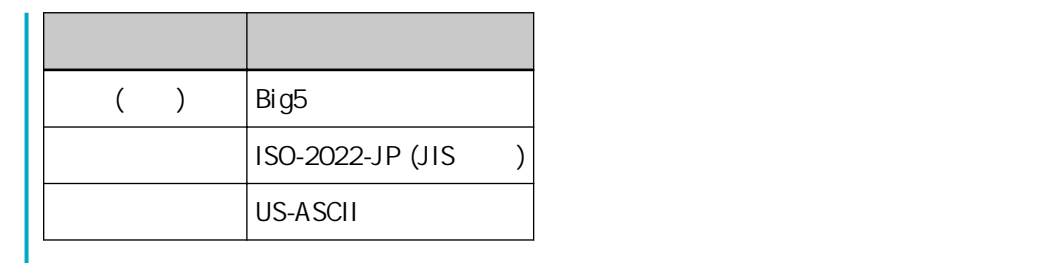

 $API$ 

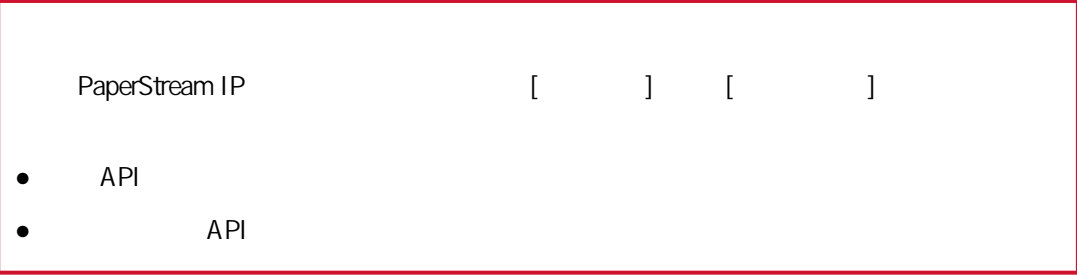

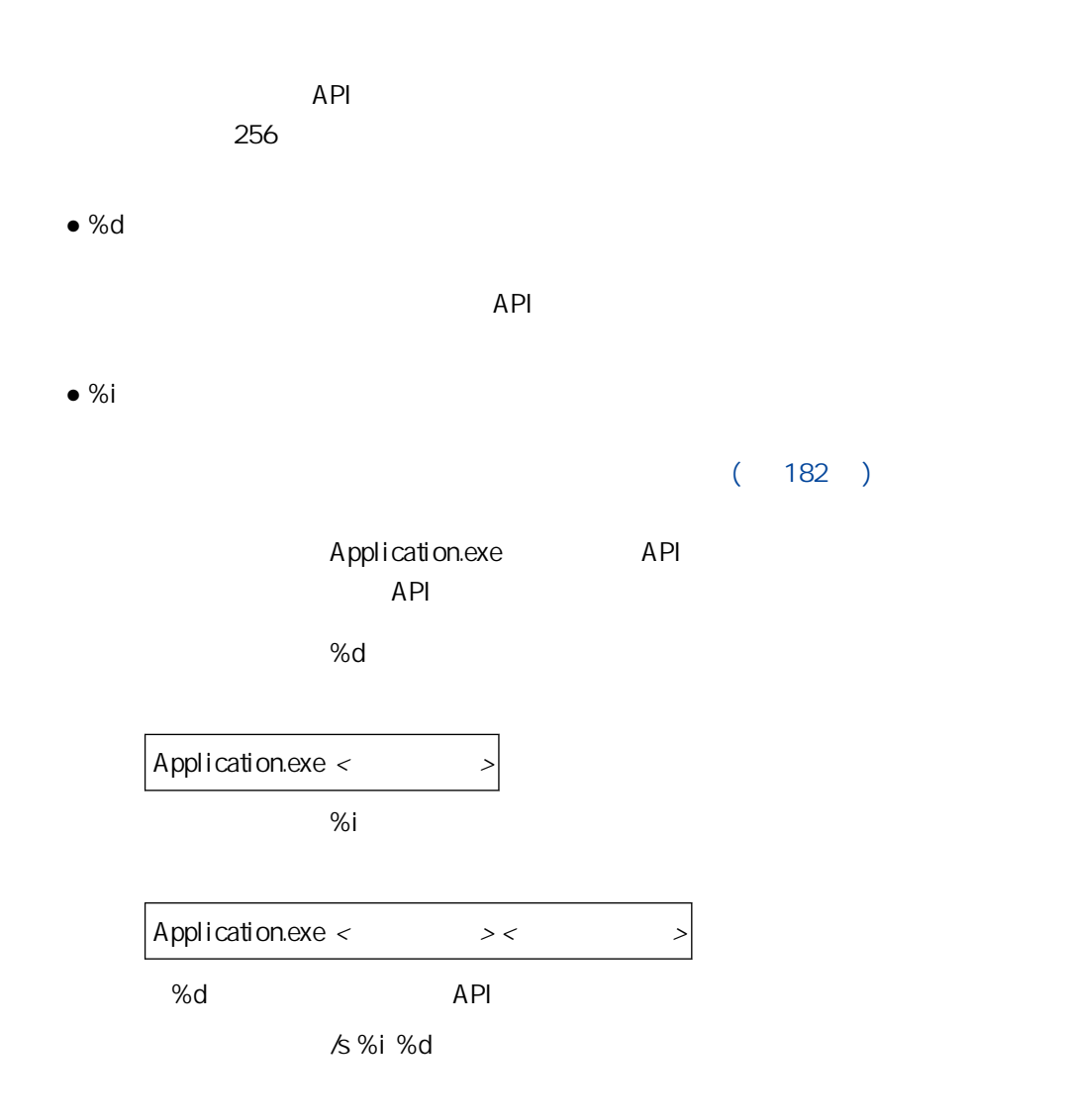

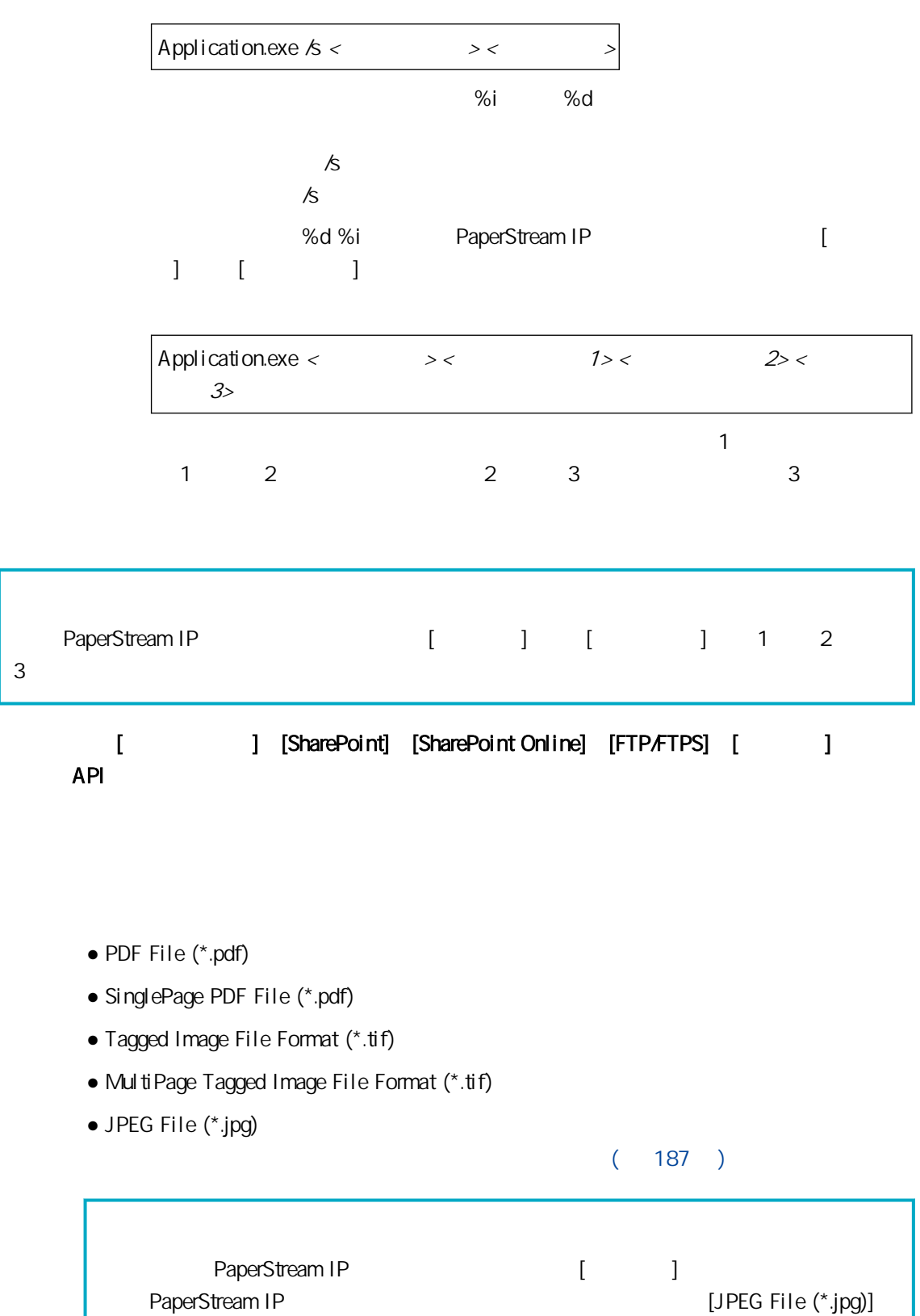

 $\bullet [ \quad \quad ] \quad \quad [ \quad \ ]$ 

## $(187)$

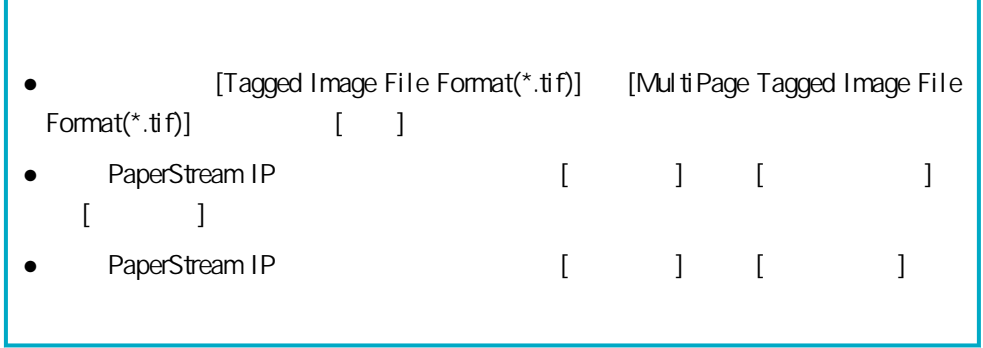

#### ..\ / \* :?" < > |  $\quad$  OxOO  $\quad$  Ox1f  $\begin{bmatrix} 1 & 1 & 1 \end{bmatrix}$  applies a set of  $\begin{bmatrix} 1 & 1 \end{bmatrix}$  and  $\begin{bmatrix} 1 & 1 \end{bmatrix}$  $\overline{\mathcal{N}}$

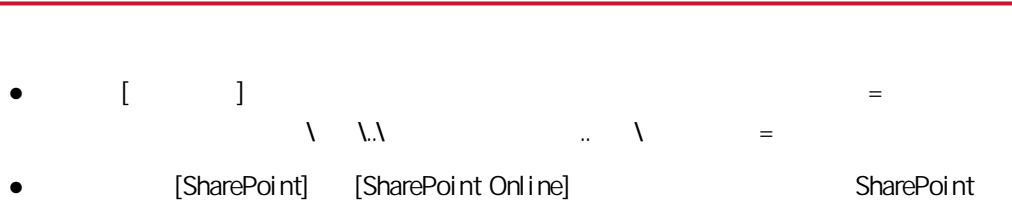

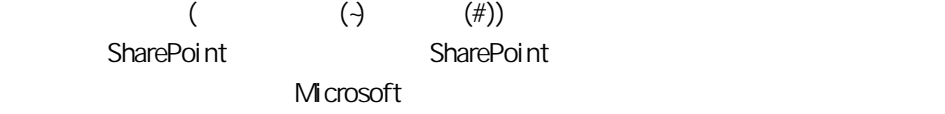

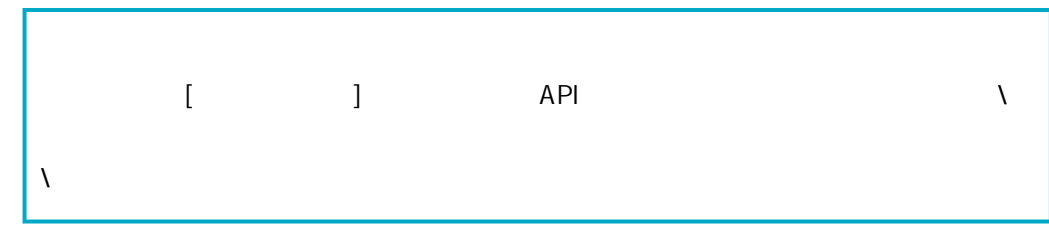

## $\mathbf{I}^{\dagger}=\mathbf{I}$

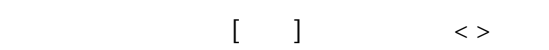

- $\bullet$
- 新增用來掃描至檔名的批次的資料庫式 ID。
- $\bullet$
- 掃描器名稱
- 
- 使用者名稱

#### 若認證方式為 [無]、[工作群組代碼] 或 [掃描器] 時,「USER」將新增至檔名。  $\bullet$

- [  $\begin{bmatrix} 1 & 1 \\ 1 & 1 \end{bmatrix}$ [Active Directory] Active Directory
- $\bullet$
- $\bullet$ 
	- $\Box$   $\Box$   $\Box$   $\Box$   $\Box$
- $ID$ 新增用來掃描至檔名的批次 ID。
- $\bullet$ - MMddyyyy MMddyyyy
	- ddMMyyyy ddMMyyyy
- yyyyMMdd yyyMMdd
- $\bullet$
- $\bullet$  $[$   $]$   $[$   $]$   $[$   $]$   $[$  $\overline{a}$  $[$   $]$   $[$   $]$   $($  134  $)$
- $\bullet$  $[$   $]$   $[$   $]$   $[$   $]$   $[$  $\overline{a}$  $[$   $]$   $[$   $]$   $($  134  $)$
- $\bullet$
- experiment of  $128$ SEPARATOR + ()
	- $($   $)$  0001 SEPARATOROO01 SEPARATOR1000

#### $\bullet$  Multi image

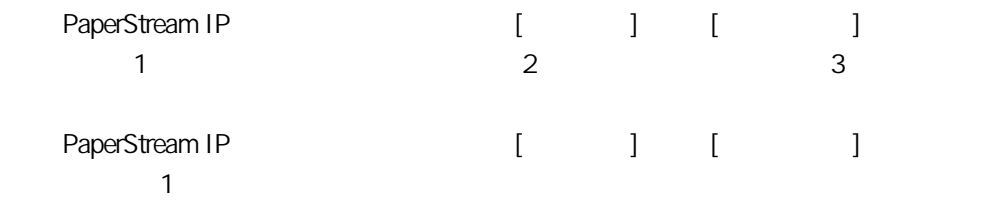

 $\bullet$ 

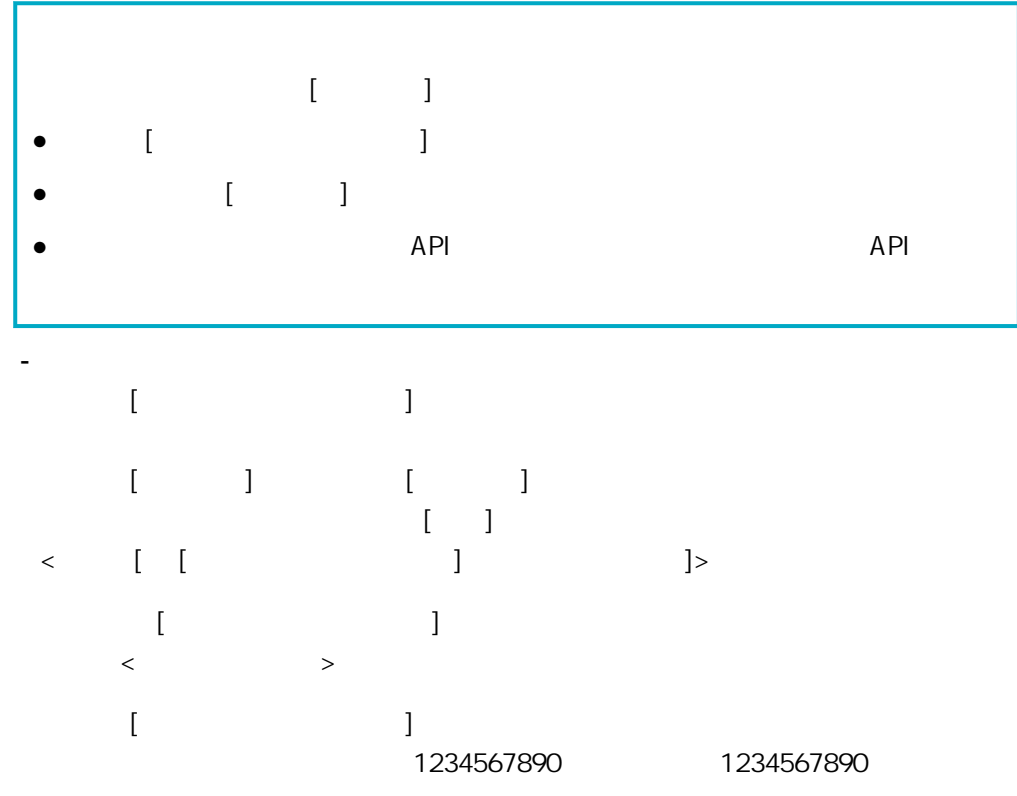

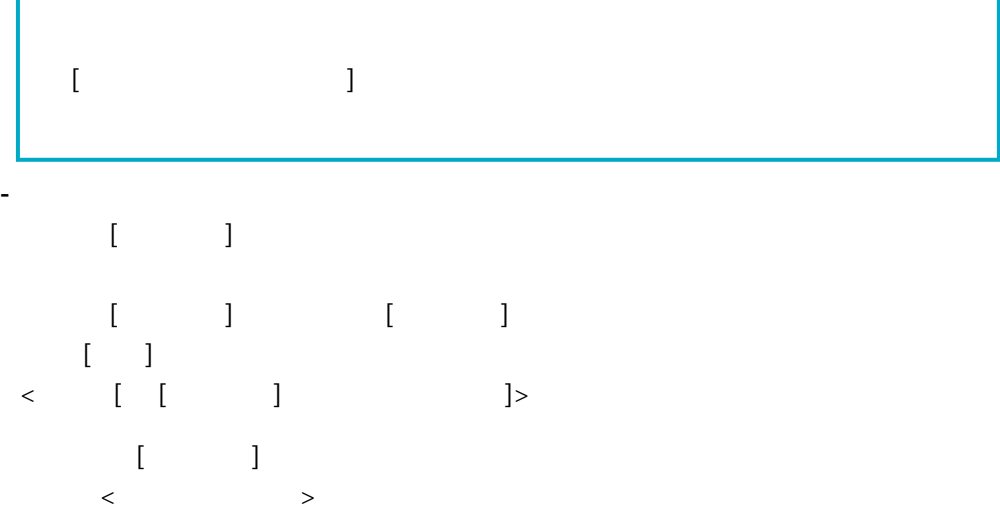

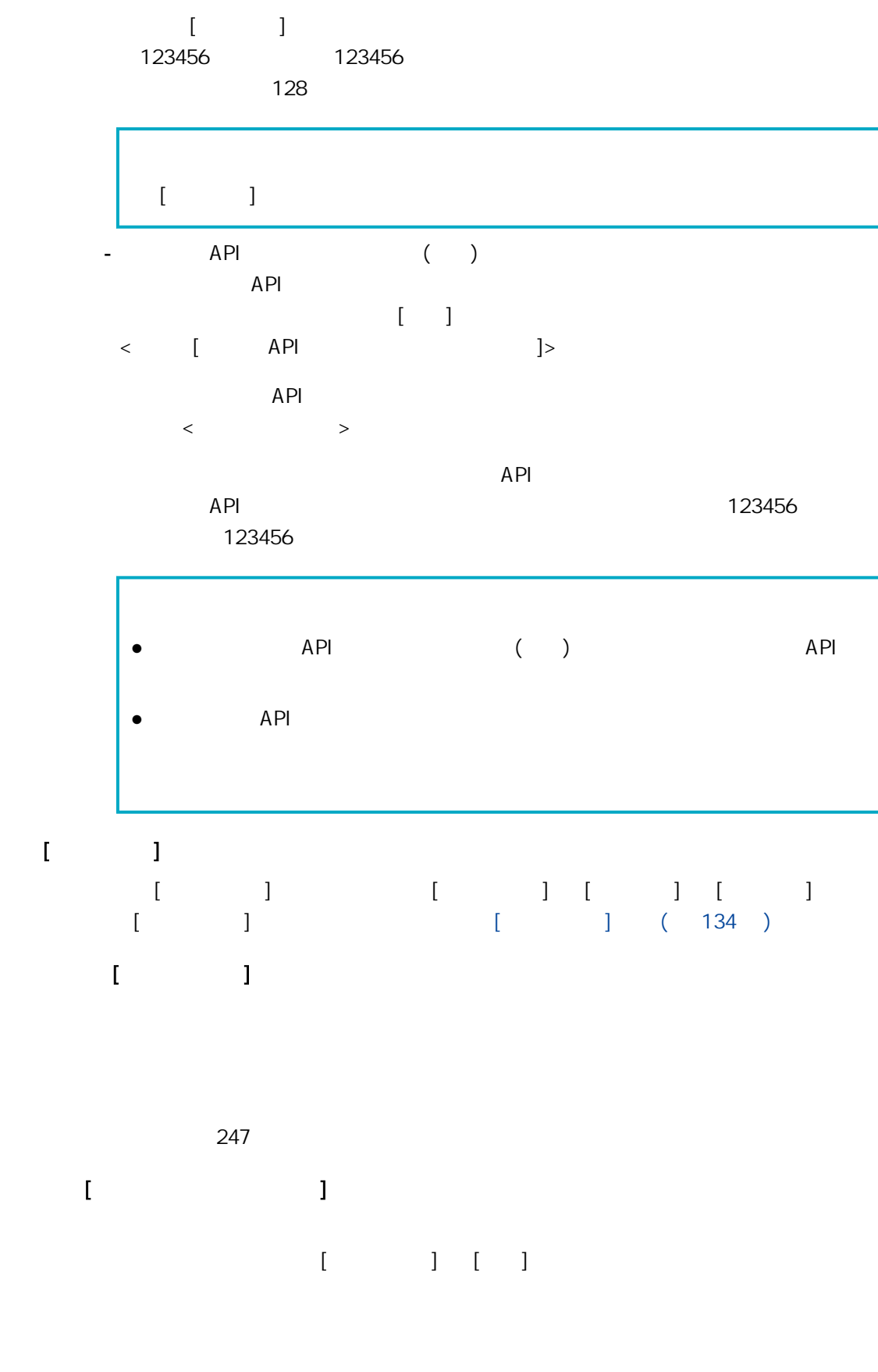

最多可以輸入 256 個字元。

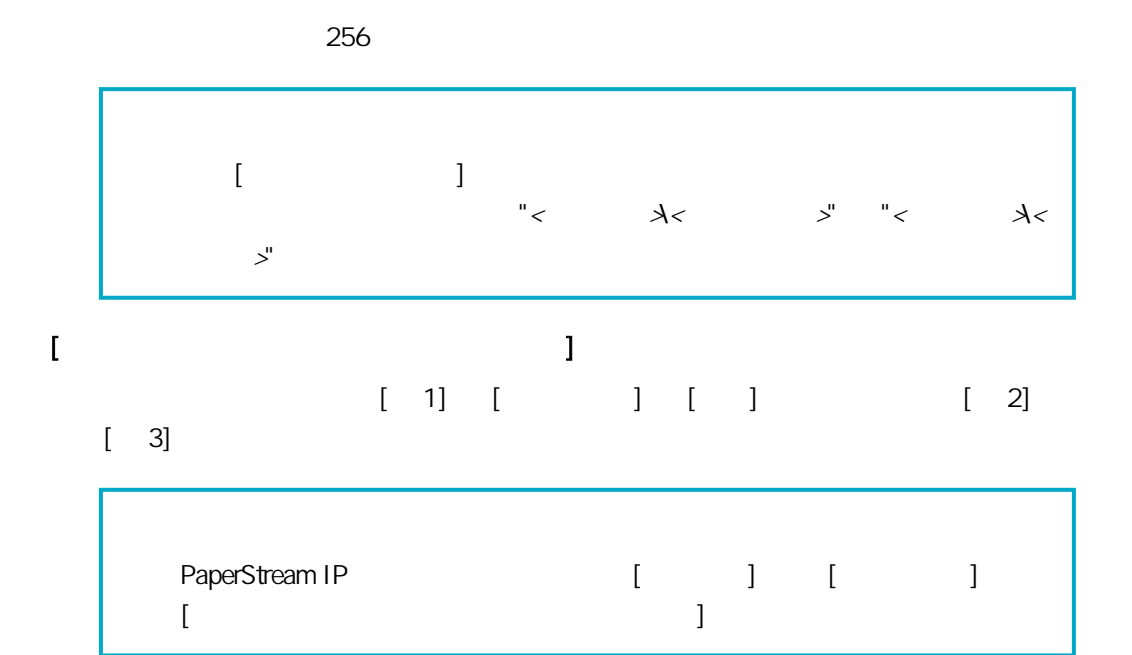

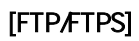

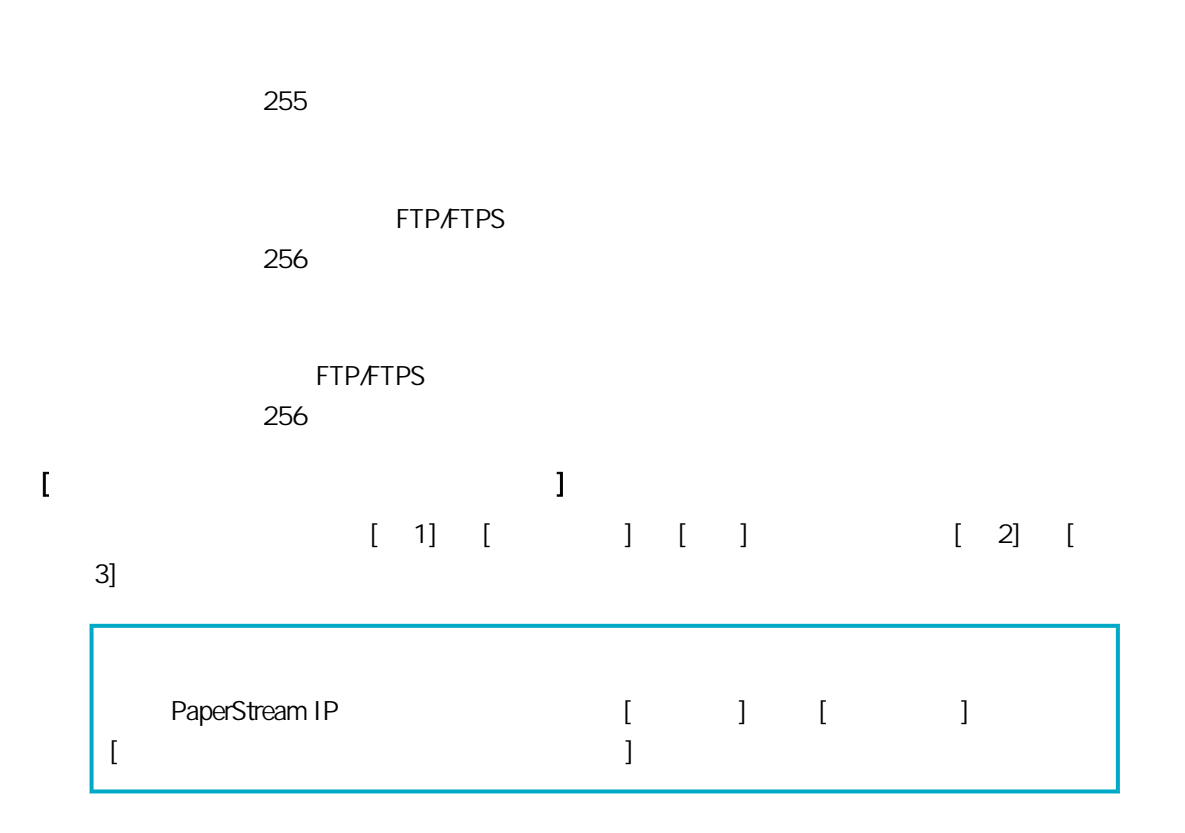

 $\bar{\rm I} = 1$ 

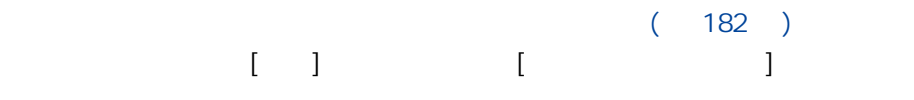

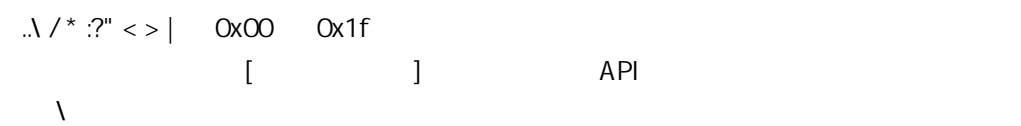

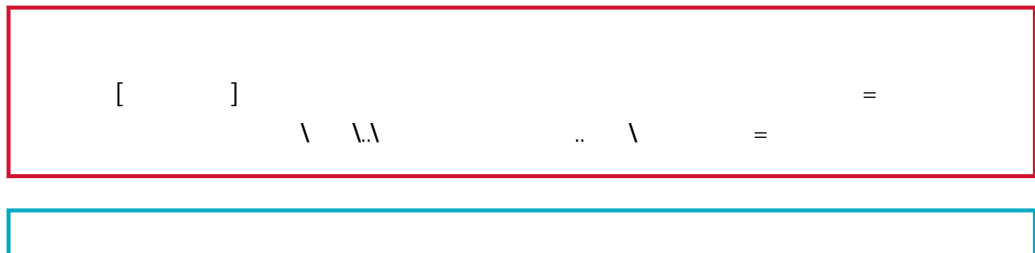

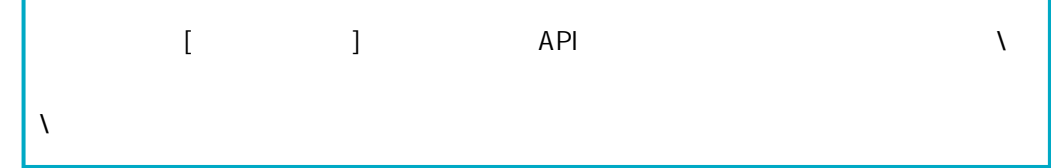

## $\mathbf{I}^{\text{max}}$

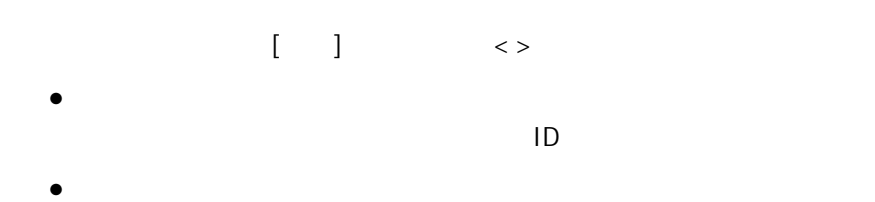

- $\bullet$
- 使用者名稱
	- 若認證方式為 [無]、[工作群組代碼] 或 [掃描器] 時,「USER」將新增至檔名。
- $\bullet$ [ / ] [Active Directory] Active
- Directory
- $\bullet$
- $\bullet$  $[$
- 批次 ID 新增用來掃描至檔名的批次 ID。
- $\bullet$
- MMddyyyy MMddyyyy
- ddMMyyyy ddMMyyyy
- yyyyMMdd yyyMMdd
- $\bullet$
- $\bullet$
- experiments of  $128$ SEPARATOR + ()
	- $($   $)$  0001 SEPARATOROOO1 SEPARATOR1000
- Multi image

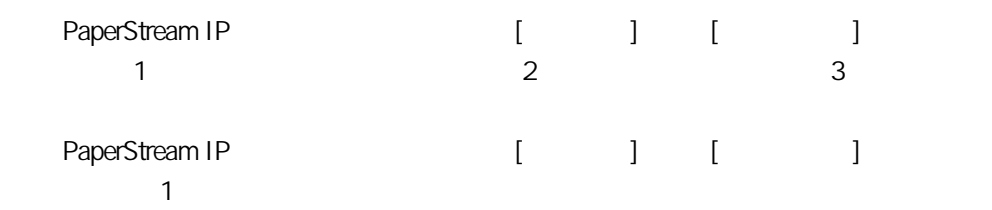

 $\bullet$ 

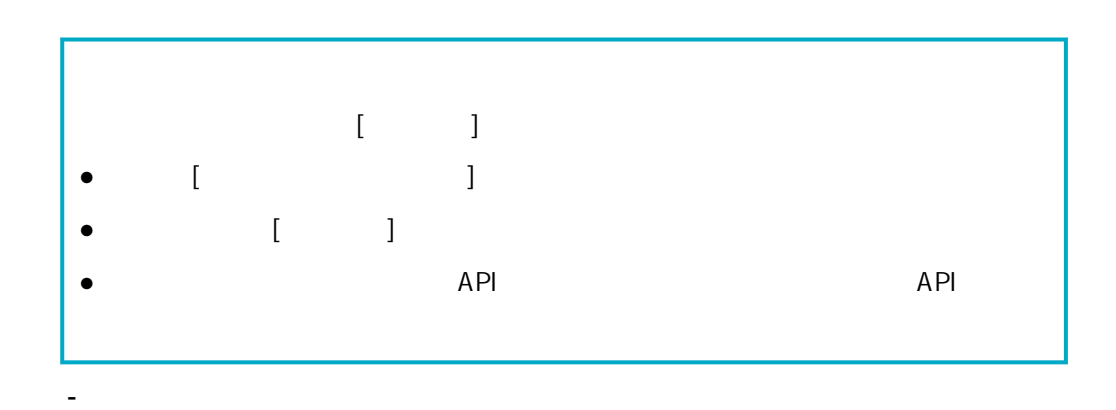

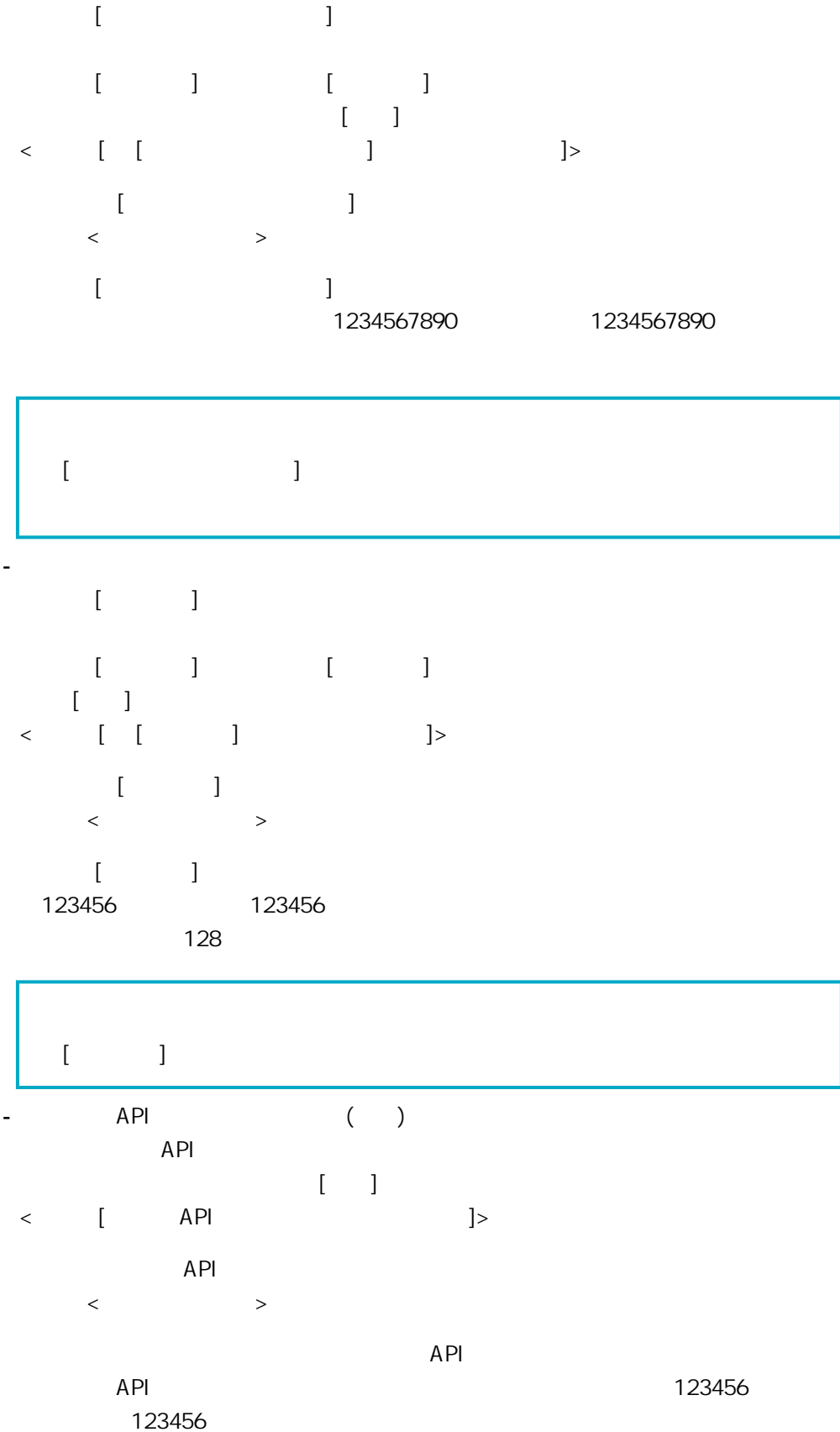

<span id="page-133-0"></span>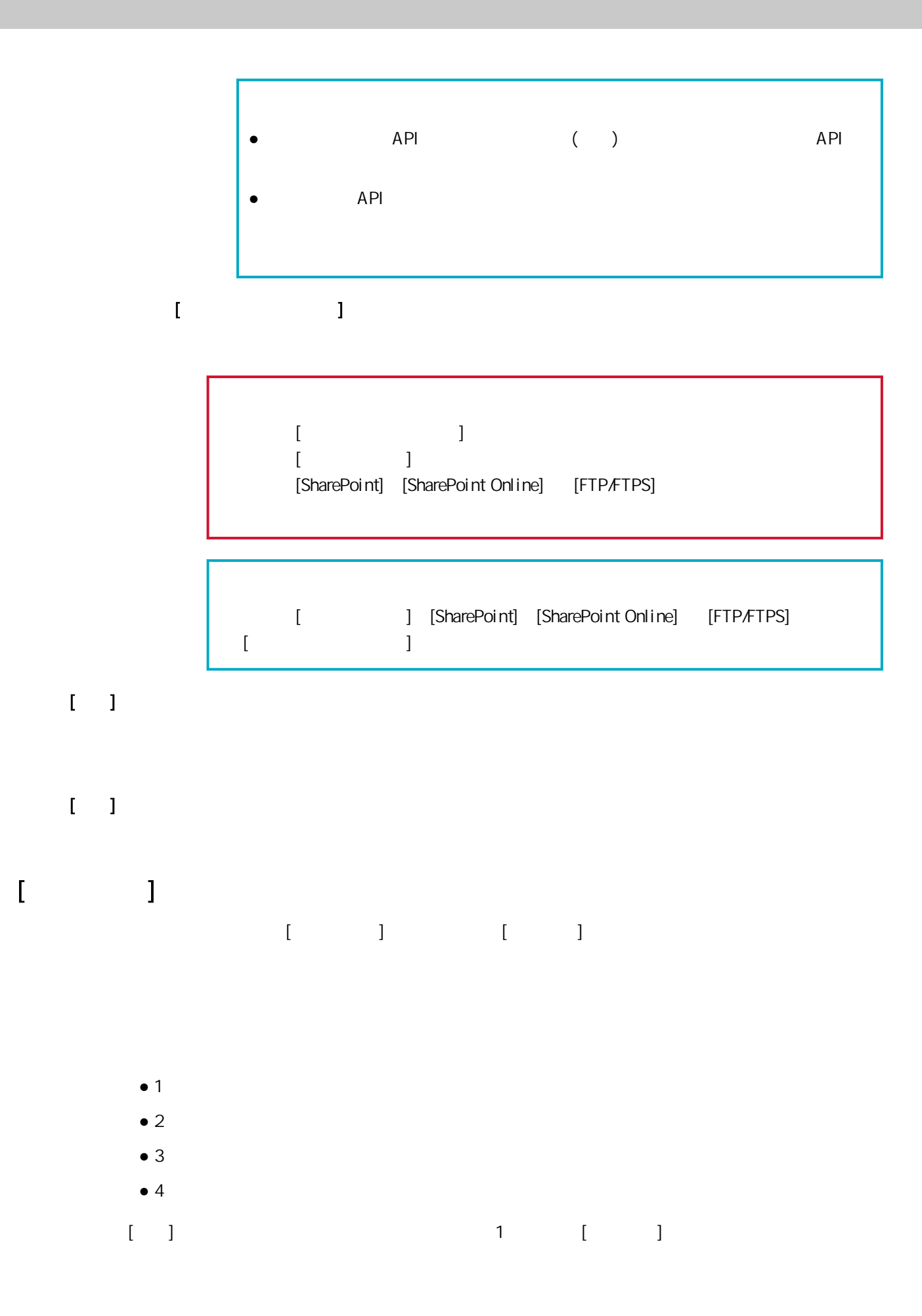

```
[1] [4]0001
       [3] [3] [3] [3] [3] [3] [3] [3] [3] [3] [3] [3] [3] [3] [3] [3] [3] [3] [3] [3] [3] [3] [3] [3] [3] [3] [3] [3] [3] [3] [3] [3] [3] [3] [3] [3] [3]範例:當 [分隔] 設為分隔文件且 [最小位數] 為 [4] 時
         0001、0002、0003...
         ● 1
         \bullet 2
         ● 3
         \bullet 4
         \begin{bmatrix} 1 & 1 \end{bmatrix} + 1
          [ ] [4]0001、0002、0003...
[1 \quad 1]\bar{\Gamma}=\bar{1}
```
## $[$

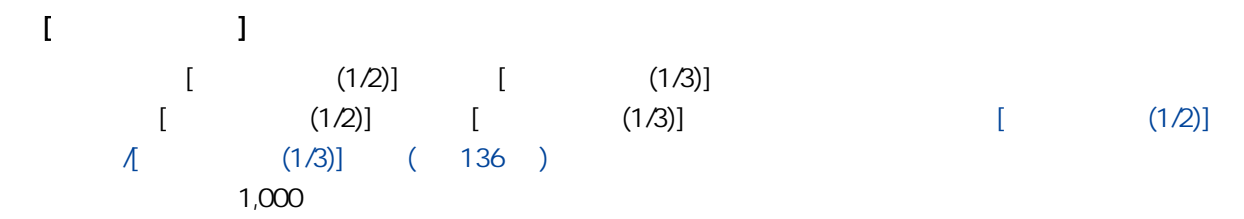

# <span id="page-135-0"></span>按一下認證名稱以顯示 [瀏覽認證方式] 視窗,並檢查認證的設定。關於 [瀏覽認證方式] 視窗的詳細  $[$   $]$   $($  108  $)$

## $\bar{\Gamma}=\bar{\Gamma}$  $\bullet$  $[ \qquad \qquad \begin{array}{ccc} 1 & & & 1 \\ & & 1 & \\ & & 1 & \\ & & & 1 \end{array}$  $[$   $]$   $]$   $[$   $]$   $[$   $]$   $[$   $]$   $[$   $]$   $[$   $]$   $[$   $]$   $[$   $]$   $[$   $]$   $[$   $]$   $[$   $]$   $[$   $]$   $[$   $]$   $[$   $]$   $[$   $]$   $[$   $]$   $[$   $]$   $[$   $]$   $[$   $]$   $[$   $]$   $[$   $]$   $[$   $]$   $[$   $]$   $[$   $]$   $[$   $]$   $[$   $]$   $[$   $]$  [頁\)](#page-140-0)  $\bullet$  $\{$   $\}$   $\}$   $\{$   $\}$   $\}$   $\{$   $\}$   $\{$   $\}$   $\{$   $\}$   $\{$   $\}$   $\{$   $\}$   $\{$   $\}$   $\{$   $\}$   $\{$   $\}$   $\{$   $\}$   $\{$   $\}$   $\{$   $\}$   $\{$   $\}$   $\{$   $\}$   $\{$   $\}$   $\{$   $\}$   $\{$   $\}$   $\{$   $\}$   $\{$   $\}$   $\{$   $\}$   $\begin{bmatrix} 1 & 1 & 1 & 1 \\ 0 & -1 & 1 & 1 \\ 0 & 0 & 1 & 1 \end{bmatrix}$  ( 141

[頁\)](#page-140-0)  $\bullet$ 

# $[$  (1/2)]  $[$  (1/3)]

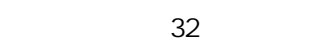

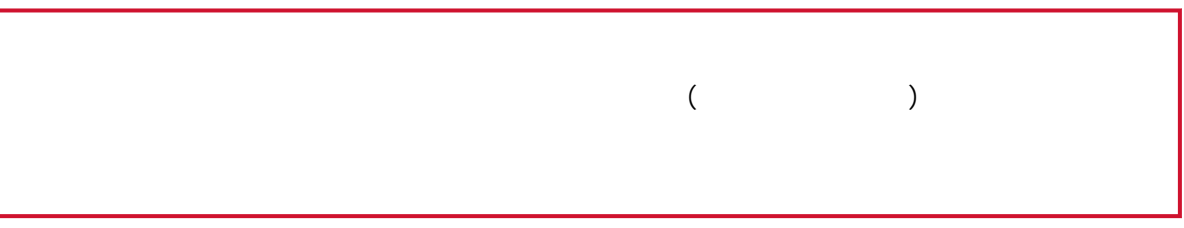

最多可以輸入 256 個字元。

最多可以輸入 8 個字元。

<span id="page-136-0"></span>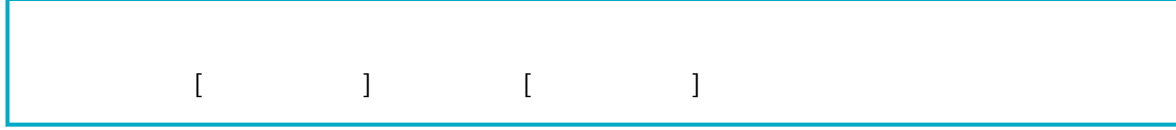

## $\mathbf{I} = \mathbf{I}$

## $\Gamma = \Gamma$

 $[$   $(2/2)]$   $[$   $(2/3)]$  $\left[ \right. \left. \left. \right. \left. \left. \right. \right] \left. \left. \right. \right] \left. \left. \left. \right] \left. \right. \right] \left. \left. \left. \left. \right. \right] \left. \left. \right. \right] \left. \left. \left. \right. \right] \left. \left. \right. \right] \left. \left. \left. \right. \right] \left. \left. \right. \right] \left. \left. \left. \right. \right] \left. \right. \right] \left. \left. \left. \left. \right. \right] \left. \right. \right] \left. \left. \left. \right. \right] \left. \left. \right. \$  $\Lambda$  (2/3)] (137 )

# $[$  (2/2)]  $[$  (2/3)]

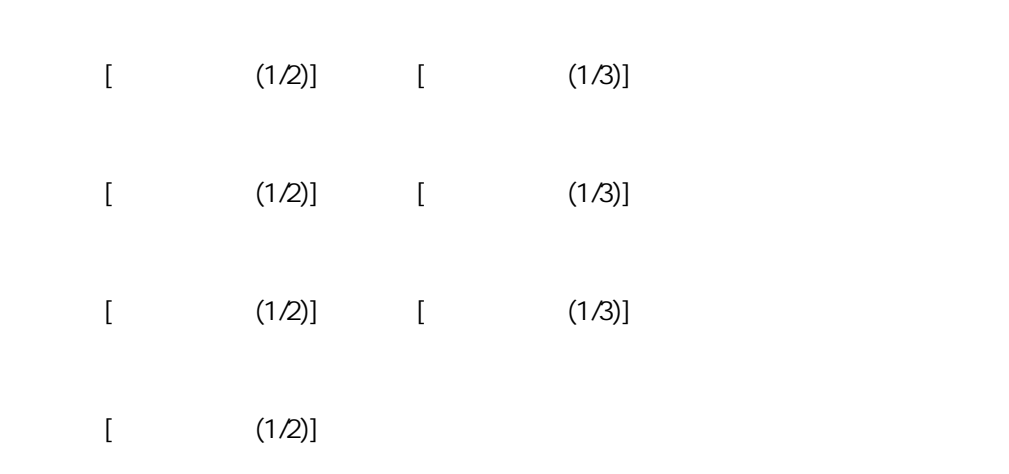

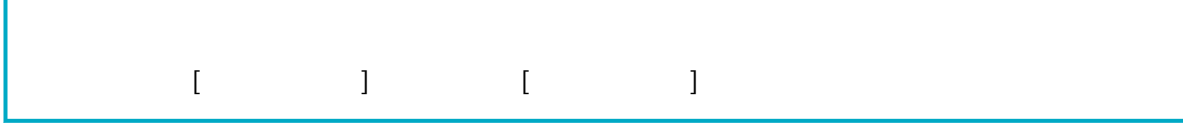

 $(145)$ 

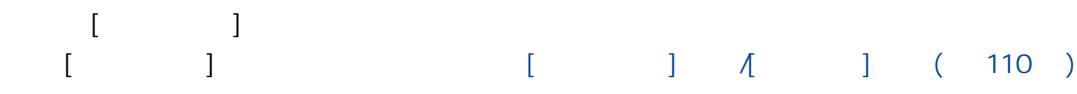

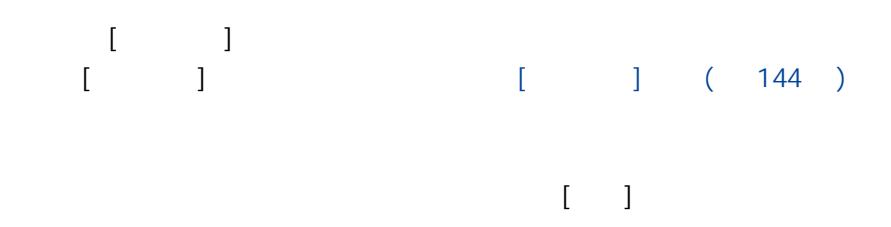

- $\bullet$  ( )
- $\bullet \bigoplus$  ( )
- $\bullet \Theta$  ( )

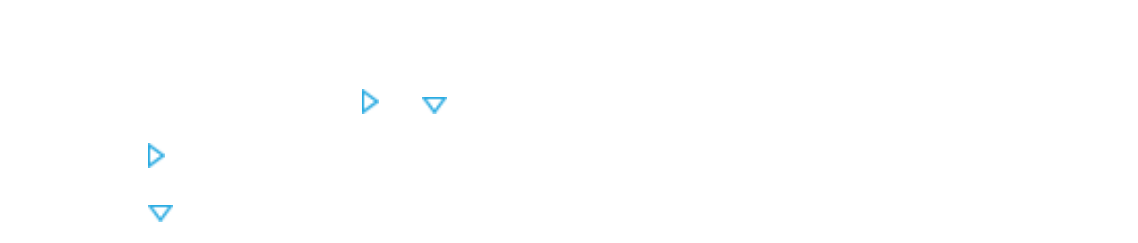

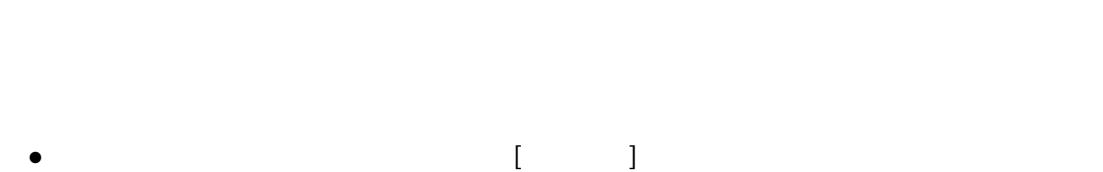

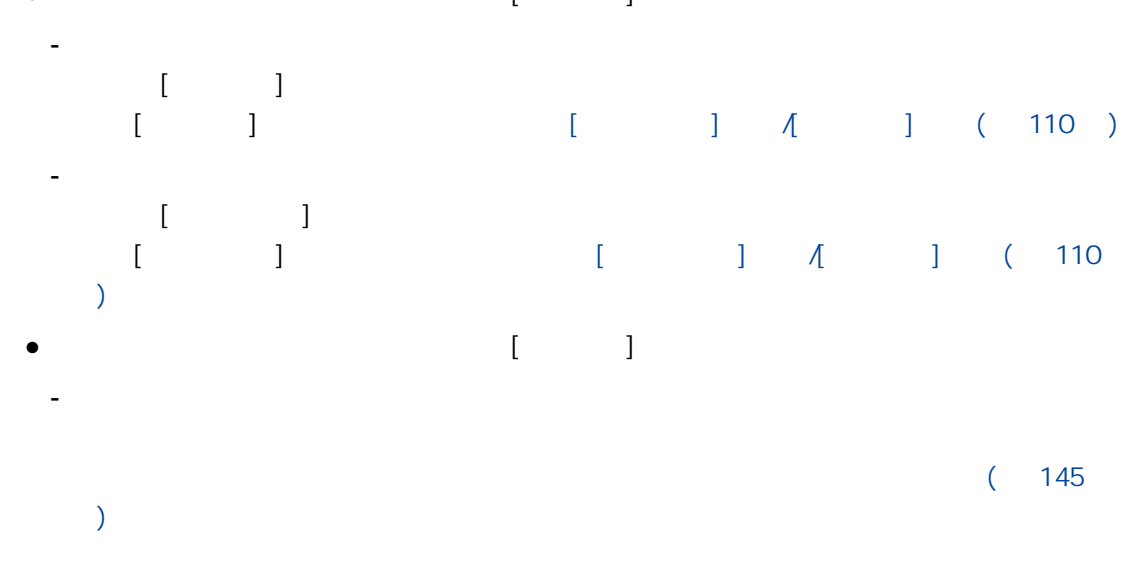

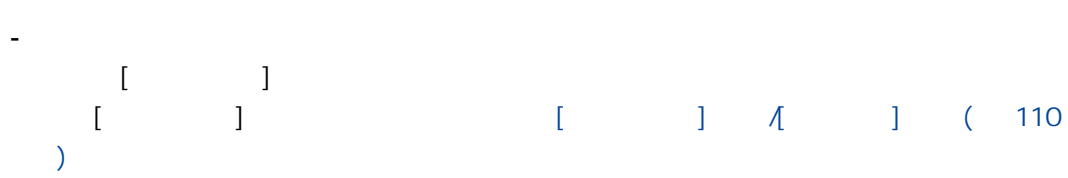

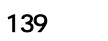

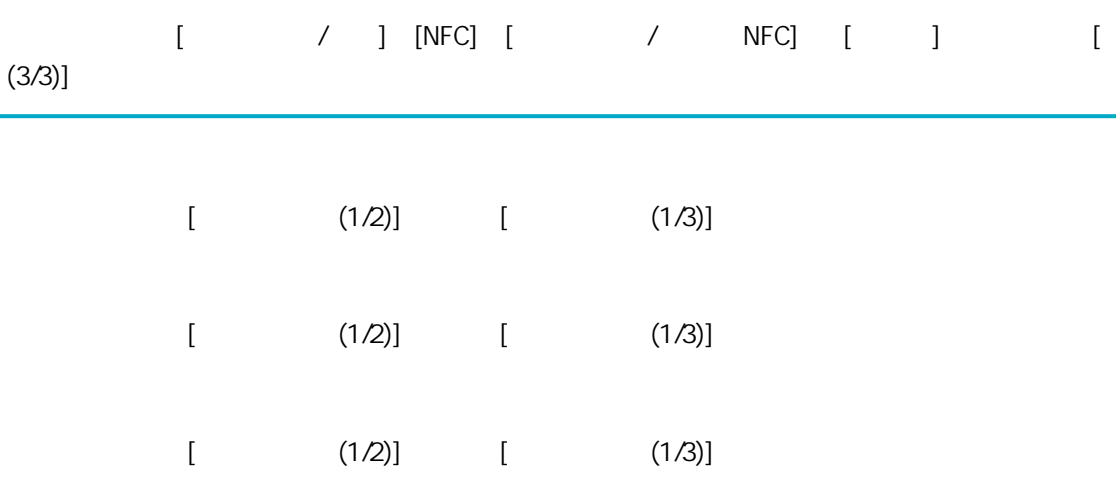

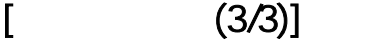

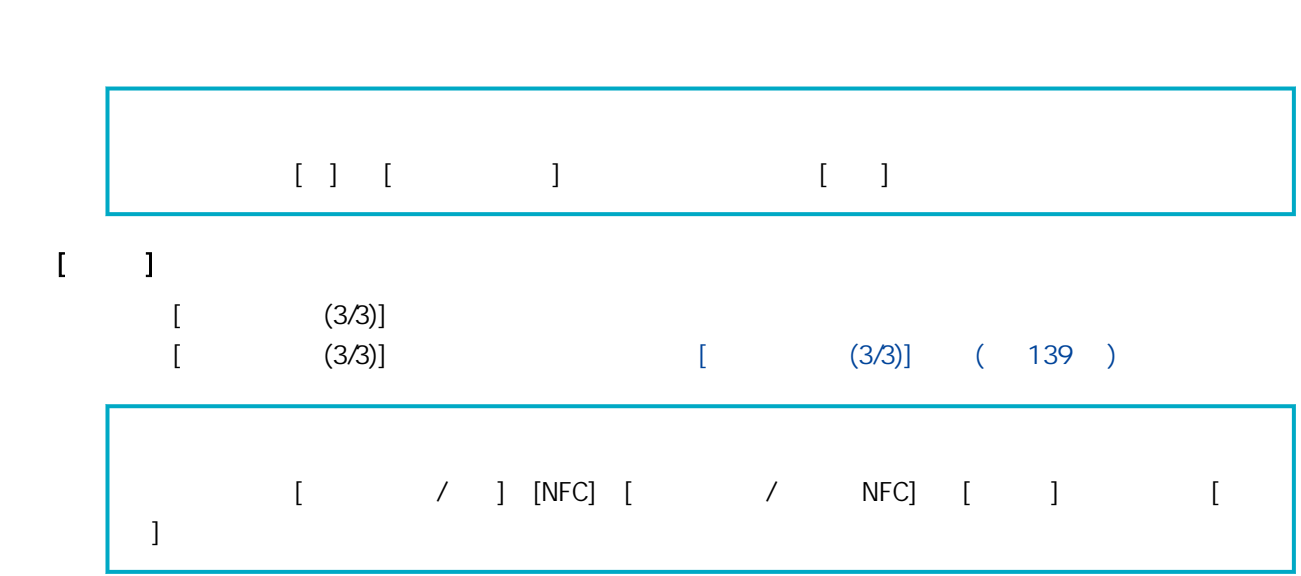

# $\hat{\Gamma}=\hat{\Gamma}$

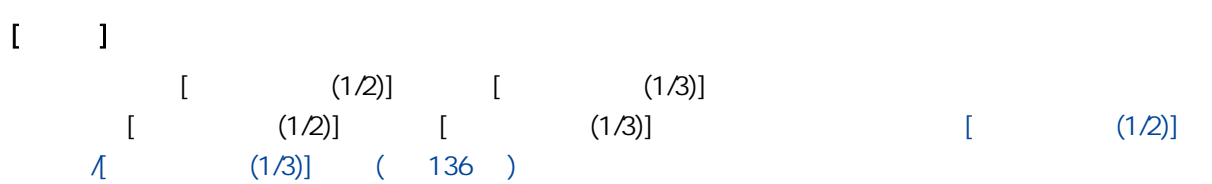

# $\hat{\mathbf{I}} = \hat{\mathbf{I}}$

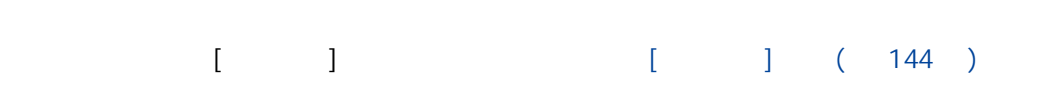

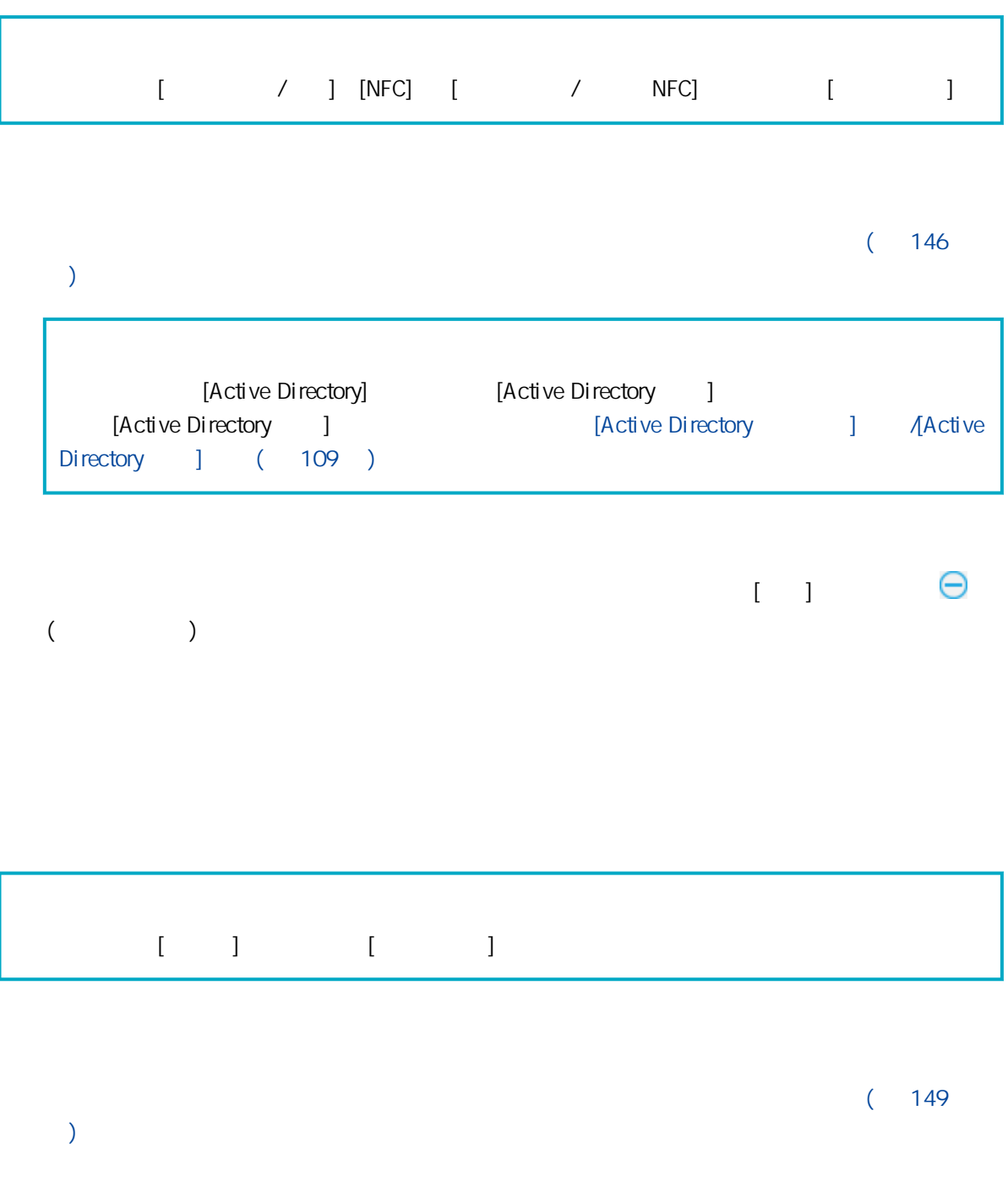

 $($ 

 $\Box$ 

<span id="page-140-0"></span> $\mathbf{I} = \mathbf{I}$ 

 $[ \qquad \qquad ]$ 

 $[$   $(2/2)]$   $[$   $(2/3)]$  $\left[ \right. \left. \left. \right. \left. \left. \right. \right. \left. \left. \left. \right. \right. \left. \left. \left. \right. \right. \left. \left. \left. \right. \right. \right. \left. \left. \left. \right. \right. \left. \left. \left. \right. \right. \right. \left. \left. \left. \left. \right. \right. \right. \left. \left. \left. \left. \right. \right. \right. \left. \left. \left. \left. \right. \right. \right. \left. \left. \left. \right. \right. \right. \left. \left. \left. \right. \right. \left. \left. \left. \right. \right. \$  $\Lambda$  (2/3)] ( 137 )

 $[1, 1]$ 

## $\begin{array}{cccccccccccc}\nI & & & & 1 & A & & & 1\n\end{array}$

最多可以輸入 32 個字元。

最多可以輸入 256 個字元。

as  $8<sub>1</sub>$ 

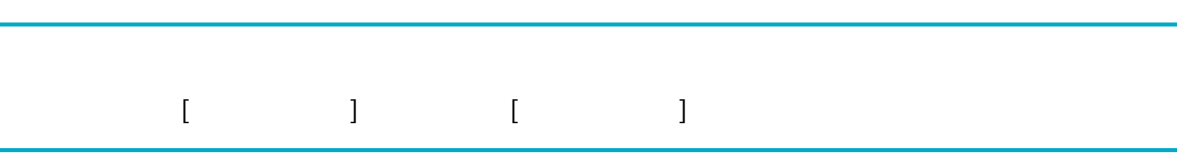

 $[$   $]$ 

 $(145)$  $\begin{bmatrix} 1 & & 1 \\ & & 1 \end{bmatrix}$  $[$   $]$   $]$   $[$   $]$   $[$   $]$   $[$   $]$   $[$   $]$   $[$   $]$   $[$   $]$   $[$   $]$   $[$   $]$   $[$   $]$   $[$   $]$   $[$   $]$   $[$   $]$   $[$   $]$   $[$   $]$   $[$   $]$   $[$   $]$   $[$   $]$   $[$   $]$   $[$   $]$   $[$   $]$   $[$   $]$   $[$   $]$   $[$   $]$   $[$   $]$   $[$   $]$   $[$   $]$ 

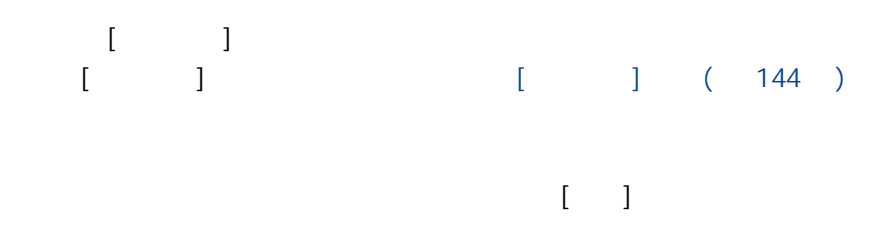

- $\bullet$  ( )
- $\bullet$  ( )
- $\bullet \Theta$  ( )

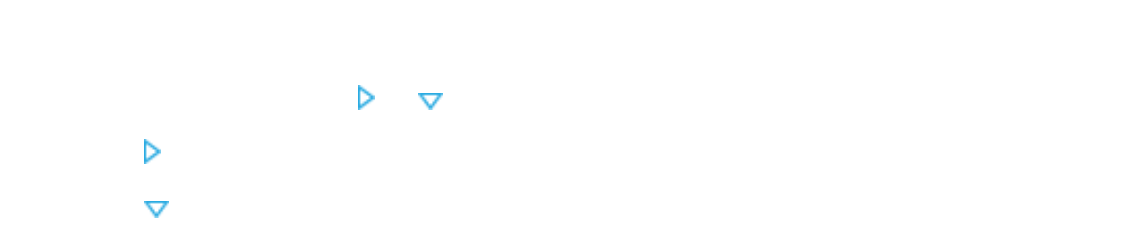

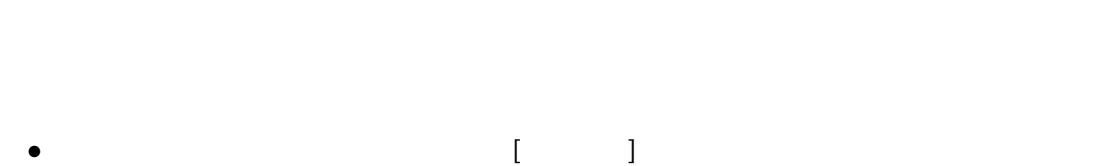

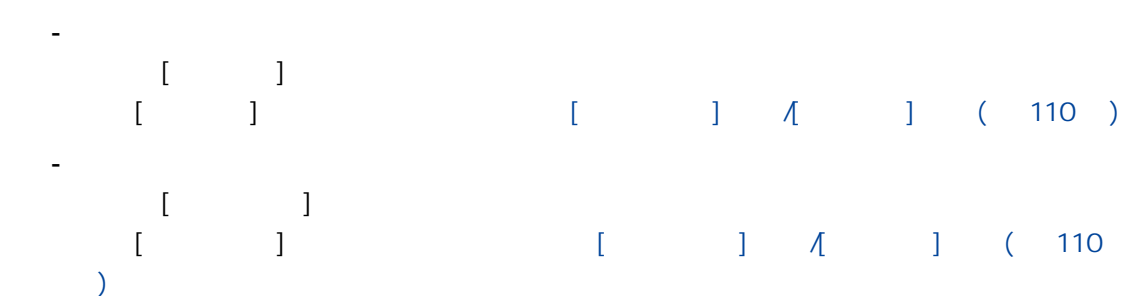

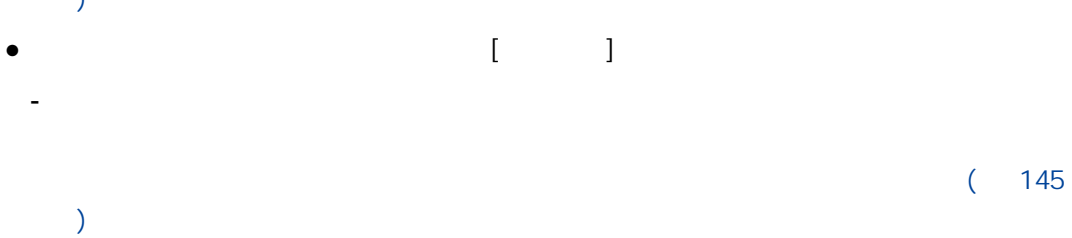

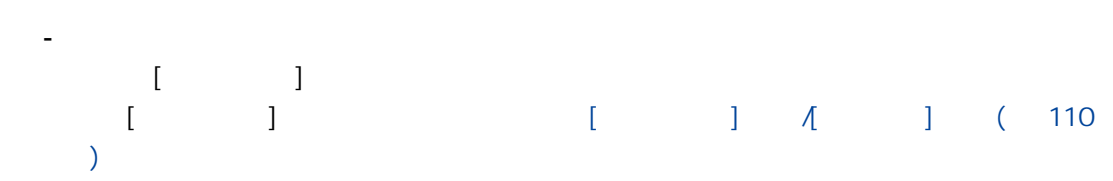

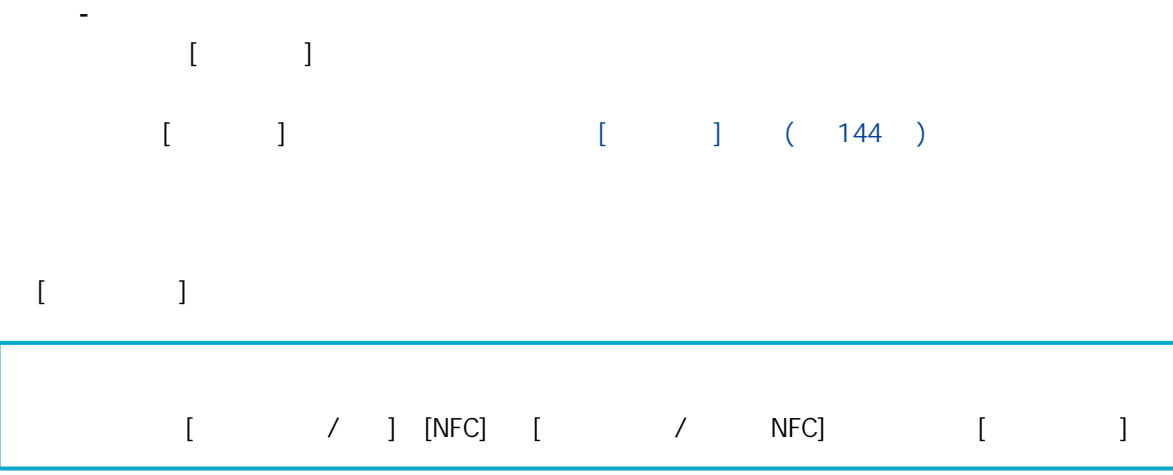

#### $(146$

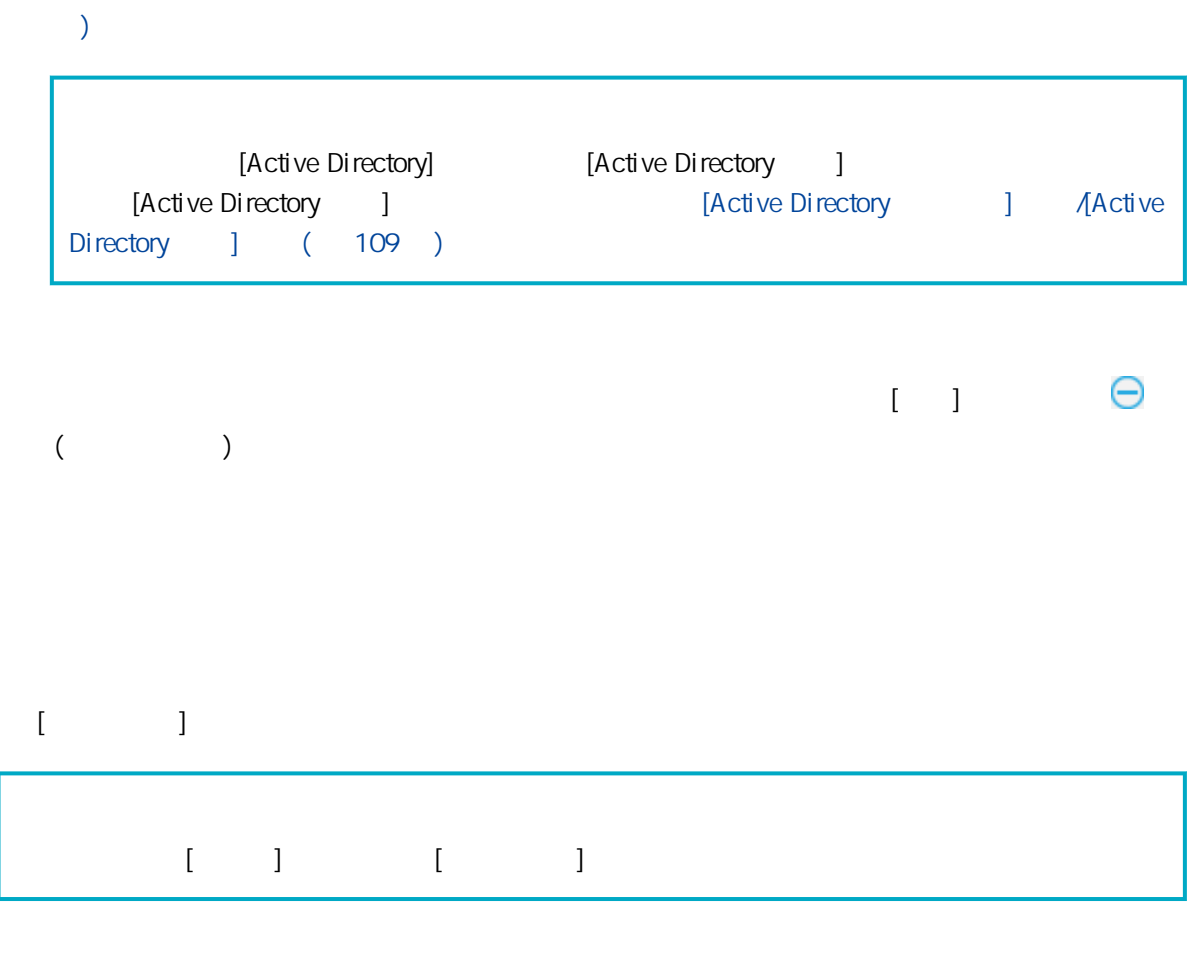

 $(149$ 

[頁\)](#page-148-0)

 $\Box$ 

<span id="page-143-0"></span> $($  $\mathbf{I} = \mathbf{I}$ 

 $\hat{\mathbf{I}} = \hat{\mathbf{I}}$  $[$ 

最多可以輸入 48 個字元。

最多可以輸入 256 個字元。

 $\left[\begin{array}{cc} 1 & 1 \end{array}\right]$ 

 $\hat{\mathbf{I}} = \hat{\mathbf{I}}$ 

 $[$
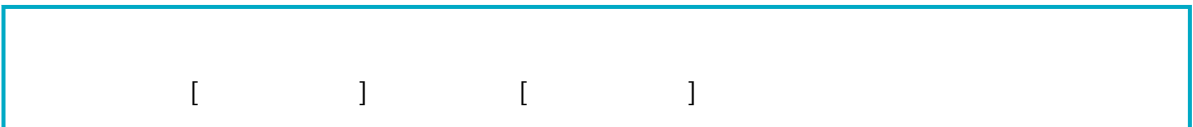

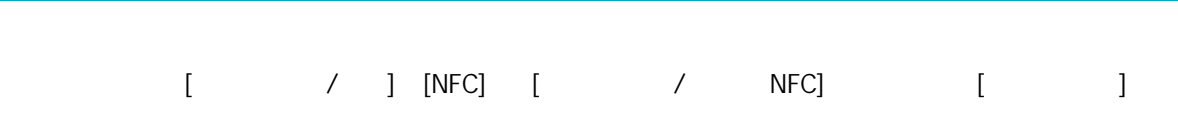

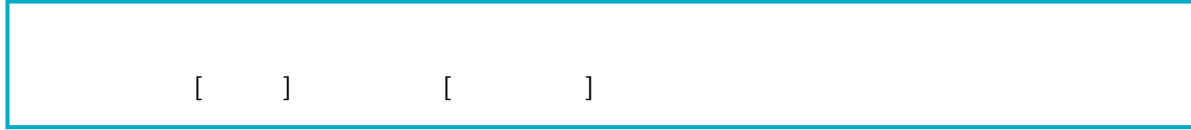

 $\frac{1}{2}$ 

最多可以輸入 256 個字元。  $\hat{I}$  |  $\hat{I}$  $\{T_{i} = 1, \ldots, T_{i}\}$  and  $\{T_{i} = 1, \ldots, T_{i}\}$ 若清除 [工作名稱] 左方的核取方塊,將清除所有工作的核取方塊。

 $\lambda$  $\left[1\right]$  $\bar{I}$  1

最多可以輸入 255 個字元。

範例:cn=Users,dc=example,dc=com

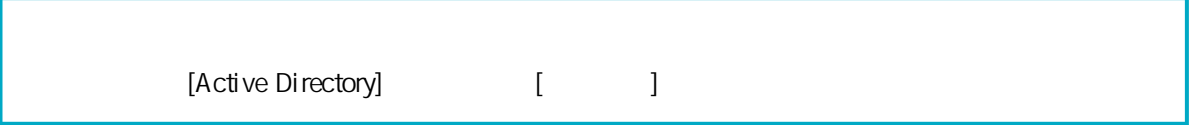

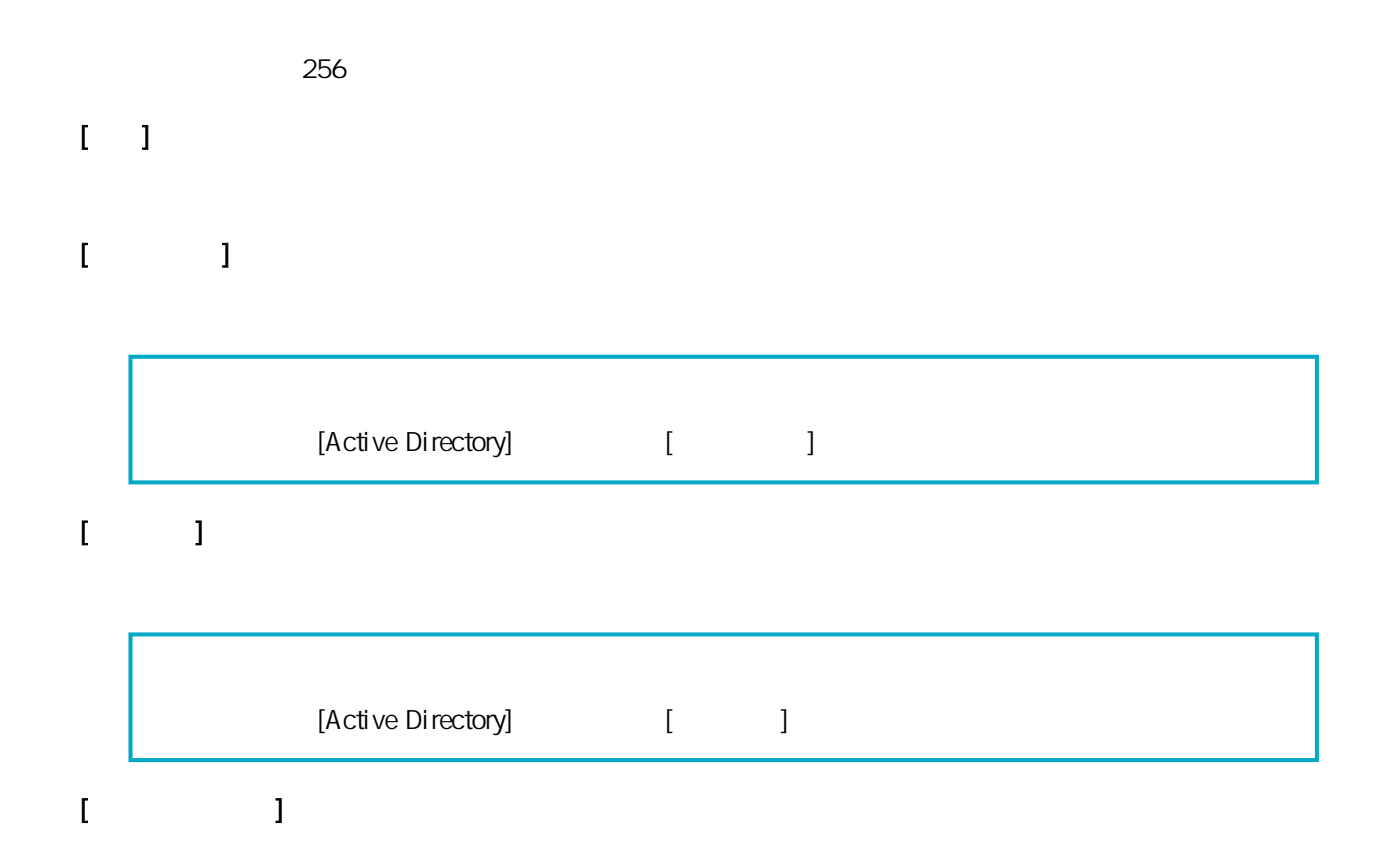

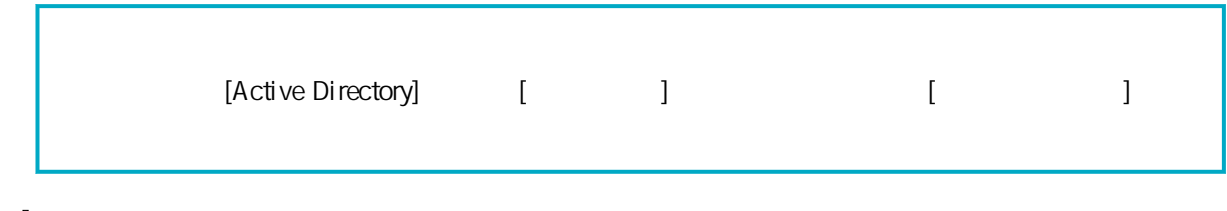

 $\begin{bmatrix} 1 & 1 \end{bmatrix}$ 

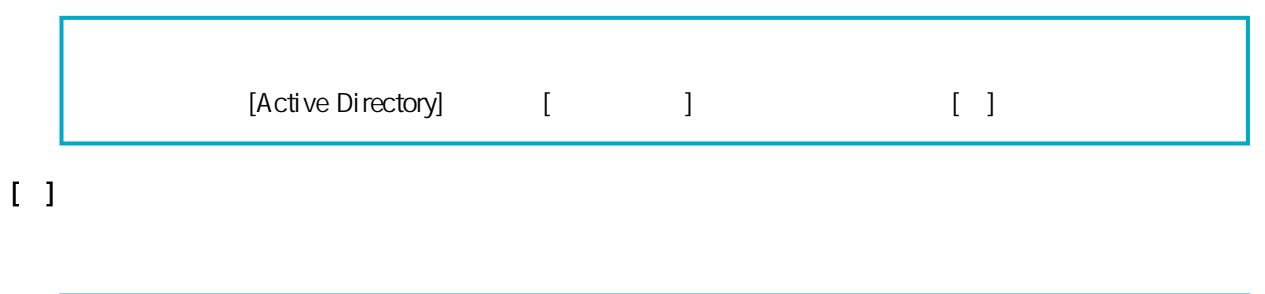

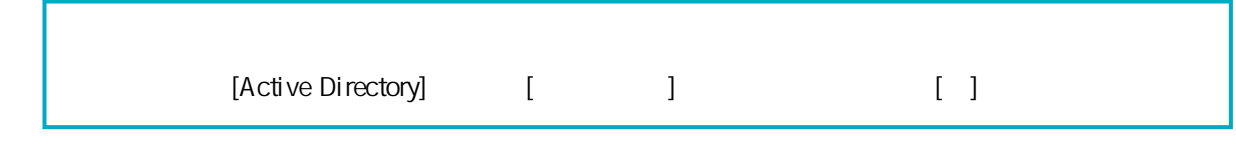

 $\mathbf{I} = \mathbf{I}$ 

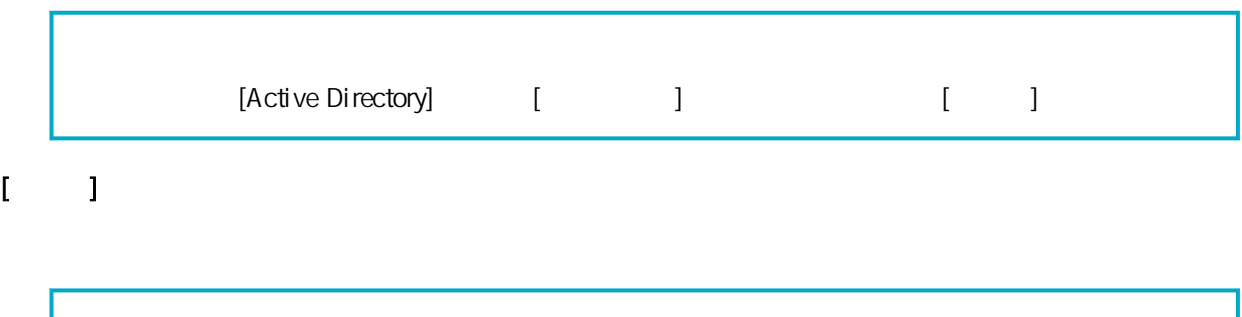

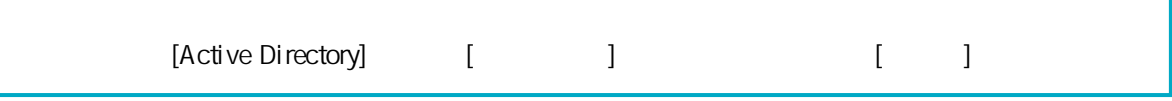

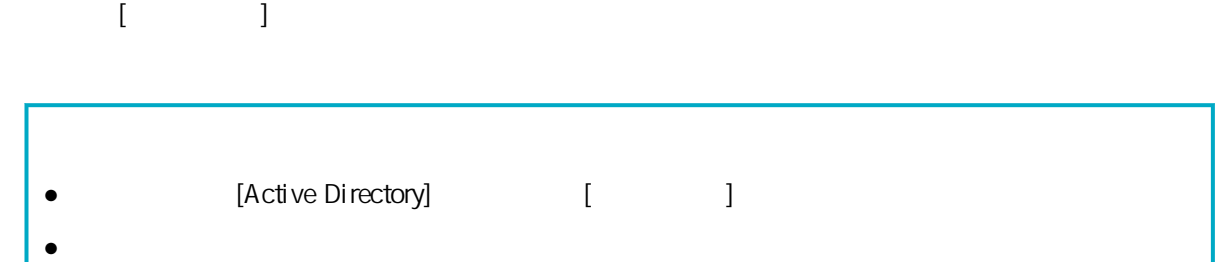

 $\{a_1, a_2, \ldots, a_n\}$  and  $\{a_1, a_2, \ldots, a_n\}$ 

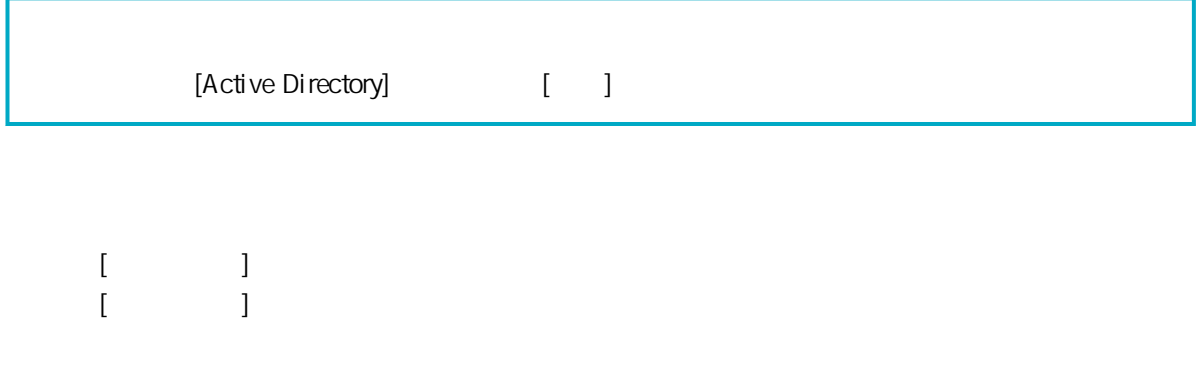

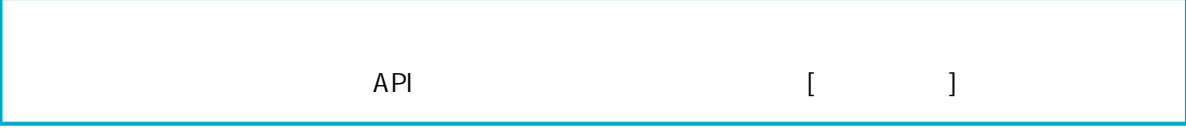

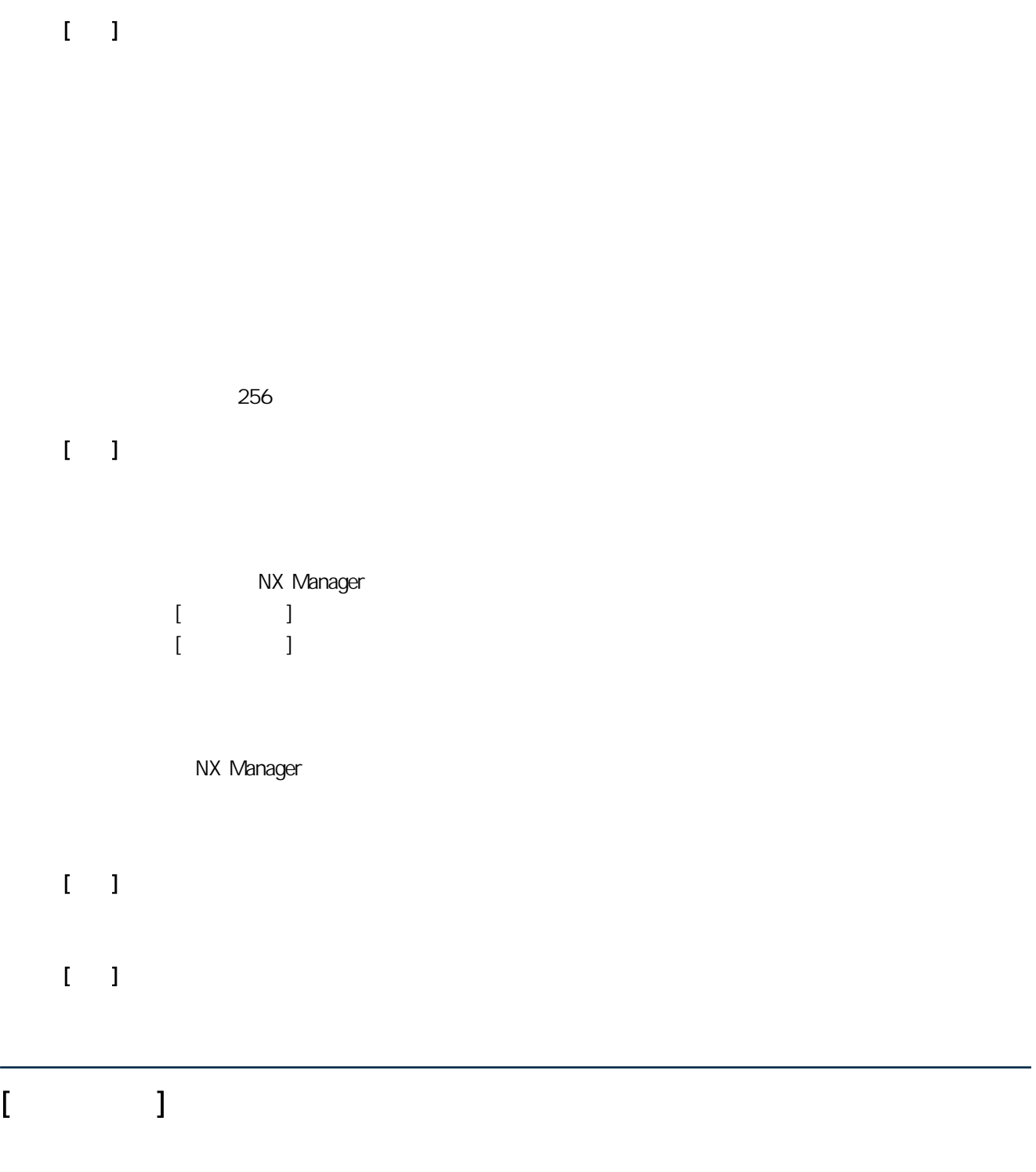

最多可以輸入 256 個字元。

 $\mathbf{I} = \mathbf{I}$ 

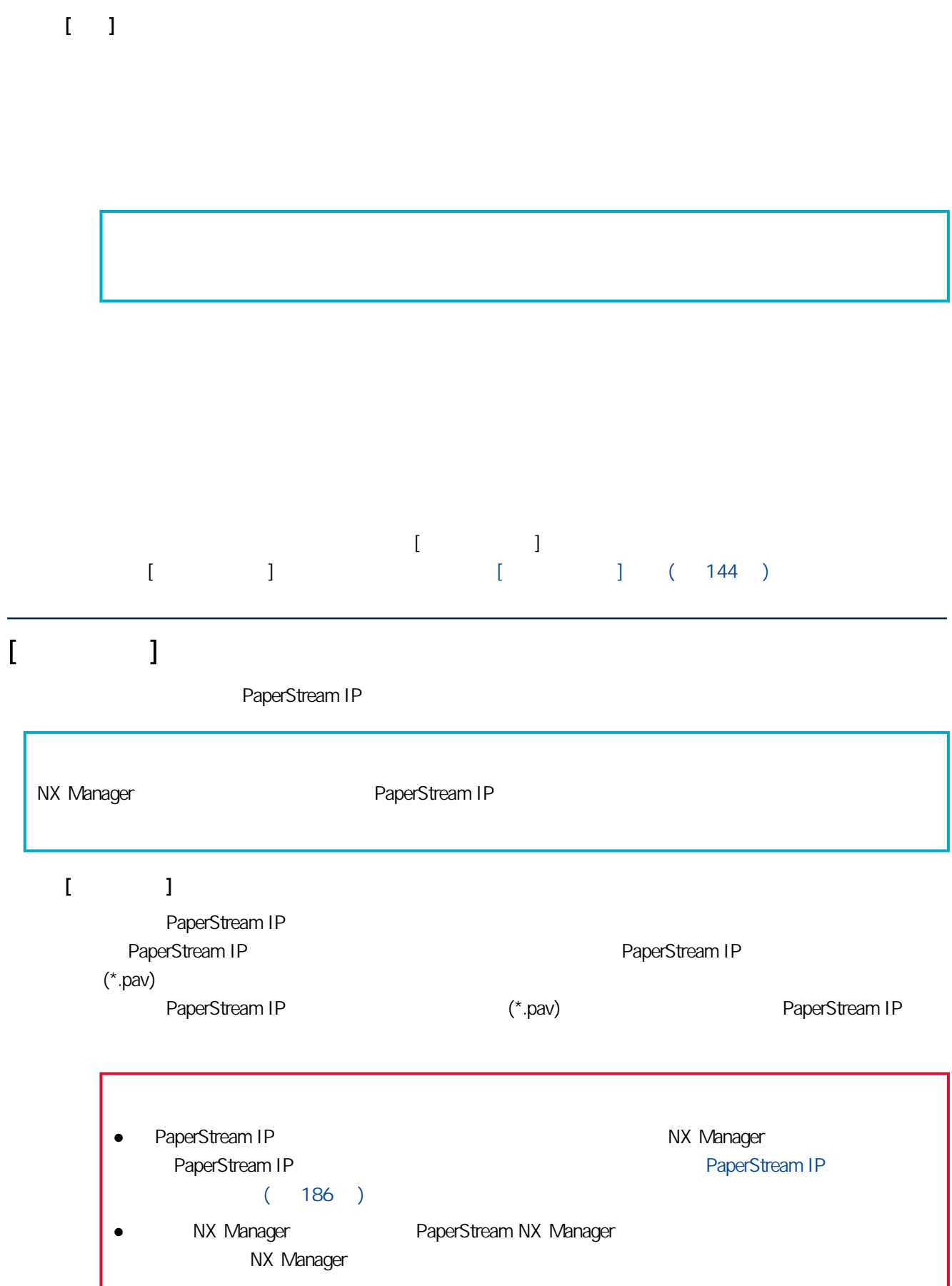

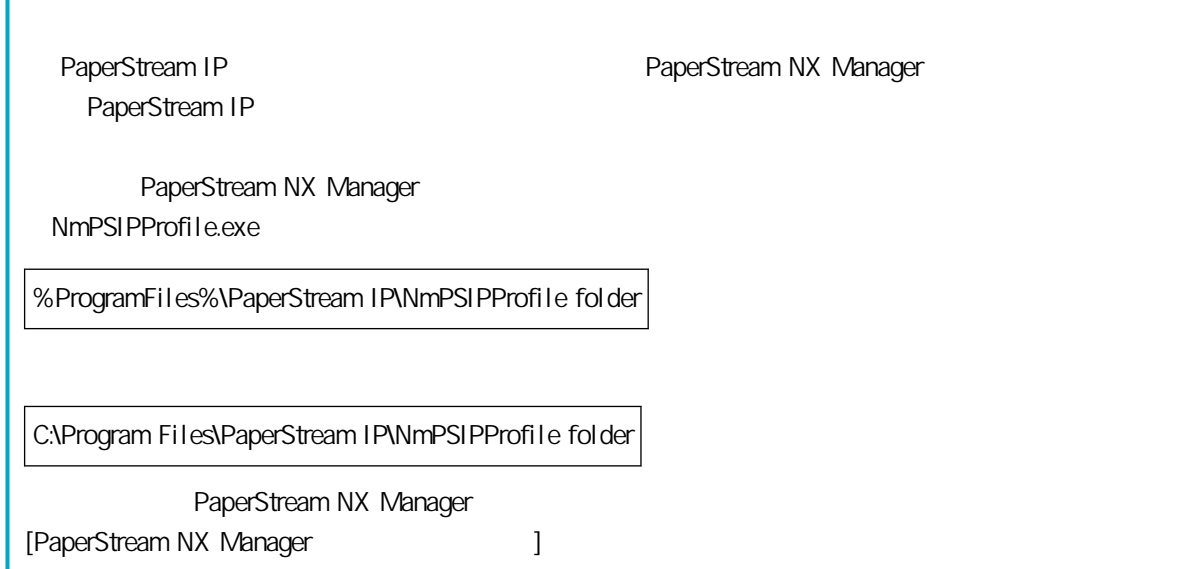

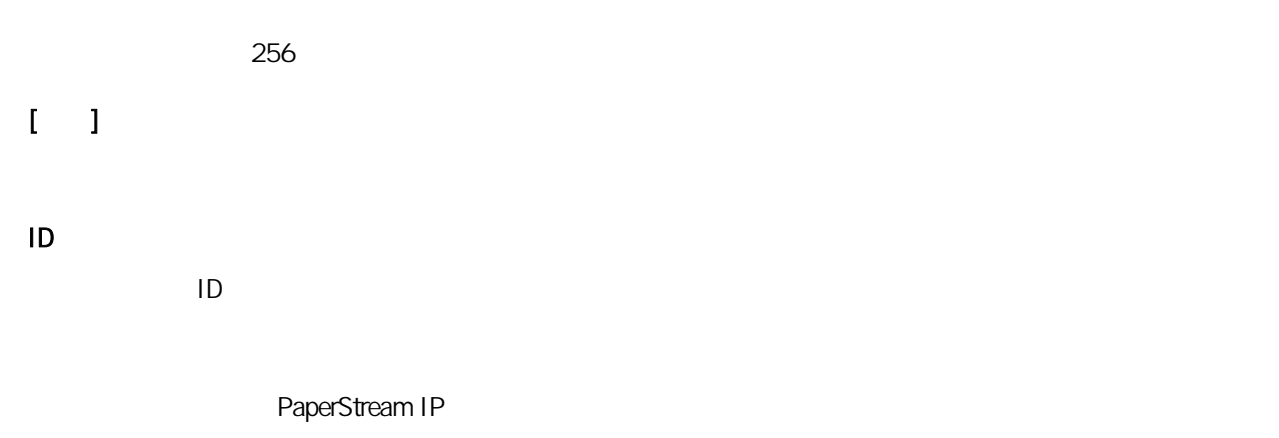

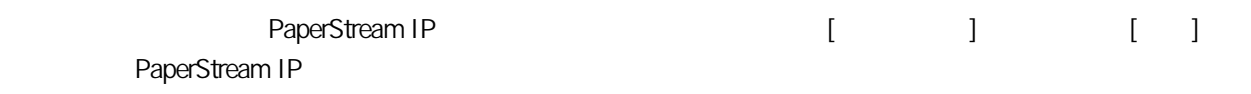

 $[-1, 1]$ 

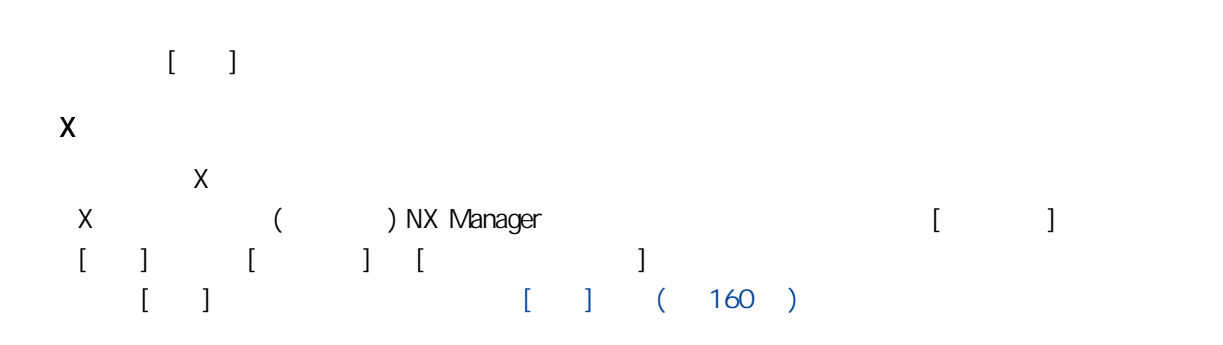

- $\Gamma$   $\sim$   $\Gamma$  $[$   $]$ 
	- $\bullet$  [ ]  $\qquad \qquad \blacksquare$ 按一下數字以顯示 [批次記錄檔清單] 視窗。 關於 [批次記錄檔清單] 視窗的詳細資料,請參閱 [\[批次記錄檔清單\] 視窗\( 第 153 頁\)](#page-152-0)

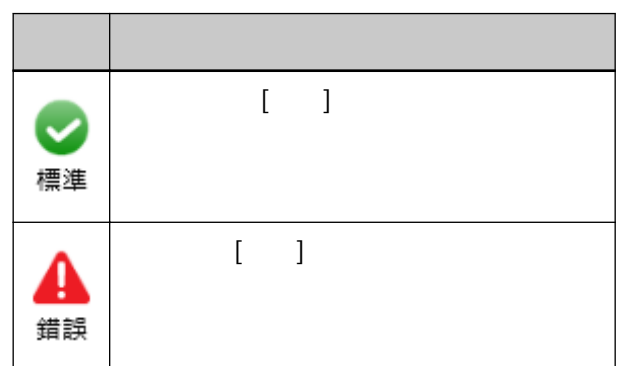

NX Manager 按一下數字以顯示 [批次記錄檔清單] 視窗。 關於 [批次記錄檔清單] 視窗的詳細資料,請參閱 [\[批次記錄檔清單\] 視窗\( 第 153 頁\)](#page-152-0)

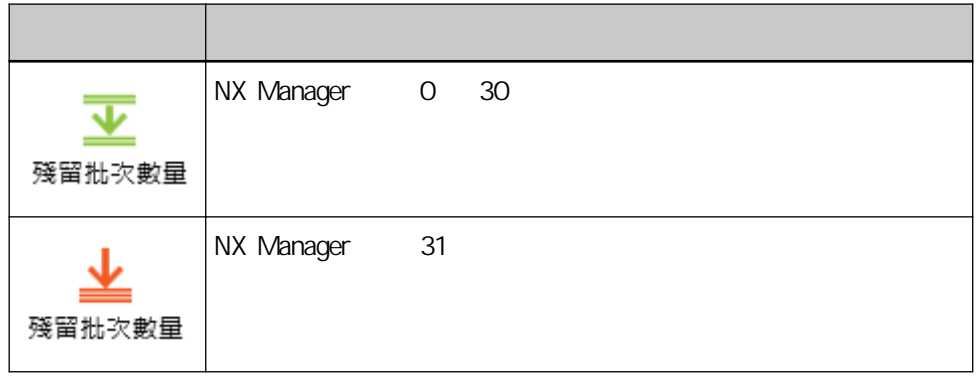

將顯示事件類型為 [錯誤] 的事件記錄檔數量。 **第一下數字以圖** [事件記錄論清單] 第一  $[$   $]$   $($  157  $)$ 

<span id="page-152-0"></span>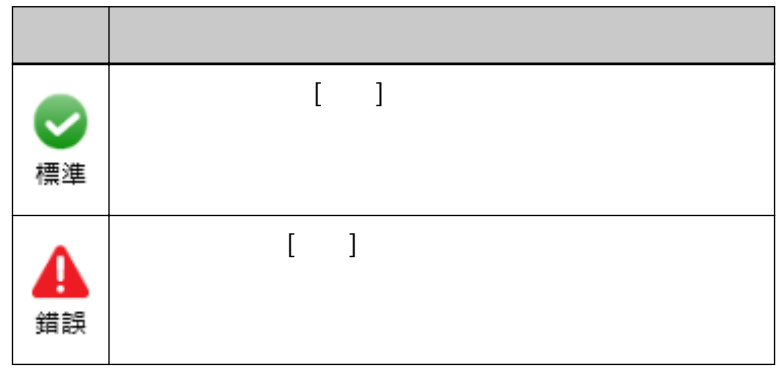

# $\lbrack$   $\lbrack$   $\lbr$  $($

#### NX Manager

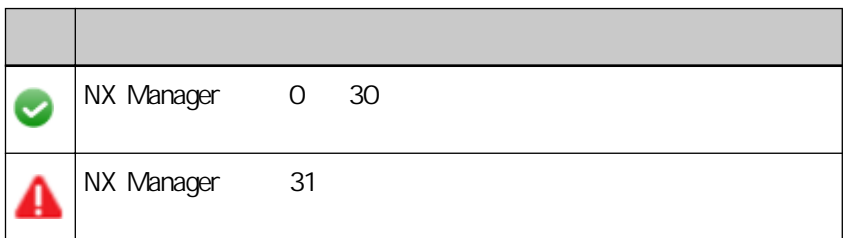

# ( ) NX Manager [ ] [ ]  $\hat{\mathbf{I}} = \mathbf{I}$  $[$  and  $]$  and  $[$  $[ \quad ] \qquad [ \quad ( \quad )]$

日期 / 時間

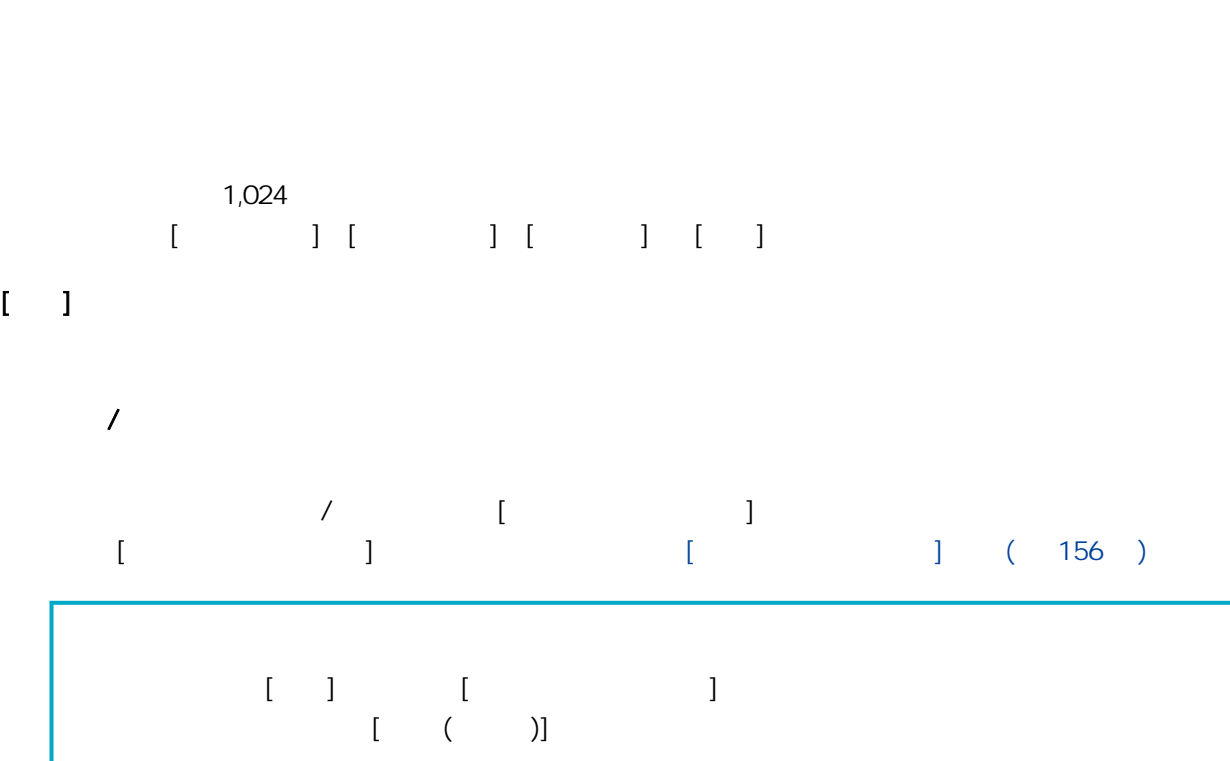

最多可以輸入 100 個字元。 100

 $\mathbf I$ 

最多可以輸入 100 個字元。

100

OCR

- $\bullet$  OCR
- OCR
- $\bullet$  OCR
- $\bullet$
- $\bullet$
- $\bullet$
- $\bullet$   $\qquad$  QC Web Scan
- $\bullet$ Web Scan
- $\bullet$ 
	- Web Scan
- $\bullet$  $C^{\text{OCR}}$
- $\bullet$
- $\bullet$
- $\bullet$  $\overline{a}$
- $($ 已在 [批次記錄檔詳細資料] 視窗中檢查狀態為 [錯誤] 的批次。
- $[$  ]  $]$   $\mathbf{\Delta}$ 錯誤
- $\begin{bmatrix} 1 & (166) \end{bmatrix}$   $\begin{bmatrix} 166 \end{bmatrix}$   $\begin{bmatrix} 166 \end{bmatrix}$ , and the contract of  $\left[\begin{array}{c} 1 \end{array}\right]$  and the contract of  $\left[\begin{array}{c} 1 \end{array}\right]$

<span id="page-155-0"></span>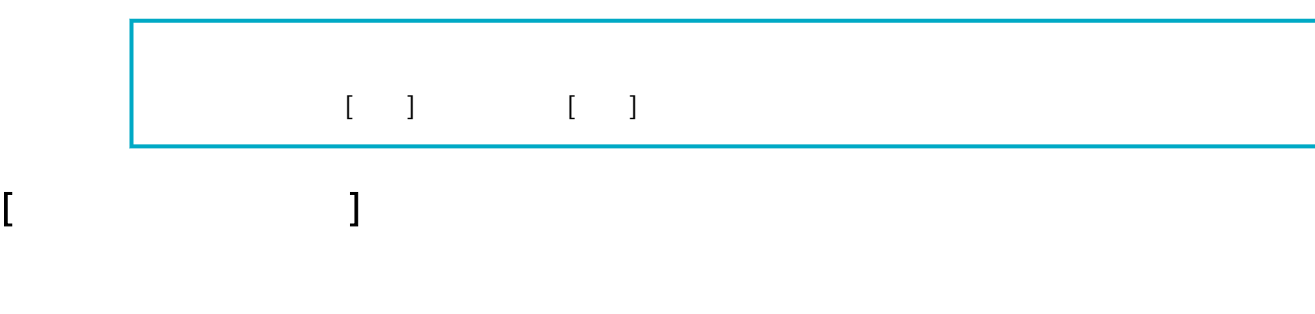

 $\overline{1}$ 

IP 位址  $IP$ 

批次 ID

將顯示批次 ID。  $\bullet$ 

● 受理中  $\bullet$ 

- <span id="page-156-0"></span> $\bullet$
- $QC$ Web Scan
- $\bullet$ Web Scan
- $\bullet$ Web Scan
- $\bullet$  $C^{\text{OCR}}$
- $\bullet$
- $\bullet$
- $\bullet$  $\frac{1}{2}$
- $\begin{matrix} \bullet & ( & ) \\ & [ & & \end{matrix}$  $\mathbb{L}$   $\mathbb{L}$   $\mathbb{L}$   $\mathbb{L}$

#### $\bar{\Gamma} = 1$

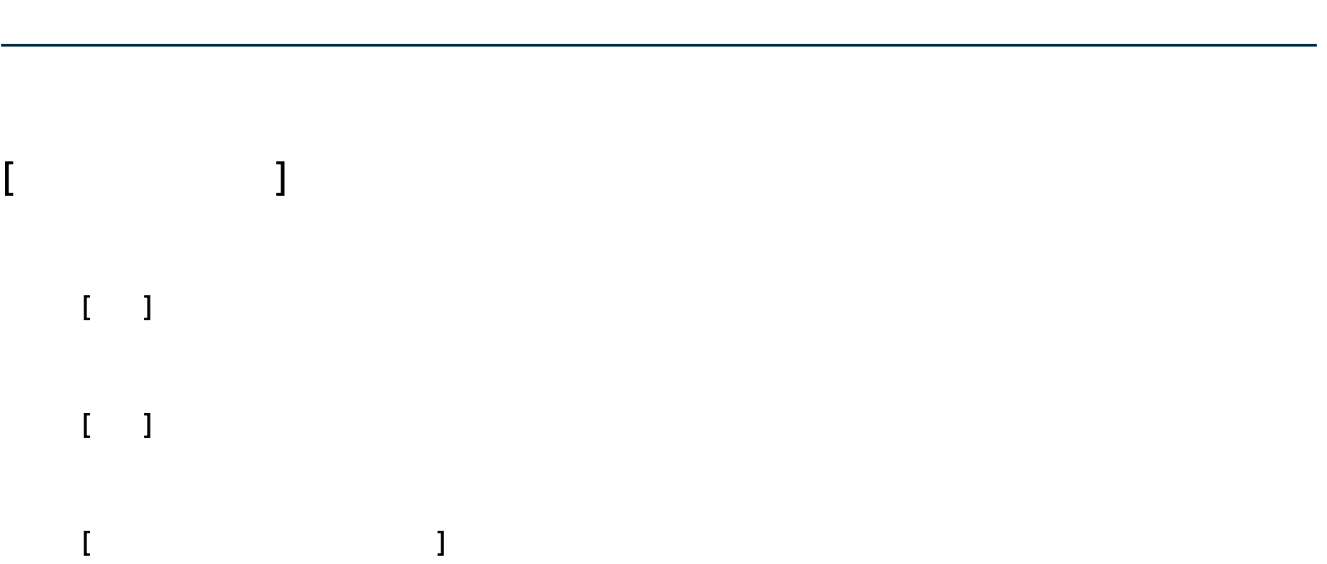

 $[ \quad \ ] \qquad \qquad [ \quad \ \ (\qquad )]$ 

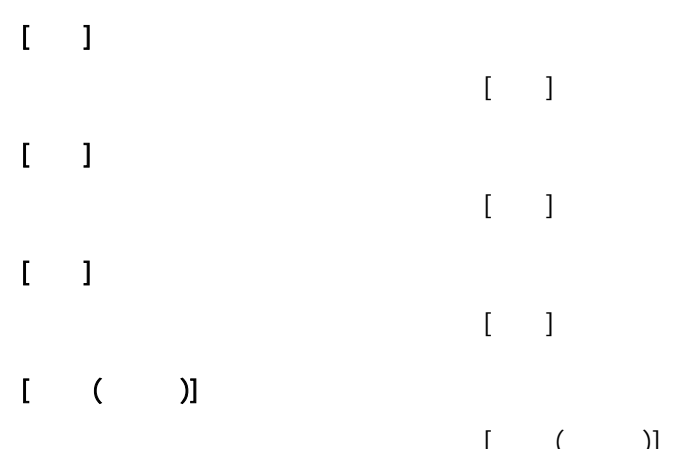

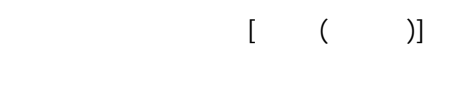

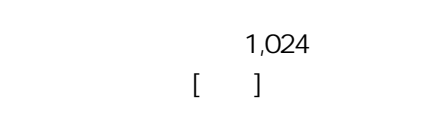

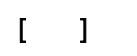

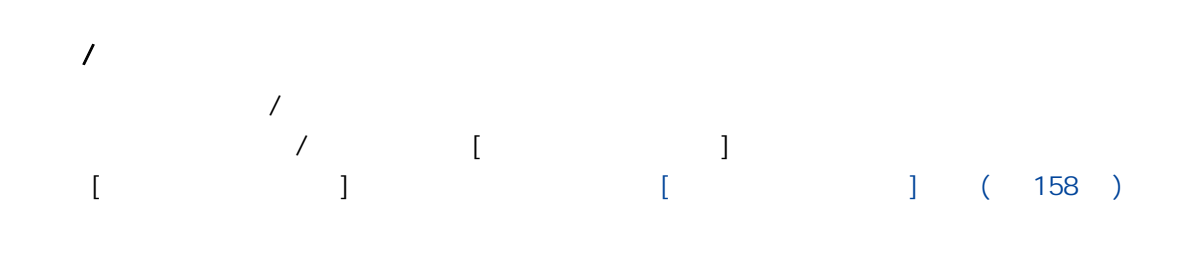

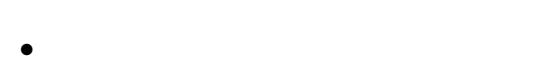

- $\bullet$
- $\bullet$
- $\bullet$  ( )

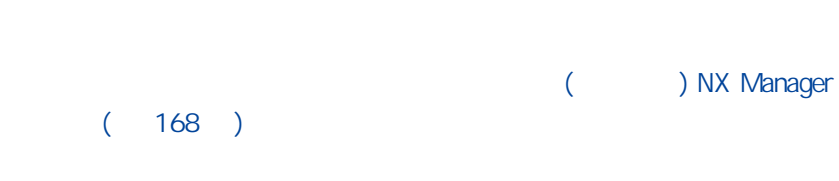

 $[$ 

 $\overline{1}$  $\overline{1}$ 

# IP 位址

 $IP$ 

- $\bullet$
- $\bullet$
- $\bullet$
- $\bullet$  ( )

 $\mathbf{r} = -\mathbf{r}$ 

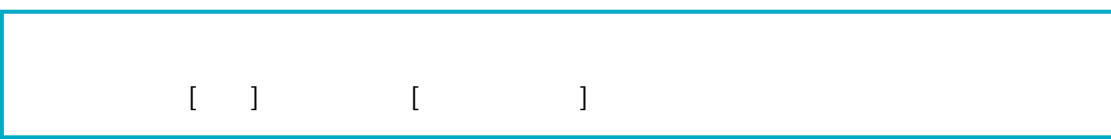

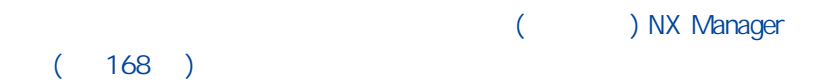

## <span id="page-159-0"></span> $\frac{1}{2}$

# $[$   $]$

NX Manager

# $($  ) NX Manager entity in the lattice of  $[$   $]$

#### **SMTP**

SMTP

- $\bullet$
- $\bullet$
- 在工作設定中將 [儲存目的地] 選為 [電子郵件]

#### SMTP

SMTP 最多可以輸入 255 個字元。

#### SMTP

SMTP

1 65535

#### SSL

SSL SMTP SSL SMTP

- $\bullet$
- $\bullet$  SSL
- STARTTLS

#### $[$

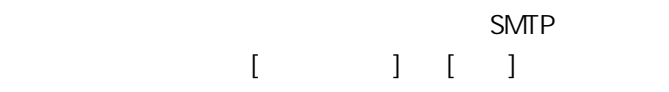

#### SMTP

最多可以輸入 256 個字元。

# SMTP 最多可以輸入 256 個字元。  $\begin{bmatrix} 1 & 1 & 1 \\ 1 & 1 & 1 \end{bmatrix} \quad \begin{bmatrix} 1 & 1 & 1 \\ 1 & 1 & 1 \end{bmatrix}$

1 2147483647 一個整數等於 1 MB。

# $[$

a the contract of the state of the NA Manager is the state of the state of the state of the state of the state of the state of the state of the state of the state of the state of the state of the state of the state of the  $\frac{1}{2}$  ,  $\frac{1}{2}$  ,  $\frac{1$  $\frac{1}{2}$  " $(192)^{11}$ 

# **255**

## $S\!M\!T\!P$

最多可以輸入 255 個字元。

# 最多可以輸入 128 個字元。

# $\bullet$

## ● Unicode(UTF-8)

# $[ \qquad \qquad ] \quad [ \quad ]$

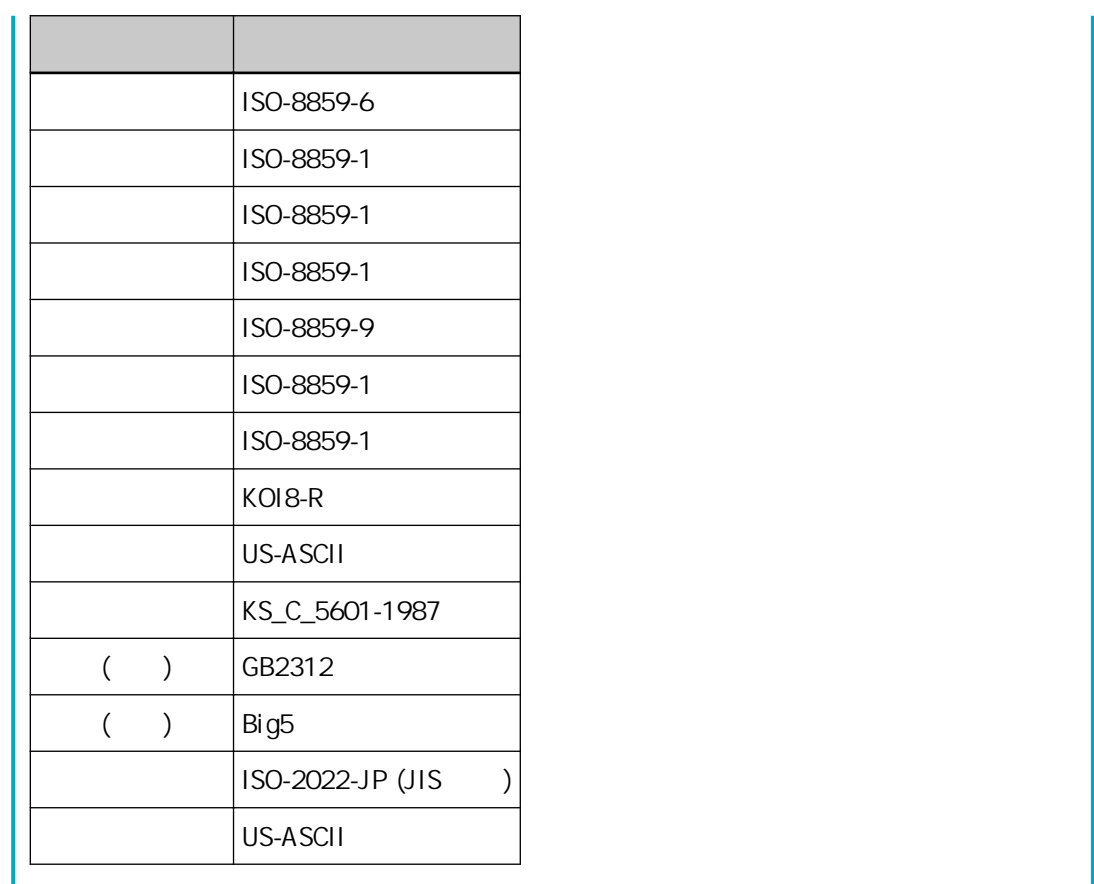

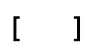

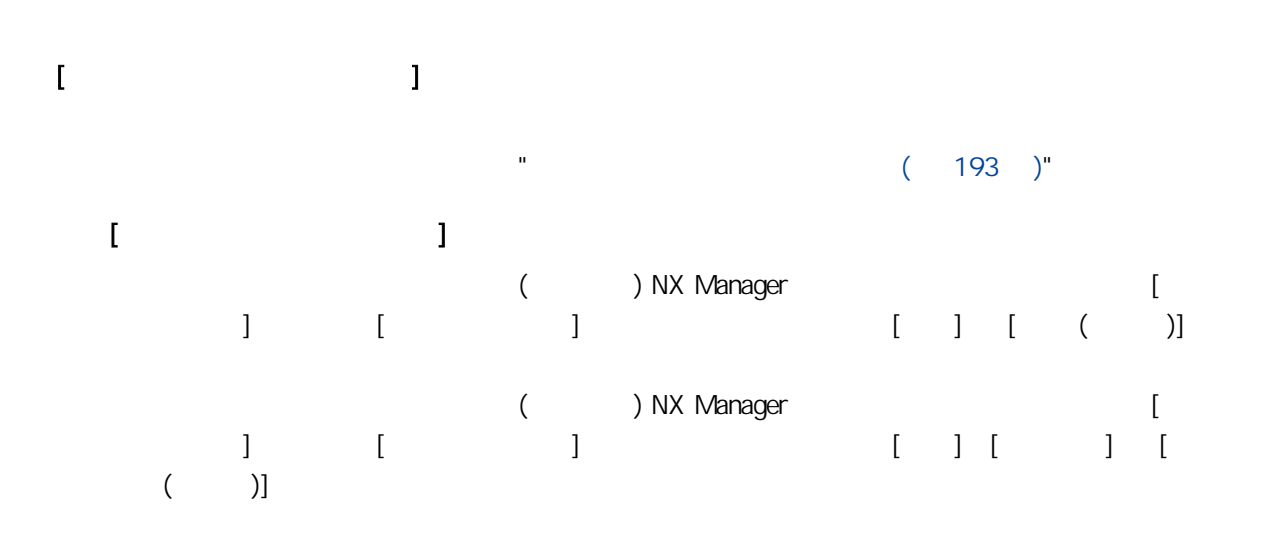

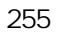

#### $S\!M\!T\!P$

最多可以輸入 255 個字元。

最多可以輸入 128 個字元。

- $\bullet$
- Unicode(UTF-8)

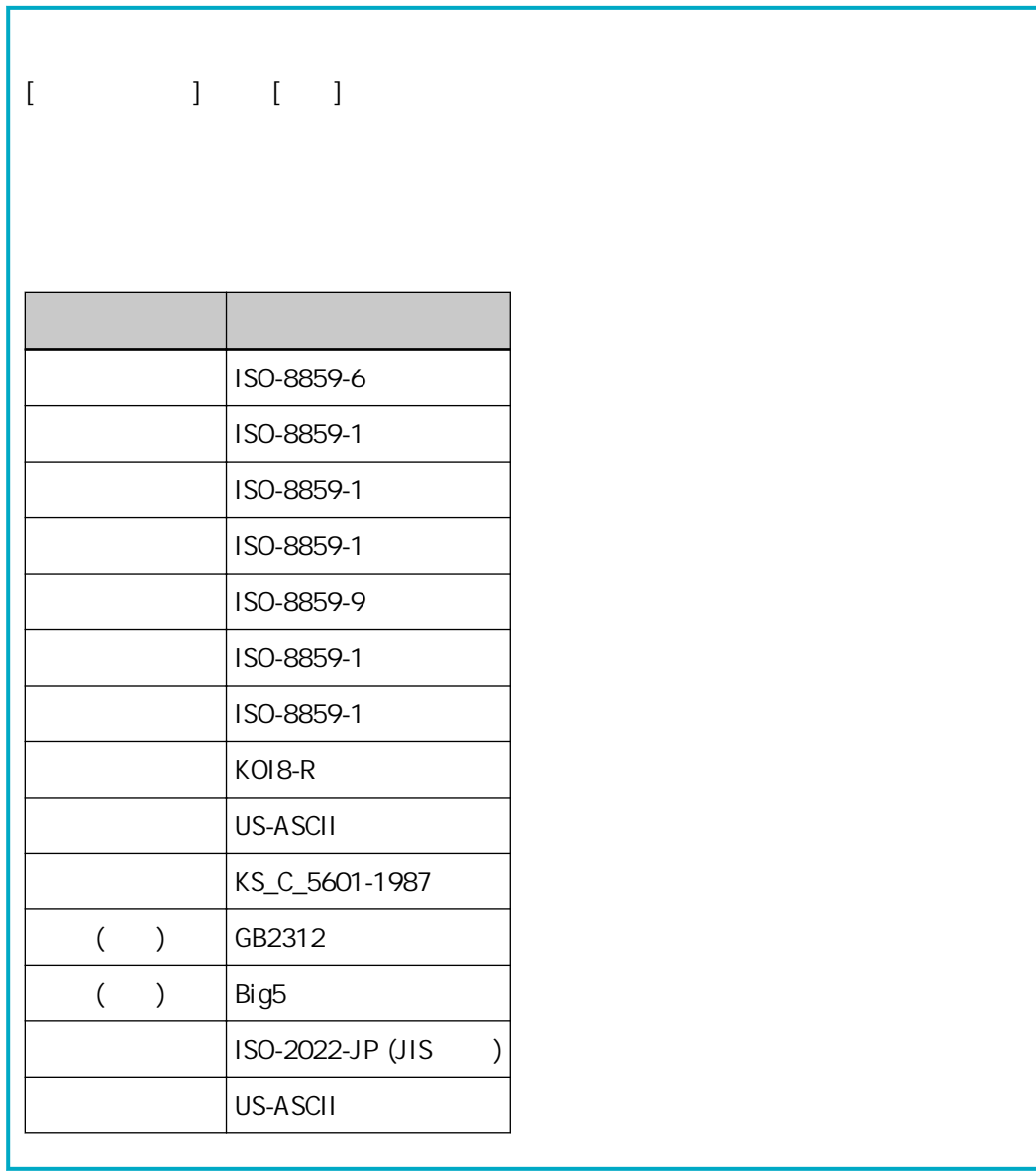

#### $\mathbf{I} = \mathbf{I}$

#### [ Proxy ]

[  $\qquad$  ] [SharePoint] [SharePoint Online] [FTP/FTPS] Proxy

#### Proxy

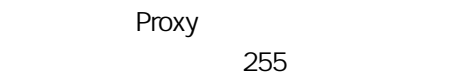

#### Proxy

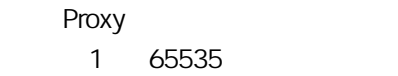

#### Proxy  $\phi$  (;)  $\phi$  and  $\phi$  and  $\phi$  and  $\phi$  and  $\phi$  and  $\phi$  and  $\phi$  and  $\phi$  and  $\phi$  and  $\phi$  and  $\phi$  and  $\phi$  and  $\phi$  and  $\phi$  and  $\phi$  and  $\phi$  and  $\phi$  and  $\phi$  and  $\phi$  and  $\phi$  and  $\phi$  and  $\phi$  and  $\phi$  and  $\phi$

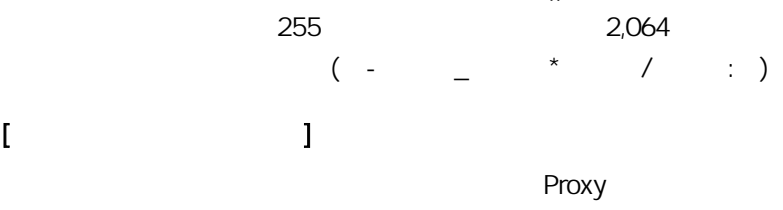

# 選擇此項時,請輸入 [使用者名稱] 及 [密碼]。

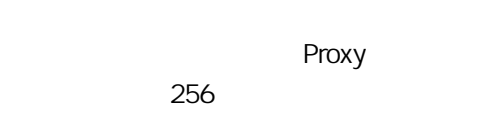

#### Proxy 最多可以輸入 256 個字元。

#### $\bar{1}$

# $[-1]$

#### $\bullet$  NX Manager

 $\bullet$  API

- $\bullet$  API
- PaperStream NX Manager Searchable PDF Option

<span id="page-165-0"></span>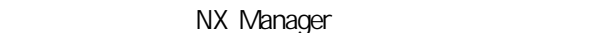

# (網路上的) NX Manager 管理員視窗中顯示的批次記錄檔訊息

 $\overline{\phantom{a}}$ 

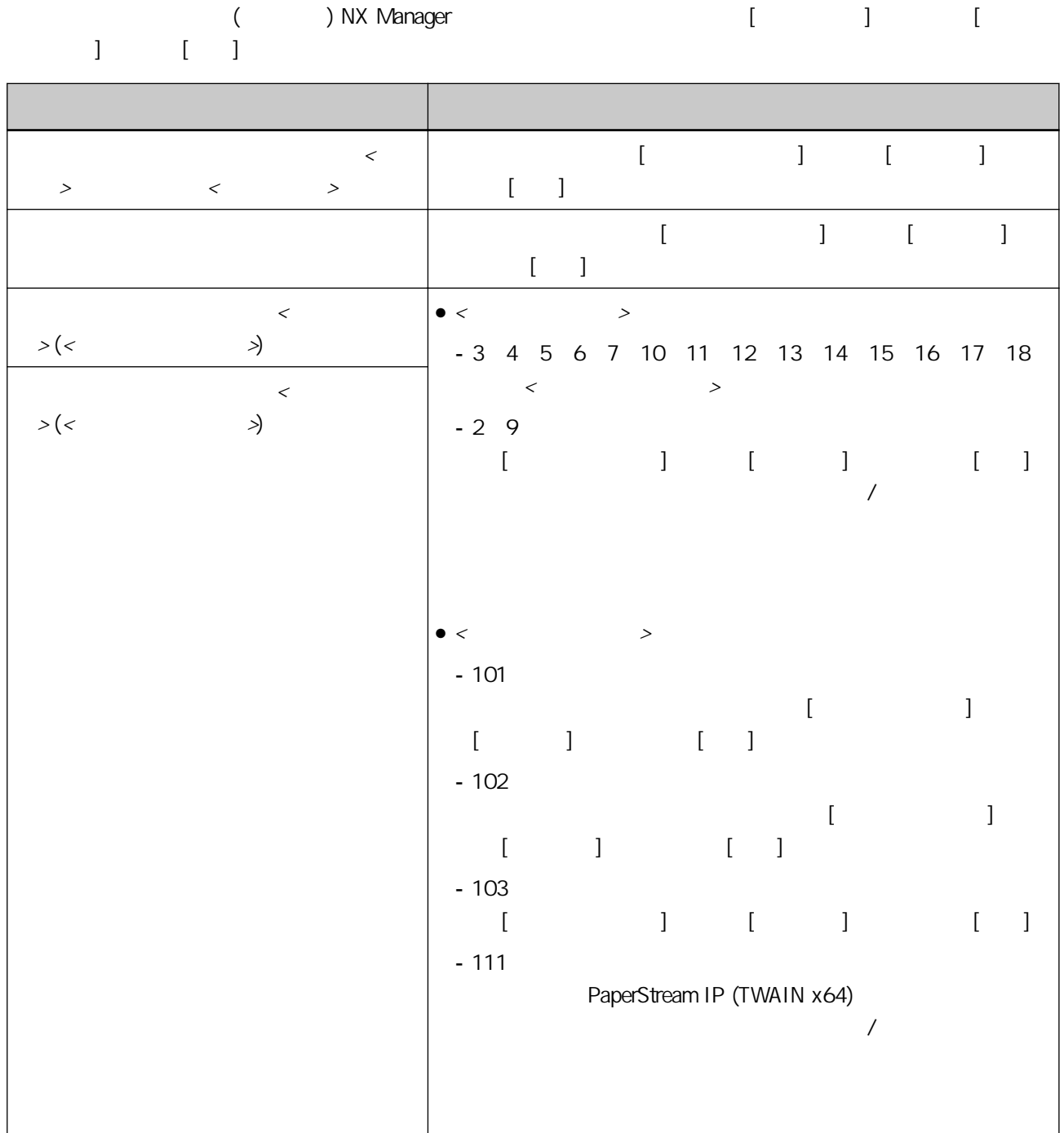

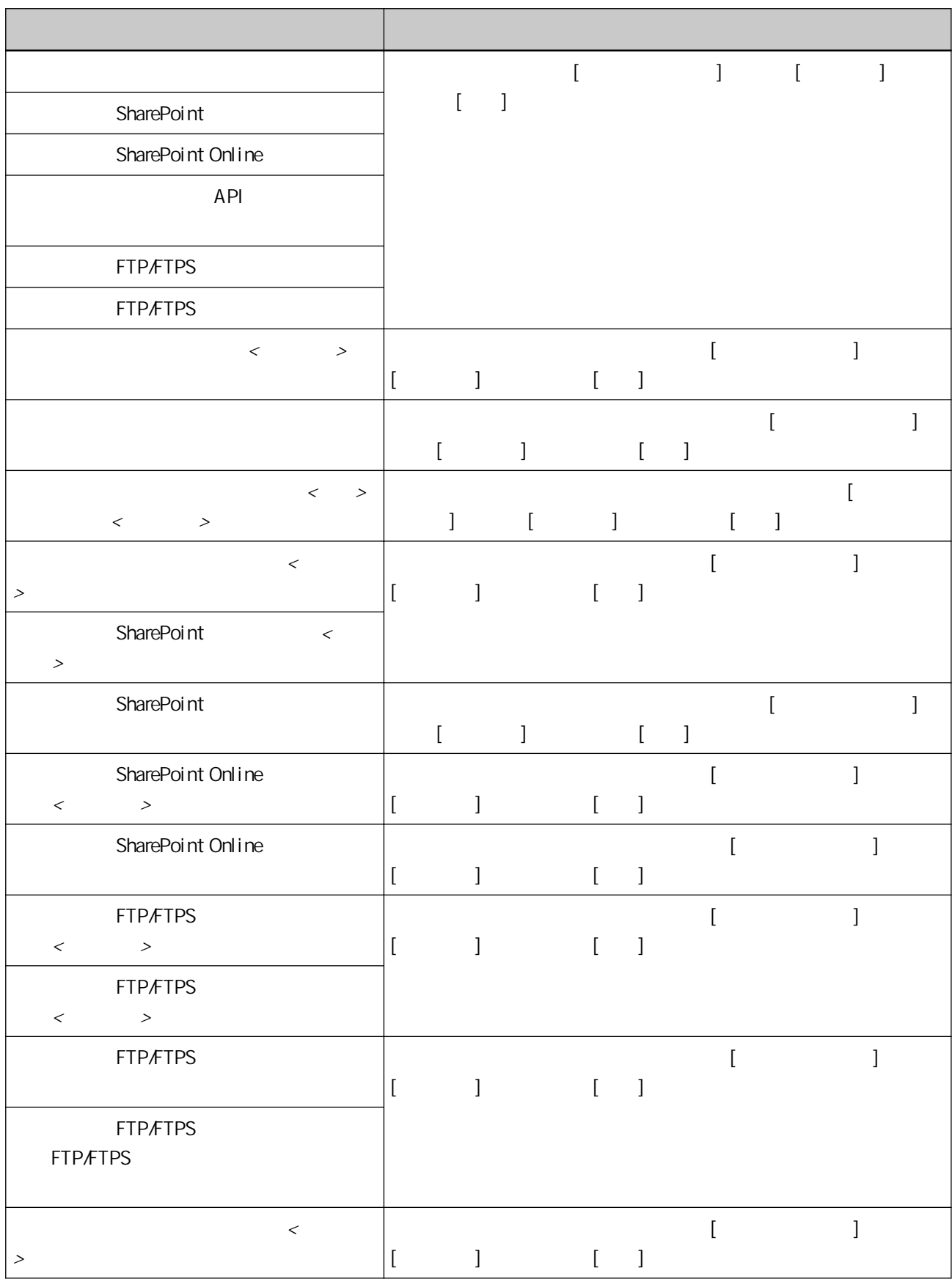

<span id="page-167-0"></span>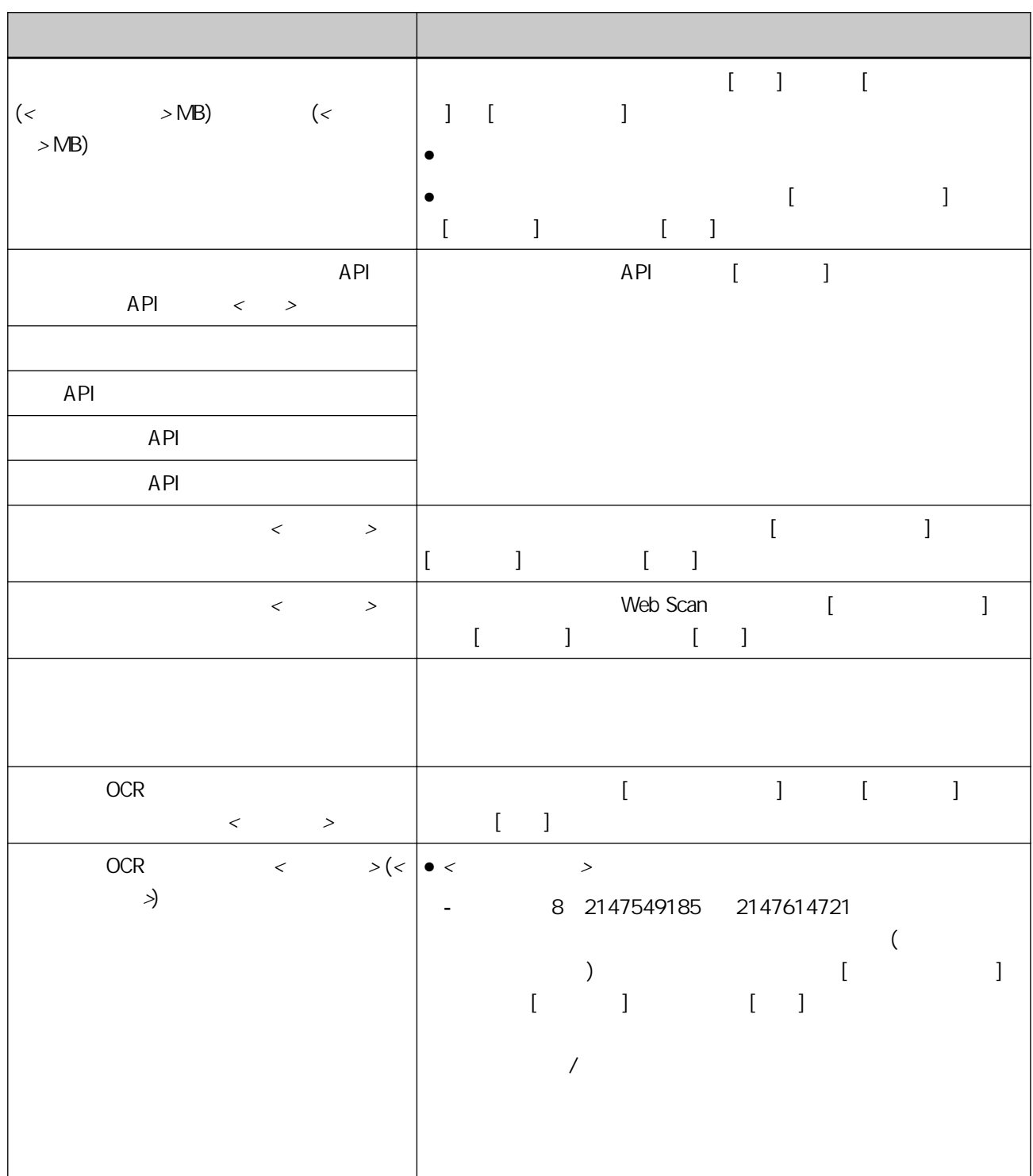

## (網路上的) NX Manager 管理員視窗中顯示的事件記錄檔訊息

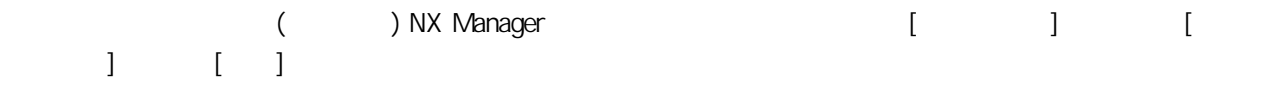

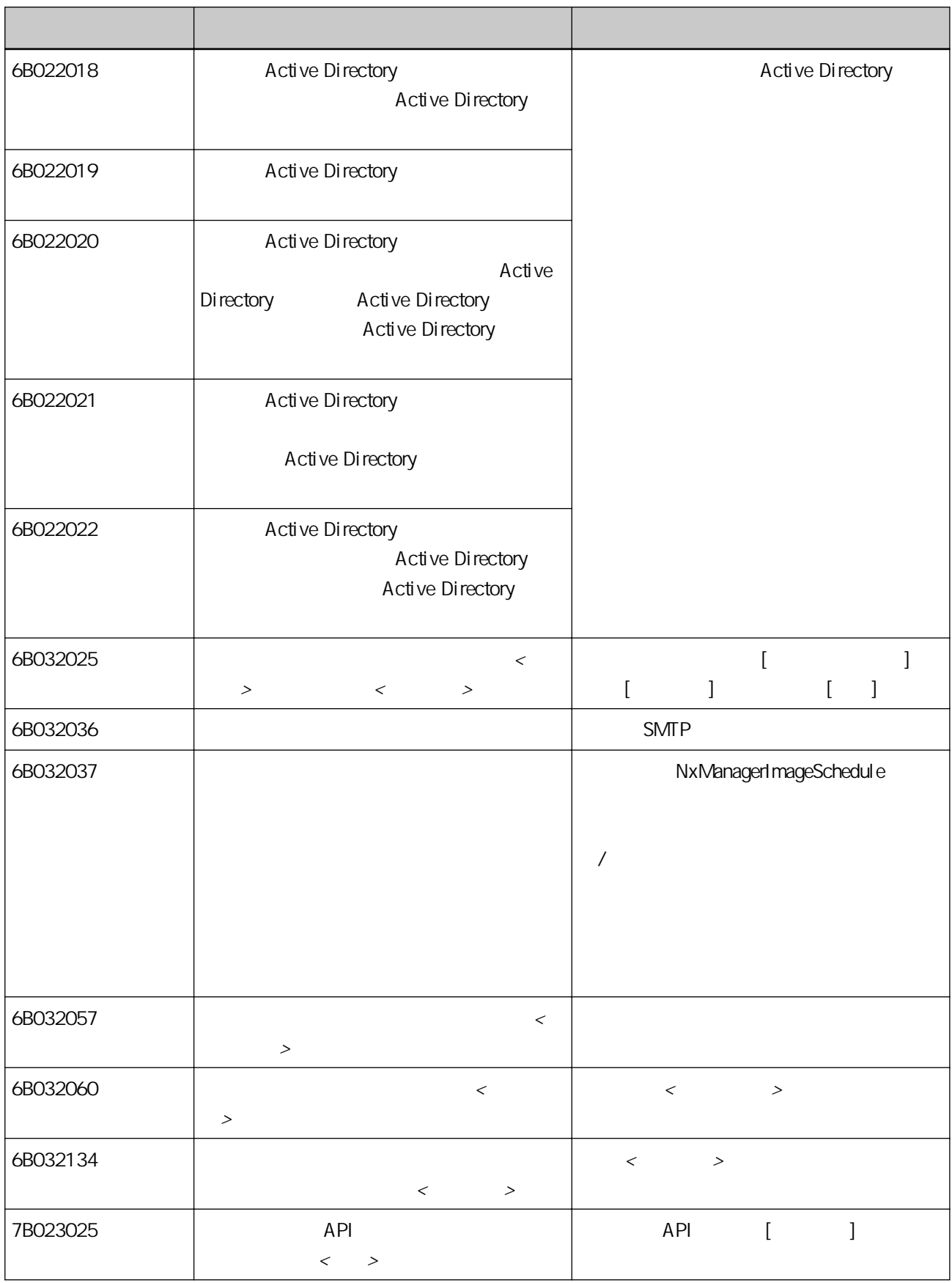

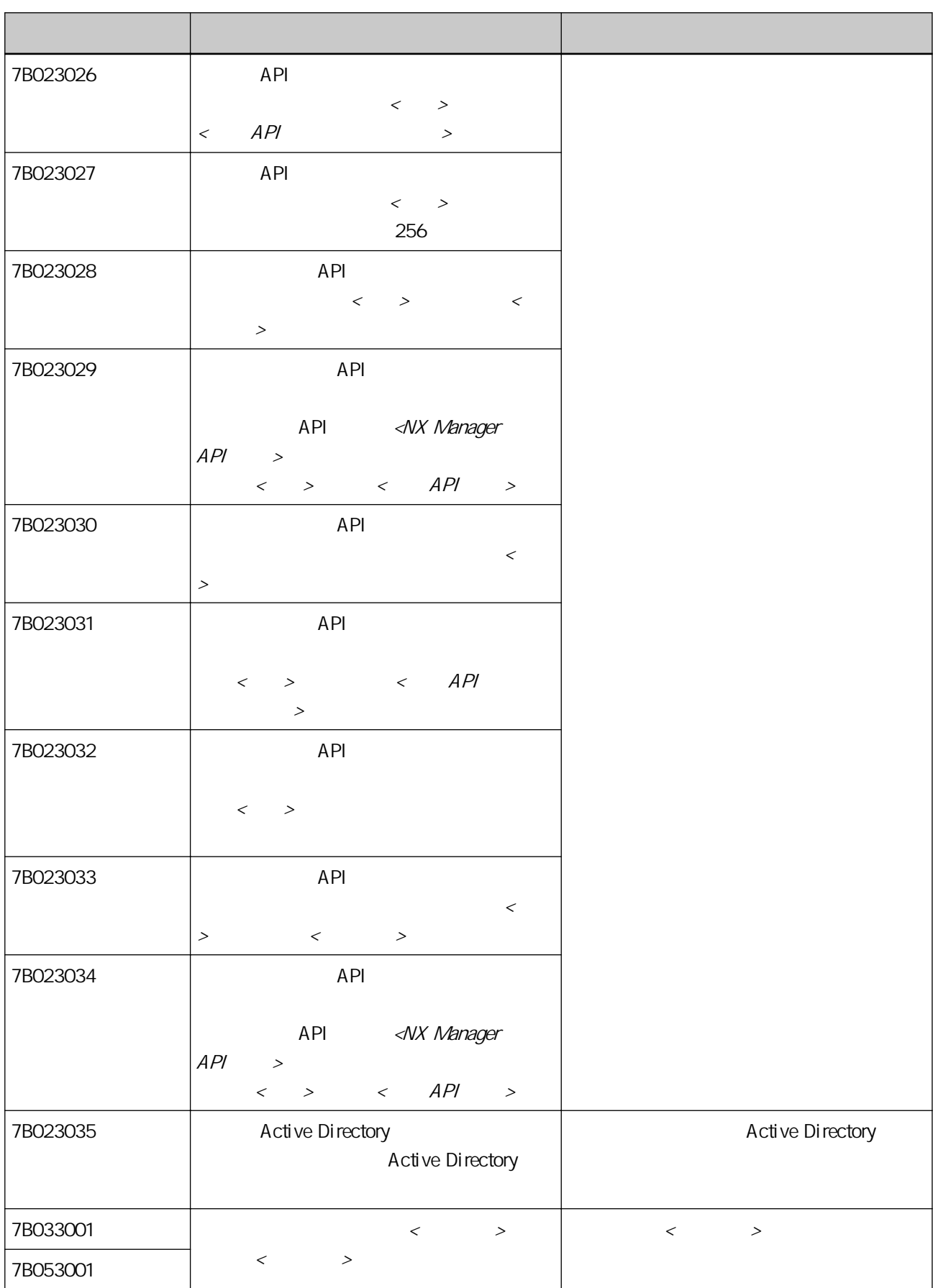

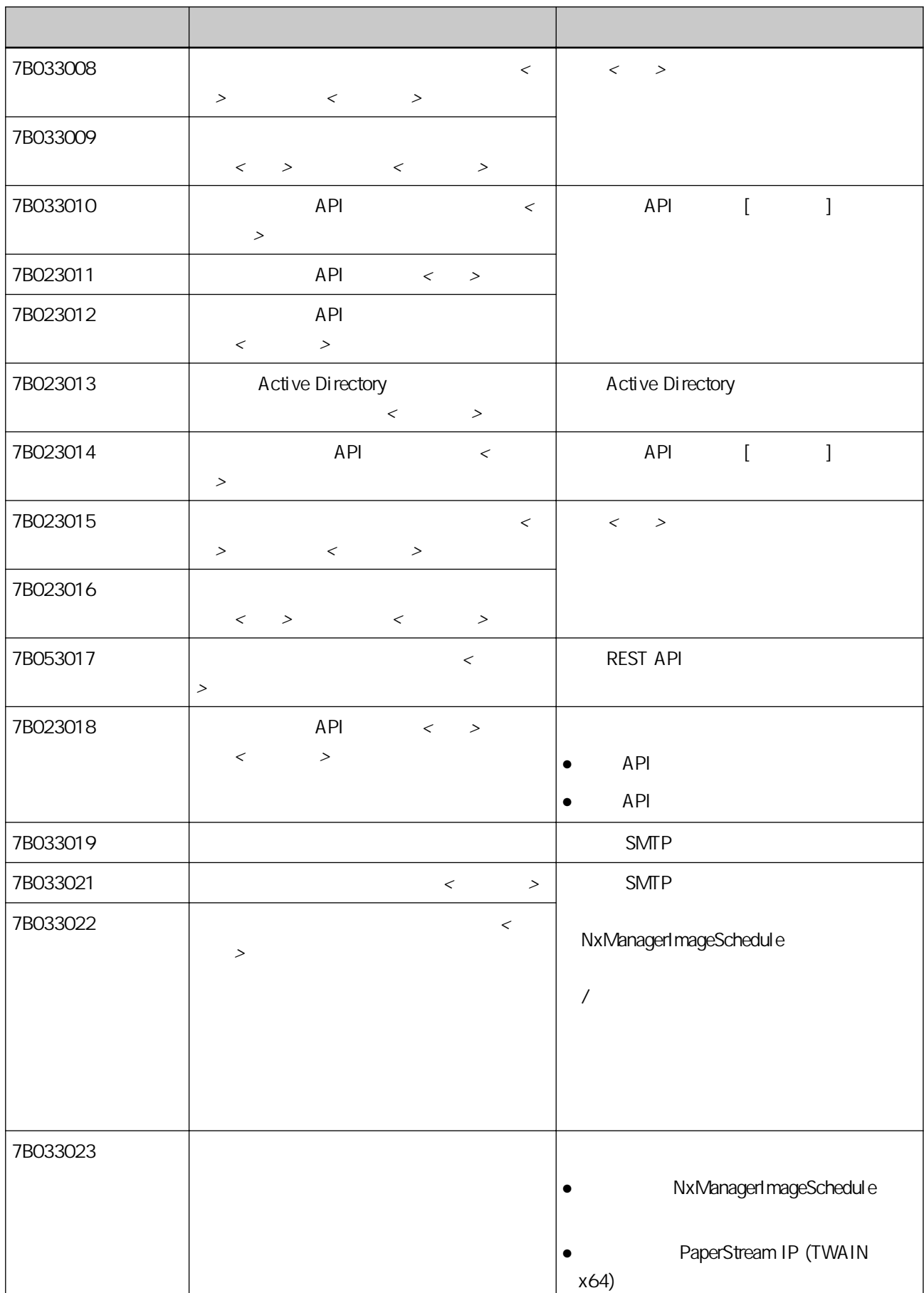

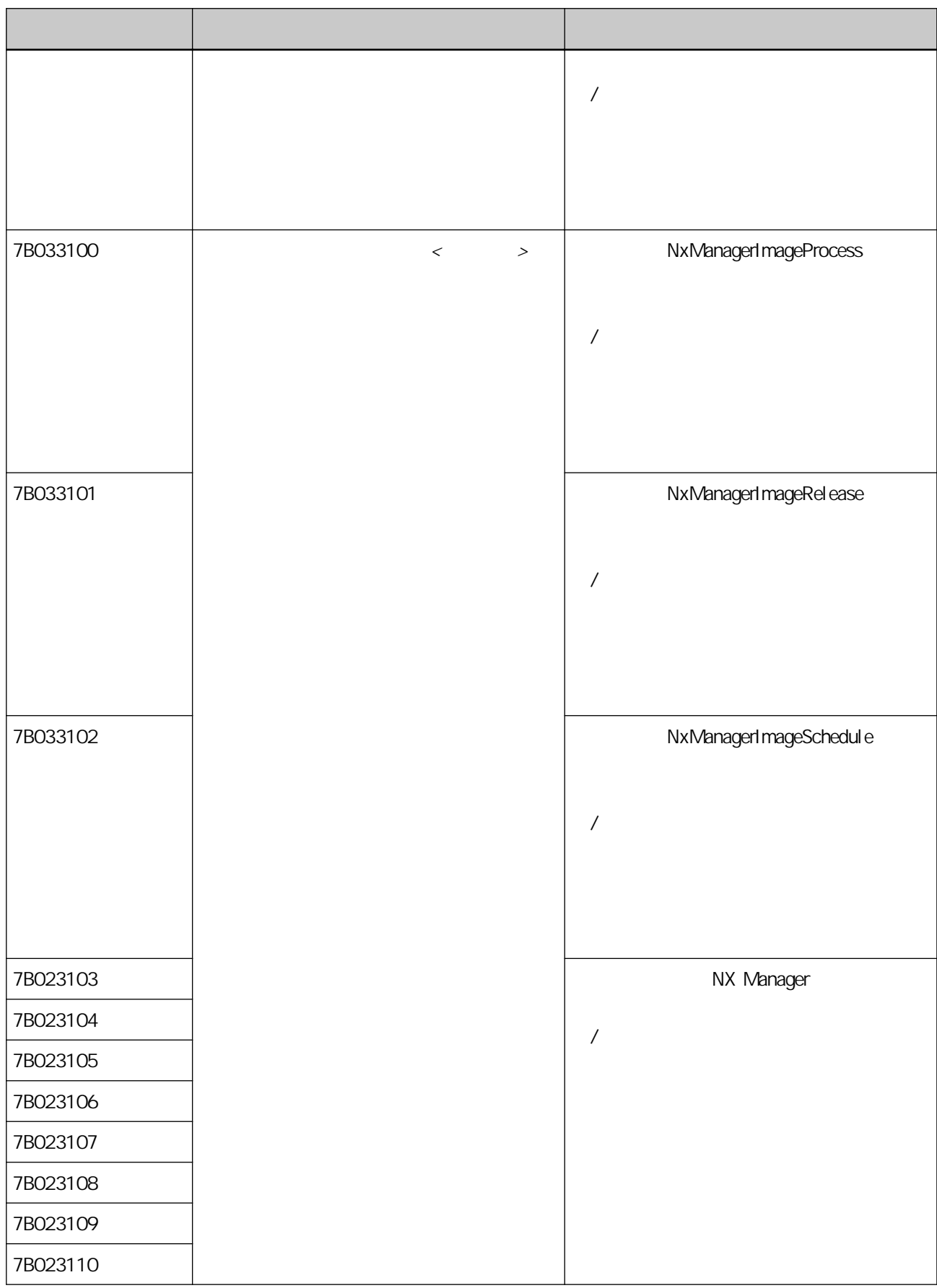

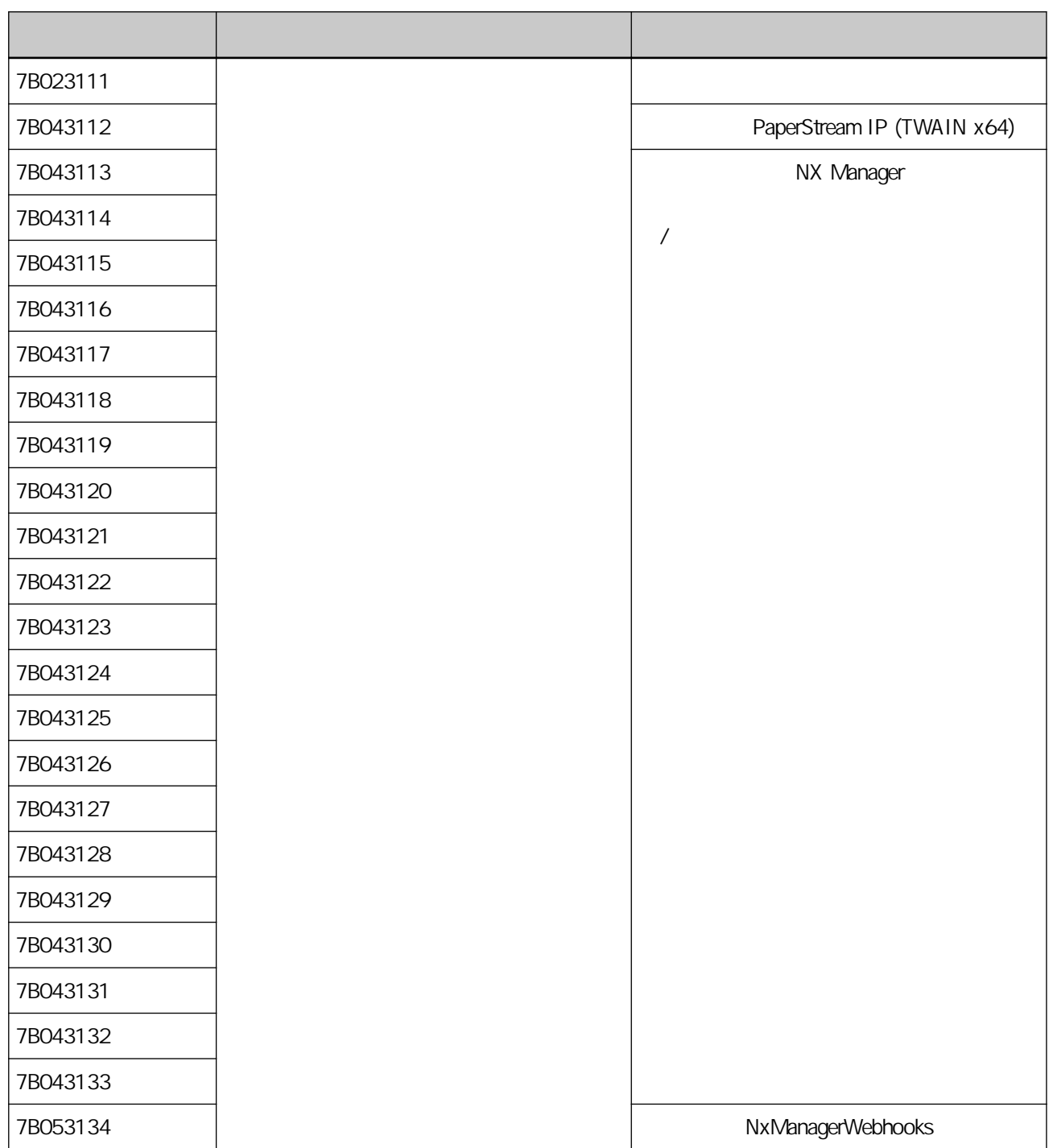

## NX Manager

NX Manager

- $\bullet$
- $\bullet$

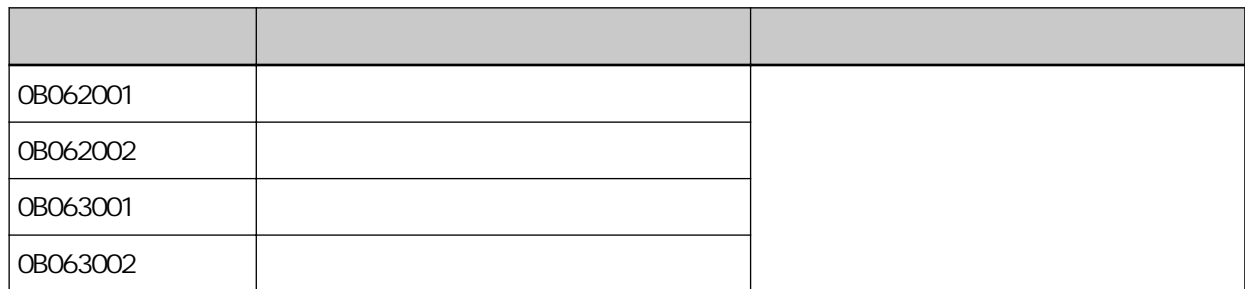

 $\bullet$ 

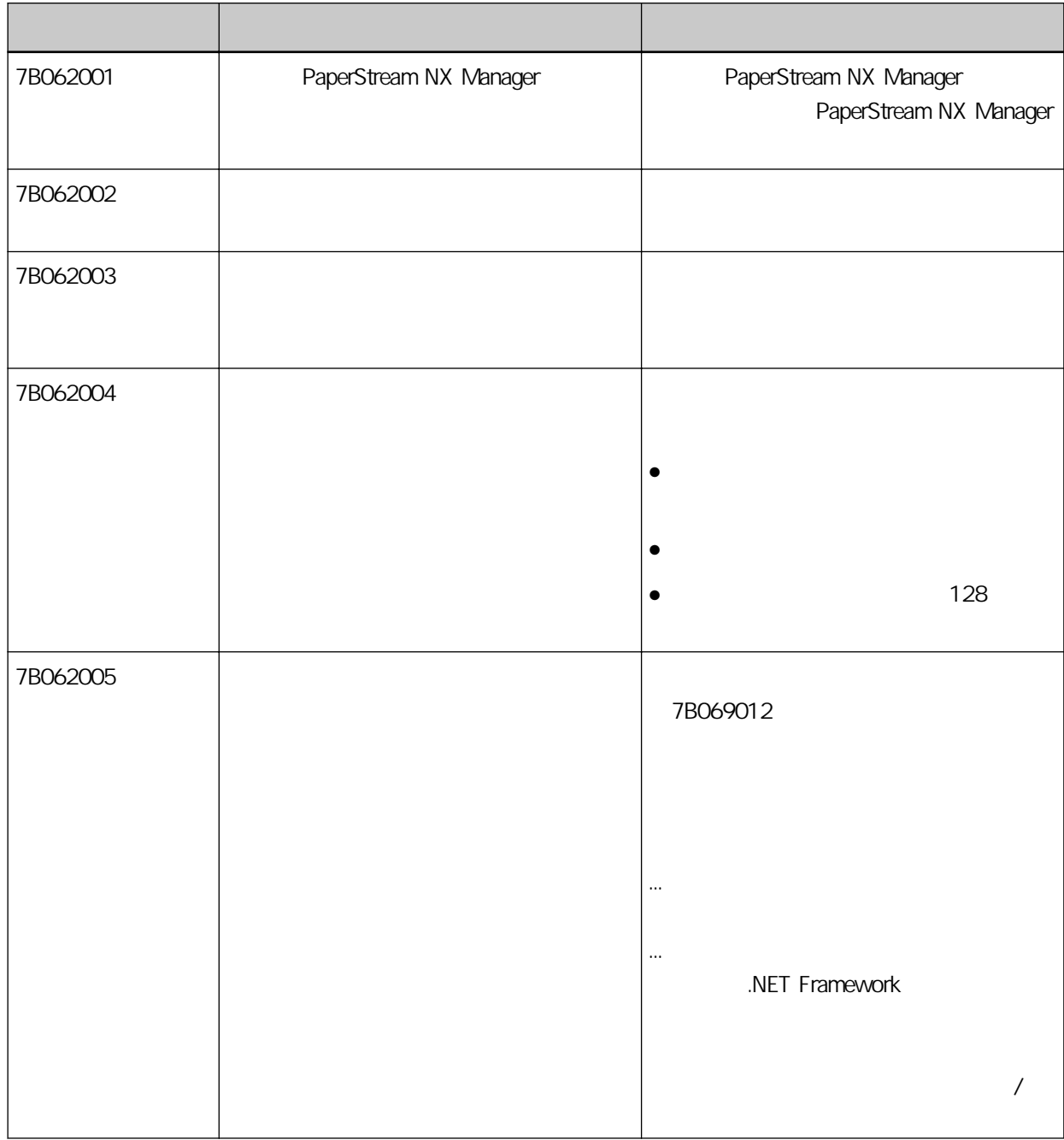

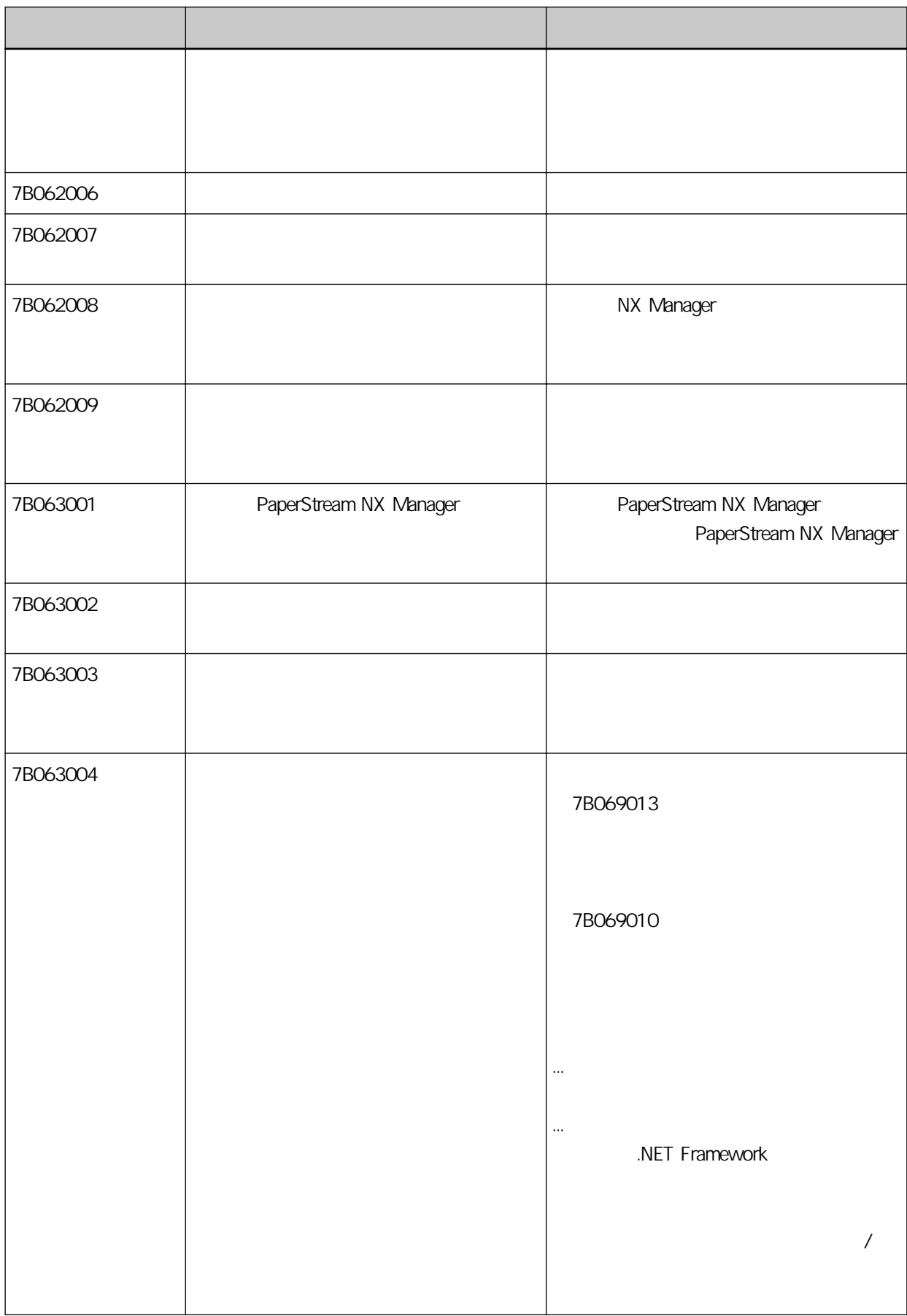

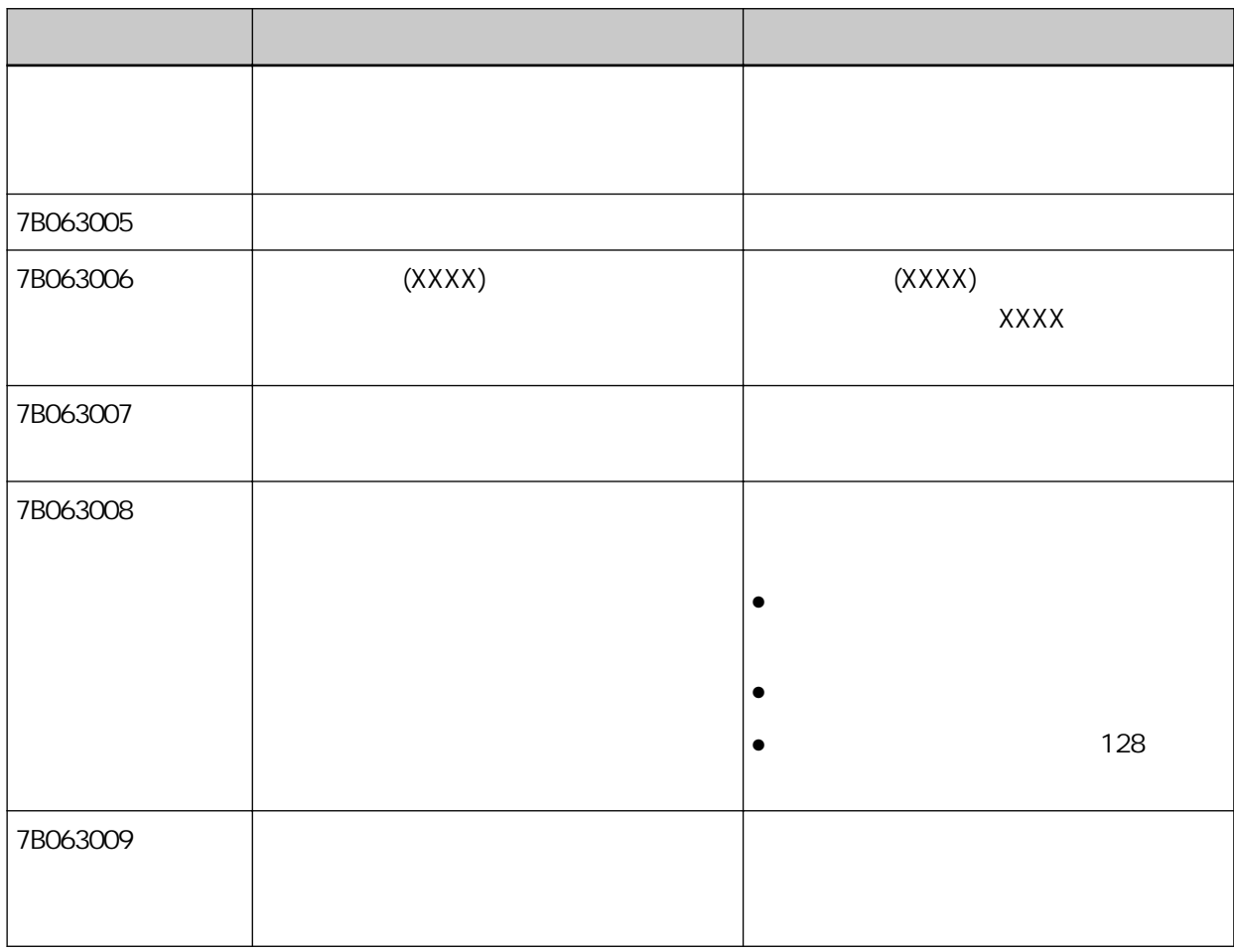

### NX Manager Database

NX Manager Database

- $\bullet$
- $\bullet$
- $\bullet$ 
	- 化硫酸银 医血管切除术 医血管切除术 医血管切除术 医血管切除术 0B062001 0B062002 0B063001 0B063002

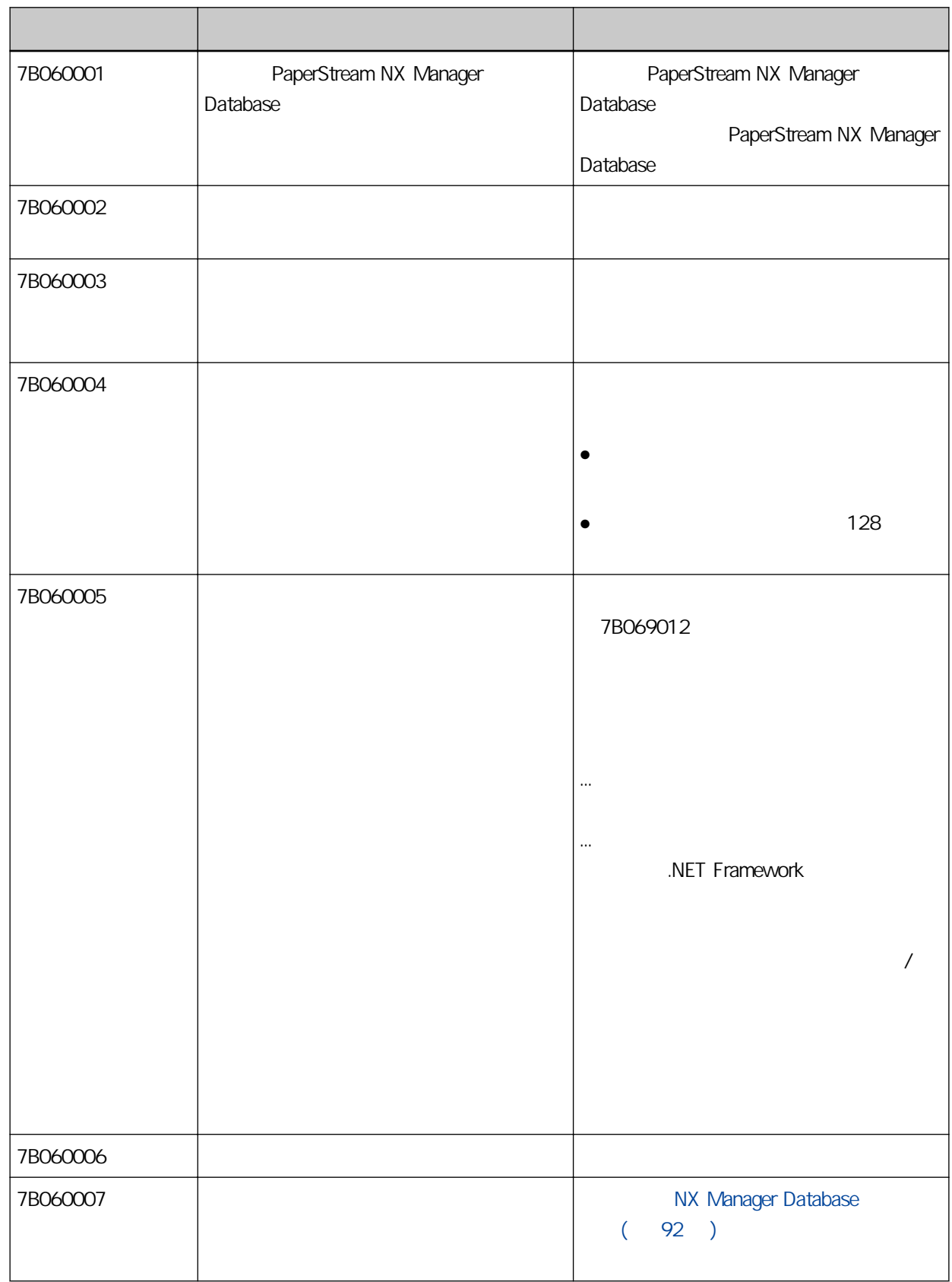

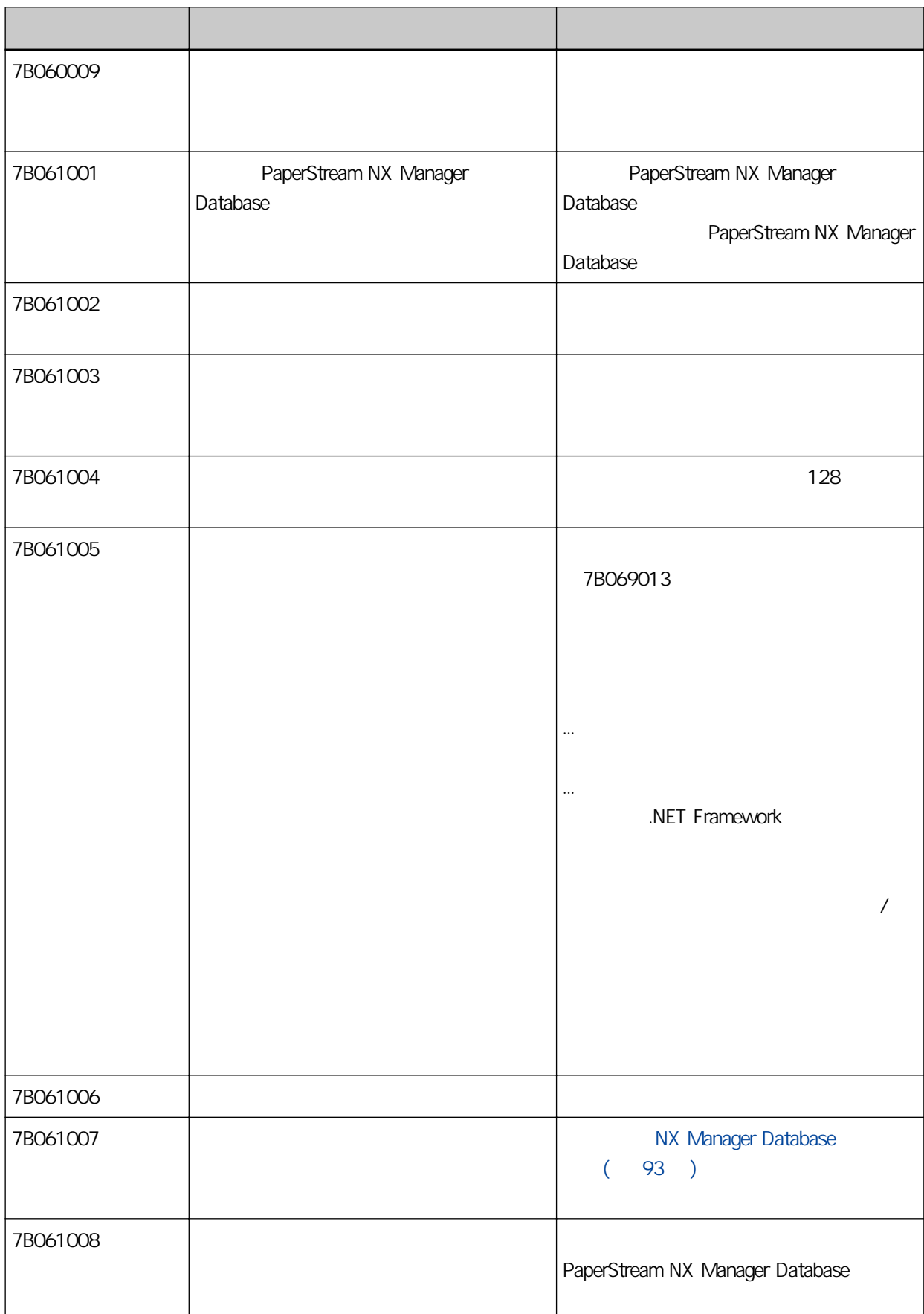

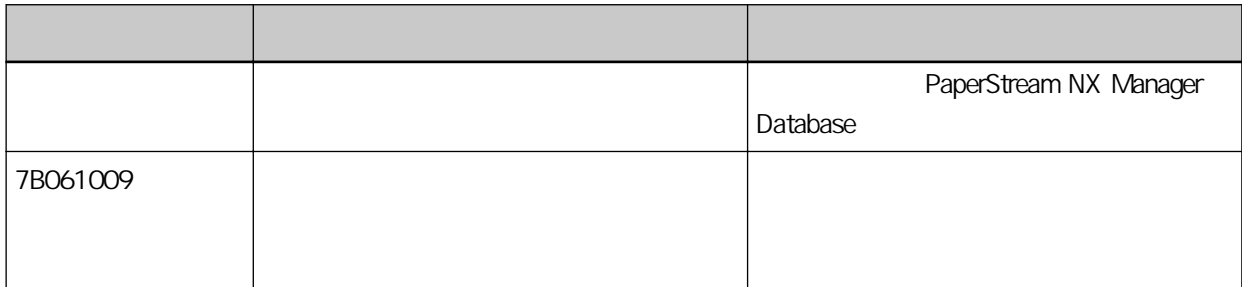

#### Windows Server

Windows Server

- $\bullet$
- **PaperStream NX Manager**

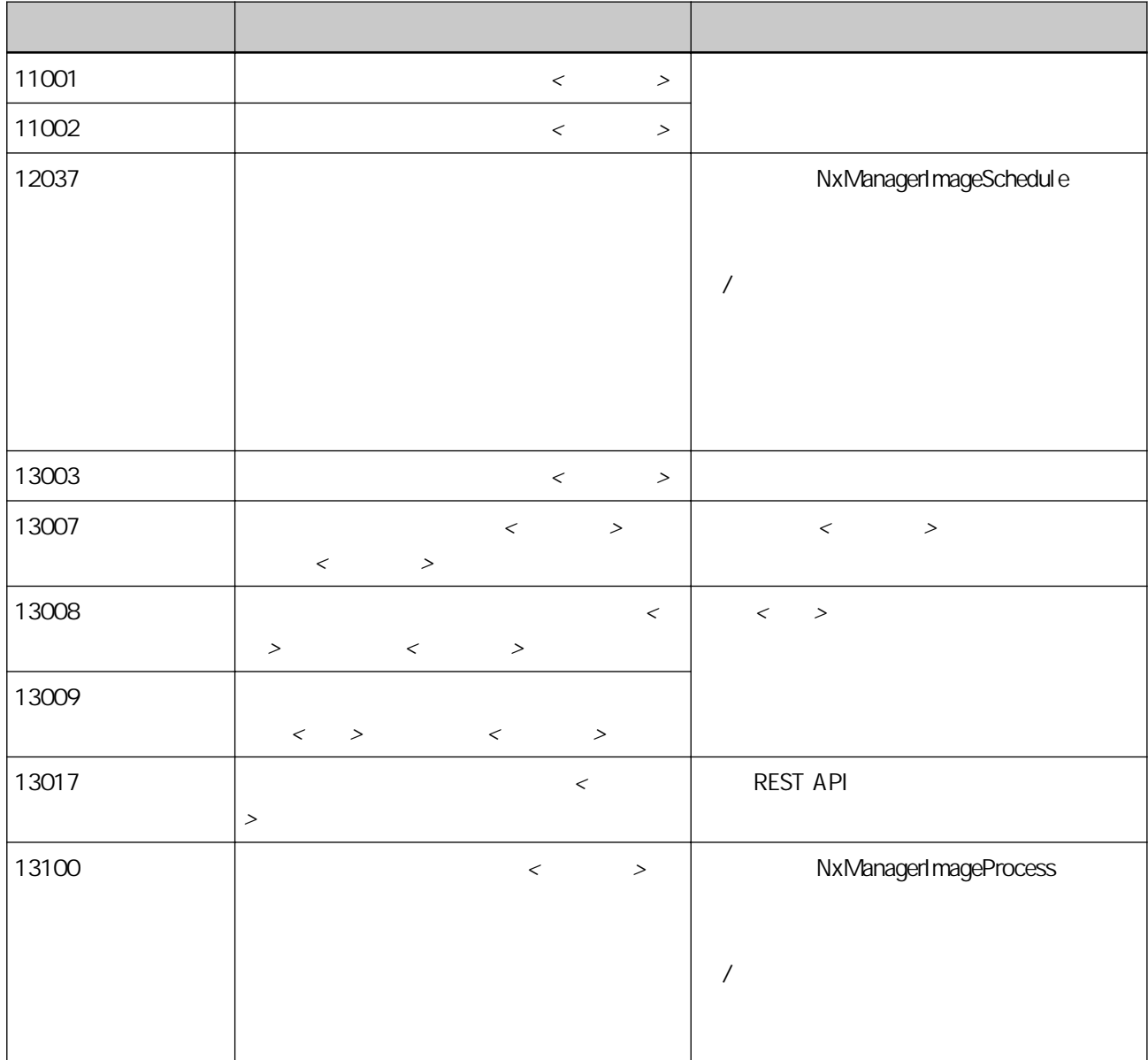

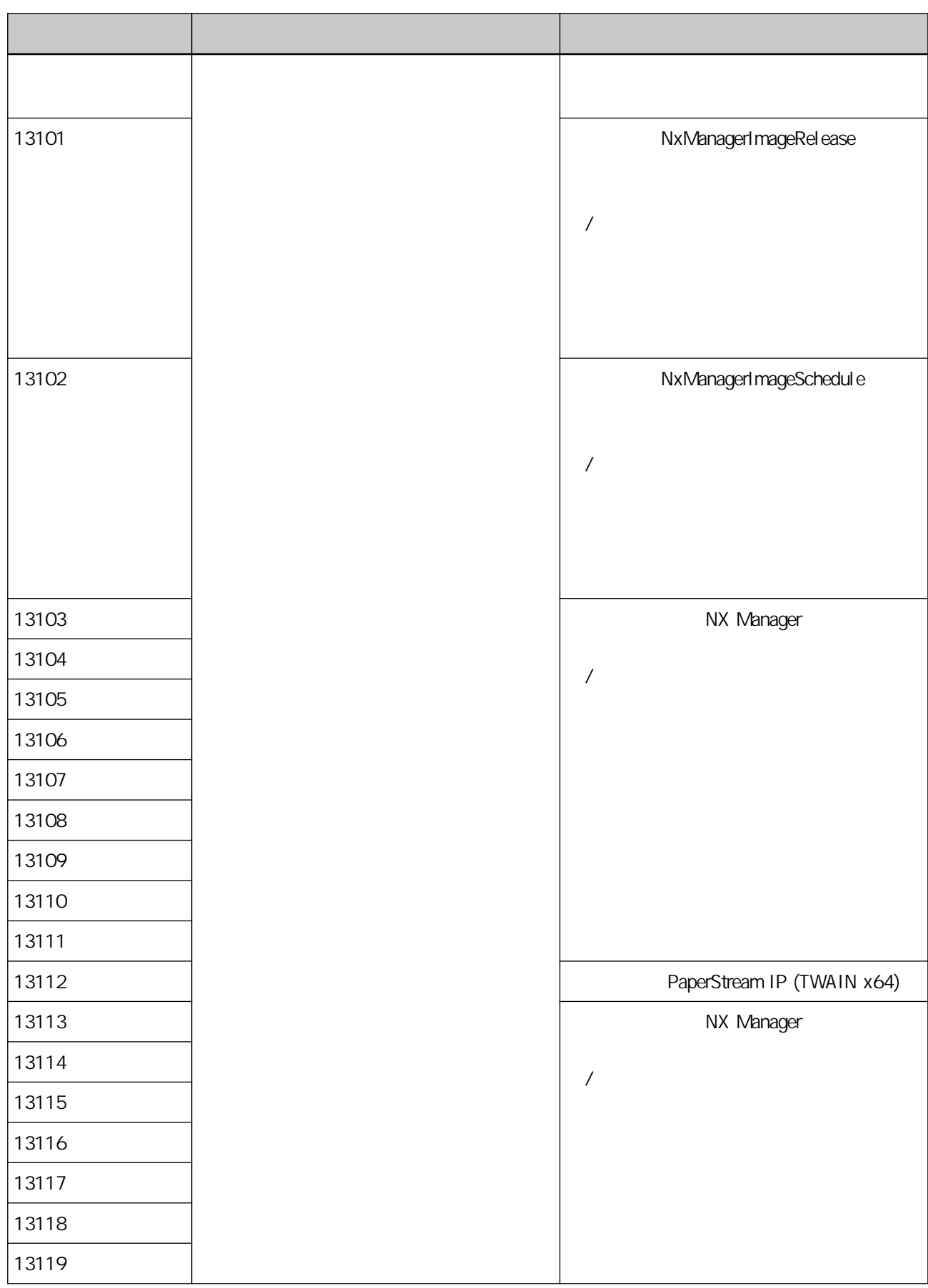
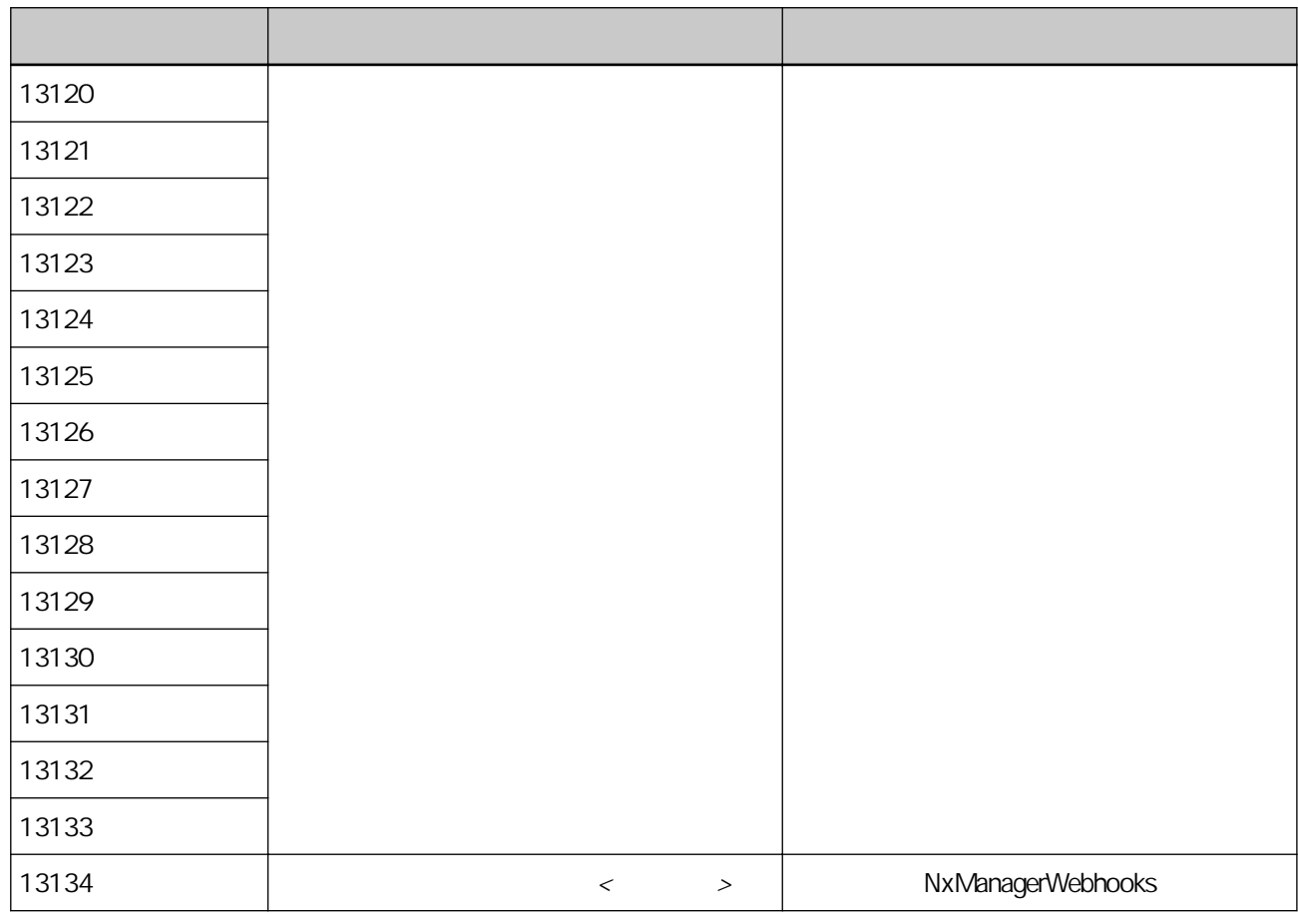

 $\overline{1}$ 

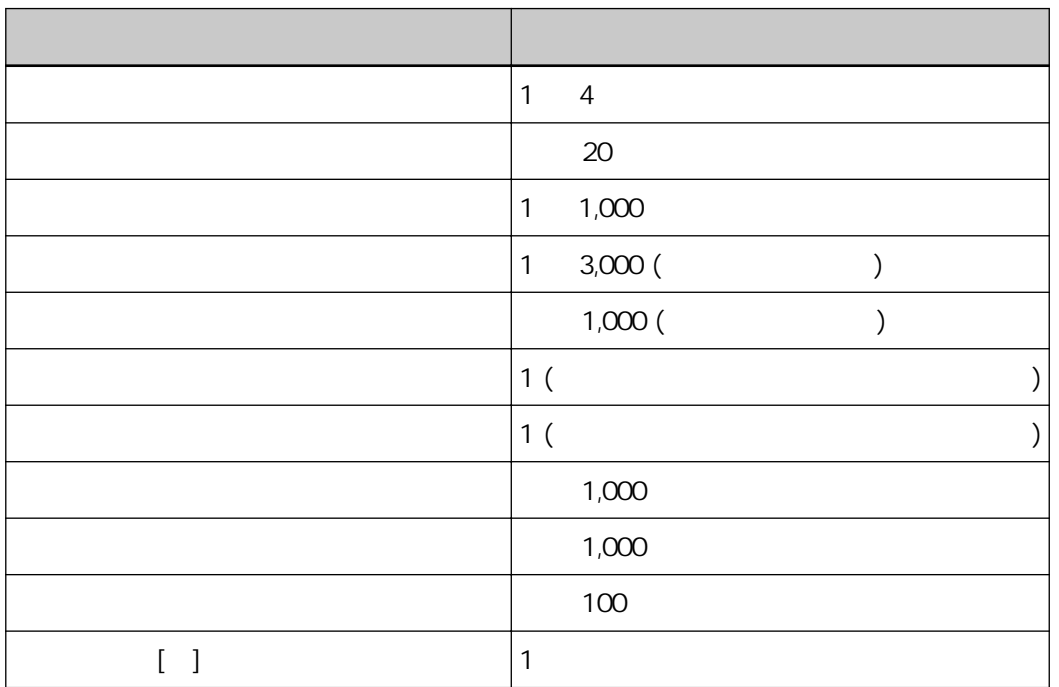

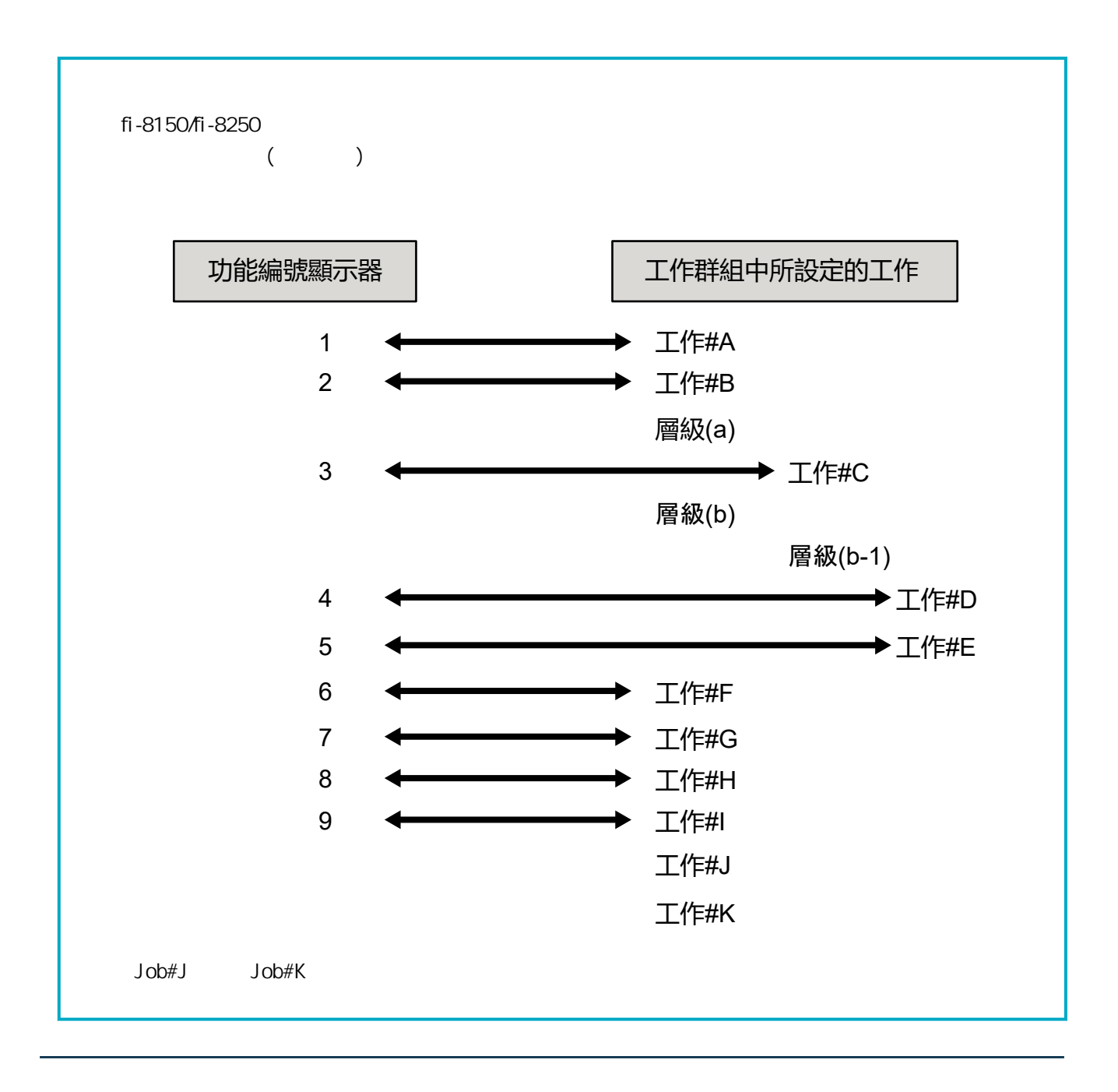

- $\bullet$ XML
- $\bullet$ UTF-8
- 檔案的輸出單位

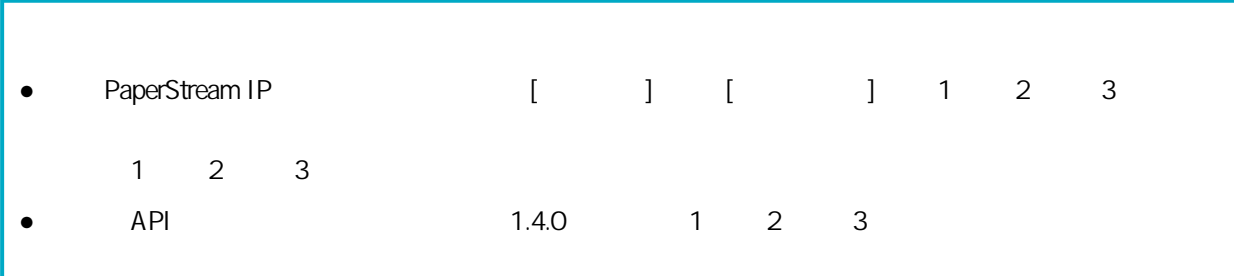

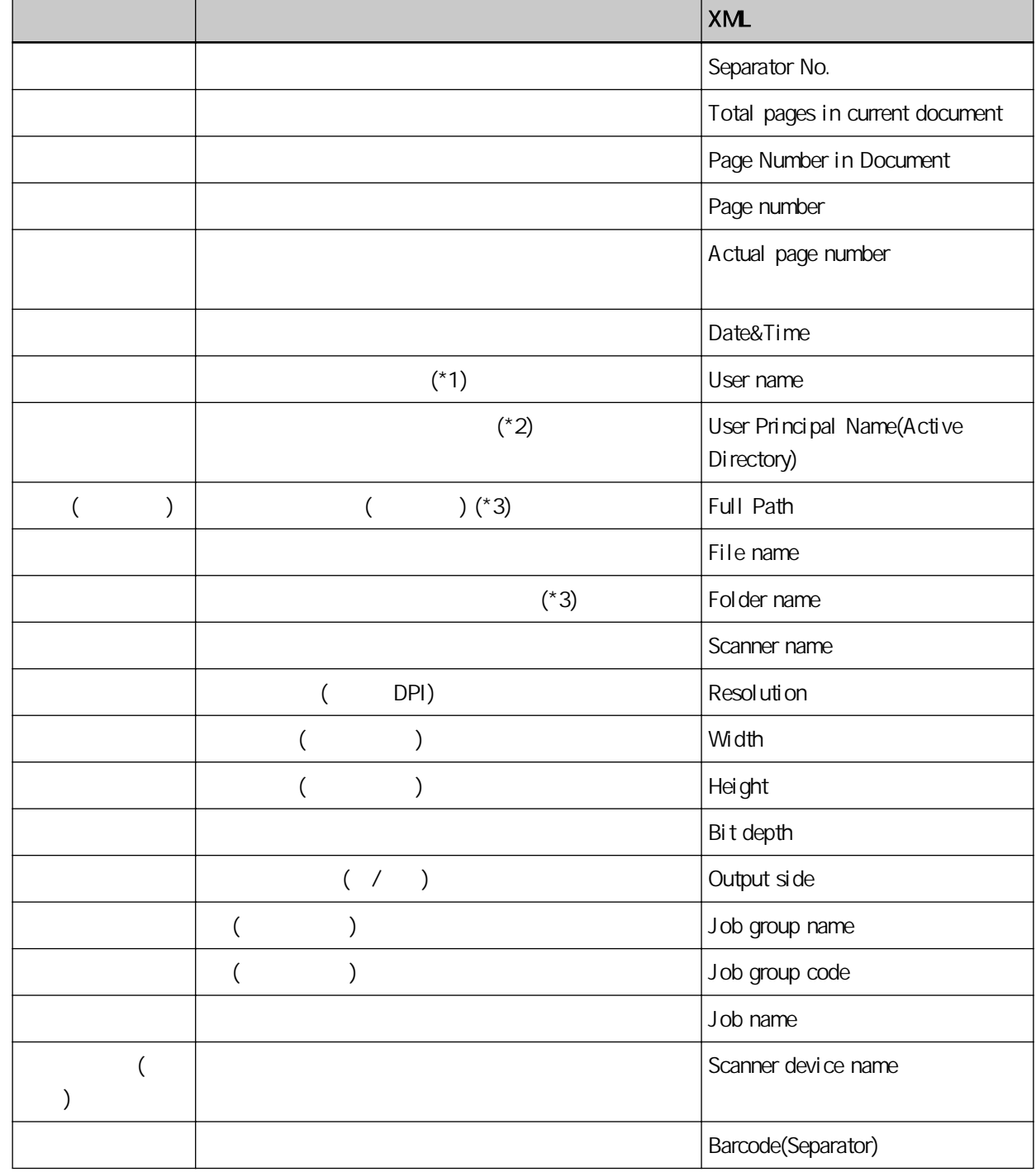

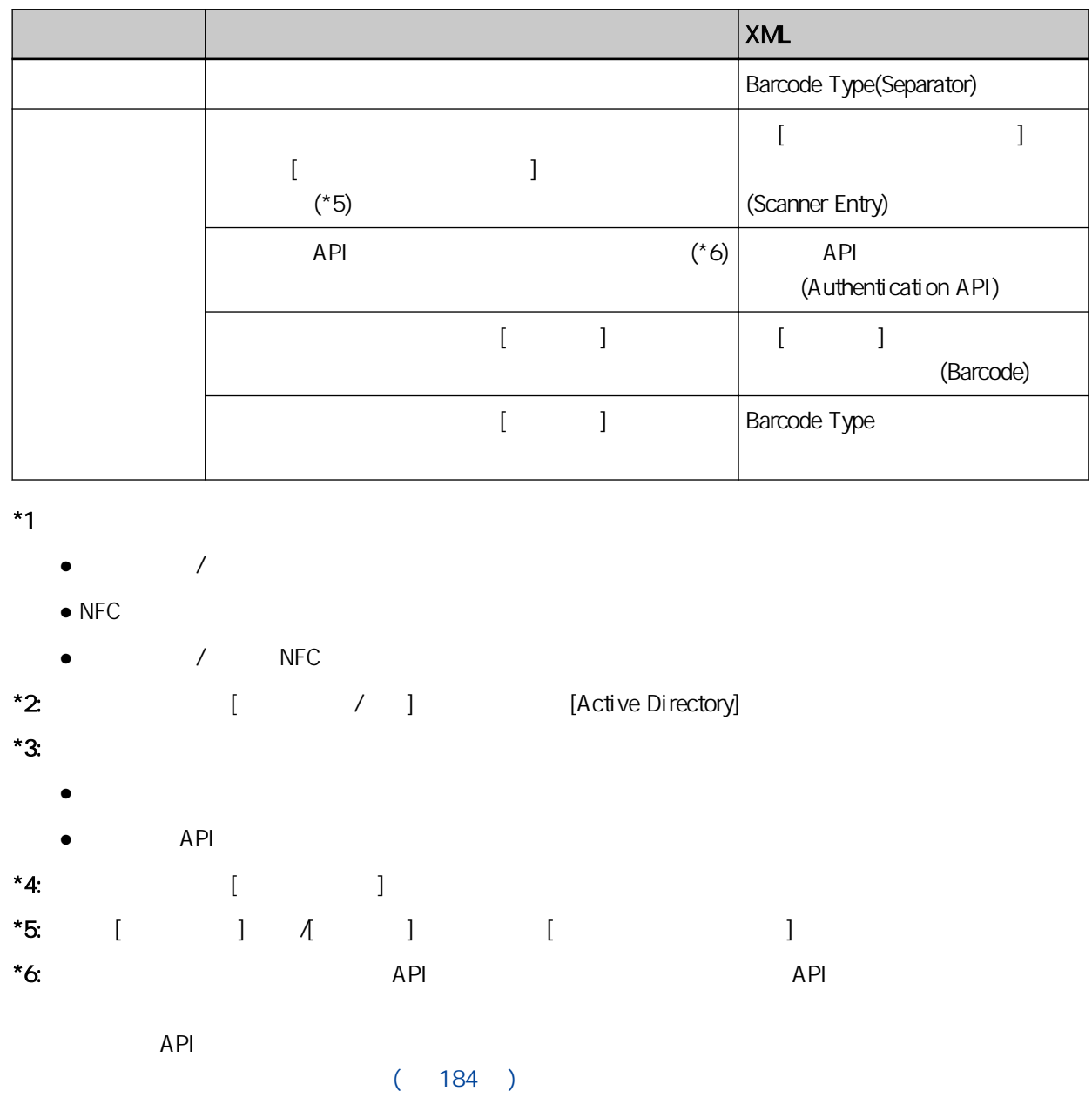

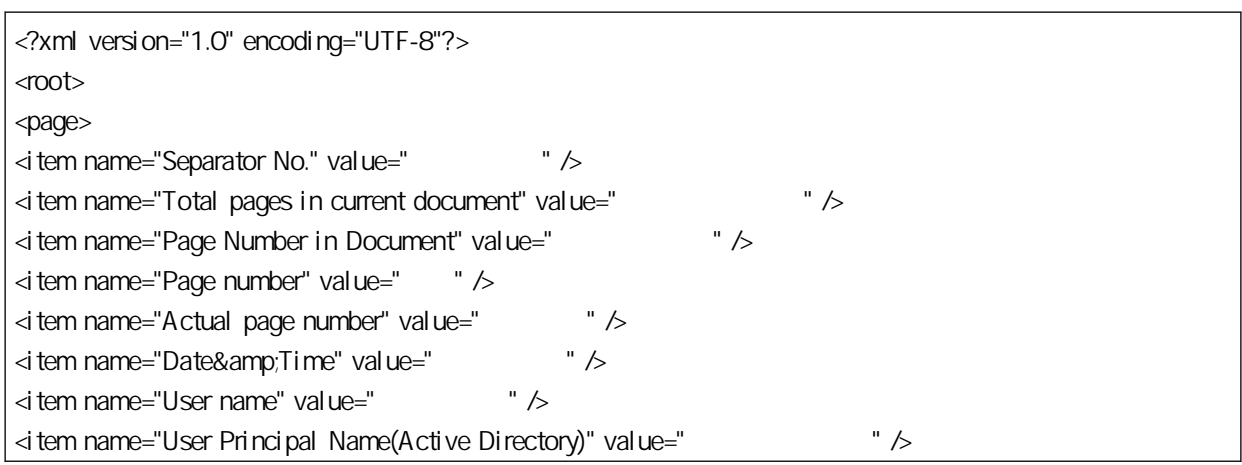

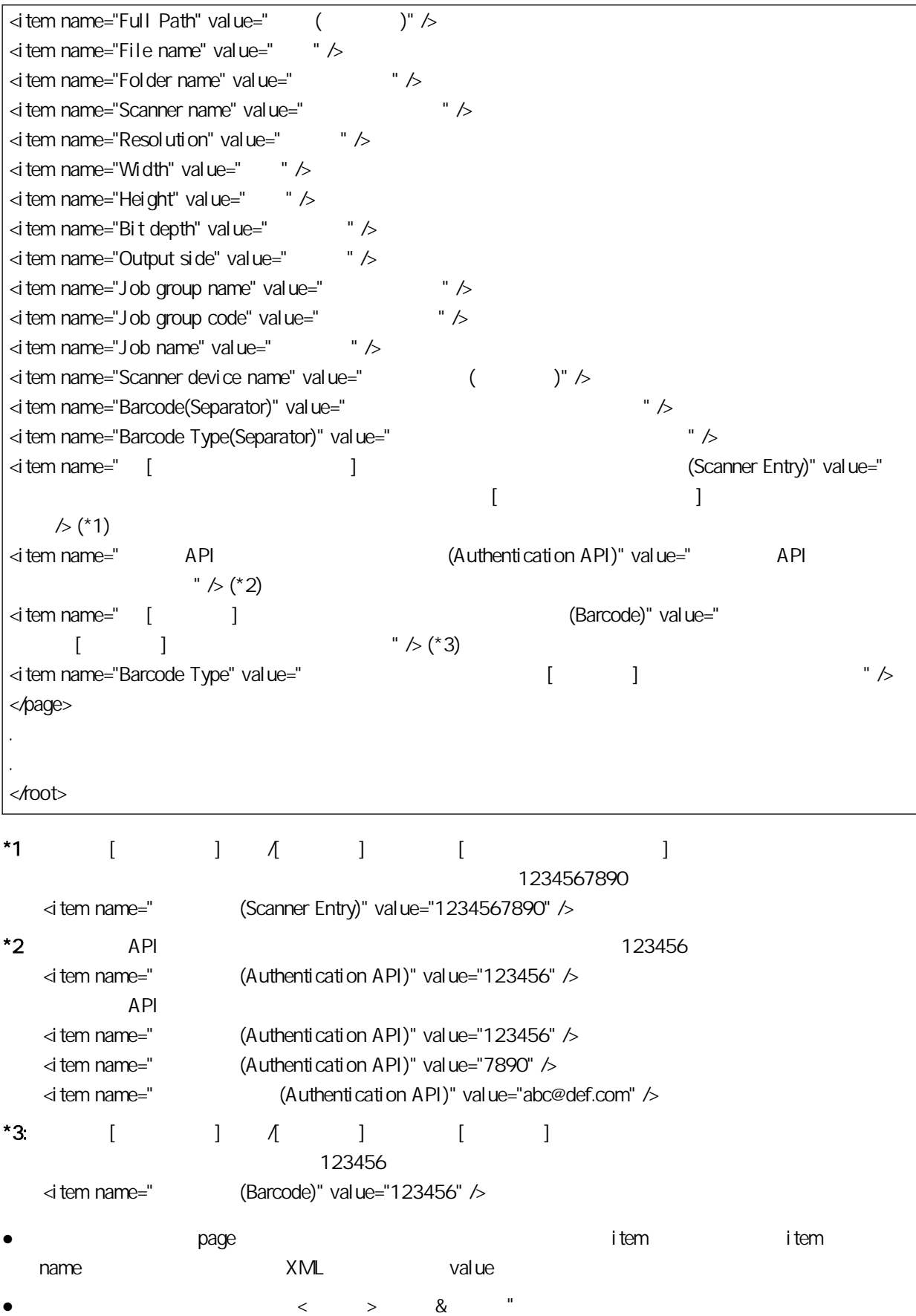

## PaperStream IP

PaperStream IP NX Manager PaperStream IP

基本 - 影像模式 - 切換代碼頁

(-) PaperStream IP

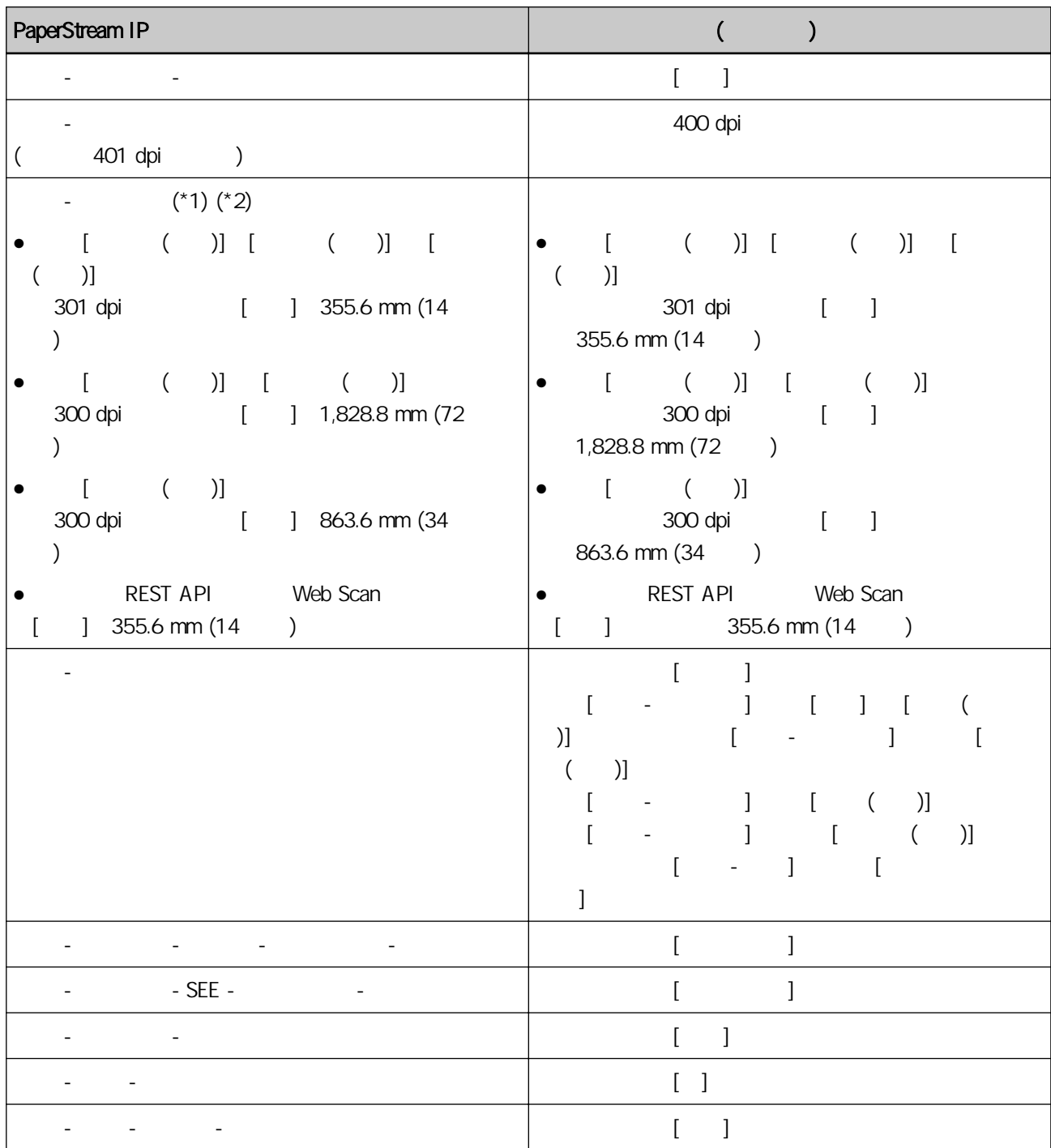

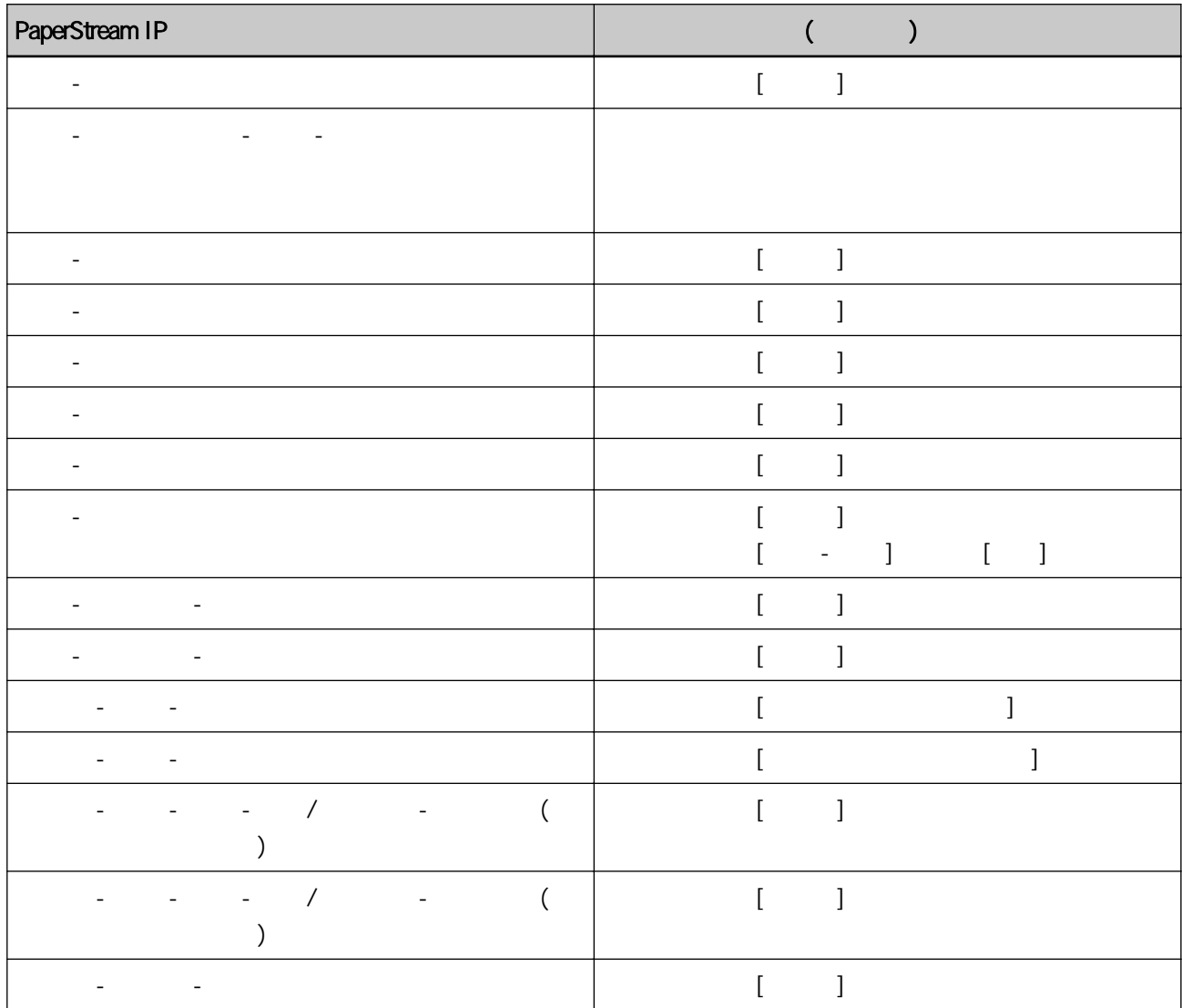

\*1 PaperStream IP

 $*2$  355.6 mm (14)

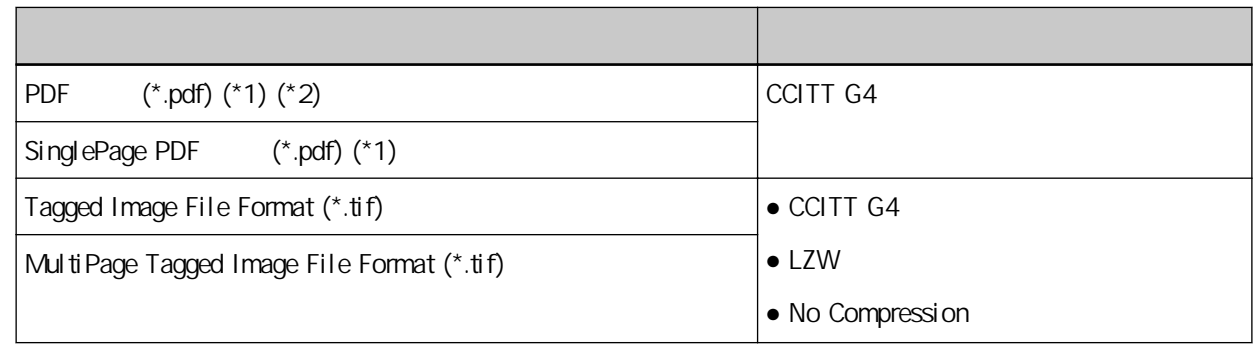

- $*1$  PDF/A
- \*2 "PaperStream NX Manager Searchable PDF Option" PDF

 $\lambda$ 

 $\bullet$  /

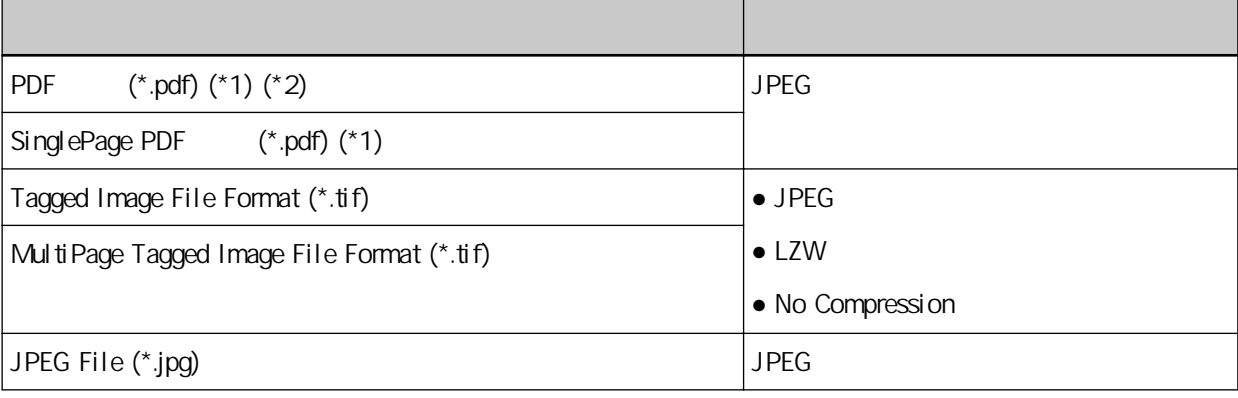

 $\lambda$ 

- $*1$  PDF/A
- \*2 "PaperStream NX Manager Searchable PDF Option" PDF

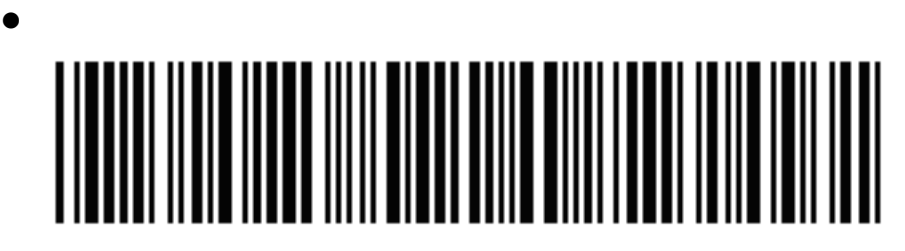

Code 3 of 9

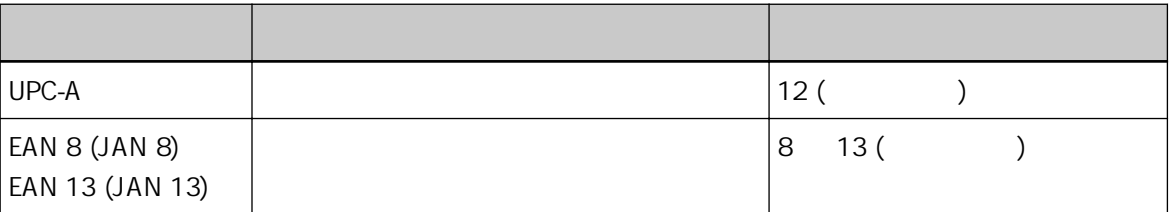

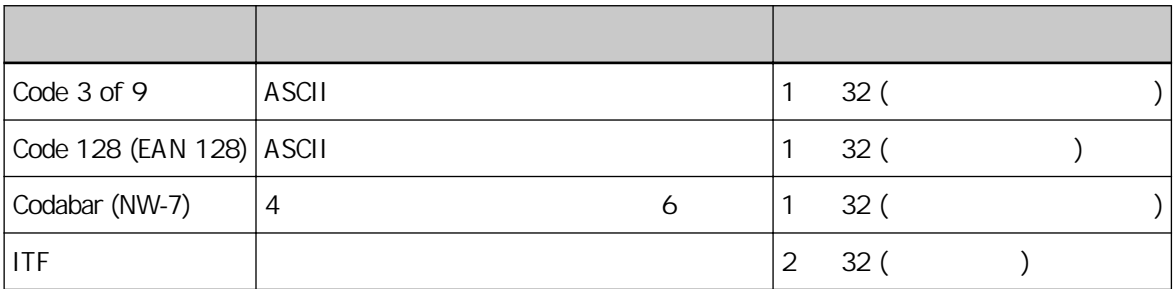

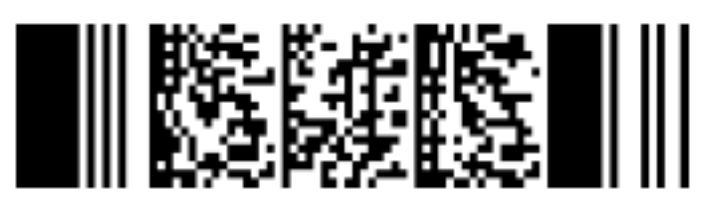

PDF417

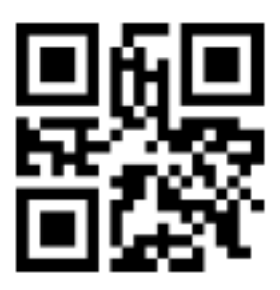

QR Code

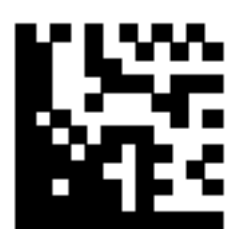

Data Matrix

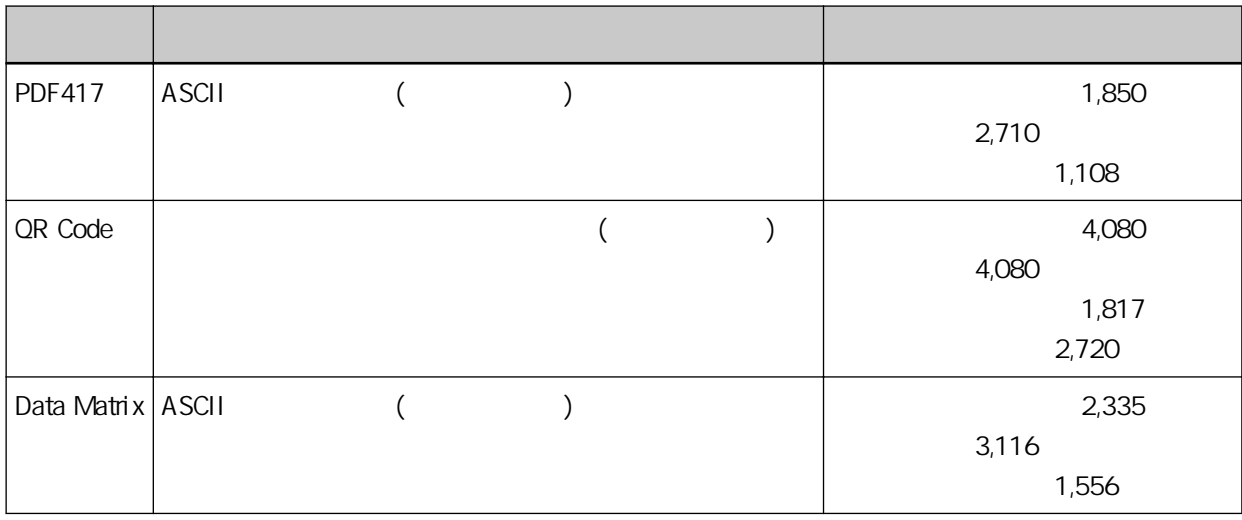

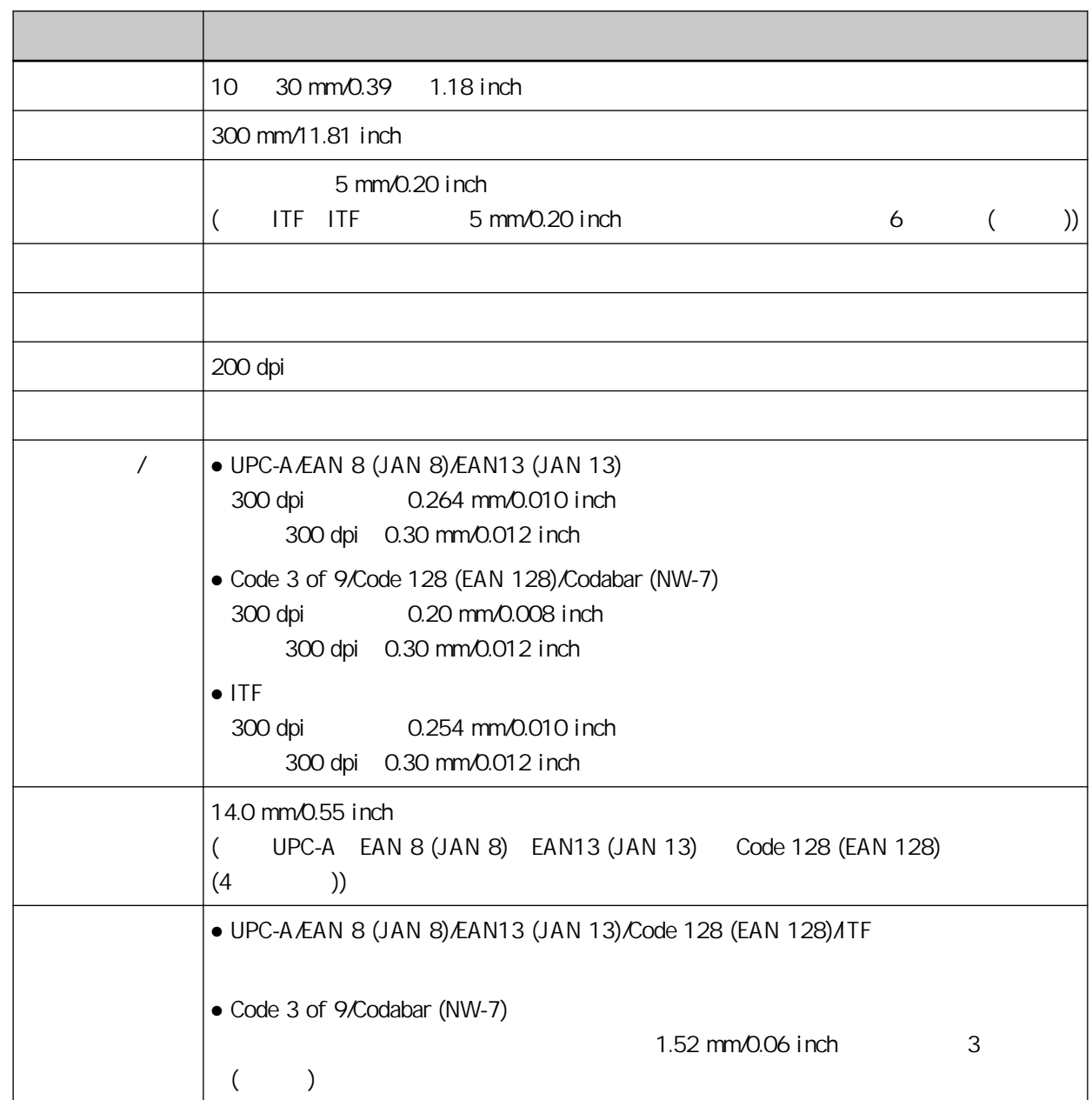

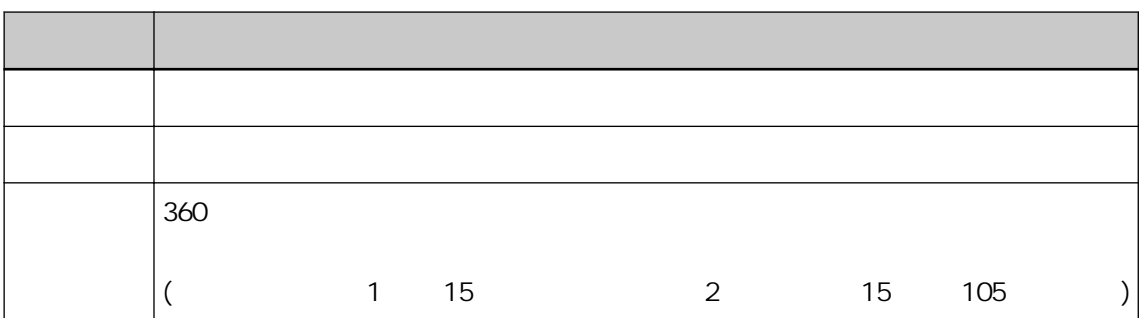

### $\bullet$  PDF417

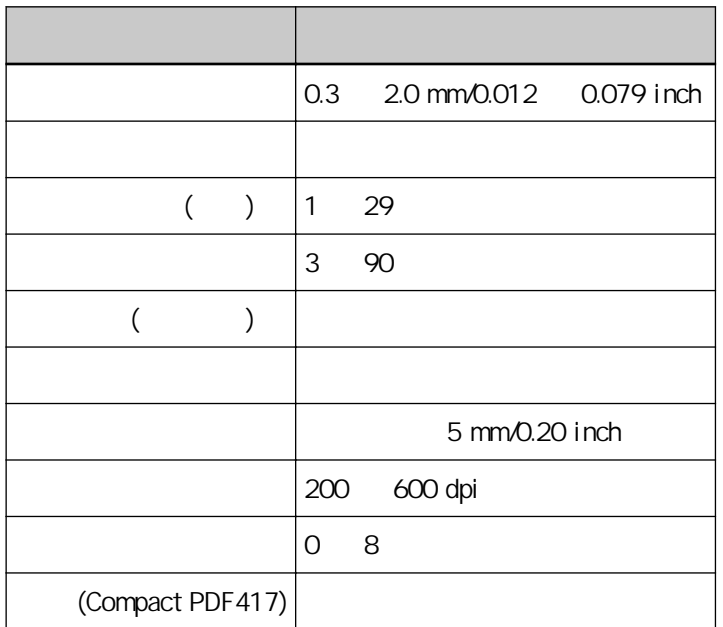

### ● QR Code

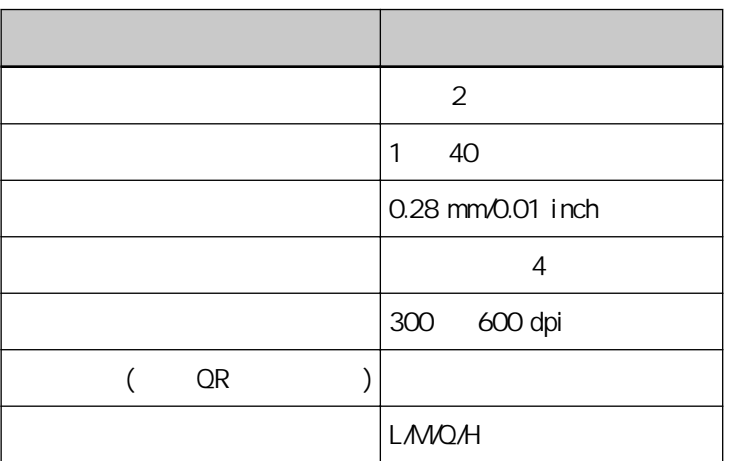

#### ● Data Matrix

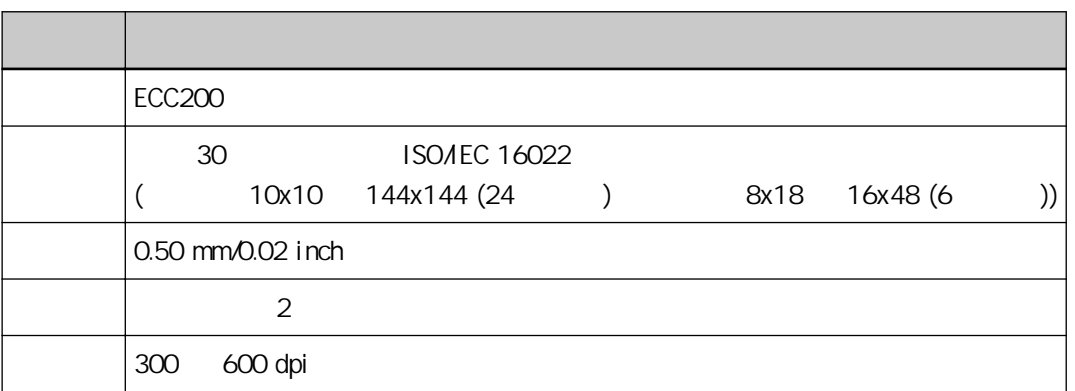

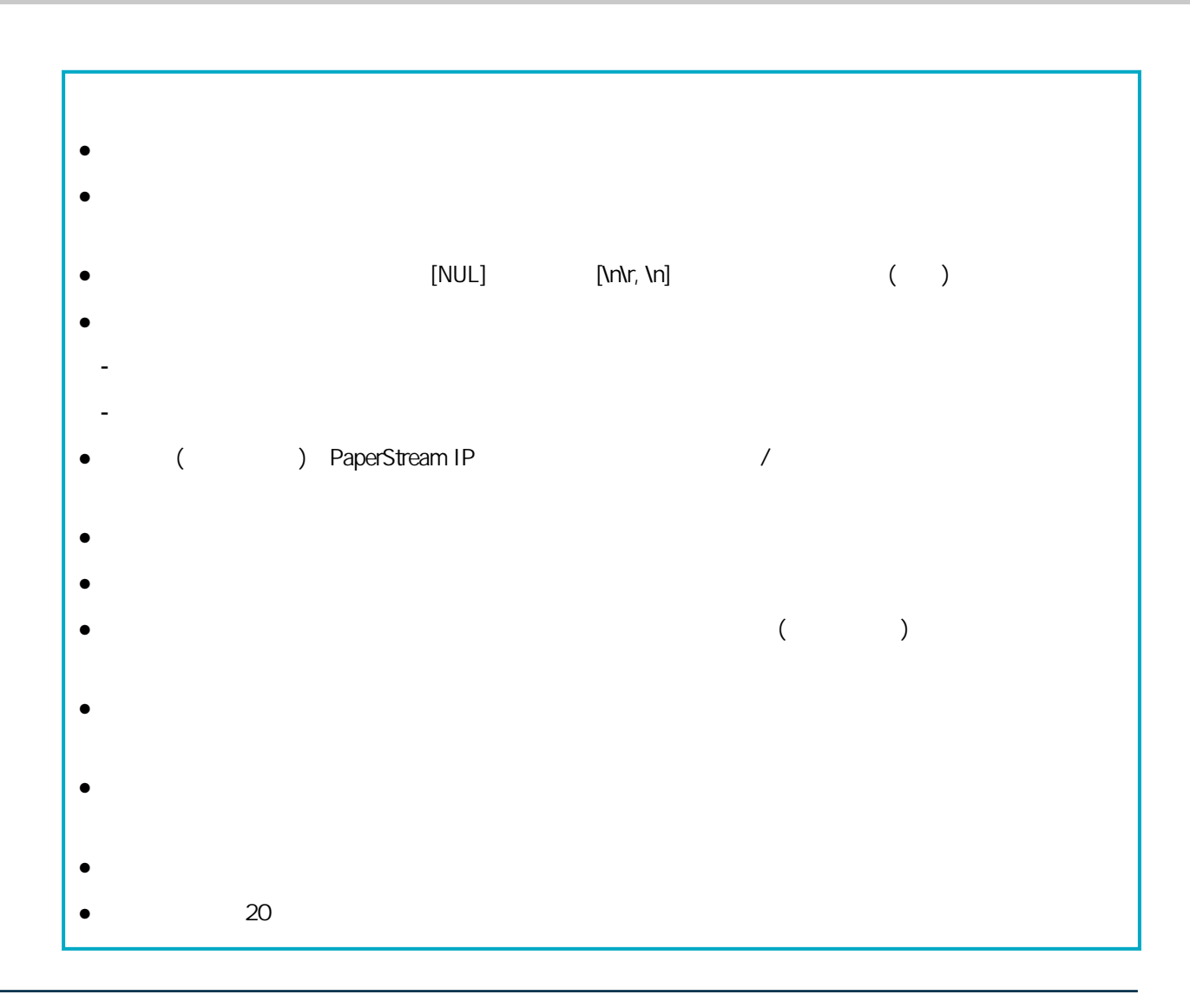

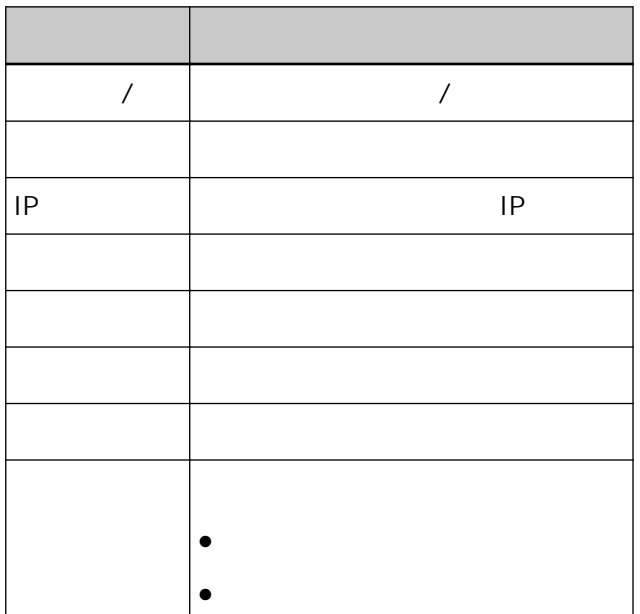

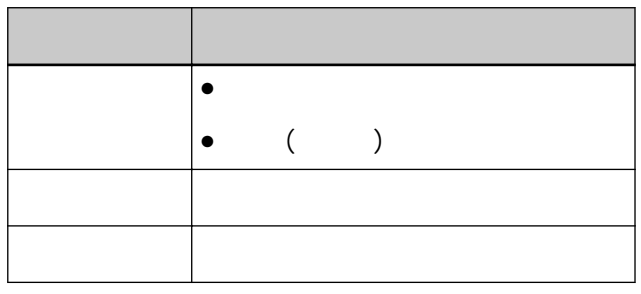

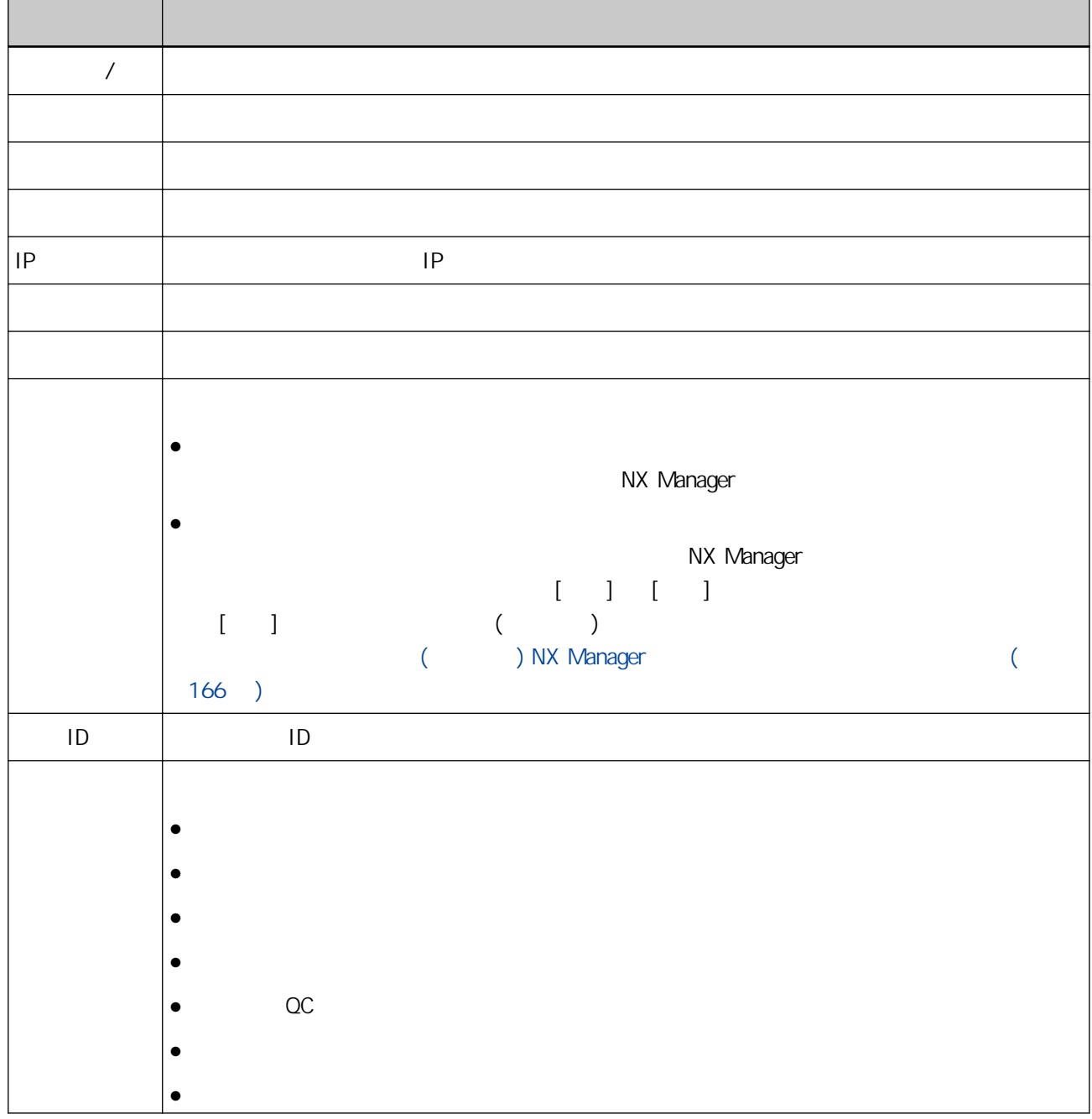

<span id="page-193-0"></span>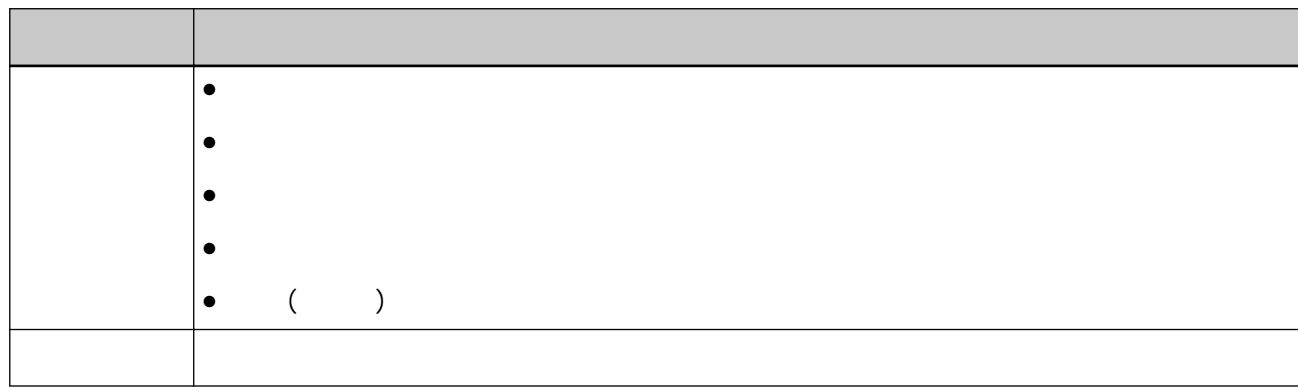

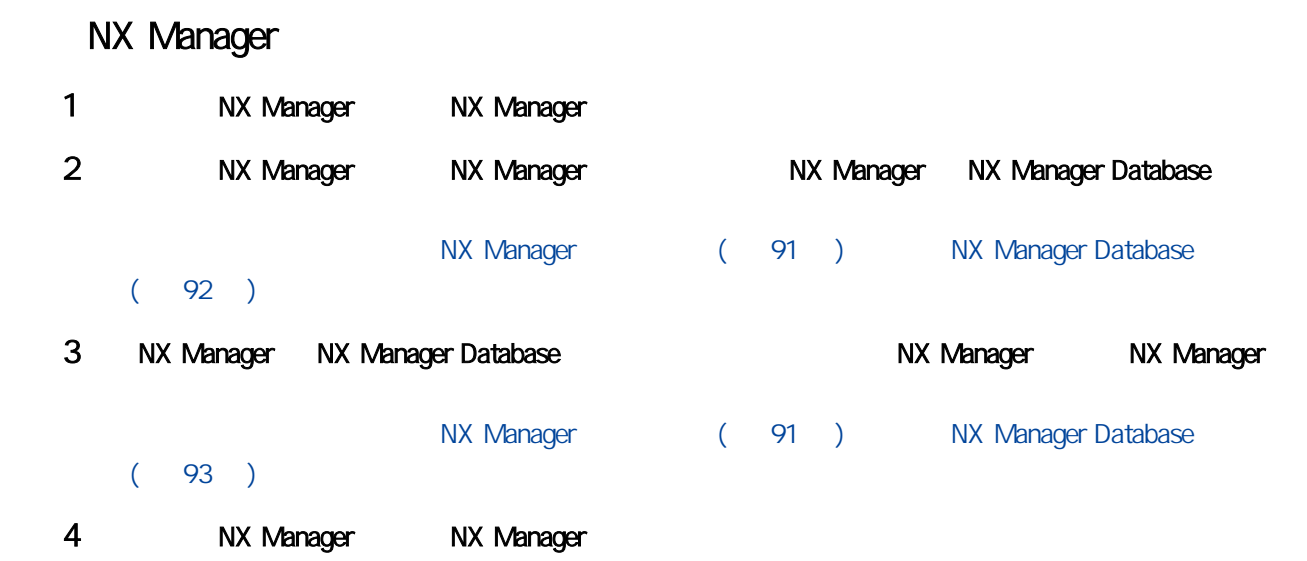

# 升級 NX Manager

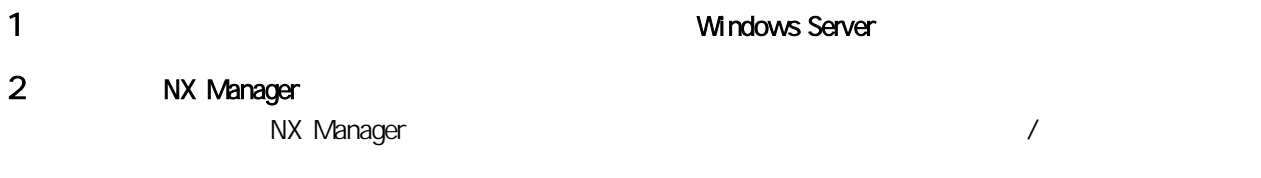

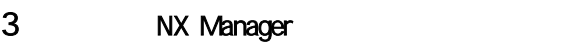

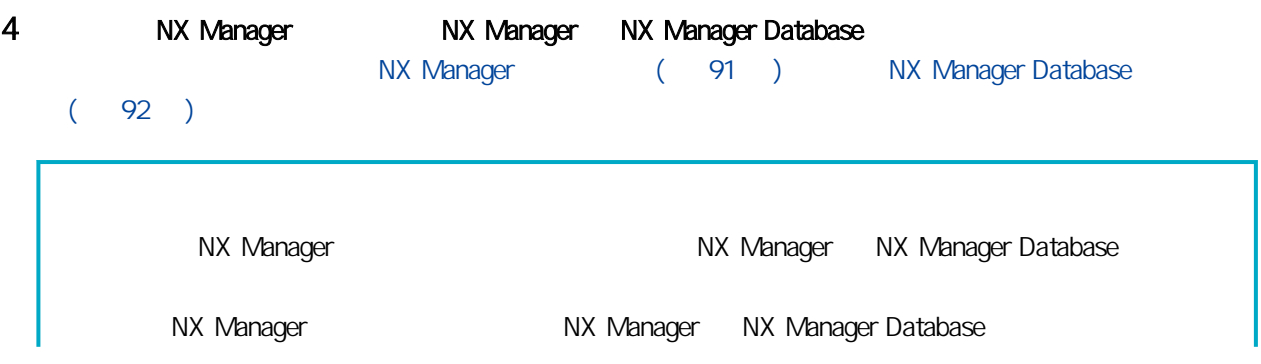

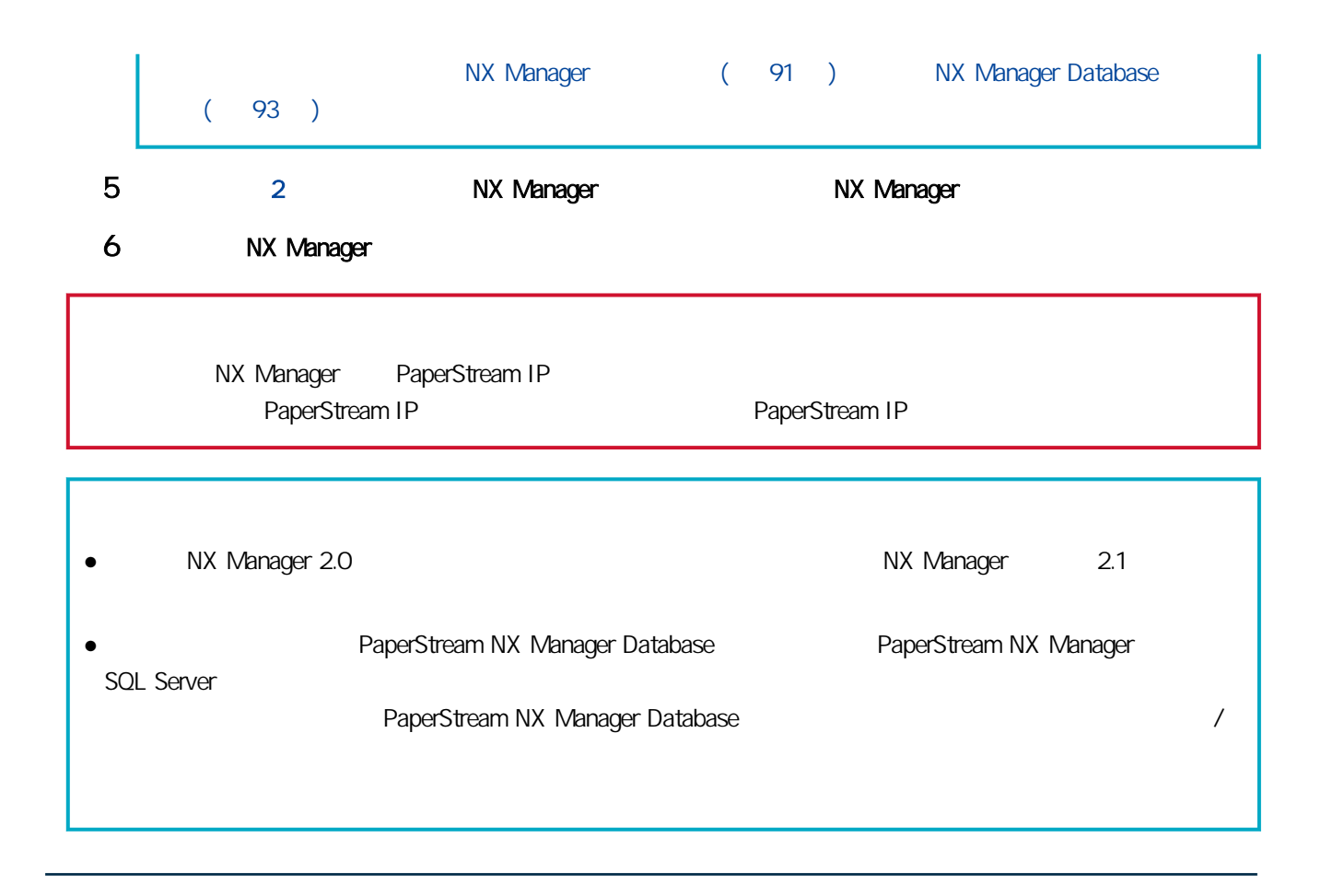

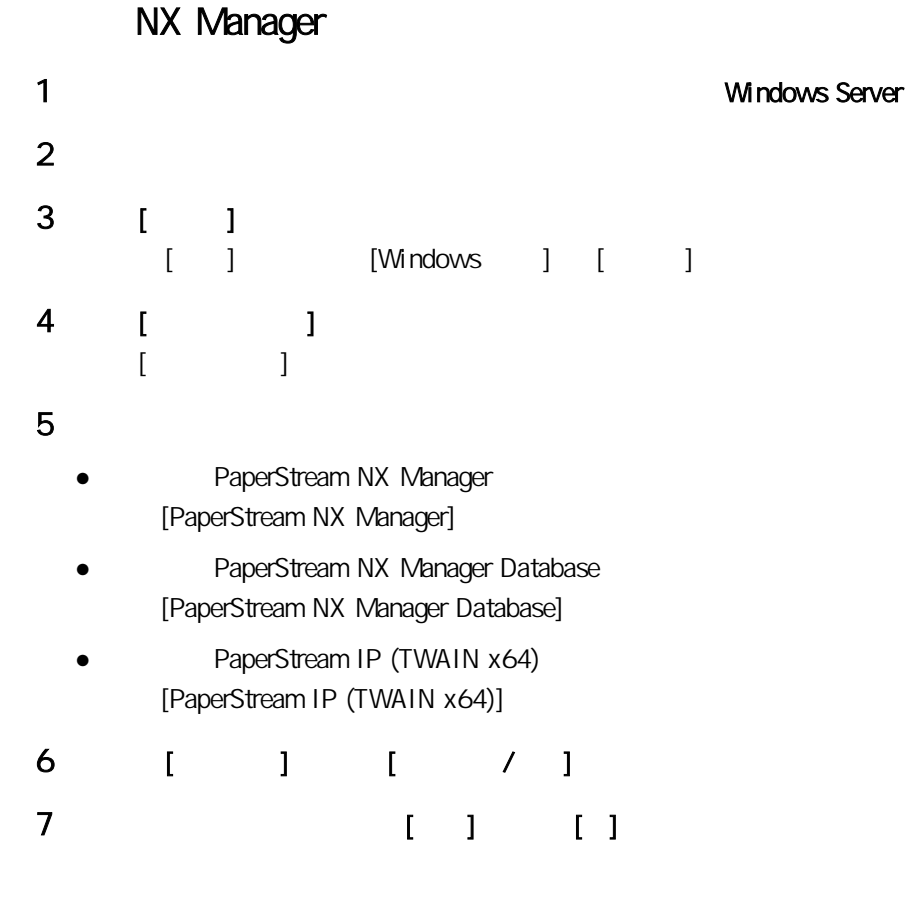

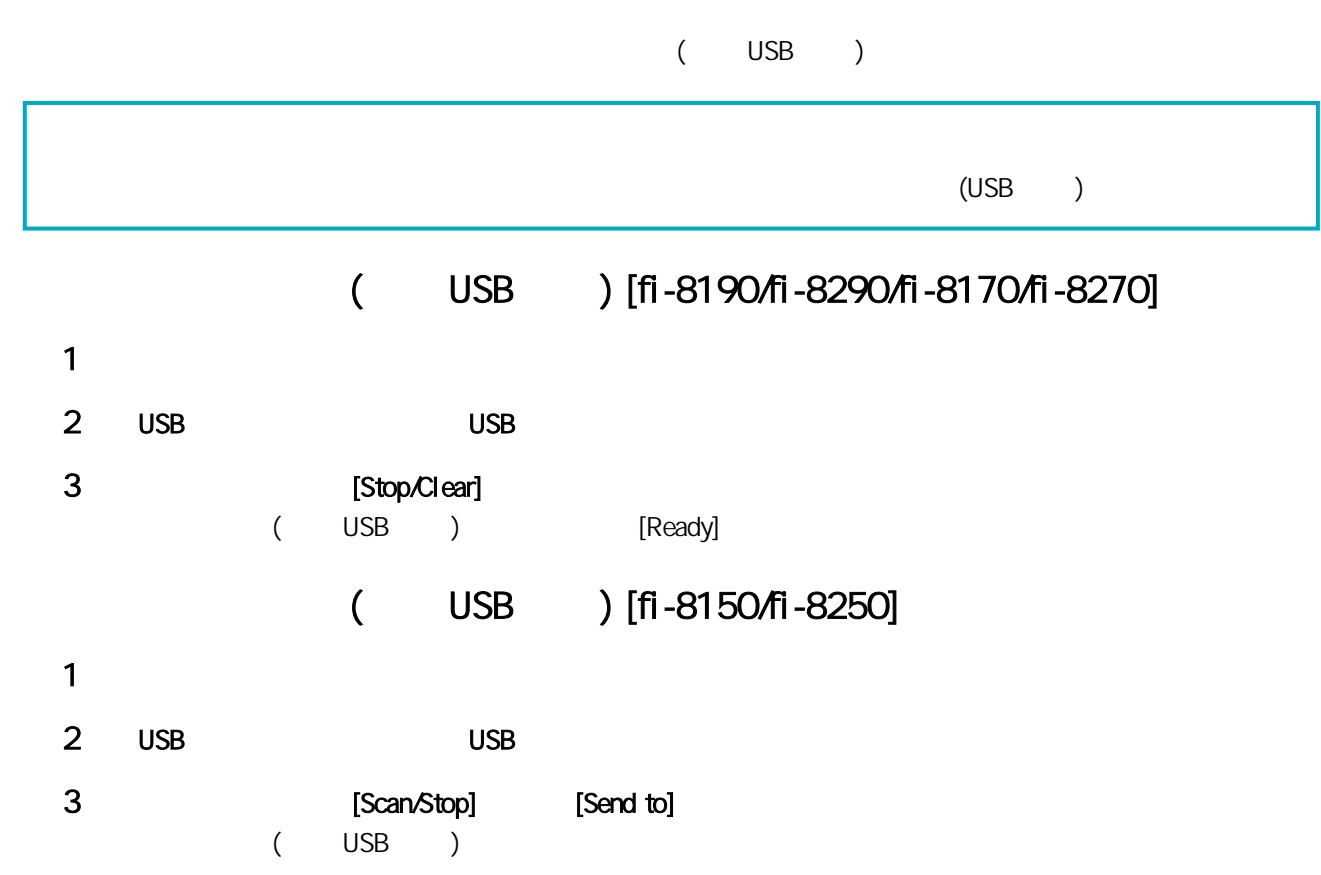